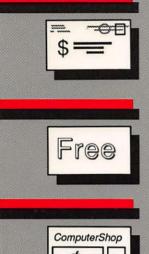

# Under the Apple

of Macintosh Desk Accessories

Under The Apple Under The Apple Under The Appl

Howard Bornstein GARY C. CUNNINGHAM
4649 Persimmon Place
San Jose, Calif, 95129

The San Jose Calif, 95129

The San Jose Calif, 95129

Apple Apple Apple ComputerShop

Apple Apple ComputerShop

The ComputerShop

The ComputerShop

The ComputerShop

The ComputerShop

The ComputerShop

The ComputerShop

The ComputerShop

The ComputerShop

The ComputerShop

The ComputerShop

The ComputerShop

The ComputerShop

The ComputerShop

The ComputerShop

The ComputerShop

The ComputerShop

The ComputerShop

The ComputerShop

The ComputerShop

The ComputerShop

The ComputerShop

The ComputerShop

The ComputerShop

The ComputerShop

The ComputerShop

The ComputerShop

The ComputerShop

The ComputerShop

The ComputerShop

The ComputerShop

The ComputerShop

The ComputerShop

The ComputerShop

The ComputerShop

The ComputerShop

The ComputerShop

The ComputerShop

The ComputerShop

The ComputerShop

The ComputerShop

The ComputerShop

The ComputerShop

The ComputerShop

The ComputerShop

The ComputerShop

The ComputerShop

The ComputerShop

The ComputerShop

The ComputerShop

The ComputerShop

The ComputerShop

The ComputerShop

The ComputerShop

The ComputerShop

The ComputerShop

The ComputerShop

The ComputerShop

The ComputerShop

The ComputerShop

The ComputerShop

The ComputerShop

The ComputerShop

The ComputerShop

The ComputerShop

The ComputerShop

The ComputerShop

The ComputerShop

The ComputerShop

The ComputerShop

The ComputerShop

The ComputerShop

The ComputerShop

The ComputerShop

The ComputerShop

The ComputerShop

The ComputerShop

The ComputerShop

The ComputerShop

The ComputerShop

The ComputerShop

The ComputerShop

The ComputerShop

The ComputerShop

The ComputerShop

The ComputerShop

The ComputerShop

The ComputerShop

The ComputerShop

The ComputerShop

The ComputerShop

The ComputerShop

The ComputerShop

The ComputerShop

The ComputerShop

The ComputerShop

The ComputerShop

The ComputerShop

The ComputerShop

The ComputerShop

The ComputerShop

The ComputerShop

The ComputerShop

The ComputerShop

The ComputerShop

# Howard Bornstein

Apple Under The Apple Under The A Jnder The Apple Under The Apple Under The Ap

P.O. BOX 1018 SANTA MONICA CALIFORNIA: 90406

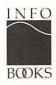

### Library of Congress Cataloging-in-Publication Data

Bornstein, Howard, 1950-Under the [apple].

On t.p. "[apple]" appears as an apple. Includes indexes.

1. Macintosh (Computer) — Programming. 2. Computer programs. I. Title. QA76.8.M3B67 1986 005.265 86-16110 ISBN 0-931137-06-3

### Copyright © 1987 Howard Bornstein

Cover design: Gloria Garland
Text design and production: Words & Deeds

Printed in the United States of America

Apple, MacWrite, MacPaint, and MacDraw are trademarks of Apple Computer, Inc.

Macintosh is a trademark of of McIntosh Laboratory, Inc., and is being used with express permission of its owner.

is a registered fruit of Apple Computer, Inc.

IBM PC is a trademark of International Business Machines.

MAUG is a trademark of Micronetworked Computer Users, Inc.

Appendix 2 is adapted from the "Guide to Macintosh Uploading and Downloading from CIS." It is used here by permission from MCU, Inc. Copyright © 1984 by CompuServe, Inc., and MCU, Inc. All rights reserved.

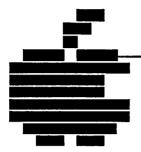

# **Acknowledgments**

I want to thank Gerald Rafferty and John Duhring for suggesting the idea of a book on desk accessories and for getting the ball rolling. I also want to express a special appreciation to Kathleen Vian for turning my sentences into real English and for her endless patience and forbearance on the countless occasions when I said "Wow! Wait 'til you see this new accessory!" While I've tried to be accurate and objective, I must take responsibility for any opinions and errors. Finally, my heartfelt thanks and admiration to the desk accessory developers who created the accessories in this book. This book is dedicated to you.

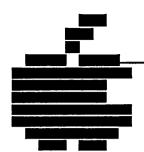

# Contents...

|           | About This Book                                                                                                    | хi |
|-----------|----------------------------------------------------------------------------------------------------|----|
| Chapter 1 | Introducing Desk Accessories                                                                                                    | 1  |
| Chapter 2 | Installing Desk Accessories                                                                                                    | 7  |
| Chapter 3 | Desk Accessory Sets  BatteryPak 28  MacroMind Utility Disk 30  Q&D Utilities, Volume 1 31  SideKick 33  The MockPackage 35  TopDesk 36  WindoWare 38                                                                                       | 27 |
| Chapter 4 | Word Processing  BatteryPak PrintText 42  ChangeFont 45  Dvorak 47  KeyCaps 50  MacLightning 52  MacSpell+ 56  MockPrint 60  MockWrite 63  ProCount 66  QuickWord 67  SideKick NotePad+ 70  SideKick ReadiPrinter 73  TopDesk Shorthand 75 | 41 |

|           | TopDesk View 78<br>WordCount 81                                                                                                    |     |
|-----------|----------------------------------------------------------------------------------------------------|-----|
| Chapter 5 | Graphics  BCS*Clicker 84 ClickOn Effects 86 Coordinates 88 FatMouse 90 MacroMind ArtGrabber+ 92 MacroMind CheapPaint 94 Mousometer 96 Q&D Mouse Position 98 QuickPaint 99 Paint Rulers 102                                                                                                    | 83  |
| Chapter 6 | Management  BatteryPak Calendar 106  BatteryPak Phone Pad 109  Big Ben 112  ClickOn Worksheet 113  Corvus Calendar 116  MacCalendar 118  MAUG Calendar 122  Q&D Super Note Pad 124  Q&D Time 127  SideKick Area Code Lookup 128  SideKick CalendarBook 130  SideKick MacClock 133  SideKick MacDialer 134  SideKick QuikSheets 138  WindoWare Calendar 141  WindoWare Phone Book 145 | 105 |
| Chapter 7 | Calculators  Base Tool 150  BatteryPak RPN Calculator 152  BatteryPak Scientific Calculator 155                                                                                                    | 149 |

|            | Calculator Construction Set 157<br>dCad Calculator 163<br>Hex Calc 166<br>RPN Calc 169<br>SideKick Calculator+ 170                                                                                                    |     |
|------------|----------------------------------------------------------------------------------------------------|-----|
| Chapter 8  | Communications AutoLog 176 MockTerminal 180 Q&D Dialer 183 Q&D Terminal 186 Q&D Xmodem 189 SideKick MacTerm 192 Turbo Down Load 195                                                                                                    | 176 |
| Chapter 9  | General Utilities  BatteryPak Launcher 200  BatteryPak Windows 204  Fade To Black 206  MacTracks 208  MaxPrint 211  Multi-Scrap 214  Other 217  Screen Blankers 221  ScreenSave 222  SkipFinder 224  Tempo 227  TopDesk BackPrint 236  TopDesk Blank 238  TopDesk Launch 241  TopDesk MenuKey 243  Windows 246 | 199 |
| Chapter 10 | <b>Disk Utilities</b> BatteryPak Disk Tools 250 DAFile 253                                                                                                    | 249 |

|            | Extras 262 miniDos 264 Q&D FileInfo 266 Q&D Filer 268 Set File 271                                                                                          |     |
|------------|----------------------------------------------------------------------------------------------------|-----|
| Chapter 11 | Programmer's Utilities ASCII 274 Ascii 1.0 275 CCheck 277 Compact Mem 279 ConCode 280 DisAssembler 283 Explorer 285 HeapShow 288 Icon Maker 291 MemScan 294 | 273 |
| Chapter 12 | Security Q&D ScreenLocker 298 TopDesk Encrypt 300                                                                                                    | 297 |
| Chapter 13 | Games Bagels 304 Bouncy 306 Bricks 308 Bugs 309 Crabs 311 Executive Decision Maker 312 KnockOut 314 MacroMind Trails 316 Piczle 319 3D-Tic-Tac-Toe 321      | 303 |

Delete Files 256

| Appendix 1 | Macintosh User Groups                                                              | 323 |
|------------|------------------------------------------------------------------------------------|-----|
| Appendix 2 | MAUG:<br>Micronetworked Apple<br>User Group                                        | 328 |
| Appendix 3 | Under the Apple Disks                                                              | 339 |
|            | Indexes Applications Index by Product Type 341 Authors Index 343 General Index 345 | 341 |

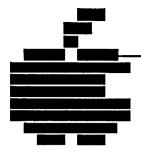

# **About This Book...**

Desk accessories have turned out to be quite a phenomenon. They started as a cute idea for the Macintosh. Then, people started writing desk accessories for the IBM PC, and they since have become big news. Now a gaggle of new desk accessories has appeared for the Macintosh. But if you're like most people, you haven't heard of or seen many of them. That's why I wrote this book — to let you know about the many powerful, useful, fun, and sometimes strange desk accessories that are available for the Macintosh.

### A Word About Timeliness

Compiling desk accessories is an impossible job. These little guys are being born at an alarming rate, much too fast to keep up with. Existing versions are being revised all the time. If you realize that this area is changing faster than the price of memory chips, you will get the most value out of this book.

So, how complete is this book? As complete as it can be. New accessories appear every week. I have tested all of them that I could get my hands on. I've used them for my own work. And I've included the ones I thought were important, useful, and usable. Some desk accessories, particularly shareware accessories, were not stable enough to be included. Some developers didn't have their products ready in time for this book. I had to pick a cutoff point

somewhere. I crossed that point several times, but eventually, schedules won.

Many of the desk accessories that are described in this book have been upgraded since I began the book. These upgrades include bug fixes, added features, and compatibility with new system features, such as the hierarchical file system. Upgrades happen faster than I can revise desk accessory entries. So you may find yourself using a more recent version than the one described here. I'm glad. It means that desk accessories are living processes, not dead ideas.

Because desk accessories continue to be developed and because they are so fascinating, don't be surprised to see another volume like this one describing the next generation of accessories.

# **Compatibility Issues**

Desk accessories interact with the Macintosh in complex ways. They have to run at the same time as an application. They also have to run at the same time as other desk accessories. Sometimes desk accessories clash with each other. Sometimes they clash with applications — especially with applications that do strange things. Some desk accessories only work on a 512K Macintosh. Some won't work under the Switcher.

The possible combinations of desk accessories and applications is staggering. I tried to verify all the combinations one day, but started to gag from all the aspirin I had to take. So you are on your own in this regard. Always try out your desk accessories on a practice disk. Use the accessory there for a while before you move it to your regular disk.

One big change that has occurred since people started building desk accessories is the advent of the hierarchical file system. Many desk accessories, particularly those in Chapter 10, "Disk Utilities," don't support the hierarchical file system. Many have just recently been modified. Most will probably be modified eventually. Be sure you have a version that supports the new file system if you want to use it on your hard disk.

### The Mini-Finder

Many desk accessories use the so-called "mini-finder." This

term is really a misnomer. The box that displays the available files should be called the "standard file dialog box." But for some reason, the term "mini-finder" has become associated with this dialog box and has stuck. So that's what I'll call it, too.

The standard mini-finder looks like this:

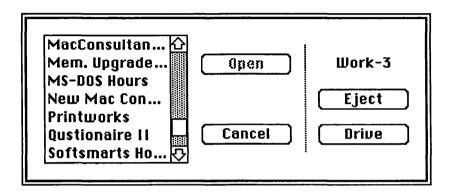

You use the mini-finder to change and eject disks and select the files on each disk. Every mini-finder can perform these basic functions. In addition, some desk accessories have modified the mini-finder. The modified mini-finders have extra features. These extra features are described in the individual accessory entries in this book.

### Two Desk Accessories of Note

There are many, many desk accessories around. The ones that do your job best will probably be your favorites. Since everyone has different needs, each of us will have our own favorites. Yet I can't help pointing out two desk accessories that are bogglingly powerful. You don't have to like them. I'd be surprised if you're not impressed, though.

Tempo is one of these. Tempo is a macro creation system. Macros are recordings of a series of actions that you can play back again, usually with a single keystroke. Tempo goes beyond simple recording, however. With it, you can make decisions within the macro and produce different results based on the outcome of those deci-

sions. With Tempo, you can create and perform complex, repetitious tasks effortlessly and flawlessly. The usefulness of Tempo is really limited only by your imagination. Be sure to check this one out.

The other desk accessory that is of special note is called "Other...". With this shareware brainchild of Lofty Becker, you can overcome the limitation of the Apple menu. The System file can hold a maximum of 15 desk accessories. Sometimes you can't even have that many. This book is a good indication that there are more than 15 interesting desk accessories in the world. With Other..., you can open any desk accessory that you have stored as a little suitcase file (see Chapter 2, "Installing Desk Accessories). Other... increases your desk accessory repertoire to a virtually unlimited size. You can load up your most frequently used desk accessories in the Apple menu. The ones you use less frequently, you can keep on a separate disk or disk volume. When you want to use one of them, just call up Other... and load the file. Other... is brilliant, and Lofty gets an A+ for this one.

# Now, About How This Book Is Organized

This book groups desk accessories into ten categories:

**Word Processing** 

For creating and printing text documents of various types Graphics

For working with graphic images

Management

For managing your time and organizing your life

**Calculators** 

Simple, complex, business, scientific, and programmer's calculators for — well, calculating.

Communications

For communicating with other computers

**General Utilities** 

For performing a variety of diverse, useful functions

**Disk Utilities** 

Finder-like tools for working more efficiently with disks and files

Programmer's Utilities
For software development and hacking
Security
For privacy
Games
For challenge and amusement

The desk accessories are grouped this way for convenience. However, one accessory might actually belong to several categories. For example, many of the general utilities and disk utilities will be of interest to programmers, even though they aren't listed in Chapter 11, "Programmer's Utilities." Some of the calculators could certainly be listed in the Management chapter. Be sure to check the "Desk Accessory Applications" index if you can't find an accessory in the category where you expect to find it.

The desk accessories in these categories cover the range from simple to highly technical. Unfortunately, there isn't space to explain all the technical aspects of each accessory or to provide the necessary background to understand the technical accessories. I am assuming the reader has an understanding of the technical aspects of the accessories when I discuss them.

Some accessories come in sets. They usually perform related functions and are always sold as a single package. The major accessory sets are described in Chapter 3, "Desk Accessory Sets." However, the individual accessories in each set are described in the appropriate chapters.

# **Desk Accessory Entries**

Within each chapter, each accessory has its own entry. The entries appear in alphabetical order. Accessories that are part of accessory sets are listed with the package name as part of the accessory name. For example, the Windows accessory in the Batteries Included package is listed as "BatteryPak Windows." This alleviates some confusion with names since many accessories perform similar functions and also have similar names.

Each desk accessory entry has a fixed format that includes six sections. The first is What It Does. This section briefly describes

the function and scope of the accessory. It identifies the accessory's purpose.

The second section is What You Get. It describes the components of the accessory. It tells you if the accessory opens any special windows or adds new menus to the menu bar. It also describes additional supporting programs.

The next section tells you How It Works. This section is the meat of each accessory entry. How It Works gives you a working knowledge of the accessory. It is not an exhaustive user's guide, and for many accessories, it just touches on the features. However, after reading How It Works, you should have a good idea of what the accessory does and how it does it. My goal here is to provide enough information for you to decide if the accessory will do the job for you.

The next section is for Special Features. It describes important features that make the accessory especially useful or interesting. Check here when comparing similar accessories to see which ones stand out.

In the opposite vein, the Limitations section lists the accessories' limitations. Many accessories have strange quirks or design problems that are not obvious at first glance. This section should warn you of potential problems before you commit to using an accessory.

The final section describes the Product Type. It lists the product type: freeware, shareware, or commercial. (See "The Cost of an Accessory" in Chapter 1 for more information about these product categories.) It also lists the author of the desk accessory whenever possible. After the author's name is the publisher, if any, and the publisher's address. The price of the desk accessory follows.

The section about the product type also lists the desk accessory's size. This number is not necessarily the actual size of the desk accessory when it is installed. Instead, it's the size of the desk accessory when it is stored as a desk accessory file. The actual amount of space the desk accessory requires in the System file may be less. Some desk accessory sizes include the size of the built-in installer program. Again, the amount of space used for the desk accessory itself is probably smaller.

The last item in the Product Type section is a listing of the minimum requirements to use the desk accessory. Unforturnately, the great majority of desk accessories don't describe their minimum requirements, and it was impossible to test each accessory in every possible configuration. So in most cases, the requirement is simply listed as: "Requires: 128K Macintosh." Some accessories definitely require a 512K Mac, and these are noted.

# **Appendixes**

Three Appendixes follow the desk accessory listings. The first lists many Macintosh user groups across the United States. User groups are a good place to locate and obtain shareware desk acessories. They are also a good place to make friends and find out about new products for the Macintosh.

The second Appendix describes how to join and use MAUG, the Micronetworked Apple Users' Group. MAUG is a special-interest group on CompuServe, the information utility. If you have a modem and the proper communications software, you can access MAUG with your Macintosh. MAUG has probably the largest library of shareware and freeware programs for the Macintosh. It is also the best place to look for new accessories since new programs are added to the library every day.

The final Appendix describes ordering information for the *Under the Apple* shareware desk accessory disks. The accessories in this book are found in a wide range of places. As a service, I want to make them more easily available to you. The disks contain most of the shareware and freeware accessories listed in this book, along with some other goodies. These disks are available for a nominal charge.

### **Indexes**

The last part of the book contains, of course, the Indexes. There are three Indexes. The first lists accessories by their product type. This listing groups accessories into freeware, shareware, and commercial accessories.

The second Index lists the accessories by their sources. It is easy to look up an accessory in this index if you only know the

manufacturer. Or you may want to find all the accessories by your favorite shareware author.

The final Index lists all the desk accessories by application. This listing is similar to the chapter lists, but accessories that might belong in more than one category are listed in all of the appropriate categories in this Index. This index also includes subcategories.

# **Getting Started**

Now that you know how everything is organized, you can start exploring the power of desk accessories. Chapter 1, "Introducing Desk Accessories," can give you some idea of what to expect. Chapter 2 will tell you about the basics of installing desk accessories on your Macintosh. But the real adventure begins when you start to try them out for yourself. So just go ahead and get started.

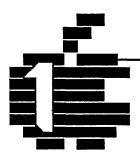

# Introducing Desk Accessories...

The Macintosh is different.

If you already own a Macintosh, you know how it's different. If you don't, you're curious. What makes it different?

Before the Macintosh, personal computers were task-oriented. They were used to perform one or two primary tasks. Financial analysis, for example, or report preparation. In fact, the average user of a personal computer learns 2.5 programs — a couple of applications for tasks that he or she repeats over and over.

The Macintosh is different. At its best, it's a lot more than a tool for one or two tasks. It's a complete work environment. Yet if you're like most personal computer owners, you're probably using it like other personal computer users — to run 2.5 applications over and over. Let's see, that would be MacWrite, MacPaint, and half of a Multiplan...

But you can dramatically increase the value and utility of your Macintosh. And the place to start is under the Apple — in the Apple menu that appears in virtually every Macintosh application. Here is where the Macintosh desk accessories reside. These desk accessories can turn a reliable, but perhaps plodding Macintosh into a powerful, integrated work environment tailored to your special needs.

# The Seamless Environment — Doing Lots of Things at the Same Time

The Macintosh is a single-task computer. That means it can run only one primary application at a time. To run another application or to use information generated by another application usually means quitting the current application, returning to the Finder, and running the new application. The first time you have to do this, it's an interruption. The third time you have to sit through the sound of grinding disk drives and watch the ever-present wristwatch, it's a threat to your productivity. The tenth time, it's enough to trigger uncivilized responses from even the most patient Macintosh user.

Interruptions like this create "seams" in the Macintosh work environment. Desk accessories get rid of these seams. They turn the Macintosh into a computer that can run more than one application at a time, so you can do lots of different tasks in less time.

Using your phonebook is a good example. You rarely plan when you will be on the telephone, either dialing out or receiving a call. Instead, you might be in the middle of preparing a report when you realize you need to call someone to get a missing statistic. If you're single-tasking, you have to save the report, quit, return to the Finder, and then open the database application where you've stored your phone numbers. Or you can reach for the Rolodex.

You've probably found out the hard way that it doesn't make sense to replace the Rolodex with an electronic database file because you need your phone information faster than a single-task computer can provide it. Now, enter the Phone Book desk accessory.

The Phone Book desk accessory is always available. To open it, you don't have to close or quit anything. You just choose it from the Apple menu. Then hold your phone up to Macintosh speaker, click Dial, and the desk accessory produces the appropriate dial tones to place your call for you. Your fingers don't have to walk anywhere.

Or suppose you want to copy an address into a business letter that you're writing with MacWrite. Since anything in a desk accessory can be copied into the current application, you just choose Phone Book, copy the mailing information from the Phone Book entry, and paste it directly into your letter. Now the Rolodex doesn't look so good.

# The Cost of a Seam — Two and Three-Quarters Minutes

One of the most appealing features of the Macintosh is its ability to integrate text and graphics into one file. Apple Computer spent a lot of money showing the world that a MacPaint illustration of a Japanese maiden combing her hair could be inserted into any MacWrite document. There was more than a hint that performing this "cut-and-paste" operation is as simple and as pleasing as viewing the illustration. Try it sometime. Your first experience may be enough to make you think twice about the Macintosh as a serious business tool.

MacWrite and MacPaint alone do not take good advantage of the Macintosh for cutting and pasting between documents. In fact, if you save your document and quit MacWrite, start MacPaint and open a document, select and copy something from it, quit, reopen your MacWrite document, and then paste — all of that takes a frustrating two and three quarters minutes. Just returning to the Finder after quitting an application takes 30 seconds, and you have to do it twice to cut and paste between applications.

But you don't have to use MacWrite and MacPaint alone. You can use a desk accessory such as Art Grabber+ or QuickPaint. Either of these can cut the cut-and-paste operation down to 20 seconds. Total!

ArtGrabber+ and QuickPaint operate the same way. You choose them from the Apple menu just as you choose the Phone Book. Then you can quickly open, view, select, and copy from any MacPaint file on your disk. These desk accessories completely bypass the most time consuming parts of the usual cut-and-paste operation.

# The Cost of An Accessory — Freeware, Shareware, and Commercial Products

You don't have to pay an arm and a leg for the speed and flexibility of desk accessories. They are usually small utility

programs that don't require the massive development efforts of the more visible Macintosh applications. In contrast to the major software developers, the developers of desk accessories are often individuals or small groups who have created a kind of cottage industry with an informal, entrepreneurial approach to sale and distribution of their products. The result is that the cost of desk accessories ranges from small to...well, nothing.

For example, many accessories are available as "freeware." Freeware is free. You don't have to pay anyone to use it, and you may give it to anyone else freely. So one way to get it is from a friend who has it. It is usually also available through user groups and information utilities such as CompuServe. (See Appendixes 1 and 2 for a list of these groups and an introduction to the Micronetworked Apple Users' Group on CompuServe.) There are some constraints on the distribution of freeware, however. You can't sell it, for example. You also can't remove any copyright notice included with it.

While a few good desk accessories are available as freeware, most of the good accessories turn up in the category of "shareware." Shareware is similar to freeware in the way it's distributed. It's available primarily through information utilities and user groups. This distribution method means that you don't have to pay the cost of marketing and packaging. However, please note that shareware is not free! Shareware products usually cost between \$5.00 and \$30.00 — an incredible bargain for the power they add to your work environment.

In addition to the user-friendly price tag, shareware offers another advantage: you can try it out before you buy. Most developers of shareware suggest that you obtain a copy and try it out. If you find that you can't use the accessory, you simply erase the disk, and that is the end of it. If you decide to use the accessory, you send a small fee to the developer for a license. Often, when you send in the license fee, the developer returns the most recent version of the program as well as documentation.

It's easy to abuse shareware by "forgetting" to send in the license fee to the developer. Resist this temptation. It's bad for

both you and the developer. By faithfully paying the fees, you are supporting the people who will continue to make new and useful programs available at bargain prices.

Some desk accessories are sold as commerical products. They are typically more robust than freeware or shareware accessories. In fact, some of them are really mini-applications. Others are just useful, nicely designed utilities. And they are not necessarily more expensive than the shareware accessories. However, you generally can't try them out beforehand, and most companies don't offer a money-back guarantee. Also, because they are distributed through the usual commercial channels, some are protected against illegal copying. For your convenience we've created the following icons identifying each product as Freeware, Shareware or Commercial software. These icons appear in the book at the beginning of each Desk Accessory listing.

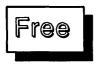

Public Domain Software

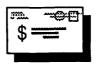

Shareware Software

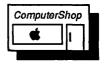

Commerical Software

## Bite-Sized Tools — For Ease of Use

You won't get indigestion trying to figure out how to use a desk accessory. They are bite-sized pieces that are easy to learn. You rarely need to review the documentation to determine what an accessory does or how it does it. Since most desk accessories are designed to alleviate a common problem that most Macintosh users encounter, their value is obvious.

Of course, some of the credit for ease of use goes to the Macintosh itself. So many basic functions are built into the machine that all applications can afford to adhere to similar operating rules. They all share the same mouse movements, double clicking, and cut-and-paste protocols. The result is consistency — between two applications or between any accessory and any application. And since you don't have to spend a lot of time learning a new

application, you don't have to rely on one or two standard applications that everyone agrees are useful. You can explore.

As you explore desk accessories, you'll find that you can quickly set up a work environment that meets your special needs.

# The System Design Game — Setting Up Your Own Workstation

Several all-in-one software packages are on the market. These packages promise to turn your Macintosh into an integrated work-station. But did the designers of those programs ask you what you want your Macintosh to do?

The promise of the Macintosh is the potential to have your own workstation designed to do the kind of work you do. The promise of desk accessories is that you yourself can become the designer of that workstation. In the remaining chapters of this book, you'll find accessories to simplify word processing, graphics, communications, and business tasks. You'll find calculators and security tools, programming utilities and other useful tools. You'll even find some toys and games to divert you when your workstation is working too hard.

By combining these desk accessories with the applications of your choice and a performance accelerator, such as the Applications Switcher or a disk cache or RAM disk, you can create a customized, high-powered work station, designed to meet your personal needs.

Ready? If you are, the next chapter shows you how to begin installing desk accessories.

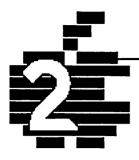

# Installing Desk Accessories...

When you first got your Macintosh, it came with several desk accessories already built in. Desk accessories, like most Macintosh features, are very flexible. You can add new ones or remove the ones you don't like.

To add and remove desk accessories, you need a desk accessory mover. A desk accessory mover installs, saves, and deletes desk accessories from a system disk. When installed, the accessory appears in the Apple menu, regardless of the application you use. Before they are installed, desk accessories are stored on your disk and appear on the desktop as accessory files. They have their own unique icons that identify them as accessory files. You can delete, duplicate, copy, or rename them, just as you would any other file on your disk.

Now the question is: which desk accessory mover should you use?

# The Desk Accessory Movers

When Apple first released the Macintosh, there was no facility to install or change desk accessories. Donald Brown, of CE Software, wrote a shareware desk accessory mover and made it available on CompuServe to any user who wanted it. This desk accessory mover defined a standard file format for saving desk accessories. Much later, Apple released a utility known as the

Font/DA Mover. It could install both fonts and desk accessories, but it defined a different format for desk accessories. As a result, you couldn't — and still can't — install one type of accessory with the other's mover.

A large number of desk accessories were floating around in the old CE Software format, but most of them have since been translated into the Apple Font/DA Mover format. CE Software has provided a translator program and recommends that everyone use the Apple desk accessory mover. You may still occasionally run across an old CE Software accessory. You can spot it by its icon. Compare it with the icon for the Apple Font/DA Mover:

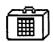

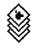

Apple Desk Accessory File Icon

CE Software Accessory File Icon

Many desk accessories also come with their own installers. Some *require* you to use their installers, while others simply provide them for convenience. If possible, use the Apple Font/DA Mover. It has been optimized to install desk accessories properly. Your desk accessory documentation should tell you if you *must* use a special installer.

If the Font/DA Mover did not come on your system disk, you should be able to obtain a copy at no charge from your Authorized Apple Dealer. The current version at the time of this writing is version 3.1. Different versions may have different features.

The Font/DA Mover is simple to use once you understand its basic function. Unfortunately, Apple provides no information for using it except a simple help screen. The following explanation should remedy this situation.

### Where Accessories Live

Before you get into the details of the Font/DA Mover, you might want to know where accessories live in your system. Normally, you install desk accessories in the System file on your system disk. This file contains the Macintosh operating system and

all the resources that the system uses.

Desk accessories are usually installed as system resources and thus become part of the System file. Literally. If you look at the size of the System file before you install a desk accessory and check it again afterward, you will find that the System file got larger. It's like adding cars to a train. The System file is the train, and the desk accessories (or fonts or other system resources) are cars. When you remove a desk accessory, it's like removing the caboose.

You don't really need to know where desk accessories are installed. The Font/DA Mover installs them automatically, and you can sleep peacefully at night without knowing anything about the structure of the System file.

## A Closer Look

To gain more control over your system, however, you do need to know a little bit more about desk accessories. This little bit is the knowledge that desk accessories can be installed in files other than the System file.

You can normally install up to 15 accessories in the System file. That's all. The Apple menu always displays all the desk accessories installed in the System file. These desk accessories are always available, no matter which application you are using. You might find a case, however, in which a desk accessory can only be used with one application. ClickOn Effects is an example. This desk accessory adds some new features to MacPaint, but it is useless in MacWrite or Excel. Now, it seems a shame to waste a slot in the Apple menu for an accessory that can only be used with one application.

The solution to this problem is to install the desk accessory in an application file. If an accessory is installed in an application file, it is added to the Apple menu *only* while you are using that application. The rest of the time, the Apple menu lists only the accessories that are in the System file.

The advantage of installing desk accessories in application files is obvious. If you use an autodialer accessory for your modem, you will almost certainly never need to use this desk accessory while you're using a spreadsheet or database. Instead of installing it in the System file, so that it appears in the Apple menu all the time, you can make it appear only when you use your communications application by installing the accessory directly in the communications application file.

When you install accessories directly into applications, you can have more than 15 desk accessories available in the Apple menu. Each application file can have 15 accessories of its own. Of course, you'll still run out of space in the Apple menu itself. One solution to this problem is to use the Other... desk accessory described in Chapter 9, "General Utilities." In addition, the Macintosh Plus has a new menu manager resource that scrolls menus that are too long to fit on the screen. A freeware program that installs a similar resource is also available. The freeware resource is better because it lets you know that there are more items in the menu than you can see. The Apple resource doesn't.

You can use the Font/DA Mover to install desk accessories directly into applications as easily as in the System file.

### Suitcase Files

Before desk accessories and fonts are installed in your System file or in an application file, they exist as little files that have their own unique icons. Desk accessories look like little suitcases with a grid on the side. Fonts, on the other hand, look like suitcases with the letter A on the side:

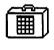

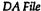

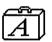

Font File

The Font D/A Mover knows about these little suitcase files. When you open the Font D/A Mover, it can look for all the suitcase files on the disk and list them in a mini-finder. You can then select one and install its contents in your System file.

Note that a font or desk accessory file can contain one or more fonts or desk accessories. (Of course, it contains only one or the other.) This means that you can collect a favorite group of your desk accessories and put them all in one desk accessory file called "Power Accessories," for example. Such desk accessory files make it easier to organize and install your desk accessories.

# To Install a Desk Accessory

To install a desk accessory (or a font) with the Font/DA Mover, you move the desk accessory from the desk accessory file to the System file as follows:

Step 1: Open the Font/DA Mover.

The Font/DA Mover should be on your system disk or system tools disk. You open it by double-clicking its icon.

When you open the Font/DA Mover, it displays two windows and a bunch of buttons. See figure 2.1.

Normally, the Font/DA Mover displays all the fonts currently installed in your System file in the left window and nothing in the right window. Since you want to install a desk accessory, click the Desk Accessory button at the top of the dialog box. The currently installed desk accessories now appear in the left window. You can also force the Font/DA Mover to display the desk accessories when it first opens by holding down the Option key until the window appears.

The right window — the empty one — is there because you can move desk accessories from somewhere to somewhere else. The empty window is the somewhere else. You can copy desk accessories from one System file to a System file on another disk, for example. Or you can load desk accessories from your special desk accessory files by opening them in the second window. Each window works the same way.

Step 2: Click the Open button in the right window to display your desk accessory files.

When you click the Open button, a mini-finder displays any desk accessory files and any System files that are on the disk. See Figure 2.2.

Step 3: Select the desk accessory or System file you want to open and click the Open button.

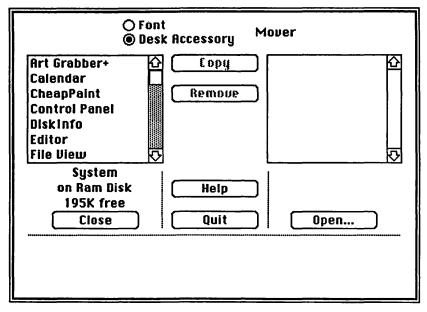

Figure 2.1

The dialog box closes and any desk accessories in the file you selected are displayed in the window on the right. If the file contains more than seven accessories, you can scroll to view them.

The name of the file you are examining is displayed under the window with the name of the disk and the amount of free space on the disk. Knowing the amount of free space is important if you want to move desk accessories from one disk to another.

Step 4: Select the desk accessory you want to install.

Once desk accessories are displayed in the window, you can select one or more of them. You select a desk accessory by clicking it once. You can select more than one by clicking each one separately or by dragging through a group of them. To unselect a selected accessory, click it again.

You'll notice that when you select an accessory, its size appears in the space between the two windows. Since you know how much space is available on the disk and how big the desk accessory is, you always know whether or not you have enough room to install it.

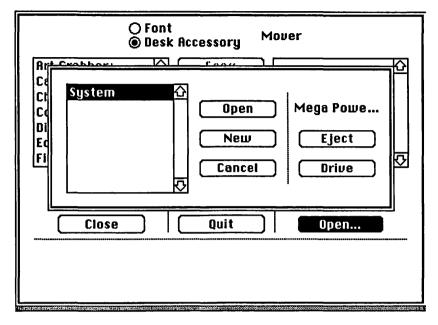

Figure 2.2 After clicking the Open... button

Also the Copy button becomes active. It points in the direction of the other window.

Step 5: Click the Copy button to install the desk accessory.

When you click Copy, the Font/DA Mover copies the selected accessory in the System file. It then appears in the list of accessories in the System file.

Step 6: Click the Quit button.

If you do not want to install any more desk accessories right now, you can click the Quit button to quit the Font/DA Mover and return to the Finder. The accessory is installed, and you can choose it from the Apple menu to use it. Note that if you hold down the Option key as you click Quit, the Font/DA Mover closes any open files on your disks and ejects them.

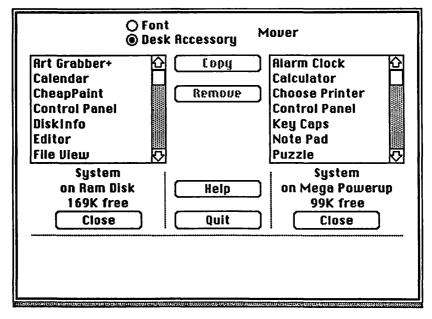

Figure 2.3. Two System files open

# To Move an Accessory from One System File to Another

You usually have more than one System file if you are using floppy disks. You need to install the desk accessories you want in each System file that you use. To copy desk accessories from one System file to another, follow these steps:

Step 1: Hold down the Option key and open the Font/DA Mover.

The Font/DA Mover dialog box displays the accessories in the current System file in the window on the left.

Step 2: Click the Open button.

A mini-finder displays a list of all System files and desk accessories on the current disk. To change disks, click the Drive or Eject button.

Step 3: Select the System file where you want to install the copy and click Open.

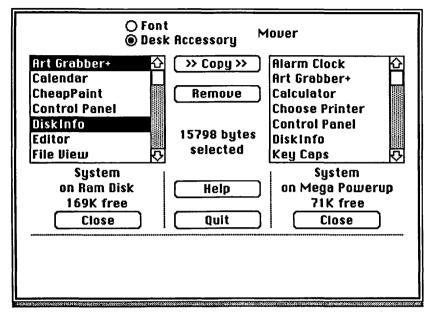

Figure 2.4. Two desk accessories selected.

All the desk accessories in that System file are now displayed in the window on the right.

Step 4: Select the desk accessory that you want to install.

If you select one or more desk accessories from the window on the left, the Copy button points to the right. If you select desk accessories from the window on the right, it points to the left.

Step 5: Click the Copy button.

The desk accessories that you selected are installed in the System file that the Copy button points to.

Step 6. Click Quit.

You return to the Finder. When you use the new System file, the desk accessories appear in the Apple menu.

# To Install an Accessory in an Application

You can install desk accessories in a specific application instead of the System file. This approach makes sense when you will only use the accessory with one application. It also saves space in your System file and leaves a desk accessory slot free for a more universal accessory.

In order to install an accessory in an application, you have to be able to display the application in one of the Font/DA Mover windows. The trick to displaying applications is to hold down the Option key when you click the Open button in the Font/DA Mover dialog box. When you hold the Option key down, the mini-finder displays all the files on your disk, not just the desk accessory and System files. To install a desk accessory in an application, you just follow these steps:

Step 1: Hold down the Option key and open the Font/DA Mover.

The desk accessories in the System file are displayed in the window on the left.

Step 2: Click the Close button.

This button closes the System file, saving it with its current contents. Now both windows are closed.

Step 3: Hold down the Option key and click the Open button.

The mini-finder displays all the files on the current disk, including application files. If you want to open an application file on another disk, click the Drive or Eject button.

Step 4: Select the application where you want to install the desk accessory and click Open.

Any accessories already installed in the application file appear in the window on the left.

Step 5: Click the Open button in the right window to display the desk accessory files in a mini-finder.

Step 6: Select a desk accessory file (or a System file) and click

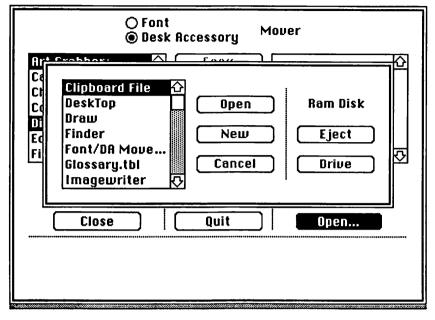

Figure 2.5. Opening all files by holding the Option key down

the mini-finder's Open button.

The accessories in the desk accessory file or the System file that you selected are displayed in the window on the right.

Step 7: Select the accessory you want to install in the application and click Copy.

The accessory is copied to the application.

Step 8. Click Quit to return to the Finder.

You can also click Close to close the application and open another one to install more desk accessories.

Note that even though you can install a desk accessory into a file such as the ImageWriter file, it doesn't make any sense to do so, and it may have unfortunate effects. Stick to applications that make sense.

# To Remove a Desk Accessory

You can remove desk accessories from any System file, desk accessory file, or application file.

Step 1: Hold down the Option key and open the Font/DA Mover.

The accessories in the current System file are displayed in the window on the left. If you want to remove an accessory from another file, open it as described above.

Step 2: Select the desk accessory you want to remove.

You can select several accessories at the same time.

Step 3: Click Remove.

The accessories are removed. Unfortunately, you can't undo a remove operation, so be sure you really want the accessory removed. You might first want to save it in a desk accessory file before you remove it from the System file. To do so, you can save it in an existing accessory file or you can create a new one.

# To Create a New Accessory File

You can always create a new accessory file for an accessory you are going to remove from the System file or for a group of your favorite accessories.

Step 1: Hold down the Option key and open the Font/DA Mover.

Step 2: Click the Open button for one of the windows.

The Font/DA Mover mini-finder displays the accessories on the current disk. There is a New button on the mini-finder. This is the button that you use to create new desk accessory files.

Step 3: Click the New button to create a new desk accessory file.

A dialog box asks for the name of the new desk accessory file. You can name it anything you like.

Step 4: Click the Open button in the other window to list the

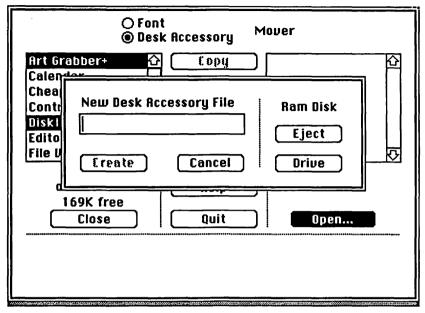

Figure 2.6. Creating a new desk accessory file

desk accessories you want to save.

These accessories are usually in a System file or an application file.

Step 5: Select the accessories you want to save and click Copy.

The accessories you select are copied in the new accessory file you just created.

Step 6: Click the Close button to close the new accessory file.

When you close the new accessory file, its contents are saved on your disk. You can now remove the copies from the System file. If you ever want to re-install them, just open the new file you created.

### To Rename Desk Accessories

Desk accessories really have two names. One name is the name of the desk accessory file before it is installed in the System file. This name can be any legal file name. The other name, which may be different from the file name, is the name of the desk accessory

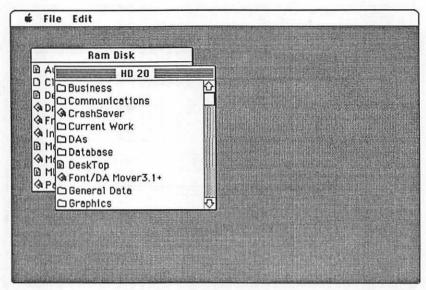

Figure 2.7. The Resource Editor opens a window for each disk.

when it is displayed in the Apple menu. This name is built into the desk accessory. Changing the file name won't affect this name.

Sometimes you may want to change the name of the desk accessory in the Apple menu. You might prefer to give the accessory a generic name instead of using its commercial name, for example. You also might want to install two copies of the same accessory. If you try to do this with the Font/DA Mover and if the second copy has the same name as the first, it simply replaces the first copy.

Unfortunately, the Font/DA Mover doesn't provide any method for renaming desk accessories. To change an accessory's menu name, you must use another tool. For example, some of the commercial desk accessory movers have rename features. The other tool that is commonly available is the Resource Editor from Apple Computer.

The following description shows you how to rename a desk accessory with Apple's Resource Editor (ResEdit). This description is not a tutorial on using ResEdit. Instead, it is a step-by-step guide to this one single task. ResEdit is a very powerful program that can easily destroy your disk if you don't know what you are doing. If you follow the steps, you should be safe. If you deviate, you are on

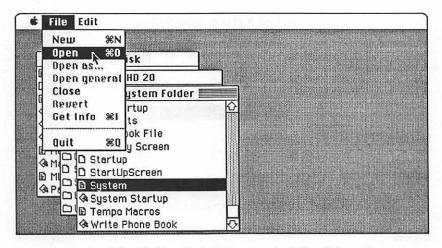

Figure 2.8. Select the file with the desk accessories in it and choose Open

your own. Always use the Resource Editor on a practice disk. If you successfully rename a desk accessory on your practice disk, use the Font/DA Mover to move it from your practice disk to your working disk.

Step 1: Open the Resource Editor by double-clicking its icon.

When the Resource Editor opens, it displays a window for every disk in your system. Each window lists all the files (and folders if you are using the hierarchical file system) on a given disk. If the disk with the desk accessory you want to rename isn't in one of the windows, pop it in a disk drive. The Resource Editor should open a new window for it.

Step 2: Select the file with the desk accessory and choose Open from the File menu.

The desk accessory is in a desk accessory file, the System file, or an application. Find the file that contains it and open it. (Another way to open it is to double-click the file name in the window.) A new window displays one or more resources. A resource is a special piece of the system and is named with a four-letter abbreviation. You want to find the resource called DRVR. This

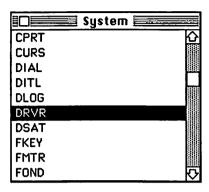

Figure 2.9. Find the resource called DRVR and open it.

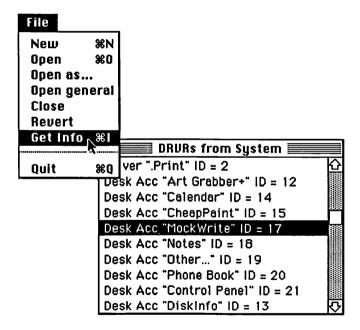

Figures 2.10, 2.11. Select the accessory you want to rename and choose Get Info.

| Info for DRVR 17 from System                                               |           |  |                      |       |      |  |
|----------------------------------------------------------------------------|-----------|--|----------------------|-------|------|--|
| O Driver 📵 Desk acc.                                                       |           |  |                      | Size: | 6602 |  |
| Name:                                                                      | MockWrite |  |                      |       |      |  |
| ID:                                                                        | 17        |  | Owner type           |       |      |  |
| Owner ID: Sub ID:                                                          |           |  | DRUR ↔ WDEF ♥ MDEF ♥ |       |      |  |
| Attributes:<br>☐ System Heap ☐ Locked ☐ Preload<br>☑ Purgeable ☐ Protected |           |  |                      |       |      |  |

Figure 2.12. Highlight the Name box and type in the new name.

stands for "driver," which is the type of resource that desk accessories use.

Step 3: Scroll through the resources if necessary and select the DRVR resource. Choose Open from the File menu.

The Driver resource file opens and displays all the accessory resources contained in it. The accessory names are displayed in quotes with their ID numbers.

Step 4: Select the accessory you want to rename and choose Get Info from the File menu.

Get Info opens a new window with many boxes and controls. One of the boxes contains the desk accessory name. This is where you rename the accessory.

Step 5: Press the Tab key until the box with the accessory name is highlighted. Type in the new name.

You can edit text in this box using the standard Macintosh text editing features.

| Info for DRVR 17 from System                                  |        |  |          |      |      |
|---------------------------------------------------------------|--------|--|----------|------|------|
| ○ Driver ⑥ Desk acc. Size: 6602                               |        |  |          |      | 6602 |
| Name:                                                         | Editor |  |          |      |      |
| ID:                                                           | 17     |  | 0mue     | er t | ype  |
| Owner ID:  Sub ID:  DRVR © WDEF   MDEF ©                      |        |  | <u>₩</u> |      |      |
| Attributes:  System Heap  Locked Preload  Purgeable Protected |        |  |          |      |      |

Figure 2.13. Once you enter the new name, click the close box.

Step 6: Click the close box.

When the window closes, the name change appears in the Driver window. Click the close box of the Driver window.

Step 7: Click the close box of the desk accessory file window. A dialog box asks if you want to save your changes to this file. Click Yes.

The Resource Editor now copies the new file back to the disk. If you opened the System file to rename a desk accessory, it may take a minute or so to copy it to the disk. You can then quit the Resource Editor. When you return to the desktop, your desk accessory has a new name.

If you want to rename more than one accessory, repeat steps 2 through 5 for each accessory you want to rename.

## Other Formats

Remember that the Font/DA Mover only knows about desk accessory files that are in the Font/DA Mover format. This means

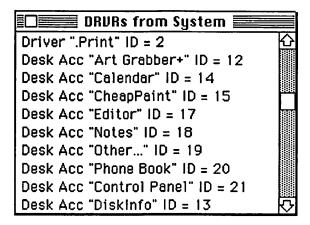

Figure 2.14. The new name will be displayed in the DRVR window and in the desk accessory menu when you leave ResEdit.

that it can't read desk accessory files that are stored in some other format, such as the Desk Accessory Mover format by CE Software or the Quick and Dirty desk accessory format. However, once these other formatted desk accessories are installed in the System file, the Font/DA Mover can move them.

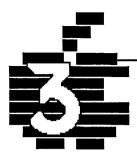

# Desk Accessory Sets...

BatteryPak
MacroMind Utility Disk
Q&D Utilities, Volume 1
SideKick
The MockPackage
TopDesk
WindoWare

## Introduction

The latest trend in desk accessories is the desk accessory set. A desk accessory set is a group of interrelated accessories, packaged together with a single manual. Quite a few sets are now available for the Macintosh. This book reviews accessories from seven of these sets:

- BatteryPak 1.1 by Batteries Included
- Macromind Utility Disk by MacroMind, Inc.
- Quick and Dirty Utilities, Volume 1, by Dreams of the Phoenix
- SideKick 1.0 by Borland International
- The MockPackage 4.0 by CE Software
- TopDesk by Cortland Computer
- WindoWare by Scientific Enterprises

Determining the value of an accessory set can be a challenge. Often, one accessory in the set is more than worth the price of the set. From this point of view, the other accessories in the set are bonuses, and the overall quality of the set is not much of an issue. The individual accessories in each of the above sets are reviewed in the appropriate chapters. So if you're looking for a calendar, for example, you can read through all of the entries in Chapter 6,

"Management," and find the one that does the job for you. If it happens to be part of a set, you just happen to get some other accessories that you may or may not want to use.

That's one way to look at accessory sets. However, the goal of these sets is to provide a total product — a product that performs many functions in an integrated and consistent manner. So it's worth taking a few minutes to see how well each of these seven major sets meets this goal.

# BatteryPak 1.1

BatteryPak is one of the best accessory sets available, in terms of quality, usefulness, and value. The package is professional, from the accessories themselves to the documentation. All the Battery-Pak accessories were written by Evan Gross.

BatteryPak includes seven accessories:

Calendar

A perpetual calendar with space for notes (Management)

Disk Tools

A utility for working with files (Disk Utilities)

Launcher

A utility for opening one application from another

(General Utilities)

Phone Pad

A 250-page notepad (Management)

**Print Text** 

A text print spooler (Word Processing)

RPN Calc

A powerful calculator (Calculators)

Scientific Calc

A more powerful scientific calculator (Calculators)

A special BugFix program comes with BatteryPak. This program fixes a bug in the early version of the Apple Font/DA Mover. You must use it with every BatteryPak desk accessory, even if you have a later version of the Font/DA Mover. If you don't, your

BatteryPak accessories won't work correctly. If you have problems with a BatteryPak accessory, the chances are that you forgot to run the BugFix program.

In addition, the BatteryPak accessories come with their own desk accessory mover for installing and deleting accessories. The package includes two versions of each accessory: one version in a special BatteryPak format and the other in the Apple Font/DA Mover format. You should use the Apple Font/DA Mover to install the accessories if at all possible.

The Disk Tools and the Launcher accessories combine to provide many of the features of the Finder. You can save space on your disk if you remove the Finder completely and make your most-used application the startup application. Then use these two accessories for the tasks you normally use the Finder to accomplish. This strategy will also save you a lot of time when you switch between applications

The other accessories in the BatteryPak are primarily business tools. The Calendar is particularly well designed. Note that there are two versions of the Calendar and the Phone Pad accessories. The difference between the two versions is the Undo feature. It's missing from one of the versions. Undo is a useful feature, but it's costly in terms of memory. If you are pushing the limits of your system disk, you might want to install the versions with Undo removed. You'll save some space that way.

The BatteryPak includes a nicely written 100-page user's manual. It starts out with a quick tutorial to get you going and then provides a detailed reference guide to each accessory. The manual makes liberal use of screen illustrations, so you can see what the words mean. Part of the manual is a 30-page tutorial on using the two RPN calculators. An appendix provides guidelines for how to use the accessories in tight memory situations, with certain problem applications, with the Applications Switcher, and with Hayes-compatible modems (since the Phone Pad accessory can perform automatic dialing). A glossary defines important terms, and a complete index makes it easy to find what you're looking for. The manual is spiral-bound, so it lies flat when open.

A quality product all the way through, BatteryPak sells for \$49.95.

# **MacroMind Utility Disk**

MacroMind, if you don't know, is the company that produced MusicWorks and VideoWorks, both published by Hayden Software. These programs are both very well designed and implemented. VideoWorks, in particular, is a finely crafted graphics program. VideoWorks comes with an accessory called Art Grabber. VideoWorks also includes a module called CheapPaint. With it, you can create MacPaint-type pictures.

Well, the masterminds at MacroMind have improved Art Grabber and turned CheapPaint into a desk accessory. These accessories, plus a bunch of VideoWorks and MusicWorks files, are included on the MUD disk. Both Art Grabber+ and CheapPaint are "super" accessories for anyone doing graphics on the Macintosh.

The accessories that come with the MUD disk are:

Art Grabber+

A utility for viewing and copying any MacPaint file (Graphics)

CheapPaint

An accessory that works like MacPaint (Graphics)

**Trails** 

A kaleidoscope-like game (Games)

The MUD disk also includes a VideoWorks player, a Music-Works jukebox, an application for trying out desk accessories before you install them, and a bunch of VideoWorks and MusicWorks files.

With Art Grabber+, you can view any MacPaint document and copy sections of it to the Clipboard. You can then paste your copy into any other application, even another MacPaint file. Cheap-Paint is a mini-version of MacPaint in desk accessory form. It works on Scrapbook files, though, not MacPaint files. It has all the main features of MacPaint. With it, you can create a painting without ever leaving MacWrite and then paste it in your text directly.

These accessories are top notch and well worth the price. Note

that an early beta version of Art Grabber made its way out of MacroMind and has proliferated across the country as either Art Thief or Paint Grabber. These are not public domain programs and should not be used. Art Grabber+ is much better and is the only legal release.

The MUD disk comes with a nicely illustrated, 24-page manual. CheapPaint closely follows the user model of MacPaint, so if you can use MacPaint, you'll be able to use CheapPaint.

The MUD disk is \$49.95 and is available directly from Macro-Mind.

# **Quick and Dirty Utilities, Volume 1**

Quick and Dirty Utilities is a package of both applications and desk accessories. Unlike the accessories in most of the other packages, the programs in Q&D Utilities were written by many different people. Dreams of the Phoenix acts as a publisher for developers who want a way to sell their products. As a result, the accessories in this package are not particularly well integrated, either in what they do or how they do it.

The accessories that come with Q&D Utilities, Volume 1, are:

#### File Info

A tool for changing a file's type and creator attributes as well as its Finder flags (Disk Utilities)

#### **Mouse Position**

A screen monitor for displaying the coordinates of the screen cursor (Graphics)

#### Dialer

An automatic dialer for logging onto computers

(Communications)

#### Filer

A tool for copying, deleting, renaming, and printing files (Disk Utilities)

#### **Terminal**

A dumb terminal (TTY) emulator (Communications)

#### XModem

An XMODEM extension to Q&D Terminal (Communications)

ScreenLocker

A security accessory that locks your screen (Security)

Super Note Pad

A 20-page notepad with index (Management)

Time

A 24-hour clock (Management)

Q&D Utilities includes several applications as well as accessories. The most interesting is Catalog Keeper, which is particularly useful for logging catalogs of your disks. Q&D Utilities also provides yet another desk accessory mover.

The Q&D accessories are weighted heavily toward telecommunications and file manipulation. This orientation isn't surprising since many of the accessory authors are active members of MAUG—the Micronetworked Apple Users' Group on CompuServe. As a result, these accessories will probably be more interesting to the hacker community than the business community. Unfortunately, the quality of the accessories is also hacker quality. Most of the accessories work reasonably well, but there has been little effort to make them elegant or aesthetically pleasing. Super Note Pad is the exception. It is a well-conceived, well-designed accessory.

The core accessories of Volume 1 are Dialer, Filer, Terminal, Xmodem, and Super Note Pad. They are written by William Bond.

The 55-page Q&D Utilities manual is atrocious. It is produced on the ImageWriter and reduced. Its organization is nonexistent. It is just a steady string of text information, interrupted occasionally by underlined chapter heads. This manual needs a lot of work!

The people at Dreams of the Phoenix have a good idea in soliciting independent work from various programmers and providing an outlet for their efforts. This allows a lot of creative programming to get out in the world. Dreams of the Phoenix is also beginning to learn about being a software publisher. For a company that has started off quite rough, it is beginning to act like a real business.

All Dreams of the Phoenix products are \$39.95.

## SideKick 1.0

The Macintosh SideKick package has gotten a lot of press because Borland has been so successful with its IBM version of SideKick. Of course, the IBM version was inspired by the Macintosh desk accessory features in general, so it's somewhat ironic for Borland to offer a Macintosh version of an IBM version of a Macintosh feature. But SideKick does provide useful accessories for the Macintosh and can be a valuable addition to your collection.

All the SideKick accessories were written by Donald Brown, famous in the desk accessory world for writing the first available desk accessory mover. This was a shareware product called, oddly enough, Desk Accessory Mover (or DAM 1.4, for short). Brown also provided a group of accessories with DAM called The Mock-Package. The MockPackage is described elsewhere in this chapter. It consists of three accessories: MockWrite, MockPrint, and Mock-Terminal. The reason I mention it here is that SideKick includes versions of these same three accessories. SideKick offers other accessories as well, but if you are mainly interested in these three, another avenue is open to you.

SideKick includes nine accessories:

## Area Code Lookup

A tool for finding the location of an area code (Management)

Calculator+

A financial calculator with a paper tape printout (Calculators)

CalendarBook

A calendar with a "week-at-a-peek" feature (Management)

NotePad+

A text editor (Word Processing)

MacClock

A simple analog clock with a sweep second hand (Management)

MacDialer

A sophisticated phone call management system (Management)

QuikSheets

A set of specialized information sheets (Management)

MacTerm

A simple telecommunications program with autodialing (Communications)

ReadiPrinter

A text print spooler (Word Processing)

In addition to these accessories, SideKick includes a standard application called "Print Manager." With it, you can print information from your phonebook, calendar, or QuikSheets.

SideKick also provides a converter program for converting phonebook entries from HabaDex or MacPhone files into the Mac-Dialer phonebook file format.

An important thing to note about SideKick is that it's written as an application. The application integrates most of the features. You use the application to add new names into your phonebook, for example. From MacDialer, you can add new names only in a limited form. As a result, SideKick doesn't give you all the freedom you normally get from desk accessories since you are still tied to an application.

Another disadvantage is the way SideKick is implemented. Much of the code is in a system file called DeskStuff. This file is over 45K bytes. And you need it to run almost all of the desk accessories. So if you only want to use the Terminal accessory, you still need to keep a 45K file on your disk. This file has codes for the other accessories that you aren't using. With the memory requirements of this file and the size of the SideKick accessories and data files used to store your data, you pretty much need a hard disk to make effective use of SideKick.

SideKick is written as a business person's accessory set. Its calendar and phone system are tied together well. You can build your consulting fees into your phonebook, and when a client calls, SideKick automatically times the call and calculates your fee. MacDialer also automatically gives you a record. Area Code Lookup provides a way to figure out where you're calling if you have a phone number but don't know where it's located. With Quik-Sheets, you can set up a series of alarms with messages to yourself. SideKick also gives you a way to talk to other computers

with MacTerm. You can easily send and receive electronic mail with this accessory.

SideKick is designed more for the traditional business environment than as a general-purpose set of accessories. You may find that the design of many of the accessories is too constraining for your use. In addition, the design is not always consistent and logical. You'll find strange quirks here and there. If the SideKick accessories closely match your business needs, they can be a godsend. If not, you might find a better fit with some of the other packages.

The SideKick manual is 168 pages, perfect bound. It first describes the individual pieces of SideKick, followed by a quick explanation of each piece, and a detailed explanation of the SideKick application. More detailed discussions of each accessory, a chapter on the Print Manager, and an appendix with instructions for installing SideKick on hard disks follow the introductory information. An index concludes the book. This organization doesn't quite work. Information about each accessory is scattered throughout the book. You have to look around a lot to find what you need.

SideKick is a potentially good package with some quirks to it. It is also a bit steep at \$84.95.

# The MockPackage 4.0

This is the package that started the whole desk accessory revolution. MockPackage and Desk Accessory Mover, by Donald Brown, appeared soon after the Macintosh was released and gave us users our first chance to add and delete desk accessories. Even Apple didn't provide this capability at the time. When it was first released, The MockPackage had some problems, but it has since been refined to provide some very useful accessories. The MockPackage consists of:

MockWrite
A text editor (Word Processing)
MockPrint
A text print spooler (Word Processing)

#### **MockTerminal**

A simple terminal emulator with autodialing capabilities (Communications)

These accessories evolved to become the core of Borland's SideKick. MockWrite is therefore the same as NotePad+. Mock-Print is the same as ReadiPrinter. And MockTerminal is the same as MacTerm. There are, however, two important differences between SideKick and The MockPackage. First, The MockPackage doesn't require a special file like the DeskStuff file that SideKick uses. Each accessory itself contains all of the code you need to use it. Second, The MockPackage is shareware, with a pricetag of only \$25.00. CE Software continues to support and improve The MockPackage.

This package is available through the standard shareware sources. Each accessory comes with a MacWrite file that describes its use. This documentation is simple and just enough to get you going. The text editor and printer can be particularly useful to programmers. At least one programming language — NEON by Kriya Systems — includes MockWrite as its built-in editor.

A nicely done set for a reasonable price.

# **TopDesk**

TopDesk is one of the newest and most interesting packages available for the Macintosh. It is a package of seven accessories, many of which are unique, as desk accessories go. The accessories, written by Johnathan Dorfman and Rob Lyons, are:

#### Launch

An application launcher for starting one application from another (General Utilities)

Blank

A screen saver (General Utilities)

**Encrypt** 

A file encryptor (Security)

Shorthand

A glossary expander for expanding abbreviations into their full-

length equivalents (Word Processing)

**BackPrint** 

A partial print spooler (General Utilities)

View

A viewer for displaying several MacWrite files at one time (Word Processing)

MenuKey

A tool for assigning or changing Command keys for the commands in menus (General Utilities)

Each accessory comes with its own installer. You must use the installer each time you install the accessories. You cannot save an accessory as a suitcase file and then re-install it with the Font/DA Mover. The installation procedure is part of Cortland's copy protection scheme. Unfortunately, it means you can't install one of these accessories into an application. If it's any comfort, Cortland says it's not going to use copy protection on any future products.

The launcher and screen saver are like many others of the same type. The accessories that really stand out are View, MenuKey, and Encrypt.

View is worth the price of the package. With MacWrite, you can only open one document at a time. View overcomes this constraint. With it, you can open up to eight MacWrite or text files at a time. If you open a MacWrite file, most of the formatting and all of the font and style information are displayed. Only the rulers and tabs are ignored. You can copy text from an open View window and paste it into another document. View is also useful for quickly scanning MacWrite files without opening MacWrite.

MenuKey assigns Command-key sequences to commands as shortcuts. You can also change existing Command- and Option-key combinations. If you make the changes permanent, they remain in effect even if you remove MenuKey from the desk accessory menu.

Encrypt is a quick, efficient file scrambler that can give you a bit of privacy without a lot of pain. With networks and shared systems abounding, Encrypt can be cheap insurance for data security.

Shorthand is a useful tool for expanding abbrevations into their

full-length equivalents. It has some limitations, but it's still a nice addition to the group.

BackPrint is a print spooler. It can only be used with one application at a time, however, and it has a fatal flaw that rates it unacceptable. Just pretend the package never came with it, and you still have a good deal with TopDesk. It only costs \$59.95.

TopDesk comes with a 26-page user's manual that is enough to get you going but reads as though it were written by a programmer. It was. Look for this to improve in future versions.

## WindoWare Accessories 1.31

The WindoWare Accessories package includes:

#### WindoWare PhoneBook

A most elegant phone directory with automatic dialer (Management)

## WindoWare Calendar

A perpetual calendar with notes and reminders (Management)

The WindoWare disk includes an application for printing the contents of your phonebook in various formats. Each accessory has its own installer program. Both were written by Charles and Steve Vollum, of Scientific Enterprises.

A phonebook and calendar are obviously two useful business tools. One of these WindoWare accessories succeeds admirably at its task while the other one doesn't quite. The WindoWare Phone Book is probably the best general-purpose phonebook around. The calendar has some design flaws that make it less than desirable.

The WindoWare accessories come with a 46-page user's guide. Although it was produced on the ImageWriter, it is well done. The text is clear and sharp, the manual is well-organized, and it is profusely illustrated. This package is worth the price just for the Phone Book. It costs \$74.95.

## Making Your Choice

Some of the most useful desk accessories belong to these accessory sets. Unfortunately, all of the most useful accessories don't belong to the same set.

This book should help you pick and choose the accessories that will be just right for you. You may decide to buy one of these commercial sets and augment it with some of the shareware accessories. Or you may want to mix and match accessories, using the best from several sets.

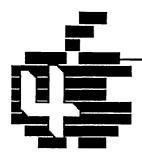

# Word Processing...

BatteryPak PrintText
ChangeFont
Dvorak
KeyCaps
MacLightning
MacSpell+
MockPrint
MockWrite
ProCount
QuickWord
SideKick NotePad+
SideKick ReadiPrinter
TopDesk Shorthand
TopDesk View
WordCount

## Introduction

Word Processing is what people do the most on the Macintosh. More than spreadsheets. More than databases.

The Macintosh is a natural for word processing because of the crisp, clean screen image; the what-you-see-is-what-you-get word processors; and the different fonts, sizes, and styles. But word processing is not just for professional writers. Graphic artists need to combine words and text, programmers need to create text files, and most business people communicate, in some way, with words.

The desk accessories described in this chapter are useful in a broad range of word processing tasks. You will find that some of these will become your most used desk accessories. Others you might use only once in a while.

One of the most notable desk accessories in this chapter is the View accessory from Cortland Computers. It comes as part of TopDesk, a set of seven useful desk accessories. With it, you can view up to eight MacWrite or text files at a time. When you use it to look at MacWrite files, most of the formatting and style information is displayed, and you can select and copy text from it to the current MacWrite document. This accessory thus overcomes one of the serious problems in MacWrite: the inability to open more than one file at a time. View is like an Art Grabber+ for MacWrite. (See Chapter 5, "Graphics," for a description of Art Grabber+.)

This chapter also takes a look at two glossary desk accessories: Shorthand and QuickWord. These accessories expand abbreviations into whole words or phrases. In addition, there are two plain text editors — MockWrite and SideKick NotePad+ — that are very useful for quick notes. These text editors are functionally equivalent to each other. However, one is a shareware desk accessory, while the other is a commercial product.

With other accessories in this chapter, you can view or print text documents. There are also two word counters. Writers will appreciate these since neither MacWrite nor Microsoft Word counts words. You can change the default font with one accessory and remap the keyboard with another.

Finally, there are the spellcheckers: MacLightning and MacSpell+. These proof your typed manuscripts for those glaring errors that make you look dumb. Thank goodness you're smart enough to use a computer.

# **BatteryPak Print Text**

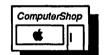

#### What It Does

Print Text prints ASCII text files on the ImageWriter in the background. Background printing means that you can print text files while you continue to work in your application. Print Text offers several printing options.

## What You Get

When you choose Print Text from the Apple menu, a text format dialog box appears. With it, you can select the format options for your printout. These options include the number of spaces for tab settings (the preset number is 8) and the use of normal or compressed text, page headers, and line numbers.

#### How It Works

When you choose Print Text, the format dialog box appears. You make your format selection for the file to be printed, and then

|                                     | Print Text                                             |  |  |  |
|-------------------------------------|--------------------------------------------------------|--|--|--|
| Text File Printer                   |                                                        |  |  |  |
| Tabs: 8                             | ☐ Compressed ☐ Page Headers Select File ☐ Line Numbers |  |  |  |
| BatteryPak™ from Batteries Included |                                                        |  |  |  |

The Print Text window before you begin printing

click the Select File button. A mini-finder displays all the text files on each disk. When you select the file you want and click the Print button, Print Text begins printing the file, and the format box displays a status message telling you which file is being printed. The Select File button changes to a Cancel button. To stop printing a file, just click the Cancel button. Clicking the close box or quitting the current application also stops the printing.

If you select Page Headers in the print format dialog box, your document is printed with the name of the file, the time, date, and page number across the top of each page. If you click Compressed, Print Text prints 132 characters per line. Normally, it prints 80 characters per line. When you click Line Numbers, Print Text prints sequential line numbers along the left edge of the page. The numbers are separated from the text by a vertical bar.

## **Special Features**

Print Text prints files in the background. This means that you can go back to work while Print Text is printing the file. If you are working with MacWrite and want to print a draft, you simply save your file as a text file, start Print Text, and then select the MacWrite window again. The Print Text window moves behind the MacWrite window, and you can continue working in MacWrite.

This accessory is particularly useful to programmers, since most programming editors are text editors. The special formatting features are also useful for program listings.

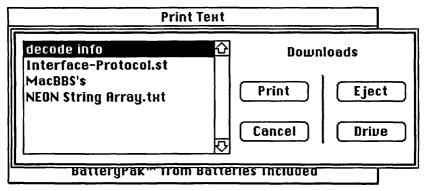

The mini-finder displays all the text files on your disk.

## Limitations

You can only print ASCII text files with this accessory. You can't print MacWrite or Microsoft Word files directly. You must first save them as text-only files. When they are printed as text-only files, any special justification or font and style information is lost.

Print Text doesn't save the last format setting you specified. So if you want to print several files with headers and line numbers, you have to check those options each time you print a file.

## **Product Type**

Commercial

Author:

**Evan Gross** 

Publisher:

**Batteries Included** 

30 Mural Street

Richmond Hill, Ontario L4B 15B

Canada

416-881-9941

Price:

\$49.95 with BatteryPak

Size:

5281 bytes

Requires:

128K Macintosh

|                                     | Print Text                     |  |  |  |
|-------------------------------------|--------------------------------|--|--|--|
| Printing File "decode info"         |                                |  |  |  |
| Tabs: 8                             | ☐ £ompressed<br>☐ Page Headers |  |  |  |
| BatteryPak™ from Batteries Included |                                |  |  |  |

The Print Text window during printing.

# **ChangeFont 1.03**

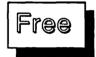

## What It Does

ChangeFont is a little utility for setting the preset font to be used by most applications and the Finder. Normally, the system and most applications use Geneva 12. With ChangeFont, you can select any other font installed in your System file.

## What Your Get

When you choose ChangeFont, the ChangeFont window appears. It displays the day, date, and time across the top. It also shows the current preset font and gives you controls for selecting and setting a new font.

## **How It Works**

The ChangeFont window displays the current preset font. It also shows the first font in the System file. If you want to choose that font as the new font, click the Set button and close the window by clicking its close box. If you want another font to be the preset font, click the Show Another button. The name of the next font in the System file appears. You can cycle through all the fonts in the System file until you find the one you want. Then just click Set.

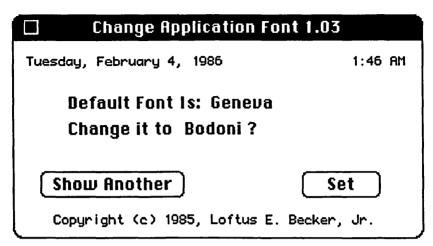

The ChangeFont window

That font is now the preset font. In the Finder, for example, all the disk and file names now appear in that font.

## **Special Features**

The desk accessory customizes your system. You may prefer using a font other than Geneva in MacWrite, for example. With this accessory, you set the font you want once. It always appears as the standard font when you open a new MacWrite document. This feature is particularly useful if you use the LaserWriter as your main printer and want to use Helvetica as your standard font.

#### Limitations

While this accessory changes the preset font, it doesn't save the change in the System file. Thus, every time you restart your system, you have to reselect the font you want as your preset font.

You can only preselect the font. The font size is always 12 point.

Note that this accessory doesn't work with all applications. For example, Microsoft Word always opens with the New York font, even if you use ChangeFont to choose Geneva as the preset font.

## **Product Type**

Freeware

Author: Loftus E. Becker

CompuServe 70206,67 Delphi LOFTUSBECKER

MCI Mail LBECKER

Price: Free

Size: 2484 bytes

Requires: 128K Macintosh

# **Dvorak Keyboard**

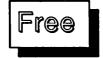

## What It Does

When the typewriter was first invented, the keyboard layout was chosen, not to facilitate fast typing, but to order the keys so that the most frequently used keys wouldn't hit at the same time and jam the typewriter. In 1932, August Dvorak, a Professor of Education at the University of Washington, studied the frequency of letter usage and devised a keyboard layout that was more sensible for the typist, rather than the typewriter. Professor Dvorak claimed that his layout increased efficiency by 35 percent. This layout is now known as the Dvorak keyboard. The standard keyboard in common use today is called the QWERTY keyboard, named after the keys on the top row.

Many studies have proven that the Dvorak keyboard arrangement is superior in every way to the QWERTY layout. However, the QWERTY layout has persisted, if for no other reason than inertia. Before the advent of computers, it was a significant retooling job to produce a Dvorak version of a typewriter. But since the computer can map any key to any arbitrary symbol, implementing a Dvorak keyboard on a computer is relatively easy.

This accessory turns your standard Macintosh QWERTY keyboard into a Dvorak keyboard.

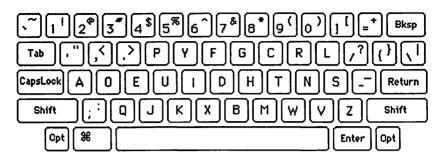

Dvorak keyboard layout

## What You Get

The Dvorak accessory doesn't add any menus or open any windows (other than a message window). It simply toggles the keyboard layout between the QWERTY and the Dvorak layouts.

## **How It Works**

When you choose Dvorak from the Apple menu, a dialog box appears. It simply tells you that the QWERTY keyboard is being replaced by the Dvorak keyboard. When the dialog box closes, the keys respond in the Dvorak arrangement. If you use the KeyCaps desk accessory, you can see the keys arranged according to the Dvorak layout instead of the QWERTY layout.

To return your keyboard to "normal," choose Dvorak again from the Apple menu. Another dialog box lets you know that the ASCII

The install dialog boxes

Installing Dvorak keyboard

Installing ASCII keyboard

keyboard (really the QWERTY keyboard) is being reinstated. When the box goes away, your keyboard is back to normal.

## **Special Features**

The Dvorak keyboard offers speed and ease of use because the keys are arranged in order of most frequent use and accessibility. If you are willing to take the time to learn the new layout, you may save considerable typing time later on.

## Limitations

Like many innovations, the Dvorak keyboard has, so far, not been able to overcome the incredible inertia of long use of the QWERTY keyboard. Even though the Dvorak design is better, there are just so many people used to the QWERTY layout that a cultural shift is probably impossible. You can, however, change your personal habits.

The Dvorak accessory only maps the keys to the new Dvorak key positions. Of course, it doesn't change your keyboard physically. The keys are still labeled on your keyboard in the QWERTY arrangement. If you use the Dvorak keyboard layout exclusively, you may want to pry off the keycaps and rearrange them according to the Dvorak design. You'll have to check with Apple Computer to see if this voids your warranty.

## **Product Type**

Freeware

Author: Loftus E. Becker

CompuServe 70206,67 Delphi LOFTUSBECKER

MCI Mail LBECKER

Price:

Size: 1078 bytes

Requires: 128K Macintosh

Free

# **KeyCaps**

#### What It Does

KeyCaps — with no space between the words — is an improved version of the Key Caps desk accessory that came with your standard Macintosh. It shows the keyboard layout just like Key Caps and displays the characters produced with all the key combinations, such as with the Shift or Option keys. But is has an additional feature: you can change fonts to view the special characters in every font in your System file.

KeyCaps showing the normal Helvetica font

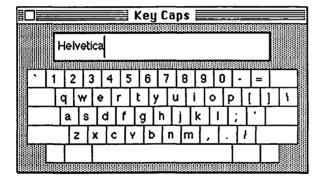

ReyCaps

Bodoni
Chicago
Courier
Eire
Geneva
Helvetica
Micro
Monaco
New York
Park Avenue
Seattle
Stripe
Times
Venice

## What You Get

When you choose KeyCaps from the Apple menu, the KeyCaps window displays a keyboard. Above the keyboard is a line for text entry. A KeyCaps menu also appears in the menu bar. This menu lists all of the fonts in the System file.

#### How It Works

When you press the Shift key or the Option key or the two together, the keyboard map shows the new characters that each key represents. You can actually type the characters in the data entry line above the keyboard. You can then cut or copy this line to the Clipboard.

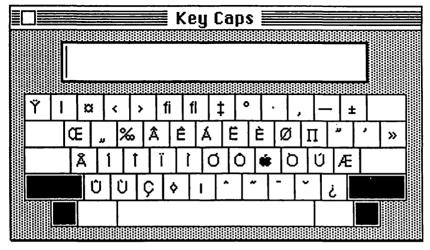

Helvetica font with shift and option keys pressed

You may choose a different font from the KeyCaps menu. When you change fonts, the keys are displayed in the selected font, with special characters that are unique to that font displayed correctly. For example, you can see that Shift-Option ~ is a candle in the Monaco font.

## **Special Features**

It is very useful to be able to see the special characters in each font. With KeyCaps, you can also see which fonts are currently installed in the System file without having to open a word processing application.

## Limitations

Fonts are always displayed in 12-point size, so if you are cutting and pasting special characters to the Clipboard, you can only use 12-point characters.

## **Product Type**

Freeware

Author: Unknown

Price: Free Size: 227 bytes

Requires: 128K Macintosh

# MacLightning 1.0

# ComputerShop

## What It Does

MacLightning is a spellchecker. You can use it to check the spelling of text in any type of document. It's not dedicated to MacWrite or Microsoft Word.

MacLightning works in two modes: while you're typing and after you're done. In either mode, it will catch common misspellings. In interactive mode, MacLightning also checks for simple grammar mistakes. You can browse through the MacLightning dictionary to look up words, just as you would in a real dictionary.

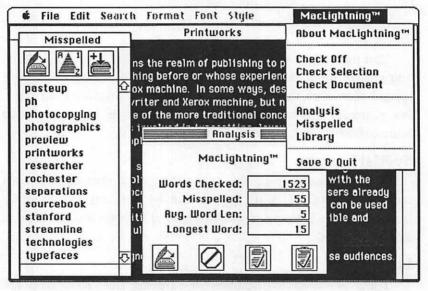

After you select a portion of your document, choosing Check Selection opens the Analysis and Misspelled windows.

## What You Get

MacLightning comes as a desk accessory, but it uses a separate dictionary that contains all the words. Version 1.0 contains only about 31,000 words, but Target Software claims to have a 70,000-word dictionary in the works. It will be made available to registered users for free.

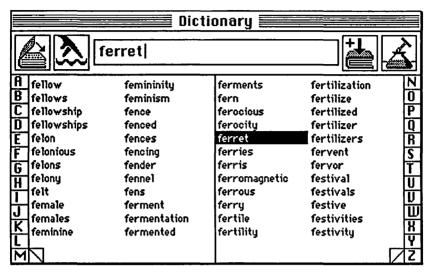

The MacLightning dictionary window

When you choose MacLightning, a MacLightning menu appears. It has commands for checking a document and for displaying MacLightning's three windows. MacLightning has a dictionary window that lists all the words in the dictionary. One window displays the misspelled words, and the remaining window provides an analysis of the spell check.MacLightning comes with a special application called Dictionary Maker. With it, you can create a new dictionary or add words to the current dictionary. You can't use it to delete words from the dictionary, however.

## **How It Works**

MacLightning works in two modes. The interactive mode is very useful for touch typists. In this mode, MacLightning monitors what you type as you type it, beeping at you if you type a word that isn't in its dictionary. It catches the mistake at the moment you make it. This warning is useful if you are used to looking at your document and not at the screen as you type. When you hear the beep, you have two choices. You can look up and notice your mistake and simply correct it, or you can type Command-1. This key combination displays the dictionary with MacLightning's best guess of the correct spelling highlighted. You can accept the word by typing

Command-2. You can also click another word in the dictionary or type the correct word in the window. Command-2 erases the misspelled word and types the corrected one.

If you prefer to check your document after you finish, you can use MacLightning in this mode also. You must select all the text you want to check and then choose "Check Selection" from the MacLightning menu. With this method, you can use MacLightning in many different programs since you can select text in PageMaker as well as MacWrite or MacDraw. Unfortunately, having to select text to check is a hassle if you only use MacLightning in MacWrite. You can't just say "check the whole document." You have to select it first.

You can, however, check an entire document automatically if it is a text-only document. Click the document icon in the analysis window. A mini-finder lists all the text documents. Choose the one you want to be checked automatically.

When you check a document after it has been written, the analysis and the misspelled words windows appear. The analysis window tells you the number of words checked, the number misspelled words, the average word length, and the length of the longest word. The misspelled words window lists the words that are not in the MacLightning dictionary. In this window, you can add a word to the dictionary, or you can sort the misspelled words alphabetically. After you get the list of misspelled words, you must use the Find command of your word processor to locate the misspelled word and then you must correct it manually.

## **Special Features**

Interactive word checking can be very useful for fast touch typists. Unfortunately, there are enough words missing from the MacLightning dictionary to keep the bell beeping frequently.

MacLightning lives up to its name in terms of speed. It is very fast in checking the selected text. It can check a five-page, double-spaced MacWrite document in only 26 seconds. This is considerably faster than other spellcheckers that require you to respond to each error before they find the next. The ability to find errors so fast offsets the fact that you have to correct them manually.

MacLightning has rudimentary grammar checking built into it. It checks for capitalization of the first word in a sentence, capitals in the middle of a word (it beeps if you type "MacDraw"), and misplaced apostrophes in contractions. Grammar checking only works in the interactive mode.

MacLightning is designed to work with many different types of dictionaries and references. A 45,000 word thesaurus is planned, as well as specialized dictionaries, such as medical and legal. It should eventually be usable with extremely large volumes stored on compact discs.

## Limitations

While MacLightning is innovative and fast, it has several design problems and limitations. For example, you cannot currently edit the dictionary, so if you add a word that is misspelled, it's there for good.

The "closest" word lookup is, as with most spell checkers, pathetic and virtually worthless. Usually, you can catch and fix the mistake yourself. Unfortunately, it almost never picks the right word when you don't actually know the right spelling.

MacLightning suffers from iconitis. It uses icons in its windows to give you command choices, but the icons are difficult to translate into actions. In addition, they are used instead of more standard Macintosh conventions for the same operations. For example, MacLightning uses a Paste icon instead of the standard Paste menu command and key combination. MacLightning also uses a "close book" icon to close the window instead of the ubiquitous close box. This choice is especially dumb since the close box is so standard, and the book icon doesn't make sense. It's the window you want to close, not a book.

These poor choices in communicating with the user carry over into the menu. The menu lists the three MacLightning windows, but calls the dictionary window "Library." Also, MacLightning incorrectly and confusingly uses a menu command as a status word. To turn on interactive checking, you select the menu item called "Check Off". This is counter-intuitive. It seems like you are telling MacLightning to turn the checking off. The confusion results because

MacLightning uses the command to show the current status. The current status is that checking is off. If you select it, it toggles to "Check On", showing you that checking is on. This design completely violates the Macintosh user interface guidelines and is just plain confusing. It isn't that hard to do this stuff right, guys. Get with it!

MacLightning will not automatically find and correct your misspellings when used in the "batch" mode to check selected text. It just shows you the misspellings in a window. You must find them and correct them manually.

MacLightning comes with a slim user's manual. It is very poorly done and was obviously rushed out with the product. We can hope that this manual will improve.

## **Product Type**

Commercial

Authors: Deneba Systems, Inc.

Publisher: Target Software

14206 Southwest 136th Street

Miami, FL 33186 305-252-0892

Cost: \$99.95

Size: 26898 bytes for the desk accessory. 171K bytes

for the dictionary.

Requires: 512K Macintosh

# MacSpell+ 1.1

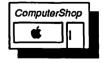

## What It Does

MacSpell+ is a spellchecker that also features automatic hyphenation and a simple thesaurus. It can check the spelling in any MacWrite, Microsoft Word, or plain text document. It checks your document interactively — that is, it stops at every suspect word and waits for a decision from you.

## Please Select a MacSpell+™ Dictionary.

MacSpell+™ Version 1.10
Copyright 1985 by Creighton Development, Inc.
All rights reserved.

This program is licensed, proprietary software. If you use it without a proper license from Creighton Development, Inc., you are breaking the law, and are liable for prosecution.

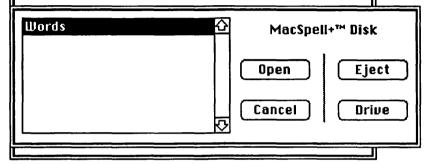

The MacSpell+ mini-finder

## What You Get

When you choose MacSpell+ from the Apple menu, it opens a mini-finder for choosing the dictionary you want to use. It then opens a checking window. This window has a text box on top, a scrollable text box in the lower right, and several buttons on the lower left. Any misspelled words are displayed in this window along with best guesses for their correct spellings.

#### **How It Works**

When the MacSpell+ mini-finder appears, you use it to select the dictionary you want to use. Only one dictionary comes with MacSpell+, but it can be on any disk, and you select the disk with this mini-finder.

The checking window then opens. The top button is the Start Checking button. As soon as you click this button, MacSpell+ starts checking your document and the button label changes to Stop Checking. As it reads your document, MacSpell+ displays each word briefly. If MacSpell+ finds a word that may be in error, it displays the word in context in the text box at the top of the window.

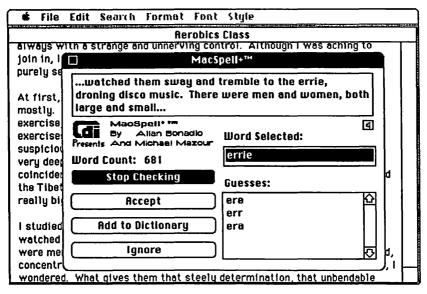

The MacSpell+ window showing a suspect word and some guesses

When MacSpell+ stops at a word, you have several choices. You can click the Ignore button, and MacSpell+ will skip over the word without doing anything about it. If the word appears again later in the document, MacSpell+ will stop for it again.

If you click the Accept button (or press the Return key), MacSpell+ will accept a suspect word and any other instances of it in the document. This means MacSpell+ will *not* stop the next time it sees this word in this document. It is not added permanently to the dictionary, however.

If you click the Add to Dictionary button, the word will be added permanently to the MacSpell+ dictionary, and any time this word appears in any other document, MacSpell+ will not flag it as incorrect.

When MacSpell+ finds a word that may be incorrect, it lists its best guesses about how the word should be spelled in the box in the lower right side of the window. If there are more guesses than fit in the window, you can scroll through them with the scroll bars. If you click one of these words, MacSpell+ replaces the incorrect word with the word you selected and inserts it into your document.

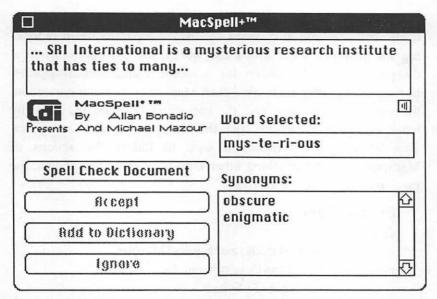

If you highlight a word and then click the MacSpell+ window, it shows the hyphenation and any synonyms for the word.

MacSpell+ then goes on to check the rest of your document. When the document is finished, MacSpell+ presents a complete word count.

### **Special Features**

You can use MacSpell+ as a synonym and hyphenation dictionary. Just highlight a word in your document and then click the MacSpell+ window. It will show the word you selected with the proper hyphenation and any synonyms it has for the word. The hyphenation information can be useful if you want better spacing for justified margins or if you want a tighter right margin for a flush left document.

### Limitations

The dictionary is over 360K, which means that if you are using two single-sided floppies, you may have to put your system, word processor *and* your document all on one disk and the dictionary on the other. MacSpell+ is quite slow. It works with a small chunk of your document at a time. It displays each word separately as it is looking for mistakes. After about 250 words, the MacSpell+ window disappears from the screen for a moment and then reappears, having found another chunk. When MacSpell+ makes a correction, its window disappears, and the correction is typed in, letter by letter, into your document. Then the MacSpell+ window reappears. This whole process makes it easy to follow the actions of MacSpell+. But for anything other than very short documents, the process is very slow and tedious.

### **Product Type**

Commercial

Authors: Allan Bonadio and Michael Mazour

Publisher: Creighton Development, Inc.

16 Hughes St. Suite P Irvine, CA 92714

714-472-0488

*Price*: \$99.00

Size: 40140 bytes with installer. The dictionary is

362178 bytes.

Requires: 512K Macintosh

### MockPrint 4.0

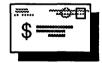

#### What It Does

MockPrint is a text print spooler. It prints text files while you use your Macintosh to do other work. You can select among several formats for the printer output. MockPrint is ideal for printing a draft of a letter or a program listing without tying up the Macintosh during printing.

MockPrint is functionally equivalent to SideKick's ReadiPrinter by Borland International.

| Select printing format                          |        |  |
|-------------------------------------------------|--------|--|
| ○ 10 chars/inch 	 12 chars/inch ○ 17 chars/inch |        |  |
|                                                 |        |  |
| ● 8" paper ○ 14" paper                          |        |  |
| Left Margin 10 Right Margin                     | 10     |  |
| Tabs every 8 spaces                             |        |  |
| Print                                           | Cancel |  |

The MockPrint printing format dialog box

#### What You Get

When you select MockPrint, it first displays a standard minifinder that lists all of the available text files. When you choose one, a printing format dialog box appears. You select the output format you want from this dialog box. When you select the format, a small printing status window appears. It tells you which file MockPrint is printing. You can then go back to work doing other things.

#### **How It Works**

Once you've selected a text file to print, you can choose the type of output format you want. With MockPrint, you can control the number of characters per inch and the lines per inch. You can select either 10, 12, or 17 characters per inch for expanded, regular, or condensed type. You can also select 6 or 8 lines per inch. MockPrint prints on either 8-inch or 14-inch paper. You can set the right and left margins and indicate the number of spaces that a tab represents.

Once you have made your formatting choices, you simply click the Print button. MockPrint begins printing the file, and a small window in the upper left corner of the screen displays the name of the file. If you want to cancel the printing, just click the close box of this window.

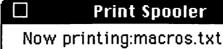

Close the window to stop

The printing status window

### **Special Features**

Making the Macintosh do two things at once (printing and something else) is better than doing one thing at once (printing). You can print a long file that you have downloaded from CompuServe while organizing your disks, for example, or you can print a program listing while you edit a new program module.

#### Limitations

Alas, MockPrint is not a true print spooler. It only prints text files. So it won't print your MacWrite or Microsoft Word files directly. However, it can print them if you save them as text only. Thus, while you are in MacWrite you can save your current chapter as text only, call up MockPrint to print it, and continue working on the next chapter while the previous one is printed. Of course, you lose all the MacWrite style and formatting additions in the printout.

In addition, because MockPrint is a desk accessory, the printing terminates if you exit the current application.

### **Product Type**

Shareware

Publisher:

Author: Donald Brown

**CE** Software

801 73rd Street

Des Moines, IA 50312

Price: \$25.00 with The MockPackage

Size: 4011 bytes

Requires: 128K Macintosh

### MockWrite 4.0

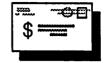

#### What It Does

MockWrite is a text editor. You can use it to create, examine, append, and print text files. It is a handy utility for making quick notes to yourself when you need more elbow room than the Note Pad that comes with your Macintosh. With MockWrite, you can read word processing documents, such as MacWrite or Microsoft Word files, if they are saved as text-only files. MockWrite is particularly useful for reading files that you have downloaded from information utilities such as CompuServe.

This accessory is functionally equivalent to SideKick's Note-Pad+ by Borland International.

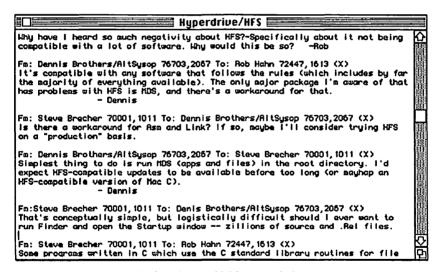

The full-size MockWrite text window

#### What You Get

When you choose MockWrite, a mini-finder appears. It lists all the text files on your disks. The mini-finder also has a button for creating a blank page. You click it if you want to start a new document. When you open a document, a window fills the screen and displays the text. The text adjusts to fit the window size. You can

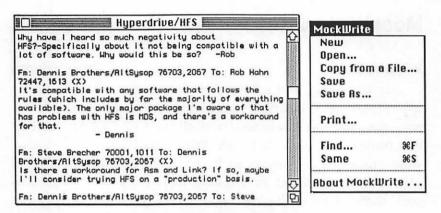

The text adjusts to fit the window when you resize it.

resize, move, scroll, and close the window in the standard manner.

A MockWrite menu also appears in the menu bar. This menu includes commands for opening, saving, and printing files and for searching for words in the document.

#### How It Works

After you choose MockWrite from the Apple menu, you simply select a file to view its contents or click Blank Page to create a new document. All the standard editing features are there. You select, cut, copy, clear, or paste text in the standard way. You can cut text from a MacWrite or Word document and paste it into a MockWrite document. The selection is pasted in 9-point Monaco. You can also cut text from MockWrite and paste it into most word processors. The pasted text appears in the preset font and size for the word processor (Geneva 12 in MacWrite, for example).

To append a file, select Copy from a File from the MockWrite menu. A mini-finder appears, and you use it to select another text file. When you open the file, its contents are inserted following the cursor in the MockWrite document. With this feature, you can append a file or insert part or all of a file into the one you're working on.

To print a file, select Print from the MockWrite menu. The file is printed in draft quality at a standard pitch. The margin settings are determined by the size of the window. For more control in printing text files, you should use the accompanying accessory, MockPrint.

MockWrite also finds words for you automatically. Choose Find from the menu, and enter the word you are searching for. MockWrite finds and highlights the word in the document. Use the Same command to find the word again.

### **Special Features**

Text in a MockWrite document is formatted to fit into the window, no matter what size the window is. MockWrite always breaks text on a word boundary. This can be useful if you want to keep the MockWrite window open while you work in another window.

You can simulate two open MacWrite files at the same time by opening one MacWrite file and saving it as a text-only file. Then close it and open a new MacWrite file. You can now open the text file of the other document with MockWrite and switch from one to the other by clicking their respective windows.

#### Limitations

MockWrite can only open documents that are saved as text files. So you can't read a MacWrite or Microsoft Word file directly.

The Print command in the MockWrite menu has ellipses after it. These usually mean, in the Macintosh user interface parlance, that a dialog box will appear to provide more information and ask you to make some choices. Instead, MockWrite just starts printing. This automatic start can be a problem if you usually wait for the dialog box before checking to see if the paper is properly aligned in the printer.

### **Product Type**

Shareware

Author:

Donald Brown

Publisher:

**CE Software** 

801 73rd Street

Des Moines, IA 50312

Price:

\$25.00 with The MockPackage

Size:

7097 bytes

Requires:

128K Macintosh

### ProCount 1.0

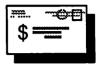

#### What It Does

ProCount is a nice little accessory that counts the number of words in a text file. For some peculiar reason, most Macintosh word processing programs don't have built-in word counters. Most authors need to get an accurate word count at some point. ProCount is a lot faster than counting by hand.

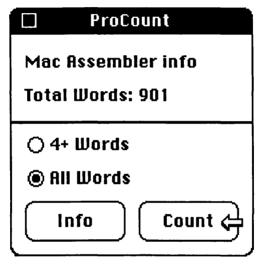

The ProCount window

#### What You Get

When you choose ProCount from the Apple menu, a small Pro-Count window appears. This window contains four button controls and displays the result of the count.

#### How It Works

ProCount counts words in your document as soon as you choose it from the Apple menu. You can eliminate words with less than 4 characters from the count by clicking the 4+ Words button. When you click the Count button, ProCount displays a list of all the text files on your disk in a mini-finder. You open the one you want to count. ProCount counts the number of words in it and displays the

count in the window. You can then count another file or close Pro-Count by clicking its close box.

The Info button opens a box that provides information about the author.

### **Special Features**

A nice feature of ProCount is the ability to eliminate small connecting words such as "and," "the," "or," and "etc." from your count. If your publisher doesn't allow words like these in your word count, this feature gives you a much more accurate "official" word count.

### Limitations

ProCount can only count text-only files. You cannot count words in a MacWrite or Microsoft Word document directly. However, getting a count of these documents is relatively easy. When you are ready to count, save your current file under a different name as a text-only file. Then use ProCount to count the words in the text-only file. If you have one of the special disk utility desk accessories, you can even delete the text file after the count, all without leaving your word processor.

### **Product Type**

Shareware

Author: John Pintar

1709 East Park Place, #35

Milwaukee, WI 53211

*Price*: \$5.00

Size: 4494 bytes

Requires: 128K Macintosh

### QuickWord 1.0

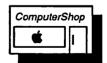

#### What It Does

QuickWord is a glossary accessory that substitutes words or phrases for short abbreviations that you define. It can be a real

|      | Glossary.tbl 🗏         | QuickWord™                             |
|------|------------------------|----------------------------------------|
| adn  | and                    | About QuickWord                        |
| nad  | and                    | ·,···································· |
| esay | easy                   | Create Table                           |
| taht | that                   | Load Table                             |
| teh  | the                    | Close Table                            |
| om   | omphaloskeps is        | Save Table as                          |
| ses  | sesquipedalian         | Quit QuickWord                         |
| chm  | Church of the Holy Mac |                                        |
| 1    | 800 K S. Ony Dr.       | Deactivate                             |
|      | Cupertino, CA 95014    | Hide Table                             |

The glossary table window

timesaver for typing frequently used terms, salutations, or boiler plates. You can also use it for spelling corrections.

#### What You Get

When you choose QuickWord from the Apple menu, a Quick-Word menu appears. This menu has commands for creating, loading, closing, saving, and hiding the glossary tables. When you open a table, it is displayed in a window with a scroll bar for viewing the complete contents of the table. In the table, abbreviations that you enter appear to the left of a vertical bar. Their expansions appear to the right.

#### **How It Works**

You can create a new QuickWord table by choosing Create Table from the QuickWord menu. The table is blank and untitled. You name it when you choose Save As from the menu. You can have as many separate tables as fit on your disk.

To open an existing table, choose Load Table. A list of all the QuickWord tables appears in a mini-finder, and you select and open a table in the usual way. The table appears in a window with all the current definitions. You can close the table if you don't want to use the expansion glossary for the moment. (Note that the window doesn't have the standard close box, so you have to choose Close Table from the QuickWord menu.) You can also hide the table.

Using QuickWord is simplicity itself. You simply type the one-

to four-letter abbreviation, press the Tab key, and type the expansion. Whenever you type the abbreviation, followed by a space, in a document, QuickWord automatically erases your abbreviation and types the text you assigned to it. Note that any punctuation — not just a space — will expand a QuickWord abbreviation. You can have an abbreviation at the end of a sentence, and you won't have to go back, erase the space, and add the period.

### **Special Features**

The assigned text can be more than one line and may contain tabs. As a result, you can use it as you would use simple macros in a communications program.

A unique use of QuickWord is to list common misspellings in your glossary. Then, when you type "wtih" instead of "with", QuickWord automatically corrects your mistake as you type.

#### Limitations

If you've made a style change, such as changing a word to italic, just before typing an abbreviation, the QuickWord expansion sometimes doesn't take. You may have to back up and try it again.

Or course, you can't associate any style choices, such as bold or italic, with a QuickWord glossary expansion.

### **Product Type**

Commercial

Authors:

R. Salas and T. Firman

Publisher:

**EnterSet** 

410 Townsend, Suite 408 San Francisco, CA 94107

415-543-7644

Price:

\$59.00

Size:

14600 bytes, plus glossary

Requires:

128K Macintosh

### SideKick NotePad+

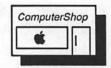

#### What It Does

NotePad+ is a text editor. You can use it to create, examine, append, and print text files. It is a handy utility for making quick notes to yourself when you need more elbow room than the Note Pad that comes with your Macintosh. With NotePad+, you can read word processing documents, such as MacWrite or Microsoft Word files, if they are saved as text-only files. NotePad+ is particularly useful for reading files that you have downloaded from information utilities such as CompuServe.

This accessory is functionally equivalent to MockWrite 4.0 by CE Software.

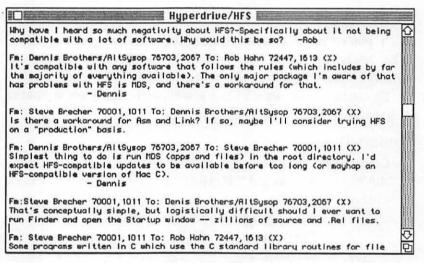

A full-size Notepad+ window

#### What You Get

When you choose NotePad+, a mini-finder appears. It lists all the text files on your disks. The mini-finder also has a button for creating a blank page. You click it if you want to start a new document. When you open a document, a window fills the screen and displays the text. The text adjusts to fit the window size. You can

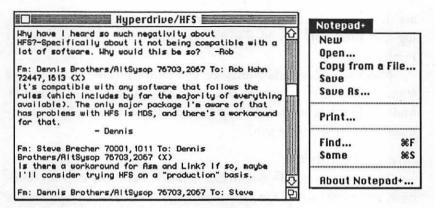

The text adjusts to fit the window when you resize it.

resize, move, scroll, and close the window in the standard manner.

A NotePad+ menu also appears in the menu bar. This menu includes commands for opening, saving, and printing files and for searching for words in the document.

#### How It Works

After you choose NotePad+ from the Apple menu, you simply select a file to view its contents or click Blank Page to create a new document. All the standard editing features are there. You select, cut, copy, clear, or paste text in the standard way. You can cut text from a MacWrite or Word document and paste it into a NotePad+ document. The selection is pasted in 9-point Monaco. You can also cut text from NotePad+ and paste it into most word processors. The pasted text appears in the preset font and size for the word processor (Geneva 12 in MacWrite, for example).

To append a file, select Copy from a File from the NotePad+menu. A mini-finder appears, and you use it to select another text file. When you open the file, its contents are inserted following the cursor in the NotePad+ document. With this feature, you can append a file or insert part or all of a file into the one you're working on.

To print a file, select Print from the MockWrite menu. The file is printed in draft quality at a standard pitch. The margin settings are determined by the size of the window. For more control in printing text files, you should use the accompanying accessory, Readi-Printer.

NotePad+ also finds words for you automatically. Choose Find from the menu, and enter the word you are searching for. NotePad+finds and highlights the word in the document. Use the Same command to find the word again.

### **Special Features**

Text in a NotePad+ document is formatted to fit into the window, no matter what size the window is. NotePad+ always breaks text on a word boundary. This formatting can be useful if you want to keep the NotePad+ window open while you work in another window.

You can simulate two open MacWrite files at the same time by opening one MacWrite file and saving it as a text-only file. Then close it and open a new MacWrite file. You can now open the text file of the other document with NotePad+ and switch from one to the other by clicking their respective windows.

#### Limitations

NotePad+ can only open documents that are saved as text files. So you can't read a MacWrite or Microsoft Word file directly.

The Print command in the NotePad+ menu has ellipses after it. These usually mean, in the Macintosh user interface parlance, that a dialog box will appear to provide more information and ask you to make some choices. Instead, NotePad+ just starts printing. This automatic start can be a problem if you usually wait for the dialog box before checking to see if the paper is properly aligned in the printer.

### **Product Type**

Commerical

Author:

Donald Brown

Publisher:

**Borland International** 

4585 Scotts Valley Drive Scotts Valley, CA 95066

408-438-8400

Price:

\$84.95 with SideKick

Size:

6834 bytes, including DeskStuff

Requires:

128K Macintosh

### SideKick ReadiPrinter

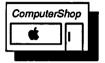

#### What It Does

ReadiPrinter is a text print spooler. It prints text files while you use your Macintosh to do other work. You can select among several formats for the printer output. ReadiPrinter is ideal for printing a draft of a letter or a program listing without tying up the Macintosh during printing.

ReadiPrinter is functionally equivalent to MockPrinter 4.0 by CE Software.

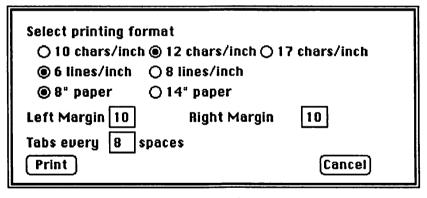

The ReadiPrinter printing format dialog box

#### What You Get

When you select ReadiPrinter, it first displays a standard minifinder that lists all of the available text files. When you choose one, a printing format dialog box appears. You select the output format you want from this dialog box. When you select the format, a small printing status window appears. It tells you which file

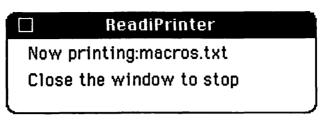

The printing status window

ReadiPrinter is printing. You can then go back to work doing other things.

### **How It Works**

Once you've selected a text file to print, you can choose the type of output format you want. With ReadiPrinter, you can control the number of characters per inch and the lines per inch. You can select 10, 12, or 17 characters per inch for expanded, regular, or condensed type. You can also select 6 or 8 lines per inch. ReadiPrinter prints on either 8-inch or 14-inch paper. You can set the right and left margins and indicate the number of spaces that a tab represents.

Once you have made your formatting choices, you simply click the Print button. ReadiPrinter begins printing the file, and a small window in the upper left corner of the screen displays the name of the file. If you want to cancel the printing, just click the close box of this window.

### **Special Features**

As with MockPrint, the special advantage of ReadiPrinter is that you can do two things at once. You can print a long file that you have downloaded from CompuServe while organizing your disks, for example, or you can print a program listing while you edit a new program module.

#### Limitations

Like MockPrint, ReadiPrinter is not a true print spooler. It only prints text files. So it won't print your MacWrite or MicrosoftWord files directly. However, it can print them if you save them as text only. Thus, while you are in MacWrite you can save your current chapter as text only, call up ReadiPrinter to print it, and continue working on the next chapter while the previous one is printed. Of course, you lose all the MacWrite style and formatting additions in the printout.

In addition, because ReadiPrinter is a desk accessory, the printing terminates if you exit the current application.

### **Product Type**

Commercial

Author: Donald Brown

Publisher: Borland International

4585 Scotts Valley Road Scotts Valley, CA 95066

408-438-8400

*Price*: \$84.95 with SideKick

Size: 4026 bytes

Requires: 128K Macintosh

# **TopDesk Shorthand 1.2**

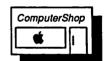

#### What It Does

Shorthand is a glossary expander. It watches for abbreviations that you have defined and expands them into whole words or phrases. You can add or delete the words in your glossary at any time.

#### What You Get

When you choose Shorthand from the Apple menu, a Shorthand menu appears in the menu bar. This menu lists commands for inserting or deleting words in the glossary that is kept in a special file on your system disk. This file is called Shorthand Data. Shorthand becomes active only when it appears in the menu bar.

### **How It Works**

To insert an abbreviation into Shorthand's glossary, choose

| Abbreviation:      |  |  |
|--------------------|--|--|
| Substitution:      |  |  |
| Insert Next Cancel |  |  |

## Shorthand Insert... Delete... Ouit

The Shorthand insert dialog box for setting up abbreviations

Insert from the Shorthand menu. A dialog box for setting up abbreviations appears. In the Abbreviation box, you type the abbreviation, and then press the Tab key to move to the Substitution box. Here you type the word or phrase you want to use to expand the abbreviation. The substitution can be up to 255 characters long, although you can only see the first 60 characters. You can edit these boxes using the standard Macintosh editing techniques. Note, however, that Cut and Paste are inoperative. When you are done, click Insert to insert the abbreviation and expanded phrase in the glossary. Or click Next to insert a new abbreviation.

To use Shorthand as you work, make sure that you have chosen it from the Apple menu and that the Shorthand menu is in the menu bar. Shorthand now watches what you type. If you type one of your abbreviations followed by a space or some punctuation, Shorthand automatically expands the abbreviation to the full word or phrase you specified.

If you want to delete words from the Shorthand glossary, choose Delete from the Shorthand menu. A delete dialog box with

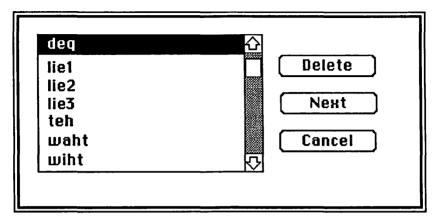

The Delete mini-finder

a mini-finder lists all of your abbreviations in alphabetical order. Select the one you want to delete by clicking it once, and then click the Delete button. If you want to delete more than one abbreviation, click the Next button. Shorthand deletes the first abbreviation and displays the Delete dialog box again.

### **Special Features**

A glossary accessory can be a timesaver if you use a lot of long phrases or names repeatedly. In addition, you can use Shorthand as a simple spelling corrector. Place common misspellings and their corrected versions in the Shorthand glossary. The next time you type "wehn", Shorthand automatically retypes it as "when". You may never even notice the correction.

Shorthand works with all applications, not just MacWrite.

#### Limitations

The biggest limitation of Shorthand is that you can't specify tabs or return characters in your substitution. This makes it difficult to use Shorthand for boilerplates or name/address expansions.

The only way to see what is in your Shorthand glossary is to choose the Delete command and look at the list of abbreviations. This list doesn't show the corresponding substitutions, so you have to guess if you've forgotten your substitution.

### **Product Type**

Commercial

Author: Johnathan Dorfman and Rob Lyons

Publisher: Cortland Computer, Inc.

P.O. Box 9916

Berkeley, CA 94709

415-845-1142

Price:

\$59.95 with TopDesk

Size:

9691 bytes, including installer

Requires: 128K Macintosh

# **TopDesk View 1.2**

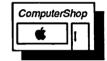

#### What It Does

View is a powerful, wonderfully useful accessory for MacWrite users. One of the big limitations of MacWrite is that you can only open one document at a time. With View, you can open up to eight MacWrite documents at a time for viewing. The MacWrite style, font, and size information is displayed properly. You can also copy a selection from a document you are viewing and paste it into your open MacWrite document.

#### What You Get

When you select View, a standard mini-finder appears. It lists all the MacWrite and text documents on your disks. You select the one you want to open in the standard way. A new window opens with the title of the document you selected. The window looks just like a MacWrite window. It has scroll bars, a size box, and a close box. The document is displayed in the window, with MacWrite font, size, and style formatting displayed correctly. Also, rulers are displayed in the correct places in the document. However, no ruler information — margins, line spacing, or formatting — is shown. View does not display any graphics that might be in your Mac-

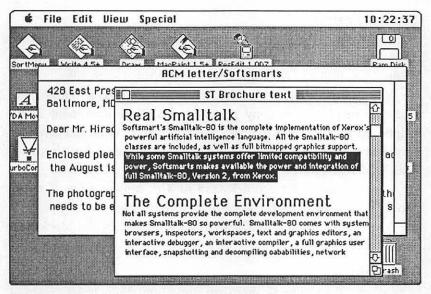

The desktop with two View windows open

Write document, either. Graphics are shown as a blank line followed by a dot and another blank line.

#### How It Works

Once you open a MacWrite or text document with View, you can examine it just as you do in MacWrite. Clicking the scroll arrows advances the document one line. Clicking in the gray area of the scroll bars advances the document one windowful at a time. You can also move the scroll box anywhere in the scroll bar. Unlike MacWrite 4.5, the page number is not displayed in the scroll bar. And of course, you don't have the Goto Page command or the search commands of MacWrite.

You can open up to eight View windows at a time. View reads text files as well as MacWrite files (versions 2.2 and 4.5). Text files are displayed in the preset system font (usually Geneva) in 9-point size. In addition to viewing a file, you can select any section of the viewed file and copy it to the Clipboard. You can then paste this section into any document type. If you paste it into a MacWrite document, the style, font, and size information is preserved.

### **Special Features**

The ability to see more than one MacWrite file is important for MacWrite users. It makes it much easier to work on related documents. View is like an Art Grabber+ for MacWrite documents.

You can use View with Microsoft Word to open a MacWrite or text document. If you copy part of a MacWrite document to the Clipboard and paste it into Microsoft Word, it is pasted with the formatting information that is currently being used by Word, not with MacWrite's formatting information.

View is useful for a quick scan of a document since it scrolls through documents much faster than MacWrite does.

View is not limited to 32K-byte document sizes like MockWrite and NotePad+.

#### Limitations

As useful as View is, there are some limitations to be aware of. View can only be used for reading documents. You cannot modify them in any way. This is probably for the best.

While font, style, and size formatting are retained and displayed properly, tabs and ruler formatting are not. So a viewed document may appear to have a distorted format.

### **Product Type**

Commercial

Author:

Johnathan Dorfman and Rob Lyons

Publisher:

Cortland Computer

P.O. Box 9916

Berkeley, CA 94709

415-845-1142

Price:

\$59.95 with TopDesk

Size:

21885 bytes, including installer

Requires: 12

128K Macintosh

### WordCount

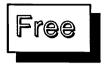

#### What It Does

Word Count is a tool for counting the number of words in a text file. Many writers need to know the number of words they write, and most word processors don't provide this feature. WordCount fills this gap nicely.

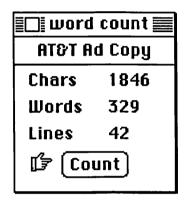

The WordCount window

#### What You Get

When you open WordCount, a small window with a Count button appears. This window also displays the word count when you click the Count button.

#### **How It Works**

You click the Count button, and a mini-finder appears. It lists all the text files on your disk. It also lists MacWrite and Microsoft Word files. When you open the file you want, WordCount starts counting characters, words, and lines. A word is considered a group of characters separated by spaces. You can open another file or close WordCount by clicking its close box.

### **Special Features**

WordCount gives you a count of the characters and lines as well as the words.

### Limitations

WordCount is only accurate with text-only files. It can actually open and count MacWrite and Microsoft Word files, but the count is not accurate. WordCount mistakes formatting information for words and includes them in the count. Thus, your counts are usually too high. You can easily get an accurate count in either of these programs, however, by saving the document as a text-only file. You then count the text-only file for an accurate count. If you have one of the special disk utility desk accessories described in Chapter 10, "Disk Utilities," you can then delete the text file, all from the comfort of your word processing application.

### **Product Type**

Freeware

Author: Léo Laporte

Price: Free Size: 336 bytes

Requires: 128K Macintosh

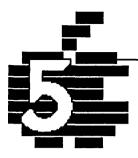

# Graphics...

BCS\*Clicker
ClickOn Effects
Coordinates
FatMouse
MacroMind ArtGrabber+
MacroMind CheapPaint
Mousometer
Q&D Mouse Position
QuickPaint
Paint Rulers

### Introduction

The Macintosh stands out for its high-quality graphics capability and its innovative graphics programs. The grandfather of them all is MacPaint, a masterful program if there ever was one. When Bill Atkinson wrote MacPaint, he had to make it do wonders under some pretty tight constraints. Like 128K RAM. Like a single floppy drive. Like no user's manual to speak of. His solution was elegant, but we always want more. The desk accessories in this chapter extend the functionality of MacPaint and provide useful tools for the graphic artist or anyone who wants to exploit the graphics potential of the Macintosh.

This chapter describes several superb desk accessories. Art Grabber+ is one. With it, you can view and copy a MacPaint file while in any application. This makes illustrating a MacWrite document really simple. QuickPaint is another desk accessory that has this ability. Click-On Effects adds four very useful functions to MacPaint, including the ability to rotate a picture through any angle instead of just 90° angles. Paint Rulers adds calibrated rulers to MacPaint so you can draw things to exact sizes.

There are also several mouse coordinate accessories so you can position the mouse very accurately. You should note that there are two types of mouse coordinates: global and local. Global coordinates represent the absolute screen position. Local coordinates are the

coordinates relative to the active window. There are many times when it would be helpful to know the local coordinates as well as the global coordinates. Unfortunately, all of the desk accessories described here display only the global coordinates. You have to calculate the local coordinates if you want them.

Finally, there is CheapPaint. It has the most useful features of MacPaint all built into a desk accessory. Imagine having MacPaint available all the time as a desk accessory. Be sure to check this one

With the graphics desk accessories, you can take full advantage of the power of Macintosh graphics. Pictures communicate quicker than words. In fact, everyone knows that a picture is worth 1024 words. Before computers, we just used to round it off, that's all.

### **BCS\*Clicker**

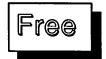

#### What It Does

BCS\*Clicker displays the global mouse coordinates in dots. The screen size is 512 X 342 dots, with 0,0 located in the upper left corner. As an added feature, Clicker remembers the current position as well as the previous position and displays the difference.

#### What You Get

When you choose Clicker from the Apple menu, it opens a small control box. In this box, you can get information about Clicker, display the mouse position, or close Clicker. If you choose to display the mouse position, a new box appears. It displays the current mouse position in X,Y coordinates. It also shows the coordinates of the most recent mouse click (as NEWLOC) and the coordinates of the previous click (OLDLOC).

#### How It Works

To display the coordinates box, click the Clicker button in the control box. The CURRENT coordinates show the current mouse position. The coordinates of every new click become the NEWLOC.

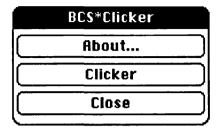

### BCS\*Clicker

CURRENT (160, 115) OLDLOC: (120, 70) NEWLOC: (160, 115) DIFFER: (40, 45)

Cancel

The Clicker control box

The Clicker coordinates box

#### BCS\*Clicker

A Developer Aid From:
The Boston Computer Society
One Center Plaza
Boston Massachusetts 02108
(617) 367-8080
(software by Ken Winograd)

The values that were in NEWLOC are moved to OLDLOC. The value in DIFFERS represents the difference between the two points.

To close Clicker, click Cancel in the Clicker coordinates box. The Clicker control box reappears. Then click Close.

### **Special Features**

If you need to know the size of things in dots, this accessory will do the calculations for you automatically. Since it computes the difference between two points, it can automatically tell you the length of a line or the size of the sides of a rectangle. The difference can be either a positive or negative number.

#### Limitations

Clicker only shows the mouse position in global coordinates. You have to compute the local coordinates of a window yourself.

### **Product Type**

Freeware

Author: Ken Winograd

Publisher: Boston Computer Society

One Center Plaza Boston, MA 02108 617-367-8080

017-307-6060

Price:

Free

Size:

2827 bytes

Requires: 128K Macintosh

### ClickOn Effects

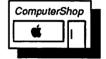

#### What It Does

ClickOn Effects adds four useful tools to MacPaint. With these tools, you can rotate, slant, converge, and distort portions of your MacPaint image. The rotation tool is the most immediately useful one. It rotates an image through any angle. (The Rotate command in MacPaint only rotates images 90°.) The slant tool slants an image to the right or left from 0 to 90°. With the converge tool, you can slant the left and right sides of an image independently. The distort tool slants all four sides of the image independently.

#### What You Get

When you choose ClickOn Effects from the Apple menu, it erases the MacPaint tool and pattern menus that border the document window. Four new icons appear in the upper left part of the screen to provide the new functions. You toggle between the regular MacPaint tools and the ClickOn Effects tools by clicking the ClickOn Effects command in the Apple menu.

ClickOn Effects comes with its own installer.

#### **How It Works**

When you choose ClickOn Effects, the new icons appear, and the cursor changes to a crosshair cursor. You first select the effect you want by clicking its icon. You then click and drag to draw a rectangle around any section of the image in the MacPaint window with the crosshair cursor. You manipulate the image by putting the

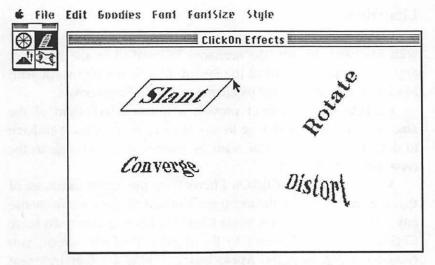

The MacPaint window after you choose ClickOn Effects

cursor on one of the corners of the rectangle. The cursor changes to an arrow when it touches a corner. When you hold down the mouse-button and drag, you change the rectangle to achieve the effect you have selected. For example, if you select the rotation icon, dragging the cursor rotates the rectangle around its center. You release the mousebutton when the rectangle is at the angle of rotation you want. Then ClickOn Effects redraws the contents of the rectangle, correctly rotated.

### **Special Features**

The ability to do rotation and other distortions is an extremely useful addition to the already elegant MacPaint. These distortions are particularly useful for special effects with text. Once an image has been manipulated with ClickOn Effects, you are free to return to MacPaint to refine the image further.

ClickOn Effects supports the Undo command. You can undo an effect immediately after you perform it by choosing Undo from the Edit menu or by pressing Command-z. You can also press the tilde key (~) to undo a ClickOn effect, as in MacPaint.

#### Limitations

ClickOn Effects is a "captive" accessory: it can *only* be used with MacPaint. In fact, the accessory is installed in the MacPaint application itself, instead of the System file. So it won't work with MacDraw or even MacPaint pictures stored in the Scrapbook.

ClickOn Effects doesn't provide a numeric indication of the amount of rotation or change in any of its manipulations. You have to determine the angle you want by looking at the change in the rectangle as you move it.

When you choose ClickOn Effects from the Apple menu, all of the other commands in the menu are dimmed. So you cannot choose any other desk accessories when ClickOn Effects is in use. To leave ClickOn Effects and return to the regular MacPaint screen, you choose it again from the Apple menu. This is a rather inelegant solution. It would have been much easier simply to include a return icon with the other icons.

### **Product Type**

Commercial

Author:

William Parkhurst

Publisher:

T/Maker Graphics 2115 Landings Drive

Mountain View, CA 94043

415-962-0195

Price:

\$49.95

Size:

13496 including installer

Requires:

128K Macintosh

### **Coordinates**

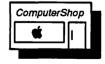

#### What It Does

Coordinates does exactly what it says: it displays the global mouse coordinates. It can display them in dots, inches, or centimeters. When it displays inches or centimeters, the numbers

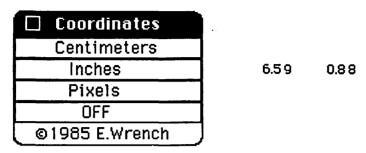

The Coordinates control window

are accurate to two decimal places.

This accessory comes as part of the Silicon Beach AccessoryPak, which includes the very useful utility Paint Cutter.

#### What You Get

When you choose Coordinates from the Apple menu, a control window appears. You use this window to choose the measurement unit for displaying the mouse position. The mouse coordinates themselves are displayed in the right side of the menu bar, with the horizontal coordinate first. The 0,0 screen position is the upper left corner of the screen.

#### **How It Works**

In the Coordinates window, you click the measurement you want, and the coordinates are immediately displayed in the menu bar in those units. You close the window by clicking its close box. Closing the window does not remove the coordinate display. To remove the coordinate display, choose Coordinates again to open its window and then click OFF.

### **Special Features**

It is useful to be able to choose the units of measurement for the coordinates. Displaying the mouse position in inches and centimeters is particularly valuable for designing graphics that have to be sized in real-word units, not just screen units.

The coordinates themselves are not in a special window that may cover the screen but are in the menu bar where they won't interfere with your work.

#### Limitations

Putting the coordinates in the menu bar conflicts with applications that use a lot of menus, such as MacDraw. It may also conflict with the Applications Switcher.

Only the global coordinates are given. You have to calculate local coordinates for a given window.

### **Product Type**

Commercial

Author:

E. Wrench

Publisher:

Silicon Beach Software

PO Box 261430

San Diego, CA 92126

619-695-6956

Price:

\$39.95 with AccessoryPak

Size:

3496 bytes

Requires:

128 Macintosh

### **FatMouse**

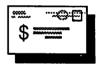

#### What It Does

FatMouse displays the time, date, and the global mouse coordinates. It also shows a Fat Bits rendition of the area at the cursor.

#### What You Get

When you choose FatMouse, it opens a small movable window that displays the FatMouse information. The Fat Bits area displays 16 X 16 dots.

#### **How It Works**

Once you choose FatMouse, it's automatic. As you move the cursor around the screen, its global coordinates are updated instantly. The global coordinates start at 0,0 in the upper left corner of the screen and go to 512,342 in the lower right corner. (You won't quite be able to get to the very corners with the mouse, however.) The Fat Bits area under the cursor is also displayed dynamically.

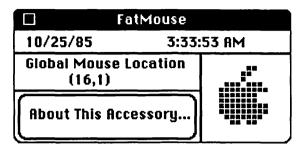

The FatMouse window

### **Special Features**

FatMouse can be quite useful for certain types of graphics work. With it, you can get a quick closeup look at a MacPaint pattern to analyze its form. Or you can examine the construction of a letter. The coordinates are useful in aligning things or measuring the size of things. Programmers can also find a use for FatMouse when they are constructing the windows that their programs will display. By simply moving the cursor to the points on the screen where you want the corners of the window to appear, you can read the coordinates directly.

Since the FatMouse window is movable, you can place the Fat-Mouse display where you want. It won't hide a section of the screen that you want to see.

#### Limitations

FatMouse doesn't give you local window coordinates — that is, the coordinates relative to the window. You have to compute these yourself.

### **Product Type**

Shareware

Author: Ken Winograd

2039 Country Club Drive Manchester, NH 03102

603-625-1094

*Price*: \$5.00

Size: 2758 bytes

Requires: 128K Macintosh

### MacroMind Art Grabber+

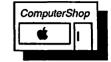

#### What It Does

Art Grabber+ displays any MacPaint document. With it, you can view a MacPaint document from any application and copy pieces of it to the Clipboard. So you can grab an illustration and paste it into the document you are working on without leaving your word processing application.

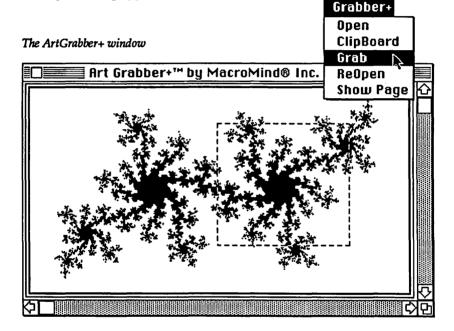

#### What You Get

When you choose Art Grabber+ from the Apple menu, an ArtGrabber+ window displays the current contents of the Clipboard. You can make this window as large as the screen. A new menu called Grabber+ also appears when the Art Grabber+ window is active. With this window, you can open MacPaint documents and display them in the ArtGrabber+ window. You can also display the Clipboard, show a reduced view of the whole page, and copy a selected area to the Clipboard.

#### **How It Works**

When the ArtGrabber+ window opens, choose Open from the Grabber+ menu. A mini-finder appears, and you select the MacPaint document you want to view. Once it appears in the ArtGrabber+ window, you scroll to view the part you want. The cursor becomes a crosshair cursor when it's in the window. To copy and paste a section of the image, you select it the same way you select an image with the selection rectangle in MacPaint. Then choose Grab from the Grabber+ menu to send the selected area to the Clipboard. If you choose Show Page from the menu, Art Grabber reduces the document so you can see all of it at once. You can then position a viewing rectangle over the area you want to view in normal size. When you click the OK button, it returns to normal size with the area you selected in the window.

### **Special Features**

The great advantage of ArtGrabber+ is the great reduction in time that it provides to users who want to integrate pictures with text (or other types of documents). To go from a MacWrite file to a MacPaint file in order to cut a picture and then return to MacWrite to paste it takes about 2 minutes and 45 seconds in a floppy disk system. To do the same using Art Grabber+ takes only 20 seconds!

In addition, if your selection rectangle reaches a window edge, Art Grabber+ automatically scrolls the picture in order to select the part of the picture past the edge. You can actually select and copy the entire picture at one time.

#### Limitations

Art Grabber+ only works with MacPaint documents. You can't copy a MacDraw or Multiplan document with it.

### **Product Type**

Commercial

Author:

Jay Fenton

Publisher:

MacroMind, Inc.

1028 West Wolfram Road

Chicago, IL 60657

312-327-5821

Price:

\$49.95 with the MacroMind Utility Disk

Size:

4537 bytes

Requires:

128K Macintosh

# **MacroMind CheapPaint**

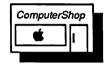

#### What It Does

Imagine being able to call upon the elegance and power of MacPaint at any time — even while in another application. Cheap-Paint gives you that power in a marvelous desk accessory. With it, you can work on MacPaint images with the same tools and methods as you use in MacPaint. CheapPaint is the desk accessory version of the CheapPaint option in VideoWorks by MacroMind and is written by the same people.

## What You Get

CheapPaint opens a large, movable window that displays a series of icons across the top, as well as horizontal and vertical scroll bars. Inside the window, all the pictures in the current Scrapbook are displayed in little "casels." A CheapFont menu appears in the menu bar. It contains all the font and style choices for the text tool.

#### How It Works

CheapPaint works almost exactly like MacPaint. This means that, unless you are one of the 12 people who never learned MacPaint, you can use it immediately. CheapPaint contains the following tools: the paintbrush, the pencil, the eraser, the text tool, the rectangle, the circle, the line, the paintbucket, and the selection rectangle. In addition, CheapPaint can flip an area horizontally or vertically and provide full Fat Bits manipulation of the image. (All the tools work in Fat Bits.)

Other MacPaint features are hidden in CheapPaint: you have 16 brush shapes, 5 line thicknesses, and 38 patterns to choose from (or you can customize your own). To use these features, you display a

| CheapFont        |               |
|------------------|---------------|
| about Cheap      | Paint         |
| √plain           | ₩P            |
| bold             | ₩B            |
| italic           | ₩I            |
| <u>underline</u> | ₩U            |
| enilitwo         | ₩0            |
| වර්ත්වර්ග        | æs            |
| smaller          | <b></b> *<    |
| bigger           | <b>**&gt;</b> |
| Chicago          |               |
| √Geneva          |               |
| Helvetica        |               |
| Monaco           |               |
| New York         |               |
| Times            |               |
| Venice           |               |

CheapPaint Menu

special palette box by pressing the Tab key or double-clicking the paintbrush, rectangle, circle, line, or paintbucket tools.

The special keys that add features in MacPaint are usually available in CheapPaint. The Shift key constrains lines horizontally, vertically, and diagonally. You can also use it to draw squares and circles easily. With the Command key, you can paint with a "wash" instead of opaque paint. The Option key turns the pencil into a grabber. Command-> or Command-< cycles through the font sizes, and Comand-Shift-< or -> cycles through the fonts themselves. And luckily, the tilde key (~) works as the Undo function.

CheapPaint also gives you a tool for moving between the different images in the Scrapbook. You can create new Scrapbook entries, and you can switch Scrapbooks.

## **Special Features**

The fact that CheapPaint exists as a desk accessory is what makes it special. You can create a MacPaint logo or special graphic while you are in MacDraw. You've got to admit that anything that is faster than Switcher is pretty impressive.

#### Limitations

There are some obvious limitations in CheapPaint, but not many. The biggest limitation is that CheapPaint doesn't open MacPaint documents directly. Instead, it works with MacPaint images that are stored in the Scrapbook. As a result, you must set up a Scrapbook ahead of time with the images you want to use. This restriction isn't too bad for a defined job, but it sort of rules out browsing through your disks of old MacPaint images.

Not every feature of MacPaint is implemented in CheapPaint. For example, the grid is missing. So is the lasso, the Rotate command, the Invert command, and a few others. Fat Bits doesn't look as slick as in MacPaint. The squares are not set off by nice white outlines. Whew! These guys must be slipping.

## **Product Type**

Commercial

Authors:

Jay Fenton, Erik Neumann, and Dan Sadowski

Publisher:

1028 West Wolfram Chicago, IL 60657 312-327-5821

MacroMind. Inc.

Price:

\$49.95 with MacroMind Utility Disk

Size:

27607

Requires:

512K Macintosh

## Mousometer

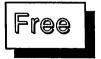

#### What It Does

Mousometer is a simple desk accessory that displays the global mouse coordinates. The Macintosh screen resolution is 512 by 342 dots. Mousometer can display the mouse coordinates within the range of 510 by 340.

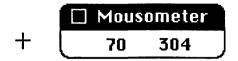

The Mousometer window displaying y,x coordinates

#### What You Get

When you choose Mousometer, a small window appears in the lower right corner of the screen. The window displays the mouse coordinates. The coordinates are instantly updated as the mouse position changes. The cursor turns into a crosshair cursor so you can easily place it at a corner of a rectangle if you want to measure a box or window. The coordinates are displayed as Y,X rather than X,Y.

## **How It Works**

You just choose Mousometer from the Apple menu, and it goes to work. Click the close box to make it go away.

## **Special Features**

This utility can be useful in measuring the size of graphic elements, especially boxes and windows. Programmers can find it useful for determining the exact dot position where they want to place a graphic image or start a text string.

The Mousometer conveniently appears in the lower right corner, out of the way of most of the screen.

#### Limitations

Mousometer only displays global coordinates. You have to calculate the local coordinates of a window. Also the Y,X display of points may be confusing if you're accustomed to the X,Y convention.

## **Product Type**

Freeware

Author: Unknown

*Price*: Free

Size: 2197 bytes

Requires: 128K Macintosh

## **Q&D Mouse Position**

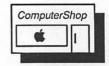

#### What It Does

Mouse Position displays the global coordinates of the mouse on the screen. It displays the coordinates as X,Y dot positions. The screen coordinates are 512 by 342 dots, with the origin in the upper left corner.

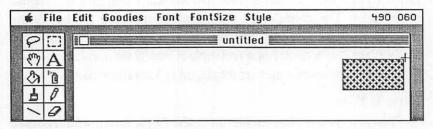

Q&D Mouse Position displays the x,y coordinates in the menu bar

#### What You Get

When you choose Mouse Position, a startup box with copyright information appears. It goes away after a moment or two. The mouse coordinates themselves are displayed in the upper right corner, at the end of the menu bar.

## How It Works

You just choose Mouse Position from the Apple menu. It opens the startup box and begins displaying the coordinates in the menu bar. The coordinates are updated continuously as you move the mouse.

## **Special Features**

The mouse coordinates remain, even if you change applications.

#### Limitations

There is no way to remove the coordinates except to restart the Macintosh. Another Quick & Dirty accessory in the same volume — Q&D Time — uses the same area of the menu bar to display the time. If you choose the Time accessory, it removes the mouse

coordinates to show the time, but then the time cannot be removed except by restarting the Macintosh or choosing Mouse Position again.

The mouse coordinates are global coordinates. You have to calculate local window coordinates yourself.

## **Product Type**

Commercial

Author:

Ran Talbot

Publisher:

Dreams of the Phoenix, Inc.

P.O. Box 10273

Jacksonville, FL 32247

904-396-6952

Price:

\$39.95 with Quick and Dirty Utilities Disk,

Volume 1

Size:

2226 bytes

Requires:

128K Macintosh

## QuickPaint 1.0

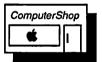

## What It Does

QuickPaint displays MacPaint documents. You can also use it to copy portions of a MacPaint image to the Clipboard for pasting into other types of documents. Thus, you can grab a piece of a MacPaint file without leaving the application you are currently using. This accessory is similar in many respects to the Art Grabber+ accessory.

## What You Get

When you choose QuickPaint from the Apple menu, a standard Macintosh mini-finder lists all the MacPaint files on the current default disk. You open the file in the standard way, and Quick-Paint opens a new window on the screen. This is a movable, sizable window that displays the contents of the MacPaint document you have selected.

QuickPaint also adds a QuickPaint menu to the menu bar. This

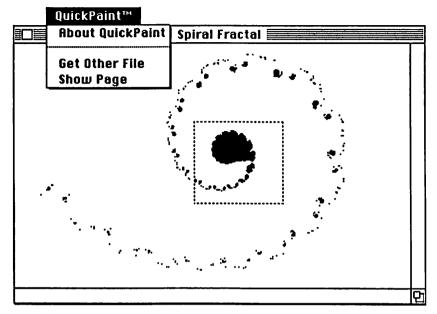

The QuickPaint window

menu includes commands for viewing the whole document at once and opening other files.

#### **How It Works**

When QuickPaint first opens the document you select, it displays the document in Show Page mode. Show Page mode reduces the image so that you can see all of the document. A dotted rectangle shows you which part of the document will be in the window when it is displayed full size. To select the portion of the document you want to view, you move the dotted rectangle by moving the mouse pointer inside it and dragging. When you click OK, the image is displayed in normal size.

To cut or copy a part of the picture to the Clipboard, you drag the cursor to create a rectangle around the part you want to copy. Then choose Cut or Copy from the Edit menu. You can also use the Show Clipboard command to view the Clipboard and make sure that you got the part of the document you want.

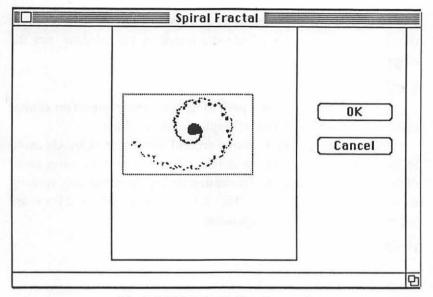

The QuickPaint view in Show Page mode

## **Special Features**

QuickPaint greatly reduces the time it takes to paste a Mac-Paint picture into another type of document. You never have to leave your current program. Thus, you save all the time it usually takes to return to the Finder and then return to MacPaint.

One interesting feature of QuickPaint is that when you copy a section of the MacPaint document, it is selected as though you were using the lasso in MacPaint. This means that only the black and enclosed areas are copied, not the empty white space in the rectangle.

You can make the QuickPaint window as large as the Macintosh screen. Since you can copy a section as large as the window, you can copy up to one third of a MacPaint document at a time. You are not limited to the small window size in MacPaint for viewing and cutting images.

QuickPaint also provides an eraser. When you hold down the Option key, the crosshair cursor turns into an eraser rectangle. You

can use it to clean up the MacPaint image before you copy a section from it. The eraser only affects the image in the window, not the original document.

#### Limitations

QuickPaint only works with MacPaint documents. You cannot open a MacDraw document or Scrapbook image with it.

Since the only way to move around the image is by choosing Show Page, your accuracy is limited when you want to move small distances. It can be quite frustrating to try to move the viewing rectangle by tiny amounts. The scroll bars in Art Grabber+ are superior for this kind of manipulation.

## **Product Type**

Commercial

Author:

Publisher:

Adam Paal

EnterSet

410 Townsend San Francisco, CA 94107

415-543-7644

Price:

\$49.95 with a selection of clip art

Size:

5817 bytes

Requires:

128K Macintosh

## **Paint Rulers**

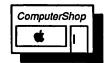

### What It Does

Paint Rulers provides a useful feature that is missing from MacPaint: the ability to measure things according to a real scale. With Paint Rulers, you can measure in inches, centimeters, or dots. In addition to providing rulers, Paint Rulers adds tracking cursors that follow the current MacPaint tool along the rulers.

## What You Get

When you select Rulers from the Apple menu, a window appears. It shows three rulers. One ruler is marked in inches, one in

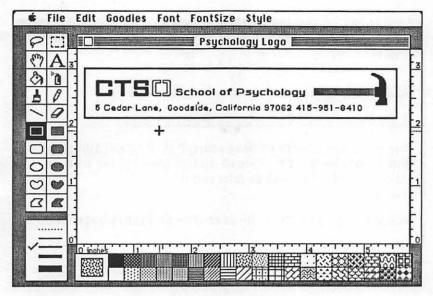

The MacPaint screen with inch rulers

centimeters, and one in dots. You click the one you want. The rulers are then drawn along the sides and bottom of the MacPaint window.

## How It Works

Once you select the rulers you want, they stay in the MacPaint screen. As you work with a MacPaint tool, the tool's position is tracked by dotted lines in each of the rulers, so you don't have to visually estimate the tool's position. The Paint Ruler measurements are actual size measurements. A 4- X 5-inch rectangle prints as a 4- X 5-inch image on the ImageWriter. This measurement capability is particularly useful on a Macintosh XL, where the screen size is distorted.

To remove the rulers, choose Paint Rulers again from the Apple menu and click the close box in the rulers window.

## **Special Features**

When you select a ruler from the rulers window, a copy of the ruler is placed in the Clipboard. You can then paste the ruler into your document if you need a scale in the document itself. Be aware

| Rulers by E. Wrench Jr.                                                                                                    |
|----------------------------------------------------------------------------------------------------|
| 0 inches   1   2   3                                                                                                    |
| 0.cm/1.h/2.h/3.h/4.h/5.h/6.h/7.h/8.h/9.h.                                                                                                    |
| 0 Pixels  100  200                                                                                                    |
| This program is part of Accessory Pak 1™from Silicon<br>Beach Software, Inc. Please do not give copies of it to<br>someone who has not purchased it.<br>Thanks. |
| ©Copyright 1985, Dr. E. Wrench Jr - All Rights Reserved.                                                                                                    |

The rulers window

that, when you copy the rulers to the Clipboard, anything currently in the Clipboard is lost.

#### Limitations

Since there are two vertical rulers, it seems obvious to use one side to read 0 to 3 inches and the other to read 3 to 0 inches. As is often the case, it was so obvious, it was overlooked. Oh well.

The rulers don't resize themselves when you switch to Fat Bits.

## **Product Type**

Commercial

Author:

Dr. E. Wrench, Jr.

Publisher:

Silicon Beach Software

P.O. Box 261430

San Diego, CA 92126

619-695-6956

Price

\$39.95 with Accessory Pak 1

Size:

6905 bytes

Requires:

128K Macintosh

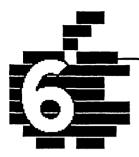

# Management...

BatteryPak Calendar BatteryPak Phone Pad Bia Ben ClickOn Worksheet Corvus Calendar MacCalendar MAUG Calendar Q&D Super Note Pad Q&D Time SideKick Area Code Lookup SideKick CalendarBook SideKick MacClock SideKick MacDialer SideKick QuikSheets WindoWare Calendar WindoWare Phone Book

## Introduction

Everyone has heard the old axiom "Time is money". So it's not unusual for desk accessories aimed at business management — that is, at money-making — to be concerned with time. The management desk accessories listed in this chapter are primarily aimed at helping you organize your time. A striking exception is a special desk accessory by T/Maker Graphics called ClickOn Spreadsheet. This is a fully functional spreadsheet in desk accessory form. While it doesn't have all the bells and whistles of Crunch or Excel, it's perfect for the occasional spreadsheet user.

Most of the other management desk accessories are calendars, clocks, and phone accessories. Calendars are naturals as desk accessories since you can check your schedule or make an appointment no matter what application you are using. The ability to make or log a phone call while in any program is equally useful.

You will find these tools very helpful in organizing your business or social life. They make things easier and save you time. And time is money. (As an aside, note that "time flies" and "money can't buy you love." Since we've agreed that time is also money, then logically, we have to conclude that "flying can't buy you love". I don't know. It seemed to work for Superman.)

# **BatteryPak Calendar 1.1**

# ComputerShop

#### What It Does

The BatteryPak Calendar is a wonderful little accessory that can handle all of your simple scheduling and appointment needs. It is very nicely designed and works with a minimum of hassle. You can flip to any day of the year quickly and easily. As soon as you select a date, any notes associated with that date are shown immediately. You can also add new notes. When you look at the calendar, you can see at a glance which dates have notes attached. You can print the current day's notes directly or use the special calendar manager program that comes with BatteryPak to print, archive, or clear any range of notes. You can search for specific information in your notes. You can also use the calendar note area for telephone numbers that you can dial automatically through your modem.

The BatteryPak Calendar window

| Calendar                                |                                         |
|-----------------------------------------|-----------------------------------------|
| Find                                    | ₩F                                      |
| Find Same                               | #S                                      |
| pi-1                                    |                                         |
| √Tone Dial                              |                                         |
| Puise Dial                              |                                         |
| Dial Number                             | #Đ                                      |
| *************************************** | *************************************** |
| Print Notes                             | ₩P                                      |

|                | 5                                   |       |     |                    |     | Cale | ndar <b>E</b>                                 |  |  |
|----------------|-------------------------------------|-------|-----|--------------------|-----|------|-----------------------------------------------|--|--|
| Thu,           | Nov 2                               | 8, 19 | 85  |                    | 1:3 | 7 AM | Notes for Fri, Sep 20, 1985                   |  |  |
| September 1985 |                                     |       |     | 198                | 5   |      | 9:00 am Product design meeting at Apple.      |  |  |
| Sun            | Sun Mon Tue Wed Thu Fri Sat         |       | Sat | Lunch with David M |     |      |                                               |  |  |
| 1              | 2                                   | 3     | 4   | 5                  | 6   | 7    | Lunch with Regis M.                           |  |  |
| 8              | 9                                   | 10    | 11/ | 12                 | 13  | 14   | 6:30 pm Board meeting – Rolm. Must be         |  |  |
| 15             | 16                                  | 17    | 18  | 19                 | 201 | 21   | there.                                        |  |  |
| 22             | 23 🗸                                | 24    | 25~ | 26                 | 27  | 28   | New Yorker article due today                  |  |  |
| 29             | 30                                  |       |     |                    |     |      | Finish speech for UN assembly meeting.        |  |  |
|                |                                     |       |     |                    |     |      | Teach Aikido olass tonight                    |  |  |
| Jan            | Feb                                 | Mar   | Apr | May                | Jun | 84   |                                               |  |  |
| Jul            | Aug                                 | Sep   | Oct | Nov                | Dec | 86   | Call Madonna and apologize for leaving her in |  |  |
|                | BatteryPak™ from Batteries Included |       |     |                    |     |      |                                               |  |  |

#### What You Get

When you choose Calendar from the Apple menu, a new window appears. The window is divided into halves. The left half contains the current month's calendar. At the top is the current date and time. Underneath is a calendar display of the current month and the days of the month. Below the calendar are two rows that list each month of the year and the previous and next years. To the right of the calendar is a window-within-the-window. This window displays the current day's notes, with scroll bars for viewing notes that don't fit. The date of the notes is displayed above the window.

A Calendar menu also appears in the menu bar. This menu has the commands for searching for a text string, dialing the phone, and printing a day's notes.

#### **How It Works**

When the Calendar window first appears, the current day of the month is highlighted in the calendar area, and the current month is highlighted in the month rows at the bottom. So it is easy to tell what the current date is and where you are in the month. If there are any notes for the current day, they are displayed in the notes window to the right of the calendar. To enter new notes, just start typing. The notes can be of any length. If they are too long to fit in the window, you can use the scroll bars to see the rest.

To view the notes for a different date in the current month, click that date once. Its notes appear in the notes window. If a date has any notes, it has a checkmark next to it in the calendar. To see another month, just click the desired month in the rows of month names. To see the same month in the next or previous year, click the years listed after the month names. Every time you select a new date, its notes are immediately displayed next to the calendar.

You can search the calendar file for specific information with the Find command in the Calendar menu. You type a text string in the Find dialog box and click Find. Calendar starts at the beginning of the calendar file and searches forward. If it finds a match, it stops. You can choose the Same command to try to find another match. The Find and Same commands search the entire file, even across year boundaries.

If you have a Hayes-compatible modem, the BatteryPak Calendar can dial a number that you have typed in the notes window. You can dial via pulse or tone. You select the number from the notes window and choose Dial Number from the Calendar menu. You can also type Command-d or triple-click the number. You won't want to dial a voice number through the modem unless you can turn off the carrier signal in your modem.

If you want to get a quick printout of the current day's notes, choose Print Notes from the Calendar menu. The day's notes are printed with the month, day, and year as a heading.

You can also use the included calendar manager to archive, delete, and print your calendar notes. (See the description of the special features below.)

## **Special Features**

This calendar is easy to use, and it anticipates your needs so you work as little as possible to get the most benefit. It is great for jotting down notes to a telephone conversation. You just choose it from the Apple menu and start typing. You don't have to worry about running out of space, and your notes are automatically linked to the current date.

Calendar fully supports the Cut, Copy, and Paste commands. There is also an Undo command. If you are working on a 128K Macintosh, you can use a special version of Calendar without the Undo command. You can save about 1350 bytes with this version.

If you have been viewing the notes for a date that is months or years away from the current date, you can return to the current day just by clicking the top line of the calendar.

The special calendar manager is useful and flexible. You can use it to archive notes between any two dates. Your notes are stored in a standard text file that you can use with any word processor. Since you can clear all the notes in your calendar between any two dates, it's a good idea to clear them at the end of each month to keep your calendar small. You can also print all the notes between any two dates. You have the choice of printing every date, even if it is

blank, or only printing dates with notes. You can print each date on a new page or separate each day's notes with a line. And finally, you can specify the font and size for printing your notes.

#### Limitations

There are a couple of things that make this calendar just less than perfect. The Find command distinguishes between upper and lower case. This is almost always a useless feature. It's actually worse than useless because it can lead you to think that something is not there when it really is. You may have just forgotten to capitalize a letter in the word you're searching for.

The Find command also searches the calendar file in the order you entered your notes. This may not necessarily be the chronological order. If you forget this fact, you may think an item is missing from the calendar when it displays a future date. In reality, the Find command may actually go backwards chronologically and display the date you want next.

## **Product Type**

Commercial

Author:

**Evan Gross** 

Publisher:

**Batteries Included** 

30 Mural Street

Richmond Hill, Ontario L4B 1B5

Canada 416-881-9941

Price:

\$49.95 with BatteryPak

Size:

14553 bytes (13195 bytes without Undo)

Requires:

128K Macintosh, 512K Macintosh recommended.

## **BatteryPak Phone Pad**

## What It Does

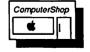

The Phone Pad is a significant extension of the standard Note Pad that comes with your Macintosh. The Phone Pad gives you 250

| Phone Pad    |             |
|--------------|-------------|
| Go To Page   | ₩G          |
| Find         | <b>₩</b> F  |
| Find Same    | <b>%</b> S  |
| √Tone Dial   |             |
| Pulse Dial   |             |
| Dial Number  | <b>#0</b>   |
| Insert Page  | <b>3E I</b> |
| Remove Page  | <b>₩</b> R  |
| Remember Top | Page        |

| Phone Pad           |
|---------------------|
| Table of Contents   |
| General Information |
| Interface Report    |
| 1<br>BatteryPak™    |

The BatteryPak Phone Pad window

pages to record notes, phone numbers, business information, or anything you need to have handy. Each page can hold more than 700 characters. The Phone Pad also comes with some tools to manage your information. You can insert or delete pages or go to any page directly. You can search for a text string anywhere in the Phone Pad. You can even tell Phone Pad what page to display each time you open it. If you have a Hayes-compatible modem, Phone Pad can automatically dial phone numbers for you.

#### What You Get

When you choose Phone Pad from the Apple menu, a Phone Pad window opens, and a Phone Pad menu appears in the menu bar. The Phone Pad menu contains the commands for inserting, deleting, searching, and dialing. The PhonePad displays your notes. You can use the standard Macintosh editing features with the Phone Pad. It supports the Cut, Copy, and Paste commands. You select text the same way you select text in any Macintosh application.

## **How It Works**

Phone Pad works very much like the standard Macintosh Note Pad, but with some extensions. The way you move from page to page

is just like the regular Note Pad. You click the folded corner to display the next page. To display the previous page, click the next sheet under the corner. The keyboard equivalents Command-period and Command-comma are shortcuts for displaying the next and previous page, respectively. You can also go directly to any page with the Go To Page command.

## **Special Features**

The Phone Pad holds much more information than the standard Note Pad — so much so that organizing your information becomes important. Batteries Included recommends that you use the first page as a table of contents. This generally works well. You can easily go to any page with the Go To Page command. If you use one page frequently, you can instruct Phone Pad to display that page automatically when you open it. Just choose Remember Top Page from the Phone Pad menu before you close Phone Pad.

#### Limitations

Because the table of contents is used so frequently, Phone Pad needs a quick and direct way to return you to it. Unfortunately, the only way to return is to use the Go To Page command and go to page 1. It would be much better to have a button that would always return you to the start.

The Find command differentiates upper- and lowercase characters. So if you forget that you capitalized a word, you may never find it.

Phone Pad supports word wrap. When you reach the end of a line and haven't finished typing, the whole word is moved to the next line. Phone Pad never breaks words. However, when you reach the bottom of the page, the words just drop off into the void. Phone Pad does not wrap them to the next page.

## **Product Type**

Commercial

Author:

**Evan Gross** 

Publisher:

**Batteries Included** 

30 Mural Street

Richmond Hill, Ontario LAB 1B5

Canada

416-881-9941

Price:

\$49.95 with BatteryPak

Size:

9739 bytes

Requires:

128K Macintosh

## Big Ben

# Free

#### What It Does

Big Ben is a delightful accessory that adds a special British accent to telling time. It shows the current time as an analog clock superimposed on a digitized photo of Big Ben in London.

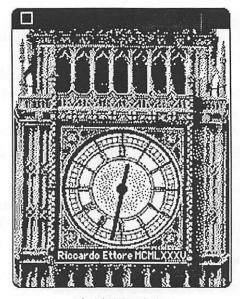

The Big Ben window

## What You Get

When you choose Big Ben from the Apple menu, a window with its picture appears in the middle of your screen. The current time, as

indicated by your system clock, is displayed.

#### **How It Works**

Just choose it. The time is updated every minute. Click the close box to send it away.

## **Special Features**

It's really nice to look at. You can almost feel the London fog.

#### Limitations

Shows local time unless you set your system clock to London time. Doesn't play Beatles music on the hour.

## **Product Type**

Freeware

Author:

Riccardo Ettore

4101 Cathedral Avenue

Washington, DC 20016

Price:

Free

Size:

10076 bytes

Requires:

128K Macintosh

## ClickOn Worksheet 1.3

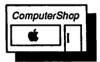

#### What It Does

ClickOn Worksheet is one of the more amazing desk accessories around. It is a full-blown speadsheet and graph application, yet it exists as a desk accessory. With ClickOn Worksheet, you can whip out a spreadsheet while in MacWrite, do a few computations, and paste the spreadsheet and graph right into your report. All without ever leaving MacWrite.

#### What You Get

When you select ClickOn Worksheet, the spreadsheet window appears. The spreadsheet is 20 columns by 50 rows. You can change the size of the spreadsheet window if it is blocking something

important on the screen. A Worksheet menu also appears. It provides display and graph options.

ClickOn Worksheet comes with a special installer program and 12 ready-made spreadsheet solutions of common financial problems. A 71-page user's manual provides detailed instructions for using it.

#### **How It Works**

ClickOn Worksheet functions like most electronic spreadsheets. You can enter numbers, formulas, or text labels into a cell. ClickOn Worksheet also uses a built-in set of functions, mostly financial and mathematical.

This spreadsheet is very easy to use and has many nice features. For example, if you set up the formula "C5\*1.1" in cell D5 (to add 10% to a value) and then you want this formula to apply to the cells C6-C12, you simply copy the formula in D5, select cells D6-D12, and paste. ClickOn Worksheet automatically handles the relative references.

Besides calculating a spreadsheet, ClickOn Worksheet will graph your data in four different formats: Bar, Stacked Bar, Line and Pie. You select a group of cells and choose Graph from the WorkSheet menu. The cell values are graphed on the chart. You can add other series by selecting additional cell groups and choosing

| =(D16*                                             | 100/015)-10 |                   |                            | G&E Bill                     |                  |                   | Open<br>Save<br>Save As        |
|----------------------------------------------------|-------------|-------------------|----------------------------|------------------------------|------------------|-------------------|--------------------------------|
| A                                                  |             | C                 |                            |                              | <u>F</u>         | 6 F               |                                |
| 1<br>2<br>3                                        |             | Month             | PG&E Bills<br>Gas (Therms) | :                            | Electricly(KWHs) | % Change          | Dollars and Cent<br>Dollars    |
| 5<br>6                                             |             | Jan<br>Feb<br>Mar | 101                        | -3.6364<br>-36.478           | 775              | -6.355<br>-0.7682 | Percent<br>Volumber            |
| 8<br>9<br>10                                       |             | Apr<br>May<br>Jun | 65<br>42<br>19             | -35.385<br>-54.762           | 572<br>522       | -27.78<br>-8.741  | Graph<br>Categories            |
| 11                                                 |             | Jul<br>Aug<br>Sep | 22                         | -13.636<br>15.7895           | 439<br>606       | 3.0516<br>38.041  | Legend<br>Title<br>Close Graph |
| 15<br>16                                           |             | Oct<br>Nov<br>Dec | 98                         | 18.1818<br>276 923<br>40.816 | 721              | 12.833            | ✓Bar                           |
| 10<br>11<br>12<br>13<br>14<br>15<br>16<br>17<br>18 |             |                   |                            |                              |                  |                   | Stacked Bar<br>Line<br>Pie     |

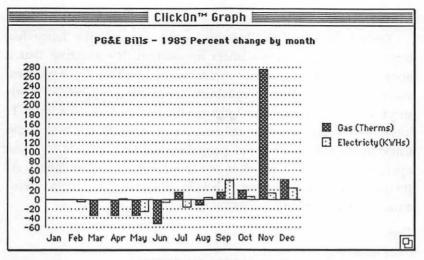

A ClickOn Worksheet bar graph

Graph again. You can easily add category and title text as well as a legend. When you change the values in your spreadsheet, the graph immediately reflects the change.

You can save named spreadsheets with ClickOn Worksheet. Even though you are limited to the size of any individual spreadsheet, you can have as many as you want.

## Special Features

ClickOn Worksheet may be just right for you if you don't need the power of Excel or Crunch. Many people are not power spreadsheet users but can take advantage of the usefulness of electronic spreadsheets. ClickOn Worksheet is an easy and inexpensive way to do this. It is also useful for learning about spreadsheets. It provides the basic functions without all the complicated special features needed by only a small percentage of users.

ClickOn Worksheet provides a feature called "folding." You can use folding to bring together different parts of your spreadsheet. For example, you can fold columns H-J onto column D. Then your spreadsheet would read A,B,C,D,H, I, J. It's just as though you folded a piece of paper to show distant columns next to each other.

ClickOn Worksheet also provides useful short-cuts for many of its features.

#### Limitations

Obviously, ClickOn Worksheet can't have all the fancy features of a complete spreadsheet application. It's amazing that it does all that it does as a desk accessory. Many of the "nice touches" you're used to in other spreadsheets are missing in ClickOn Worksheet. For example, you can't change the font or style of a label. To insert and delete rows or columns, you have to cut and paste. ClickOn Worksheet does not provide special commands for these operations. And your graph is not saved with the spreadsheet. All things considered, however, ClickOn Worksheet is still a useful, amazing desk accessory.

## **Product Type**

Commercial

Author:

Mike Schuster

Publisher:

T/Maker Graphics

2115 Landings Drive

Mountain View, CA 94043

415-962-0195

Price:

\$79.95

Size:

37035 bytes

Requires:

128K Macintosh. 512K recommended.

## **Corvus Calendar**

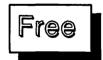

#### What It Does

The Corvus Calendar is a very simple, easy-to-use calendar. It provides a view of the days of the month, just as a wall calendar would. The Corvus Calendar first appeared on some early disks made by the Corvus Corporation. It has since been placed in the public domain.

#### What You Get

When you choose Calendar, it opens to the current month, with

|    | ☐ Corvus Calendar |    |    |    |    |    |  |
|----|-------------------|----|----|----|----|----|--|
|    | February, 1986    |    |    |    |    |    |  |
| S  | M                 | T  | ¥  | Т  | F  | s  |  |
|    |                   |    |    |    |    | -  |  |
| 2  | 3                 | 4  | 5  | 6  | 7  | 8  |  |
| 9  | 10                | 11 | 12 | 13 | 14 | 15 |  |
| 16 | 17                | 18 | 19 | 20 | 21 | 22 |  |
| 23 | 24                | 25 | 26 | 27 | 28 |    |  |
|    |                   |    |    |    |    |    |  |
|    | □Prev □Next       |    |    |    |    |    |  |

The Corvus Calendar window

the current day shown in bold. Buttons move you forward and backward through the months.

#### How It Works

This calendar is simplicity itself. Choose Calendar from the Apple menu to see the current month. Click Next to display the next month. Click Prev to see the previous month. You can cross year boundaries in either direction.

## **Special Features**

This calendar accessory is appealing because it provides a basic service at a minimal cost. It is less than 1650 bytes in size. If you don't need a feature-laden calendar, or if you don't want to take up any more room in your System file, the Corvus Calendar is worth considering.

#### Limitations

This is a modest calendar and doesn't have many of the features of the more robust calendars described in this chapter. For example, you can't save and find daily notes with the Corvus Calendar. It also has a very simple-minded way of moving through the year. If you want to see a month 15 months away, you have to click through all 14 intervening months.

## **Product Type**

Freeware

Author: Mary Boetcher

Price:

Free

Size:

1639 bytes

Requires:

128K Macintosh

## MacCalendar 1.41

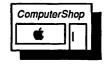

## What It Does

MacCalendar provides help with time and date management, supported by your notes. Alarms are its main feature. You can set alarms for different times of the day, and MacCalendar displays an appropriate note with each alarm. You can view different months or years. When you select a date, MacCalendar displays any notes associated with it. MacCalendar comes with a special application that you use for extended calendar features. These include searching for notes, deleting notes, printing notes, and initializing a new calendar file.

#### What You Get

When you select MacCalendar, a small window opens. It looks like the Alarm Clock window that comes with your basic Macintosh, displaying the current date and time. If you click the little switch in the right hand corner, the current month pops down. The current day of the month is not marked in any special way, so it's just like looking at the calendar that hangs on your wall.

With the scroll bar to the right of the month calendar, you can move backward and forward through the months and years.

MacCalendar date and time window

☐ Dec 13, 1985 6:56 AM &

| ☐ Dec 13, 1985 6:56 RM |       |      |                   |     |       |    | 6 |
|------------------------|-------|------|-------------------|-----|-------|----|---|
| [                      | )ecen | nber |                   |     | 198   | 5  | 公 |
| Sun                    | Mon   | Tue  | Thu               | Fri | Sat   |    |   |
| 1                      | 2     | 3    | 4                 | 5   | 6     | 7  |   |
| 8                      | 9     | 10   | 11 1              | 12  | 13    | 14 |   |
| 15                     | 16    | 17 z | 18                | 19  | 20 ı  | 21 |   |
| 22                     | 23    | 24   | 25                | 26  | 27    | 28 |   |
| 29                     | 30    | 31   |                   |     | <br>! |    |   |
| [                      |       | Mi   | Make Note For Now |     |       |    |   |

The calendar window

## **How It Works**

You choose MacCalendar from the Apple menu. A clock display appears. To display the calendar itself, you must click the little switch as you do with the Alarm Clock accessory. When you click the clock switch, the date and time remain, and the month pops down below them. Unfortunately, that's one extra step to see the calendar. If you just want to see the time, you should choose Alarm Clock. However, you can't do that because installing MacCalendar automatically removes the Alarm Clock from the desk accessory menu.

When you display the calendar, the current month appears. If you want to see the previous month, you click the up arrow in the scroll bar. To see the next month, click the down arrow. To advance one year, click in the gray area below the scroll box. Likewise, click above it to go back a year. If you drag the scroll box, you can move quickly back and forth through the years.

To see or add notes to a day, click the day you want in the calendar. A notes window drops down below the calendar window. The notes window also displays the date and time at the top. You can type notes in this window using the standard Macintosh editing commands. A note is considered one page. You can view other pages for the current day or for previous or future days by clicking the folded corner at the bottom of the notes window — just like the basic Macintosh Note Pad.

| ☐ Dec 13, 1985 6:56 AM € |              |       |       |      |       |     |          |
|--------------------------|--------------|-------|-------|------|-------|-----|----------|
| 0                        | December 198 |       |       |      |       |     |          |
| Sun                      | Mon          | Tue   | Wed   | Thu  | Fri   | Sat |          |
| 1                        | 2            | 3     | 4     | 5    | 6     | 7   | 111      |
| 8                        | 9            | 10    | 11 1  | 12   | 13    | 14  |          |
| 15                       | 16           | 17 z  | 18    | 19   | 20 1  | 21  | 1        |
| 22                       | 23           | 24    | 25    | 26   | 27    | 28  | М        |
| 29                       | 30           | 31    |       |      |       |     | 111      |
|                          |              | M     | ake N | otel | for N | ow  | $\nabla$ |
|                          | ec 2         | 0, 19 | 85    |      | 11:30 | BM  | 4))      |
| Sust                     | ni Mac       | iness |       |      | •     |     |          |
| You pay this week.       |              |       |       |      |       |     |          |
|                          |              |       |       |      |       |     |          |
|                          |              |       |       |      |       |     |          |
|                          |              |       |       | _    |       |     |          |

The calendar window with the notes window open

MacCalendar has an interesting twist. You can set alarms for individual notes. To do so, set the date and time of the alarm in the date and time line at the top of the notes window. Click the hours, minutes, or AM/PM. Two arrows appear. With them, you can cycle forward or backward through the hours and minutes. When you've found the time you want, click the speaker icon to the right of the time. This icon sets the alarm. When the time arrives, the Macintosh beeps once, and the Apple menu icon blinks — just like the Macintosh Alarm Clock alarm. If you choose MacCalendar from the Apple menu after the alarm has sounded, it opens to the current month and displays the note that you linked to the alarm.

At the bottom of the calendar window is a bar labeled "Make a Note for Now." If you click this bar, the note area opens, and the time is set to the current time. This seems like a useless feature, since you only need to set the time for an alarm. Setting an alarm to the current time doesn't make sense.

## **Special Features**

This calendar provides an alarm clock capability and links your alarms to individual notes. It remembers your alarms even when you turn the Macintosh off. Of course, it can't sound the alarm bell if the Mac is off. But when you turn it back on, it knows if an alarm should have gone off and blinks the Apple menu if so.

If you have set several alarms, the calendar organizes them chronologically for you.

With the scroll bar, you can easily find distant years. Unfortunately, finding distant years is not as useful as finding distant months. You click your way through the months sequentially in any given year.

If you have one or more notes for a certain date, a tiny number indicates the number of notes next to the date in the calendar. With this feature, you can see how many appointments you have scheduled for a given day, for example.

#### Limitations

Making notes on separate pages is an awkward way to manage your time. You can't get a look at your day at a glance. You have to page through every single note. If you have six or seven appointments each day, "glancing" can be tedious. Actually, you can put as many items on a note page as will fit. Each page holds 8 lines of 28 characters. But you can only set an alarm for one page of notes at a time.

The entire calendar file can only hold the equivalent of 255 note pages that contain 64 characters each — slightly more than 2 lines per page. So you can't really have one entry for every day of the year and expect it to fit in the calendar file. In addition, the file must be named "Calendar File". So while you can rename a full file something like "1st Qtr. 86", you have to rename it "Calendar File" if you want to go back and print appointments or notes you made in the first quarter of 1986. Of course, this means you have to rename your *current* calendar file something else.

With MacCalendar, you can search through the current calendar file for keywords. Unfortunately, the search only matches exact words, and it is case-sensitive. This is the least useful type of search. Unless you remember *exactly* how you typed a word, this feature will not be very useful to you.

The general feel of this accessory is a little bit "off." Its design is just awkward enough to make you feel strained. Combine this

awkwardness with the fact that it is the most expensive calendar accessory on the market, and you realize that you can do better with a freeware calendar and the standard Macintosh alarm clock.

## **Product Type**

Commercial

Authors: D. Aldrich and M. Borgerson

Publisher: Videx, Inc.

1105 NE Circle Blvd. Corvallis, OR 97330

503-758-0521

Price: \$89.00

Size: 7361 bytes

Requires: 128K Macintosh

## **MAUG Calendar**

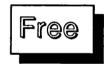

## What It Does

The MAUG Calendar was one of the first freeware desk accessories available for the Macintosh. It was originally made available through CompuServe's MAUG special interest group library and thus picked up the name "MAUG Calendar." This little gem provides a simple but elegant calendar with notes. You can view the calendar month for any month in any year, and you can attach notes to any date. The calendar shows which days have notes attached to them.

## What You Get

When you choose Calendar from the Apple menu, a window displays the current calendar month. Above the calendar is the current day, date, and time. To the right of the calendar are boxes with the months of the year as well as the previous and next years. Beneath the calendar is space for text notes.

#### How It Works

When you open the MAUG Calendar window, the current month is displayed with the current day highlighted on the calendar. Any notes associated with the current day are displayed in the area under the calendar. You can look at the notes for any date by clicking the date you want. The date you click is highlighted, and any notes associated with it are displayed in the text area. To view a different month, just click the appropriate month box to the right of the calendar. That month is displayed. Click the previous year or the next year to change years.

You may attach notes to any date. The text area is big enough for 12 lines of 40 characters per line for each date. When a date has notes attached, the date number is displayed in outline characters on the monthly calendar. Thus, it's easy to scan a given month and find the dates for which you made appointments, for example.

## **Special Features**

If you get lost in another month and year and want to return to

Calendar Monday Feburary 3, 1986 12:48 AM Sun Mon Tue | Ked | Thu | Fri | Sat Jan Jul Feb Rug 1 6 8 Mar Sep 13 14 18 Oct 10 11 12 Rpr 20 21 16 17 18 13 22 May Nov 23 24 25 26 27 Jun Dec 87 Dress for Success party at John Dyorak's house. 7pm. Bring the wine and cheese.

The MAUG Calendar window

the current month and day, you can just click the date line above the calendar. The calendar then displays the current month, with notes for the current date.

#### Limitations

You can't search your notes using keywords. Neither can you print your notes.

Looking at dates many years forward and backward is difficult, since you have to click your way through the years sequentially.

## **Product Type**

Freeware

Author: Mike Schuster

Price: Free

*Size*: 18336 bytes

Requires: 128K Macintosh

# **Q&D Super Note Pad 1.3**

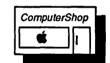

#### What It Does

As its name implies, the Super Note Pad accessory is an extension of the standard Note Pad accessory that comes with your Macintosh. It has several improvements over the basic Note Pad. It has more pages. It holds more characters per page (up to 800 characters per page). It has a built-in indexing system. It has a search feature. The net result is that this note pad still does what the basic Note Pad does: it makes text notes available regardless of which application you are using. It does it much better than the basic Apple Note Pad, however.

#### What You Get

When you choose the Super Note Pad from the Apple menu, the notepad appears as a window. The notepad is divided into twenty horizontal rows, with five buttons at the bottom of the window. The twenty rows show the first line of text on each of the twenty pages in the notepad.

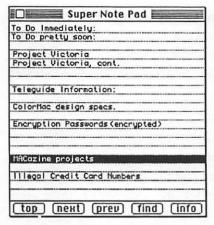

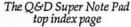

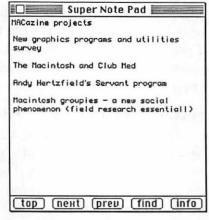

A Q&D note page

#### How It Works

Super Note Pad has a built-in indexing feature that makes it supremely useful. The Super Note Pad contains twenty pages. The first line of each page is displayed, one after another, on the index page. You use this first line as an index to the material on that page. To go to a page, you simply double-click the line for the page you want. It appears instantly.

Another way to get to information in the note pad is to use the Next and Prev buttons at the bottom of the window. Next moves you to the next page and Prev moves you to the previous one. These buttons are useful for viewing information spread across several pages. The Prev and Next functions "wrap", so if you are at the last page and click Next, you will go around to the first page.

Still another way to move around and find information is with the Find button. When you click the Find button, a dialog box asks you to type the text you want to find. The Find command then searches through the entire Super Note Pad and stops at the first occurrence of the string. Command-F performs the same function as clicking the Find button, and Command-S finds the next occurrence of the same string. These are the same Command-key combinations that MacWrite uses for searching.

You enter and change text in the Super Note Pad using the

standard Macintosh editing features. Cut, Copy, and Paste also work in Super Note Pad. You can insert a new page or delete a page. If you hold down the Option key and double-click, the current page is deleted. Hold down the Command key and double-click to insert a new one.

## **Special Features**

The top index page is the best part of Super Note Pad. Super Note Pad is big enough to hold a useful amount of information, but it would be quite tedious to use if you had to turn each page as in the standard note pad. With the index feature, you can organize your information in a practical manner.

The Find command doesn't distinguish between upper or lower case. It also matches partial words. This is generally the most useful kind of matching function. It makes you do the least amount of work. To find a reference to California, you just type in "cali". Of course, this search will also find "calico" if it happens to be in your notepad.

All the Super Note Pad functions have Command-key equivalents.

## Limitations

The Super Note Pad can only hold text notes. You can't store graphics in it. Also, formatting and font information is lost when you paste into Super Note Pad.

## **Product Type**

Commercial

Author:

William Bond

Publisher:

Dreams of the Phoenix

P.O. Box 10273

Jacksonville, FL 32247

904-396-6952

Price:

\$39.95 with Quick & Dirty Utilities, Volume 1

Size:

9196 bytes

Requires:

128K Macintosh

## **Q&D** Time

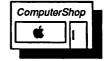

#### What It Does

Time is a little desk accessory that puts a clock on the screen. It is unique, in a way, because it puts the time in the upper right corner of the screen, in the menu bar. So it doesn't cover up any of your documents.

#### What You Get

When you choose Time from the Apple menu, a startup box appears. It goes away after a moment or two, and Time starts displaying the time immediately.

#### How It Works

You just choose Time, and you've got the correct time whenever you need it — assuming your Macintosh internal clock is set correctly.

## **Special Features**

Neatly planted in the menu bar, the Time clock stays out of the way and yet is still in a convenient place. In addition, once you open Time, the clock remains in the menu bar, even when you switch applications.

## Limitations

The Macintosh system clock keeps time in the 24-hour mode, like the military. For some incredible reason, Time also uses this 24-hour mode. Since I didn't grow up in the Army and don't think in modulo 24, I don't like to make the calculation to a 12-hour clock. Computers are supposed to do this stuff for us. It is such a trivial and useful addition to support a 12-hour clock format, I can't figure out why Dreams of the Phoenix left it out. In case they don't know how, the algorithm is: If hours are greater than 12, subtract 12. Come on, you guys!

The menu bar with the Quick and Dirty Time

File Edit View Special %

13:05:14

There is no way to remove the Time clock once it is installed. You should at least be able to disable the display, since that area of the menu bar is sometimes used for real menus or for the Switcher controls. Fortunately, a public domain program called JClock does all this stuff right and doesn't take up a desk accessory slot. Unless you are General Westmoreland, use JClock instead.

## **Product Type**

Commercial

Author: Ran Talbot

Publisher: Dreams of the Phoenix

P.O. Box 10273

Jacksonville, FL 32247

904-396-6952

Price:

\$39.95 with Quick & Dirty Utilities, Volume 1

Size:

2194 bytes

Requires:

128K Macintosh

# SideKick Area Code Lookup

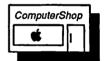

#### What It Does

Area Code Lookup is a nifty little accessory that quickly finds locality, region, and time zone information for all the area codes in the North American continent. It's a great tool when you have a phone number for someone, but you aren't sure where they are.

#### What You Get

When you choose Area Code Lookup from the Apple menu, a little window with a box for typing the area code opens. The window also has space for displaying the locality, region, and time zone of the area code.

## **How It Works**

You simply type a three-digit area code in the area code box. You don't even have to press Return. As soon as it gets three num-

| ☐ Are      | a Code Lookup |
|------------|---------------|
| Area Code: | 217           |
| Locality:  | Illinois      |
| Region:    | Springfield   |
| Time:      | Central       |
| Time:      | Central       |

The Area Code Lookup window

bers, Area Code Lookup displays the area code information. The locality is the state or province for the area code. The region is usually the main city, and the time is one of the four time zones: Pacific, Mountain, Central, or Eastern.

If an area code is incorrect or not in the area code file, Area Code Lookup enters "Unknown" for all three types of information.

## **Special Features**

Area Code Lookup uses a text file that contains all the area code information. You can modify this file to contain things like product codes or client codes, provided the code is a three-digit number and you have only three items associated with each code.

#### Limitations

You can only find an area code *location* with Area Code Lookup. If you already know the location, it won't tell you its area code.

## **Product Type**

Commercial

Author:

Donald Brown

Publisher:

Borland International 5485 Scotts Valley Drive

Scotts Valley, CA 95066

408-438-8400

Price:

\$84.95 with SideKick

Size:

2869 bytes (area code file is an additional 5132

bytes)

Requires:

128K Macintosh

# SideKick CalendarBook

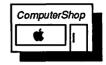

### What It Does

CalendarBook is a simple, useful calendar that covers a large range of dates (1905 to 2030). You can make and view notes for each day with a click of the mousebutton. In addition, you can use CalendarBook's "week-at-a-peek" feature to view the whole week at one time. You can print your calendar notes, search for information in the notes, and move from month to month and year to year easily.

### What You Get

When you choose CalendarBook from the Apple menu, it opens a vertical window that is divided into an upper and lower section. The upper section displays the calandar. Below it is a horizontal scroll bar for viewing different months and years. The lower section of the window displays the notes for any day you select. This section, too, has scroll bars.

In addition, a Calendar menu is added to the menu bar. This menu has commands for maintaining the calendar, printing note information, and finding specific text in the calendar notes. You can also change the view from a monthly view to a weekly view.

### **How It Works**

When the CalendarBook opens, the current month is displayed in the top of the window. The current day is shown in bold. Any days with notes attached have outlined squares.

The bottom of the window displays the notes that are attached to the current day. If the notes are too long to fit in the display area, the scroll bars become active, and you can use them to view the remaining notes.

You can look at the notes for any day in the month simply by clicking the date. The notes for the day are shown below the calendar. You can look at a different month by using the horizontal scroll bar below the calendar. Clicking the right arrow advances the months, and clicking the left arrow moves the calendar backwards through the months. If you click the right gray area,

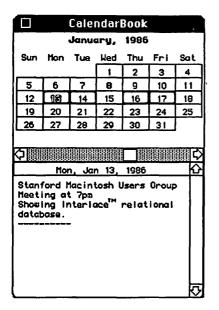

| Calendar            |             |
|---------------------|-------------|
| Find                | ₩F          |
| Same                | <b>%</b> \$ |
| Print               |             |
| Jump to the curren  | t month     |
| Revert to last save | d page      |
| Switch to Week at   | a Peek      |
| About CalendarBool  | k           |

The Calendar Book window

the year advances. Likewise, clicking the left gray area of the scroll bar moves you back a year.

To make notes, just start typing. Every time you press Return, a dotted line appears, separating each line. If you want to find a word in the notes for the current day, choose the Find command from the Calendar menu. You can also print the current day's notes with the Print command.

If you choose Switch to Week at a Peek, a new window replaces the standard CalendarBook window. It shows all seven days of the current week on one page, with space to display each day's notes. You can use this feature for an overview of your schedule for the week.

# **Special Features**

The week-at-a-peek feature is very useful. It is so useful, it's surprising that none of the other calendar accessories have it.

If you go traveling through time, you can get back to the current month by choosing Jump to the current month from the Calendar menu. This command is more convenient than clicking your way back.

| □ ■ week                                                                                       | at a Peek                          |                                         |
|------------------------------------------------------------------------------------------------|------------------------------------|-----------------------------------------|
| Mon, Jan 13                                                                                    | Thu,                               | Jan 16 K                                |
| Stanford Macintosh Users Group<br>Meeting at 7pm Showing<br>Interlace relational database.<br> | MacWorld Expo S<br>Bring Credit Ca |                                         |
| Tue, Jan 14                                                                                    | Fri,                               | Jan 17                                  |
| Rob Swigart 1pm - Recover<br>trashed file<br>                                                  | MacWorld Expo 2                    | 2-5                                     |
| Wed, Jan 15                                                                                    | Sat, Jan 18                        | Sun, Jan 19                             |
|                                                                                                |                                    | Church of the<br>Holy Mac - Mass<br>9am |
|                                                                                                |                                    |                                         |

The CalendarBook "Week at a Peek" window

SideKick includes a special print manager that prints calendar information and notes in a flexible manner.

### Limitations

The week-at-a-peek feature can't be used for any week. It only shows the current week, or one week before or after. You can't use it to see a whole week next November, for example.

The Find command is disappointing. It only finds the string you want in the notes for the current day. This is a rather useless feature because, unless you write enormously long notes each day, you can easily scan one day's notes visually. What is much more useful, and surprisingly lacking in the CalendarBook, is the ability to search through the entire calendar file for a specific note. If you've forgotten the date of that fateful lunch with Lazlo last spring, you will have to search every day individually to find it.

# **Product Type**

Commercial

Author: Donald Brown

Publisher: Borland International

4585 Scotts Valley Road Scotts Valley, CA 95066

408-438-8400

Price: \$84.95 with SideKick

Size: 2120 bytes plus the DeskStuff file

Requires: 128K Macintosh

# SideKick MacClock

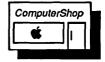

### What It Does

MacClock is a small analog clock that has a sweep second hand. It gives you the current time of day (assuming your internal clock is set correctly).

### What You Get

When you choose MacClock from the Apple menu, a small clock window appears. You can move this window to any convenient location on the screen.

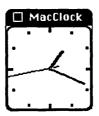

The MacClock window

### How It Works

You just choose MacClock and put the clock where you want it. To close the clock window, click its close box.

# **Special Features**

It's nice to look at an analog clock for a change, even if it's only a digital simulation of an analog clock. The sweep second hand can be hypnotizing if you're working in the late hours of the night.

### Limitations

This is just a plain old clock — no alarm.

# **Product Type**

Commercial

Author:

Donald Brown

Publisher: Borland International

4585 Scotts Valley Drive Scotts Valley, CA 95066

408-438-8400

Price:

\$84.95 with SideKick

Size:

1352 bytes

Requires:

128K Macintosh

# SideKick MacDialer

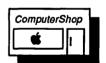

### What It Does

MacDialer is a powerful accessory for dialing from the phone book and phone log files created with the SideKick application (see Chapter 3. "Desk Accessory Sets"). You can display names and addresses from your phone book and automatically dial a number. MacDialer shows you the start, stop, and elapsed time of each call. You can also set up the phone book to dial via a long-distance service such as MCI and display the phone charges as they occur.

A useful feature for consultants and other professionals is the display of consulting charges. MacDialer uses consulting charges that you assign to individuals in your phone book to compute a running charge as you talk to them on the phone.

MacDialer also has a convenient place to take notes as you talk on the phone. When you are done, you can append these notes to a

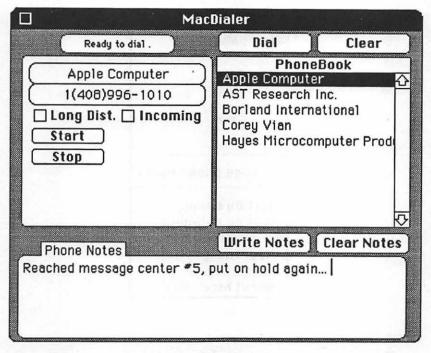

The MacDialer window

phone log that includes the name of the person you called, the date, time, and charges.

### What You Get

When you choose MacDialer from the Apple menu, the MacDialer window opens. This window contains three main display areas and several buttons. The area on the right is a scrollable window. This window lists the phone book entries in alphabetical order. The area on the left is a box that displays a running log of your phone call, including the number and person dialed, the start, stop, and elapsed times, and any phone or consulting charges. The third area at the bottom of the window is for phone notes.

A Dialer menu also appears. It includes commands for automatically logging calls, selecting the long distance service you want, selecting a different phone book, sorting the phone book by name or category, and entering new names in the phone book.

| Dialer             |
|--------------------|
| ✓Log Calls         |
| √Standard          |
|                    |
|                    |
|                    |
| Change phone books |
| √Sort by name      |
| Sort by category   |
| New Entry          |
| About MacDialer    |

### **How It Works**

This accessory is tightly tied to the SideKick application. To dial a number in the phone book, you simply click a name in the PhoneBook window. For about 20 seconds, this window displays the name, company, address, category, and notes for the phone book entry you selected. The name and phone number are also moved into the active name window. You click the Dial button to dial the number. As you talk, you can take notes in the notes area. If you click the Write Notes button, these notes are appended to the phone log file.

You can also change various optional settings using the Dialer menu, including the way the phone list is sorted and which phone book is used.

# **Special Features**

If you use the phone as a primary business tool, the consulting charge and phone log features can be quite handy. They give you an automatic, organized record of your phone use. A separate utility, the Print Manager, sorts, prints, and deletes the information in your phone log.

| Name<br>Company<br>Address                        |                 |         |            |
|---------------------------------------------------|-----------------|---------|------------|
| City Phone • Area code                            | State<br>Number | Zip     |            |
| Miscellaneous Notes •                             | Category        | <u></u> |            |
| ☑ Include in menu ☐ Use ☐ Include in books ☐ Rour | •               | =       | ncel<br>0K |

The new entry dialog box for adding entries to the SideKick Phonebook

### Limitations

MacDialer can't be used as a standalone accessory. In particular, you can only enter a total of ten new entries in the phone book with the accessory. You must open the SideKick application to enter more. Each time you open the SideKick application, you renew the ten-entry limit of the desk accessory.

# **Product Type**

Commercial

Author: Donald Brown

Publisher: Borland International

4585 Scotts Valley Drive Scotts Valley, CA 95066

408-438-8400

Price: \$84.95 with SideKick

Size: 1985 bytes, plus DeskStuff

Requires: 128K Macintosh

# SideKick QuikSheets

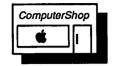

### What It Does

QuikSheets is really several accessories in one. First of all, QuikSheets is an alarm register. You can use it to set up to 15 alarms, with notes attached.

Second, QuikSheets is a Things To Do list. You can fill in this list with chores. When you finish each one, you put a check by it. Not only does this check give you visual confirmation of your progress, but QuikSheets has a command that automatically removes all the checked items from your list.

Third, QuikSheets provides space to keep credit card information, including a current balance of your credit cards, with totals at the bottom.

Finally, QuikSheets has a form for expenses, with totals.

### What You Get

When you choose QuikSheets from the Apple menu, the Alarms sheet appears along with a QuikSheets menu in the menu bar. You can also display the Things to Do sheet, the Credit Card sheet, and the Expenses sheet. Each sheet is displayed in a box. You can use a special utility program to customize or remove sheets other than the Alarms sheet. The QuikSheets menu includes commands for saving changes or reverting to an old version, inserting or deleting lines in your list, printing the sheets, and removing old alarms or checked list items.

### **How It Works**

When you choose QuikSheets. The Alarms sheet appears first. It has a folded corner in the lower left corner, like the Apple Note Pad. You display the other sheets by clicking this corner. The Things To Do list appears next, followed by the Credit Cards list and, finally, the Expenses list.

To set an alarm, click in the When column in the Alarms sheet. A dialog box shows the current date and time. You modify the date and time by clicking the plus (+) or minus (-) characters next to the unit you want to change — minutes, hours, days, months, or years.

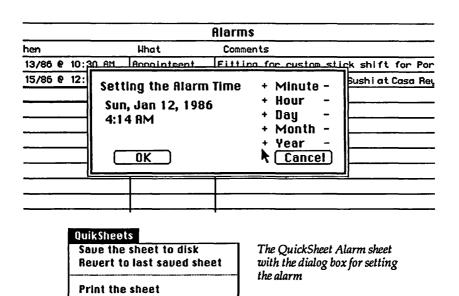

Insert a line Delete a line

Squeeze the sheet
Copy to a text file

About QuikSheets...

Select a page from the index

Then you click OK and enter your message in the What and Comments columns of the Alarms sheet. At the designated time, the Macintosh beeps, and the Apple menu blinks. If you then select QuikSheets from the Apple menu, a box with your message appears.

The other sheets have areas for you to enter text or numbers in a similar manner. The Things To Do sheet also has boxes that you can check next to each item. You can use the SideKick utility application to modify, add, or delete QuikSheets. You can make several more pages of the Things To Do sheets or remove the Expense sheets, for example. You can also create your own custom sheets, specifying the size and numbers of columns, and including check

boxes, if you want. You can't modify, duplicate, or delete the Alarms sheet, however.

# **Special Features**

The Alarms sheet can be useful since you can set up to 15 alarms with reminder messages. It would be more useful if the message box would just appear when the alarm goes off. As it is, you have to choose QuikSheets from the Apple menu to display your message. And when you choose it, the Alarms sheet appears (with all your alarms in it) under a message box with the specific alarm in it. It's not quite the neatest approach, but you may find it useful if you need lots of time-oriented reminders.

### Limitations

The other QuikSheets are of dubious value, unless you like very structured forms. The Expense and Credit Card sheets are basically useless, since they accept dollar amounts, but can't handle cents. You have to round off in your head. Why bother? Use the Note Pad.

# **Product Type**

Commercial

Author:

Donald Brown

Publisher: Borland International

4585 Scotts Valley Drive Scotts Valley, CA 95066

408-438-8400

Price:

\$84.95

Size:

3762 bytes

Requires:

128K Macintosh

# WindoWare Calendar 1.31

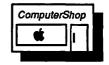

### What It Does

The WindoWare Calendar is a perpetual calendar that you can use to keep notes and reminders. It shows the current month and day as well as any appointments you have during the month. You can select any month or year. You can also search for keywords in your notes to find a note or appointment if you don't happen to remember the date you wrote it. In addition, with the WindoWare Calendar, you can print some of your calendar notes.

|            |         | _        | lend         |          |          |                    |
|------------|---------|----------|--------------|----------|----------|--------------------|
| Oct<br>Sun |         |          | Ded.<br>Wed. |          |          | <u>Dec</u><br>Sat. |
|            |         |          |              |          | 1        | 2                  |
| 3          | 4       | 5        | 6            | 7        | 8        | 9                  |
| 10         | 11      | 12       | ខេ           | 14       | 15       | 16                 |
| 17         | 10      | 19       | 20           | 21       | 22       | 23                 |
| 24         | 25      | 26       | 27           | 20       | 29       | 30                 |
| <b></b>    | A       | <b>1</b> |              | A        | .X       | . X                |
| V1.3       | 1 Copyi | right ©  | 1985         | Scientii | fic Ente | rprises            |

The WindoWare Calendar window

#### What You Get

When you choose Calendar from the Apple menu, a window displays a typical calendar image. It shows the days of the current month. The current date is shown with a dark black border around it. Any date that contains notes is shown with the date displayed in outline type, so you can see at a glance which days have appointments scheduled. The current month and year are displayed at the top of the calendar. The names of the previous month and the next month are shown on either side of the current month.

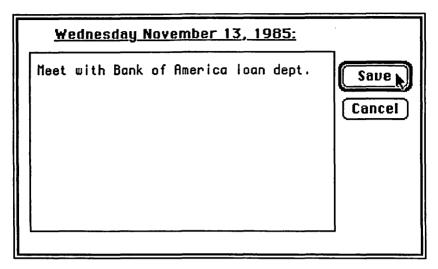

The WindoWare calendar notes window

In addition, a Calendar menu appears. It lists commands for changing the year and searching your notes.

### **How It Works**

When the calendar appears, it displays the current day and month. To view any notes you've written or to make new notes, double-click the day you want to view. A dialog box opens. It has a data entry box and two buttons. You type your notes in the data entry box, and when you are done, you click the Save button. Click the Cancel button to cancel your notes. Once you've entered some notes or appointment information for a date, the date is displayed in outline text in the calendar.

To advance to the next month, you click the next month's name in the title bar of the Calendar window. Likewise, clicking the previous month's name moves the calendar back one month. To advance or go back a full year, choose Next Year or Previous Year from the Calendar menu. You can also choose Today's Calendar to return to the current day.

If you want to find some particular note but don't remember what day you wrote it, you can search through all the notes for a

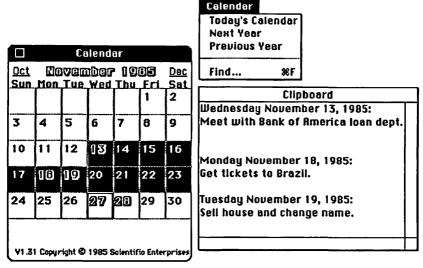

Windo Ware calendar with several days selected and copied to the clipboard

given year with the Find command. You choose the Find command by typing Command-f. A dialog box prompts you for the string to search for. After typing the string, you click the Next or Previous button to search forward from the current day or backward from the current day. If Calendar finds a matching string, it displays the notes for that day. The search ignores upper and lower case, which is a real advantage. You don't have to remember whether you capitalized someone's name in your notes.

You can do a limited type of printing of your notes with the WindoWare Calendar. If you select one or more days of the month by dragging the mouse through them and then choose Copy from the Edit menu, this accessory copies all of the notes for those dates to the Clipboard with daily headers. It only copies dates that have notes. You can then paste the Clipboard into a MacWrite file and print it.

# **Special Features**

The keyword search feature is handy. You can specify whether you want to search forward or backward from the current date. You

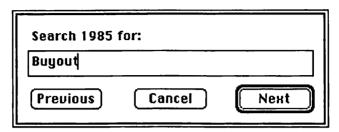

The search dialog box

can also start your search from any date you desire by clicking that date first.

### Limitations

While the WindoWare calendar is functional, it doesn't live up to the elegant design of the WindoWare Phone Book. There are several things that are awkward about it.

It doesn't open with the current day's notes displayed. You have to explicity ask for them. You are also limited to 255 characters, or 10 lines of notes. Anything you type beyond that limit is lost.

You have to cycle through the months one by one. So to get from January to October, you must click 10 times on the title bar. To advance to the next year you have to go to the menu bar. A perpetual calendar is built into WindoWare, but it is very awkward to take advantage of it. If you want to see what day the Declaration of Independence was signed, you must choose the Previous Year command 210 times! Even to change a few years, it is tiresome going to the menu bar each time.

The WindoWare Calendar does support cutting and pasting. But because Calendar puts its notes in a special dialog box, you can't click the mouse outside of the dialog box without getting a warning beep. Therefore, you can't go to the Edit menu to choose Cut, Copy, or Paste. You can use the keyboard equivalents (Command-x, Command-c, and Command-v), but it's easy to forget these if you're not used to giving keyboard commands.

You can only copy your notes one month at a time. If you want

your notes for the last half year, you must copy each month separately. And you still have to take the extra step of creating a MacWrite document before you can print.

# **Product Type**

Commerical

Authors: Charles and Steve Vollum

Publisher: Scientific Enterprises

7460C S.W. Hunzziker Rd.

Tigard, OR 97223 503-684-3058

Price: \$79.95 with WindoWare Phone Book

Size: 8561 bytes

Requires: 128K Macintosh

# WindoWare Phone Book

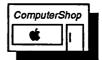

### What It Does

The WindoWare Phone Book is the most elegant phone directory available for the Macintosh as a desk accessory. It is a gem. With it, you can keep a directory of names and addresses along with one or more phone numbers per entry. The Phone Book automatically alphabetizes the list and includes several search methods for finding an entry. In addition, you can use it as an automatic dialer. The WindoWare Phone Book also automates the use of third-party phone services such as Sprint or MCI.

WindoWare includes a utility program with this accessory that turns your Phone Book into a text file for editing and printing. You have a variety of options with this program.

### What You Get

When you choose Phone Book from the Apple menu, a movable window opens on the screen. This window is your view into the Phone Book. There are three text boxes, several buttons, and a scroll bar. With these controls, you can enter and search for directory

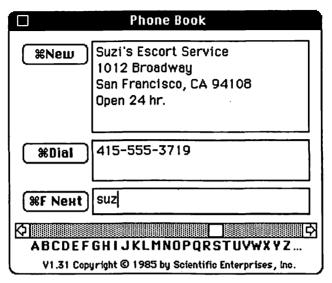

The WindoWare Phone Book window

entries. The Dial button dials a phone number automatically.

### **How It Works**

When the Phone Book window first opens, the insertion bar is in the Find box. If you type any characters in this box and then click the Find button or press the Return key, the Phone Book searches all of its entries and displays the first entry that contains those characters. If you click the Find button again, it searches for the next entry that contains those characters. You can match any part of your Phone Book entry, not just the name. Scientific Enterprises was very smart in making the match ignore upper and lower case. So if you want to look up Steve Wozniak's number, you open the Phone Book, immediately type "woz" and press Return. Mr. Wozniak's Phone Book entry appears instantly (if you have it in your Phone Book — Scientific Enterprises doesn't provide it with their product). Phone Book requires the minimum amount of work to get the maximum advantage.

There is also a scroll bar at the bottom of the window. You can use it to move quickly to any letter of the alphabet or to scroll through the entries one at a time.

To enter a new name and number, you click the New button (or type Command-n). A blank page appears, and you simply type the information as you want it to appear. The Phone Book alphabetizes by the contents of the first line, so you may want to list people with their last names first.

You use the Dial box for phone numbers. If you enter a number in this box, you can click the Dial button to dial it automatically, using the tones that the Macintosh produces out of its speaker or out of the modem port. You may find that the Macintosh speaker itself isn't sufficient for consistent dialing. But if you plug a small bookshelf speaker into the speaker port, this speaker is more than sufficient for dialing. You simply hold the phone up to the speaker and click Dial (or type Command-d). The tones come out of the speaker and into the phone mouthpiece, and the number is quickly dialed.

You can also dial directly through a modem, but be sure there is a way to turn the carrier signal off if you are not calling another computer. Otherwise, your answering party will hear the shrill carrier tone along with your voice.

# **Special Features**

The Phone Book is a joy to use. It is simple, and it does exactly what you want it to do. It has a powerful feature for automatically dialing a number through a third-party carrier such as Sprint or MCI. You can list third-party carriers or any other numbers that have to be dialed first as a special Phone Book entry. For example, if you want to call the zoo over MCI, you first create an entry for MCI. In the first line of the entry, you type MCI in braces — {MCI} — and then you type the MCI number in the Dial box. Now in your entry page for the zoo, you type the zoo's number in the Dial box like this: {MCI}555-1234. The Phone Book then dials the MCI number first, followed by the zoo's number.

You can insert pauses into the phone number to compensate for switchboard delays.

A special program converts your Phone Book entries into an alphabetized text file. You have the option to include the names,

addresses, and phone numbers. Or you can omit the addresses or the phone numbers or both.

### Limitations

The Phone Book is so useful, you'll find yourself wanting to fill it with more information than it was designed for. You are limited to 5 lines of about 30 characters each in the main entry box. There are two more lines in the Dial box.

# **Product Type**

Commerical

Authors:

Charles and Steve Vollum

Publisher:

Scientific Enterprises

7460C S.W. Hunzziker Rd.

Tigard, OR 97223 503-684-3058

Price:

\$79.95 with WindoWare Calendar

Size:

6300 bytes

Requires:

128K Macintosh

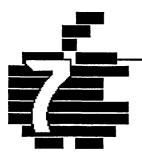

# Calculators...

Base Tool
BatteryPak RPN Calc
BatteryPak Scientific Calculator
Calculator Construction Set
dCad Calculator
Hex Calc
RPN Calc
SideKick Calculator+

# Introduction

A calculator is always a handy tool to have around. Whether you're computing the tax on the new hard drive you want to buy or figuring out what your raise amounts to in dollars per second, the calculator is a ubiquitous friend. The Macintosh comes with a basic four-function calculator desk accessory. This calculator is sufficient for many people. It's familiar and easy to use. It just isn't up to some special tasks, however. If you need more calculating power than add, subtract, multiply, and divide, you'll want to look at the calculators in this chapter.

There are two basic types of calculators. One is the familiar algebraic notation system. This kind of calculator has an "equals" key. You enter the steps as you would say them: 4+7=. The other method, familiar to users of Hewlett-Packard calculators, is the Reverse Polish Notation (RPN) system. With this system, you enter the numbers first and then the operation. So the above example would be: 4 Enter 7 +. The calculators in this chapter represent both the algebraic and the RPN systems.

It turns out that desk accessory developers have a fondness for calculators. The original calculator accessory that comes with the Macintosh seems to have been a challenge to developers to do it one better. And do it one better they have. This chapter describes a variety of calculators for the Macintosh, from the simple to the

complex. From one that just does basic arithmetic to another that performs advanced scientific calculations.

Deserving of special mention is the Calculator Construction Set. The CCS is actually an application, not a desk accessory. However, with this application, you can construct calculators from prebuilt pieces. The calculators that you build are then installed as desk accessories. While there are still a few problems with CCS, it provides, by far, the most flexibility in getting the kind of calculator you want.

Programmers will find several of the calculators of special interest. Some perform calculations in several number bases. They also perform logical operations on numbers. Two even provide full ASCII charts.

One problem with desk accessory calculators is their keys. They're not really keys, of course. They are buttons. And you don't press them. You click them. This is potentially confusing. The confusion is complicated by the fact that some calculator keys (aka buttons) have keyboard equivalents or keypad equivalents, which you do indeed press. I'm used to saying "Press the plus key" when I talk about calculators. Maybe you are, too. We can probably all remember that you really click buttons on the screen and press keys on the keyboard — even if I say "press that key" everywhere.

By the way, there's an abacus desk accessory, but I just didn't have the heart to include it in the book. And not because it was written in COBOL either.

# BaseTool 1.32

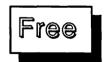

### What It Does

BaseTool translates integer numbers into binary, decimal, and hexadecimal bases. You can choose between two number sizes: 16-bit and 32-bit.

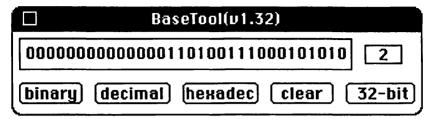

The BaseTool window

### What You Get

When you choose BaseTool from the Apple menu, it displays a small, movable window with a box for data entry and buttons that convert the number to different bases. There is also a button for setting the length of the number to either 16 or 32 bits. The current base is displayed in a small window to the right of the data entry box.

### **How It Works**

You click the number base you want and then enter a number in the data entry box. When you click a different base, the number is automatically translated.

### Limitations

This is just a translator. It is not a calculator.

The number range is  $\pm 32,767$  in decimal, assuming 16-bit mode, and  $\pm 2,147,483,647$  in decimal, assuming 32-bit mode.

There are no keyboard equivalents for the binary, decimal, and hexdecimal buttons.

# **Product Type**

Freeware

Author:

Unknown

Price:

Free

Size:

4990 bytes

Requires:

128K Macintosh

# **BatteryPak RPN Calculator**

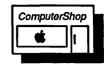

### What It Does

The BatteryPak RPN calculator is a more useful Reverse Polish Notation (RPN) calculator than the RPN Calc freeware accessory. Besides supporting the Hewlett-Packard model for RPN calculators, it has several other useful features not found on the standard calculator.

The Hewlett-Packard model for RPN calculators supports a four-register stack. The Enter key pushes values onto the stack. Most other operations usually drop the stack. The stack registers are X, Y, Z, and T.

### What You Get

A small calculator image appears as a movable window when you choose RPN Calc from the Apple menu. The calculator has 29 buttons and a display.

| 00000000 | RP    | v Cal       | culat | or     | Maaaaaaa |
|----------|-------|-------------|-------|--------|----------|
|          |       | <b>-</b> 1. | 3478  | 23e-   | 378      |
|          |       |             |       |        |          |
| FIX      | EEX   | ENT         |       | CLX    | <-       |
| SCI      | CHS   | _           | 7     | 8      | 9        |
| STO      | x⇔y   | +           | 4     | 5      | 6        |
| RCL      | Rdn   | *           | 1     | 2      | 3        |
| √×       | lastx | )<br>/      | 0     | 000000 | 98       |
|          | D.    | (Kior       | y Pak |        |          |

The RPN Calc window

### Its functions include:

| Button       | Keyboard<br>Equivalent | Meaning                          |
|--------------|------------------------|----------------------------------|
| FIX          | _                      | Set the number of decimal places |
| SCI          | _                      | Set the decimal places for       |
|              |                        | scientific notation              |
| STO          | _                      | Store data in a storage register |
| RCL          |                        | Recall data from a storage       |
|              |                        | register                         |
| √x           | _                      | Take the square root of the X    |
|              |                        | register                         |
| EEX          | E                      | Enter exponent                   |
| CHS          | N                      | Change sign                      |
| X<>Y         |                        | Exchange the X and Y registers   |
| Rdn          | D                      | Roll down the stack              |
| lastX        | L                      | Push the last value in the X     |
|              |                        | register                         |
| <b>ENTER</b> | Enter key              | Push a value on the stack        |
| -            | -                      | Subtract                         |
| +            | +                      | Add                              |
| *            | *                      | Multiply                         |
| /            | /                      | Divide                           |
| 0-9          | 0-9                    | Number keys                      |
| CLX          | С                      | Clear the X register             |
| <-           | Backspace              | Delete a digit in the display    |
| %            | %                      | Percent                          |
|              |                        |                                  |

### **How It Works**

RPN calculators work differently from algebraic models. You enter the numbers first and then specify the operation. The result is calculated immediately. You don't press an "equals" key.

RPN Calc follows Hewlett-Packard's model for RPN calculators completely. You can enter numbers or select operations with the mouse or with the keyboard.

# **Special Features**

The calculator has 10 memory registers labeled 0 through 9. To store or recall a number from any one of them, you click STO or RCL and then click the register number.

The calculator handles a dramatic dynamic range of numbers from  $10^{5000}$  to  $10^{-5000}$ . It always uses an internal 20-digit mantissa and a 4-digit exponent. The largest number you can display in regular notation is 9,999,999,999,999,999.

The Cut, Copy, and Paste commands are supported.

The calculator remembers its display settings and register values between uses.

### Limitations

The calculator works with the numeric keypad, but like most other calculators, it isn't optimized for it. The Clear, minus, and Enter keys work properly, as do the number keys. Unfortunately, you must press the Shift key in order to use the add, multiply, and divide keys. This is unfortunate because these functions could as easily have been mapped to the unshifted keys. The plus key acts like the backspace function. The comma key works like the rolldown function. The unshifted multiply and divide keys don't do anything.

# **Product Type**

Commercial

Author:

**Evan Gross** 

Publisher:

**Batteries Included** 

30 Mural Street

Richmond Hill, Ontario L4B 1B5

Canada

416-881-9941

Price:

\$49.95 with BatteryPak

Size:

7706 bytes

Requires:

128K Macintosh. 512K Macintosh recommended.

# BatteryPak Scientific Calculator

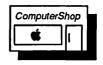

### What It Does

The BatteryPak Scientific Calculator is an extension of the BatteryPak RPN Calc calculator. It includes advanced mathematical, scientific, and statistical functions. Like the RPN calculator, the scientific calculator uses Reverse Polish Notation (RPN) for data entry.

### What You Get

When you choose Sci Calculator from the Apple menu, it displays a window that looks much like the RPN Calc window. It is slightly redesigned and expanded to include the new functions. These additional functions are:

| Button         | Meaning                                                              |
|----------------|----------------------------------------------------------------------|
| π              | Pi                                                                   |
| sin            | Sine                                                                 |
| cos            | Cosine                                                               |
| tan            | Tangent                                                              |
| f              | Inverse trigonometric functions                                      |
| ln             | Natural logarithm                                                    |
| e <sup>X</sup> | e to the x power                                                     |
| log            | Log base 10                                                          |
| 10^x           | 10 to the x power                                                    |
| ->rad          | Convert from degrees to radians                                      |
| deg            | Specify degrees, radians, or grads                                   |
| x^2            | Square of x                                                          |
| y^x            | y to the x power                                                     |
| 1/x            | Reciprocal of x                                                      |
| R->P           | Convert from rectangular to polar coordinates                        |
| Σ+             | Summation. This function stores $\sum x$ , $\sum x^2$ , $\sum y$ ,   |
|                | $\Sigma y^2$ , $\Sigma xy$ , and n. Used with statistical functions. |
| mean           | Arithmetic mean                                                      |
| sdev           | Standard deviation                                                   |
| x!             | Factorial of x                                                       |

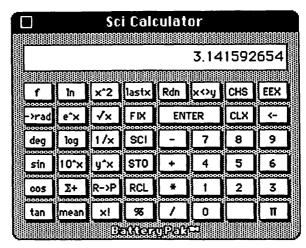

The Scientific Calculator window

### **How It Works**

This calculator works just like the BatteryPak RPN Calc. It simply has more functions. Shift-f redefines the keyboard. This redefinition turns sin into asin (arc sine), mean into sdev, and rdn (rolldown) into rup (rollup), among other things.

Sci Calculator 3.141592654 Rup **ENTER**  $CL\Sigma$ log 8 9 deg 5 asin 10°x STO 6 RCL 3

The "f" key redefines the keyboard

# **Special Features**

The  $\Sigma$  statistical function is very useful. It saves considerable time, since you don't have to keep track of each summation group manually. The f key changes  $\Sigma$ + to  $\Sigma$ - for error correction. It also changes CLX to CL $\Sigma$ , so you can zero out the summation registers.

Sci Calculator has a continuous memory feature. It maintains all memories, as well as the stack, lastx, and display format in the System file.

### Limitations

If you are not comfortable with RPN, you may have problems with this calculator. The dCad calculator has many of the scientific functions and uses algebraic notation.

# **Product Type**

Commercial

Author: Evan Gross

Publisher: Batteries Included

30 Mural Street

Richmond Hill, Ontario L4B 1B5

Canada 416-881-9941

Price: \$49.95 with BatteryPak

Size: 11224 bytes

Requires: 128K Macintosh. 512K Macintosh recommended.

# Calculator Construction Set 1.02

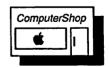

### What It Does

The Calculator Construction Set (CCS) is a quite remarkable application. With it, you can design your own calculators and then turn them into desk accessories. The CCS comes with a variety of prewired calculator functions. You simply choose the function you

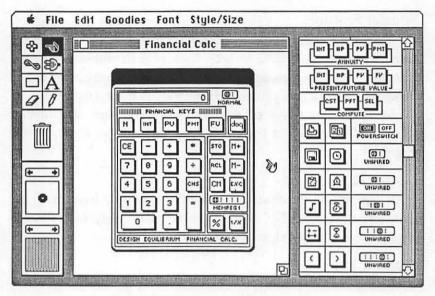

The calculator design window with a completed calculator

want in your calculator and plug it in. You can also design the calculator "case" and other features of its appearance to a certain extent.

### What You Get

CCS is not a desk accessory. It's a complete application. When you open it, you get a set of MacPaint-like tools to design the calculator case. You also get a set of calculator functions in the form of buttons and switches, a cursor editor, and a pattern editor.

There are four generic types of keys: alphanumeric keys for constants such as the 0-9 keys, function keys such as SIN and LOG, macro keys for recording multiple keystrokes with one key, and programmable keys that can be used to call program code segments written by Macintosh programmers.

There is also a set of switches that provide access to up to five memory registers, as well as to other functions. LED parts and paper tape parts can be included in the calculator. Even time and calendar functions are available.

### **How It Works**

When you open CCS, a default calculator case is displayed along with all the tools. You can resize the case and place the functions you want in it by selecting them from the parts box. You can modify your design over and over until you get it just right.

Since you can map every calculator key to any key on the Macintosh keyboard and keypad, you can operate the calculator from the keyboard. You can choose from a selection of 10 cursor types to use with the calculator, or you can create your own.

Once you have designed your calculator, you can save it in several forms. It is always saved as a CCS work file. When it's in this form, you can open it and modify the design in CCS. In addition, you can save it as a standard Apple Font/DA Mover file. Then you can install it like any other desk accessory. You can also save it as a special self-installing application. When you double-click this application, the accessory automatically installs itself in the System file.

# **Special Features**

CCS is filled with special features. It has a wide range of functions that are available for use in your calculator. They are:

| Arithmetic<br>Functions | Meaning                     |
|-------------------------|-----------------------------|
| +                       | Add<br>Subtract             |
| *                       | Multiply                    |
| /                       | Divide                      |
| Basic                   | Meaning                     |
| Entry Keys              |                             |
| CL                      | Clear calculator            |
| CE                      | Clear entry                 |
| TOT                     | Total (for paper tape)      |
| SUB                     | Subtotal (for paper tape)   |
| ENT                     | Enter (for RPN calculators) |
| E:X                     | Enter X                     |
| E:Y                     | Enter Y                     |
| MON                     | Enter months                |
| DAY                     | Enter day                   |
| HR                      | Enter hours                 |
| MN                      | Enter minutes               |

| Memory     | Meaning                               |
|------------|---------------------------------------|
| Functions  | 0.                                    |
| STO        | Store                                 |
| RCL<br>EXC | Recall Exchange display and memory    |
| M+         | Add to memory                         |
| M-         | Subtract from memory                  |
| CM         | Clear memory                          |
| List       |                                       |
| Functions  | Meaning                               |
| Σ+         | Enter list                            |
| SUM        | Add list                              |
| AVG        | Take average of list                  |
| MAX        | Find largest number in list           |
| MIN        | Find smallest number in list          |
| CNT        | Count total number of list items      |
| STD        | Find standard deviation of list items |
| Business   | Meaning                               |
| Functions  | 6                                     |
| INT        | Interest                              |
| #P         | Number of payments                    |
| PV         | Present value                         |
| PMT        | Payment amount                        |
| FV         | Future value                          |
| CST        | Cost                                  |
| PFT        | Profit margin                         |
| SEL        | Selling price                         |
| Math       | Meaning                               |
| Functions  |                                       |
| ABS        | Absolute value                        |
| %<br>1./~  | Percent                               |
| 1/X<br>√   | Reciprocal                            |
| SQR        | Square root<br>Square                 |
| LGN        | Log base 10                           |
| LGE        | Log base e                            |
| E2X        | e to the X power                      |
| SIN        | Sine                                  |
| COS        | Cosine                                |
| TAN        | Tangent                               |
| COT        | Cotangent                             |
| SEC        | Secant                                |
| CSC<br>ARC | Cosecant                              |
| AIC        | Arctangent                            |

| Math      | Meaning             |
|-----------|---------------------|
| Functions | J                   |
| <         | Shift decimal left  |
| >         | Shift decimal right |
| X√Y       | Xth root of Y       |
| Y2X       | Y to the X power    |
| RDM       | Random number       |

A set of icon keys provides additional functions. These are:

| Icon        | Meaning                                      |
|-------------|----------------------------------------------|
| Printer     | Toggle print mode                            |
| Disk        | Save calculations to a text file             |
| Clipboard   | Copy to the Clipboard                        |
| Music       | Make keys play notes                         |
| Change Sign | Multiply by -1                               |
| Calendar    | Put current date into the calculator display |
| Watch       | Put current time into the display            |
| Alarm       | Set alarm                                    |
| Stopwatch   | Show elapsed time                            |
|             |                                              |

Egg Timer Set timer

Parentheses Change the way equations are evaluated.

CCS comes with up to five stacked LEDs for display. You can use these for multiple displays. For example, each LED can display the same number in a different base. The largest number you can display is 9,999,999,999,999. You can also display numbers in scientific notation up to E±99. You can make your calculator use normal algebraic notation or Reverse Polish Notation (RPN).

CCS has many more features than you can ever use to customize your calculator.

You can give away or include a calculator you create in a product, but you cannot sell it without special permission from Dubl-Click.

### Limitations

As remarkable as this application is, it has certain limitations in its design that you may find frustrating. When you design the calculator, you pick up pieces and place them in different spots on the case. You will tend to move things around a lot at first. Unfortunately, you can't pick up more than one object at a time. There is no way to shift a group of objects without tediously picking each one up individually.

CCS gives you tools for creating custom graphics for the calculator, but they are fairly primitive and limited. The set tries to emulate the MacPaint tools, but the use of these tools differs from MacPaint. This can be frustrating if you are accustomed to MacPaint.

The Edit menu is not supported while you are making a calculator. This is unfortunate for two reasons. First, no Undo command is available. This command is always useful when you are trying out design changes. Second, you can't generate a graphic in MacPaint or MacDraw and paste it into your calculator. So if you want to include a logo on your calculator, you are limited to the CCS tools to create it. The Edit menu is supported when the calculator is run as a desk accessory, however.

The manual is adequate, but not well laid out or organized. There is no information on the financial or math functions. The manual assumes that you know how to use them. It also contains no discussion of RPN.

While you can map a calculator key to any keyboard key, you can only map it to one key. Thus, if you want to map the "equals" function to the Enter key on the keypad, you cannot also map it to the equal sign key (=) on the keyboard. Fortunately, you do not need to hold down the Shift key to use the math keys (+, -, \*, and /) on the keypad.

This is a very creative attempt at a useful product. Version 1.02 still has some bugs and design problems, but you can hope that these will be fixed in future versions.

# **Product Type**

Commercial

Authors: Cliff Joyce and Austin Durbin

Publisher: Dubl-Click Software

18201 Gresham Street Northridge, CA 91325

818-349-2758

Price: \$99.00

Size: Varies

Requires: 128K Macintosh

# dCad Calculator 1.2

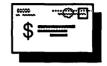

### What It Does

The dCad Calculator is a very powerful scientific and programmer's calculator. It packs a lot in a small package. With only one significant flaw, it's one of the most powerful calculator accessories around. It uses the standard algebraic entry method, with parentheses.

The dCad Calculator often masquerades under the name Cray. Version 1.2 of dCad is identical to Cray3.

### What You Get

The dCad Calculator provides all the scientific functions found on the most advanced calculators. It also includes functions that are valuable to programmers and those working in number bases other than decimal. The scientific functions are:

| Key                                             | Function                           |
|-------------------------------------------------|------------------------------------|
| +,-,*,/                                         | Arithmetic functions               |
| sin                                             | Sine                               |
| cos                                             | Cosine                             |
| tan                                             | Tangent                            |
| arc                                             | Inverse trigonometric functions    |
| hyp                                             | Hyperbolic trigonometric functions |
| x! 1                                            | Factorial                          |
| R->P                                            | Rectangular to polar coordinates   |
| ln x                                            | Natural logarithm                  |
| log x<br>e <sup>x</sup><br>x <sup>2</sup><br>vx | Base 10 logarithm                  |
| ex                                              | e to the x power                   |
| <sub>x</sub> 2                                  | Square of X                        |
| ٧x                                              | Square root of x                   |
| $\mathbf{v}^{\mathbf{X}}$                       | y to the x power                   |
| ×√v                                             | xth root of y                      |
| yx<br>×√y<br>1/x                                | Reciprocal of x                    |
| π                                               | Pi                                 |

The programmer's functions are:

| Key | Meaning              |
|-----|----------------------|
| and | Logical AND          |
| or  | Logical OR           |
| xor | Logical exclusive OR |

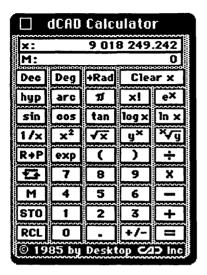

The dCad calculator in scientific mode

| ☐ dCAD Calculator                             |                           |     |      |          |  |  |  |  |  |  |
|-----------------------------------------------|---------------------------|-----|------|----------|--|--|--|--|--|--|
| x: 0 10001010 10111011<br>M: 0000000 00000000 |                           |     |      |          |  |  |  |  |  |  |
| Hex                                           | B+O ascii Clear x         |     |      |          |  |  |  |  |  |  |
| Œ                                             | xor                       | or  | and  | not      |  |  |  |  |  |  |
| FEI                                           | nxor                      | nor | nand | neg      |  |  |  |  |  |  |
| E+0                                           | D                         | E   | F    | CY       |  |  |  |  |  |  |
| 0+⊞                                           | A                         | В   | C    | ÷        |  |  |  |  |  |  |
| <b>1</b>                                      | 7                         | 8   | 9    | ×        |  |  |  |  |  |  |
| M                                             | 4                         | 5   | 6    | <b>–</b> |  |  |  |  |  |  |
| STO                                           | 1                         | 2   | 3    | +        |  |  |  |  |  |  |
| RCL                                           | 0                         | CY  | +/-  | =        |  |  |  |  |  |  |
| © 19                                          | © 1985 by Desktop C⊿⊃ Inc |     |      |          |  |  |  |  |  |  |

The dCad calculator in programmer's mode

| Key  | Meaning |
|------|---------|
| nand | Not AND |
| nor  | Not OR  |

nxor Not exclusive OR not 1's complement

neg Change sign (2's complement)

Logical rotate Logical shift

In addition, the calculator has base conversion keys. You can convert among decimal, hexadecimal, octal, and binary systems. Finally, an extended ASCII chart is built into the calculator.

An 11-page manual describes all of these features.

### **How It Works**

When you choose dCad from the Apple menu, it opens in scientific mode. You enter numbers in the X register. Operations such as addition and subtraction use two numbers. The second number is held in the Y register. When you click the "equals" key, the answer is moved to the X register. Other operations, such as sin or ln x, act immediately on the number in the X register.

To switch to programmer's mode, click the DEC (for decimal)

|                    | Apple™-extended ASCII table |      |      |     |    |                              |    |   |          |     |            |      |     |                 |           |   |        |
|--------------------|-----------------------------|------|------|-----|----|------------------------------|----|---|----------|-----|------------|------|-----|-----------------|-----------|---|--------|
|                    |                             | High | 1    |     |    | nbs(\$CA): nonbreaking space |    |   |          |     |            |      |     |                 |           |   |        |
|                    |                             | 0    | 1    | 2   | 3  | 4                            | 5  | 6 | 7        | 8   | 9          | ٨    | В   | C               | D         | E | F      |
| Low                | 0                           | NUL  | DLE  | spc | 0  | Θ                            | Ω. |   | Ρ        | Ä   | ŵ          | Ť    | 8   | 3               | •         |   |        |
|                    | 1                           | SOH  | DC1  | =   | _  | 4                            | ø  | a | ۵        | Å   | ë          | ٥    | ±   | 1               | 1         |   |        |
|                    | 2                           | STX  | DC2  | 3   | 2  | В                            | R  | Ь | r        | Ų.  | 1          | Ф    | ٤   | 7               | *         |   | $\Box$ |
|                    | 3                           | ETX  | DC3  | *   | 3  | n                            | S  | ٥ | S        | E   | <i>;</i> - | £    | 2   | <b>✓</b>        | n         |   |        |
|                    | 4                           | EOT  | DC4  | \$  | 4  | D                            | T  | ð | t        | Ñ   | î          | œ    | ¥   | f               | •         |   |        |
|                    | 5                           | ENQ  | NAK  | 88  | 5  | E                            | 5  | ę | 2        | Ö   | ï          | •    | μ   | 2               | •         |   |        |
|                    | 6                           | ACK  | SYN  | &   | 6  | F                            | >  | 4 | <b>Y</b> | ادا | ñ          | Œ    | ٥   | Δ               | +         |   |        |
|                    | 7                           | BEL  | ETB  |     | 7  | 9                            | *  | g | *        | ά   | ó          | œ    | Σ   | «               | <b>\$</b> |   |        |
|                    | 8                           | BS   | CAN  | 7   | 8  | I                            | ×  | £ | ×        | à   | ò          | @    | Е   | <b>&gt;&gt;</b> | :33       |   |        |
|                    | 9                           | HT   | Ε    |     | 9  | _                            | >  | - | 3        | ô   | ô          | 0    | Ħ   |                 |           |   |        |
|                    | A                           | LF   | SUB  | *   | :  | ٦                            | Z  | • | N        | ä   | ö          | Σ    |     | nbs             |           |   |        |
|                    | В                           | VT   | ESC  | +   | ٠. | ĸ                            | _  | k | J        | ã   | ő          | •    | 미   | À               |           |   |        |
|                    | C                           | FF   | FS   | ,   | ٧  |                              | -  | - | _        | °a  | Ú          | :    | Q   | Ã               |           |   |        |
|                    | D                           | CR   | GS   | 1   | O  | Σ                            | 7  | E | <b>^</b> | ç   | ù          | #    | Ω   | ð               |           |   |        |
|                    | E                           | SO   | RS   |     | >  | z                            | •  | C | ~        | é   | û          | Æ    | e   | Œ               |           |   |        |
|                    | F                           | SI   | US   | 1   | ?  | 0                            | _  | 0 |          | è   | ü          | Ø    | Ø   | œ               |           |   |        |
| Shar               | e.                          | are  | \$8: |     | ,  | •                            |    |   |          | ->A | pple       | 's e | xte | nsio            | ns        | - | V1.2   |
| 607 Rosemont Plaza |                             |      |      |     |    |                              |    |   |          |     |            |      |     |                 |           |   |        |
| Rosemont, PA 19010 |                             |      |      |     |    |                              |    |   |          |     |            |      |     |                 |           |   |        |

The dCad calculator's extended ASCII chart

key. This operation changes the base to hexadecimal and redefines many of the keys. The logical operators appear, as well as the hexadecimal numbers A through F.

# **Special Features**

The dCad Calculator is packed with features. It includes several more functions than those listed above. For example, it has a memory feature with which you can store and recall a number. You can also do memory arithmetic. Several keys swap the contents of the different registers. Angle modes can be displayed in degrees, radians, or grads. Digits are grouped by three's, so you can read thousands.

The dCad Calculator is fast as well as accurate. It uses a 20-digit floating point internal representation with a 3-digit exponent. It provides more accuracy than my HP41C and is considerably faster.

The dCad Calculator also supports the numeric keypad in an

intelligent way. You don't have to do any shifting to get the operator functions as you do with many of the calculator accessories. This calculator has remapped the keypad so that it looks exactly like the original Apple calculator accessory. This is a useful arrangement once you get to used to it. However, read the limitations section for the other side of the story.

The Cut and Copy commands are supported, but Paste is not.

#### Limitations

For some unexplained reason, dCad does not support the regular keyboard. You cannot enter numbers with the top row of number keys, and there are no keyboard shortcuts for any of the functions (with the exception of the Enter Exponent function). For those without the numeric keypad, the usefulness of the dCad calculator is thus greatly reduced. For any extended work, using the mouse to enter data and select functions quickly becomes tedious. It's too bad the designer left out the keyboard support. With it, dCad would be an elegant accessory.

The number range that can be displayed in dCad is ±9,999,999,999E±999.

## **Product Type**

Shareware

Publisher: Desktop CAD, Inc.

607 Rosemont Plaza

Rosemont, PA 19010-1526

Price:

\$8.00

Size:

9797 bytes

Requires:

128K Macintosh. 512K Macintosh recommended.

## **Hex Calc**

# Free

## What It Does

Hex Calc is an integer calculator that performs both decimal and hexadecimal arithmetic. It is primarily useful to programmers who need to work in hexadecimal. You can convert numbers from

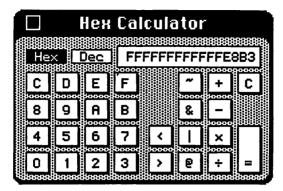

The Hex Calc window

decimal to hexadecimal and vice versa. You can also perform certain logical operations. Hex Calc performs AND, OR, and XOR operations on numbers. It also performs arithmetic shift-left and shift-right functions.

#### What You Get

When you choose Hex Calc from the Apple menu, it appears as a small calculator in a movable window. It has a set of clickable keys for performing the operations. Each key except the Hex and Dec keys has a keyboard equivalent. The keys are:

| Key          | Keyboard<br>Equivalent | Meaning                       |
|--------------|------------------------|-------------------------------|
| 0-9          | 0-9                    | Decimal digits                |
| A-F          | A-F                    | Hexadecimal digits            |
| +            | +                      | Add                           |
| -            | -                      | Subtract                      |
| X            | X                      | Multiply                      |
| /            | /                      | Divide                        |
| <b>&amp;</b> | *                      | AND                           |
| 1            | l or \                 | OR                            |
| @            | @                      | XOR                           |
| <            | < or ,                 | Arithmetic shift left         |
| >            | > or .                 | Arithmetic shift right        |
| ~            | ~ or `                 | Change sign                   |
| Hex          |                        | Convert number to hexadecimal |
| Dec          |                        | Convert number to decimal     |

#### **How It Works**

To enter data, you either click the calculator keys with the mouse or you type their keyboard equivalents. You click the Hex and Dec keys to choose hexadecimal or decimal operations and to convert numbers between the two bases.

## **Special Features**

The Cut, Copy, and Paste commands are supported.

The logical operators are useful for a variety of programming tasks.

The arithmetic shifts are equivalent to multiply-by-2 (shift left) and divide-by-2 (shift right).

#### Limitations

The calculator only performs integer arithmetic. You can't do floating point operations with it. The integer range is ±99,999,999,999,999,999 in decimal and ±16345785D89FFFF in hexadecimal.

Note that while the numeric keypad is supported, it is not optimized for calculator use. The + key must be shifted, just as on the regular keyboard. However, the / key works without shifting. The \* key does not work at all on either keyboard; the key for multiplication is the X key. The Enter key on the keypad is not equivalent to the = key, which would be a logical choice.

## **Product Type**

Freeware

Author:

Unknown

Price:

Free

Size:

3109 btyes

Requires:

128K Macintosh

## **RPN Calc**

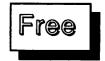

## What It Does

RPN Calc is a four-function calculator that uses Reverse Polish Notation (RPN) for data entry instead of the more common algebraic form. In RPN, you specify the numbers first and the operation second. Thus, to add 2 + 4, press 2, then press Enter, then press 4, and finally press the operation key, +. The answer 6 is immediately calculated.

RPN is the method used by Hewlett-Packard calculators. If you are familiar with these, you'll have no trouble with RPN Calc. It is a simple replacement for the standard calculator for those who prefer the RPN format.

#### What You Get

When you choose RPN Calc from the Apple menu, it displays a calculator in a movable window. The calculator has data entry buttons and a display.

#### **How It Works**

You enter data in RPN Calc by clicking the calculator keys with the mouse or by using the keyboard. Click C to clear and E to enter.

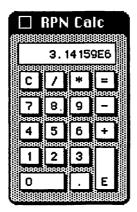

The RPN Calc window

## **Special Features**

This RPN calculator has an "equals" key. The "equals" function is not used in RPN calculations. In this calculator, the "equals" key is used to enter a power of ten value. Thus, clicking the "equals" key followed by a 3 enters 1E3 or  $1 \times 10^3$  or 1000.

RPN Calc remembers the last number in its display whenever you choose it from the Apple menu.

The Cut, Copy, and Paste commands are supported.

## Limitations

The numeric keypad is supported but not optimized for the calculator. The number keys work, but to use the plus, multiply, and divide keys, you must hold down the Shift key. The Enter key does not perform the enter function.

The largest number RPN Calc can display is 9,999,999,999,999.

## **Product Type**

Freeware

Author:

Unknown

Price:

Free

Size:

2684 bytes

Requires:

128K Macintosh

## SideKick Calculator+

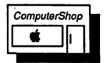

#### What It Does

Calculator+ is a useful calculator that provides a paper tape simulation. This paper tape can be printed like a real paper tape from an adding machine. If your work requires you to show your calculations (as we used to have to do in high school math classes) this accessory is for you.

Calculator+ provides the basic arithmetic functions using standard algebraic notation, as well as the standard trigonometric and algebraic functions. In addition, it performs some financial functions.

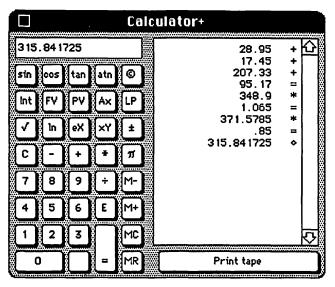

The Calculator+ window with simulated paper tape

## What You Get

When you choose Calculator+ from the Apple menu, a window opens. On the left side of the window are the calculator keys. The paper tape is in a scrollable box on the right side of the window. You can use the scroll bar to review a long series of calculations. A button under the paper tape prints the paper tape on your line printer.

The Calculator functions are:

| Key     | Meaning               |
|---------|-----------------------|
| sin     | Sine                  |
| cos     | Cosine                |
| tan     | Tangent               |
| atn     | Arc tangent           |
| ©       | Show copyright notice |
| Int     | Interest              |
| FV      | Future value          |
| PV      | Present value         |
| Ax      | Annuity               |
| LP      | Loan payment          |
| LP<br>√ | Square root           |

| Key | Meaning              |
|-----|----------------------|
| ln  | Natural log          |
| eX  | X to the e power     |
| xΥ  | X to the Y power     |
| ±   | Change sign          |
| С   | Clear entry          |
| •   | Subtract             |
| +   | Add                  |
| *   | Multiply             |
| π   | Pi                   |
| M-  | Subtract from memory |
| M+  | Add to memory        |
| MC  | Clear memory         |
| MR  | Recall memory        |
| E   | Enter exponent       |
|     | •                    |

#### **How It Works**

You operate the calculator by clicking its keys with the mouse. In addition, you can use keyboard equivalents for most of the keys. Calculator+ also supports the numeric keypad, and at last, somebody did it right. The +, \*, and / keys work without using the shift key. Enter works like the "equals" key, and the comma is used for entering exponents. Using the keypad is very easy for someone with ten-key experience.

The Cut, Copy, and Paste commands are supported with Calculator+. You don't copy from the display, but rather from the paper tape. As a result, you can copy not only the answer to a calculation, but a whole string of calculations with the operations shown on the paper tape. You can also copy just an operation — say, the sine function — and then paste it back into the calculator. The calculator acts as though you just clicked the sin key with the mouse and executes the sine function.

## Limitations

For money calculations, it would be nice to have a setting that rounds to 2 decimal places. As it is, you only get floating point displays. You also can't clear the paper tape without starting the calculator over again. No big deal.

## **Product Type**

Commercial

Author:

Donald Brown

Publisher:

**Borland International** 

4585 Scotts Valley Drive

Scotts Valley, CA 95066

408-438-8400

Price:

\$84.95 with SideKick

Size:

6185 bytes plus DeskStuff

Requires:

128K Macintosh

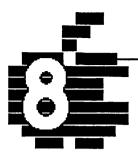

# Communications...

AutoLog
MockTerminal
Q&D Dialer
Q&D Terminal
Q&D Xmodem
SideKick MacTerm
Turbo Down Load

## Introduction

Computers like to talk to other computers. It's strange, I know, but that's the way it is. Everyone needs to have someone who speaks their language. Computers are no exception. Communications programs help computers to speak the same language. Most communications programs are complicated affairs that are full-blown applications. But this chapter describes some simple, yet powerful communications programs that are desk accessories.

The usual reason to have your computer talk to another computer is to upload and download programs or data. "Upload" may be a new entry into your jargon dictionary. It means "to send something from your computer to another computer." Similarly, "download" means "to receive something from another computer." (Telecommunications is full of other exciting words like "full duplex," "half duplex," "baud rate," and "parity." You'll need to understand these terms to some extent to use the accessories in this chapter.)

There are many different ways that computers talk to each other. These are called protocols. The most common protocol is the simple ASCII — or text — protocol. This chapter describes three desk accessories that use the AȘCII protocol. If you want to be sure you don't lose data as your computers talk, you can use a more complicated method (more complicated to the computer, not to you)

called XMODEM. There are two XMODEM accessories in this chapter. One of them cuts your communications time in half.

Finally, there are some aids to telecommunications, from simple dialers to complete logon macros. These can make your life a lot easier and less error prone. But be careful. With all these computers talking to each other all the time, you may end up feeling left out and ignored. If this happens, I suggest using the error-correcting LIPS protocol with your favorite sweetie.

# AutoLog 1.1

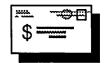

#### What It Does

AutoLog automates the usually tedious job of logging onto a remote computer. The logon procedure usually involves dialing the phone, waiting for a connection, entering a user ID, and supplying a password. AutoLog can do all of these. It can also detect whether a line is busy and will keep trying to connect automatically.

| Command                |    |
|------------------------|----|
| New Macro              | ЖN |
| Edit Macro             | ₩E |
| Delete Macro           |    |
| Duplicate Macro        | ₩D |
| Test Macro             | ₩T |
| Hang Up<br>Change Disk | ЖН |
| Quit                   | ₩Q |

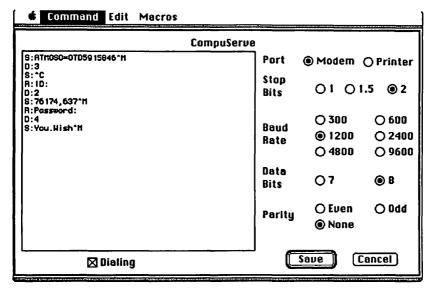

AutoLog Editor window

## What You Get

AutoLog comes in two parts: the desk accessory, which runs logon scripts (macros), and an AutoLog Editor application, which builds logon scripts.

The AutoLog editor is a stand alone application that acts like a terminal emulator for testing your logon scripts. You can set the terminal characteristics (such as baud rate, parity, and full or half duplex), but they are used only in your test session, not in your logon script.

When you choose AutoLog from the Apple menu, it displays a list of your logon scripts. You simply click the name of the one you want to run.

AutoLog and the AutoLog Editor come with a 14-page Mac-Write file that describes their use and gives sample logon scripts.

#### **How It Works**

The first step is to build a logon script with Autolog Editor. A logon script can include three types of commands: a Send command, a Receive command, and a Delay command. You enter the Send command by typing "S:" followed by the string you want to send.

You can send control characters by typing ^char, where char is the control character letter. For example, you type ^C for Control-C or ^M for Control-M (carriage return).

The Receive command (R:) makes AutoLog wait until it receives a text string that you type following the R:. The Delay command (D:n) makes AutoLog delay for n half-seconds.

To create a working script, log into your remote computer manually and note exactly what transpires. Then create a script with the AutoLog Editor that mimics your session.

AutoLog can dial your modem. It first sends a dial string, something like "S:ATDT5551212^M". (This is a Hayes-modem command string.) The remote computer typically responds with some messages, including a logon message, a welcome message, news, or a notice of mail. Your script must wait until the remote computer asks for more input. You include this wait by telling AutoLog to look for the input string with the R: command. Thus, to wait until the system asks for your password, you type "R:Password:". You might want to follow this command by a delay of 1 second before you send the password, to make sure the remote computer has time to receive your input. You create this delay with the command "D:2" and then send your password with the command "S:MYPASSWORD^M" The logon script, thus looks like this:

S:ATDT5551212<sup>M</sup> (Dials the number.)

R:Password: (Waits until you receive

"Password:".)

D:2 (Delays a second.) S:MYPASSWORD^M (Sends the string

"MYPASSWORD".)

## AutoLog Desk Accessory macro window

| Rutolog Version 1.1<br>(recognizes CONNECT, BUSY, and NO CARRIER)<br>Select a macro. Hit any key to exit. |          |               |            |  |
|----------------------------------------------------------------------------------------------------|----------|---------------|------------|--|
| The Bay BBS                                                                                               | MRC-BB\$ | CS-CulverCity | CompuServe |  |
|                                                                                                    |          |               |            |  |
|                                                                                                    |          |               |            |  |
|                                                                                                    | j        |               |            |  |

You can use the AutoLog Editor to create, edit, and test such a logon script. Once you have created a script, the AutoLog Editor stores it in a special data file called AutoLog.Data.

To use AutoLog, open your usual terminal emulation application. Then choose AutoLog from the Apple menu. It lists all of the logon scripts that are in the AutoLog.Data file. You simply click the one you want, and AutoLog does the rest.

## **Special Features**

AutoLog simplifies what is typically a boring and mistakeprone job. You can log on painlessly and without errors by using an AutoLog script that has been properly tested. You can make the scripts quite long (up to a maximum of 255 characters) to handle complex logon procedures.

AutoLog is a good example of a desk accessory that should be installed in an application, rather than the System file. Since you will probably only use AutoLog with your terminal emulation application, you should install it there. See Chapter 3, "Installing Desk Accessories," for more details about how to install a desk accessory in an application.

#### Limitations

While you can create some complex scripts with AutoLog, AutoLog cannot make logical decisions based on input it receives. You must know beforehand what the remote computer will send.

The data file that contains your logon script is not hidden or encrypted. Thus, your secret passwords may be available to anyone who wants to snoop around. You are responsible for your own data security.

## **Product Type**

Shareware

Author: Steve Fine

504 Linden Road, University Park, PA 16802

Price:

Any donation

Size:

AutoLog Desk Accessory: 6500 bytes.

AutoLog Editor: 20804 bytes

Requires:

128K Macintosh

## **Mock Terminal 4.0**

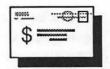

#### What It Does

MockTerminal is a simple but elegant terminal emulation program for uploading and downloading text files. You can select baud rates and store up to seven numbers in its built-in dialer.

MockTerminal is functionally equivalent to the SideKick MacTerminal desk accessory.

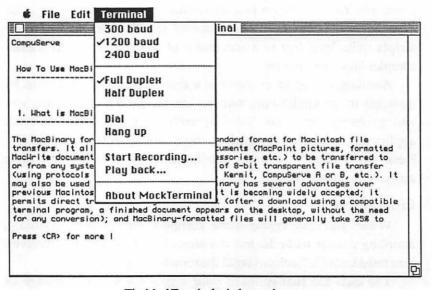

The MockTerminal window and menu

## What You Get

When you choose MockTerminal from the Apple menu, it opens a full-size movable, sizable window. This window displays the data you send or receive. It also displays a copyright and shareware notice when it first opens.

A Terminal menu also appears in the menu bar. You can use the commands in this menu to choose a baud rate of 300, 1200, or 2400. You can also choose between half and full duplex. There are commands for dialing and hanging up the phone, as well as for

| Connector:     | Moden      | n Port 🤇 | ) Printer Port |  |
|----------------|------------|----------|----------------|--|
| Initial Speed: | ○ 300      | 1200     | O 2400         |  |
| Parity:        | None       | () Even  | O Odd          |  |
| Stop bits:     | <b>⊚</b> 1 | O 1.5    | O 2            |  |
| Data length:   | 07         | ● 8      |                |  |

The configuration dialog box from the MockTerminal configuration program

uploading or downloading ASCII files. When you choose Dial from the menu, a phone number box displays up to seven phone numbers for automatic dialing.

In addition to the desk accessory, The MockPackage includes a configuration program for configuring the MockTerminal desk accessory. You can preset the baud rate, the serial port, the length of the stop and data bits, and the parity with this program.

#### **How It Works**

When you choose MockTerminal, a terminal window opens. You conduct your terminal session in this window. It doesn't work exactly like a window, however. Once information scrolls off the top of the screen, it's lost forever.

If you choose Dial from the Terminal menu, MockTerminal opens the phone number box. You can enter up to seven numbers in this box. When you click the Dial button in front of a number, that number is dialed via the serial port you have selected. This feature only works with Hayes-compatible modems, however.

You can record the contents of a communications session or download a text file by selecting the Start Recording command. A dialog box asks for a file name. Once you click Save, everything that happens in the terminal window is recorded.

You can also send a text file as though you were typing directly from the keyboard. You choose Playback from the Terminal menu, and a standard mini-finder lists the text files on all your disks. When you select one, it is sent via the serial port. This feature is

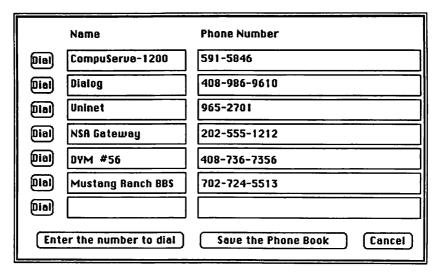

The MockTerminal phone number box

useful for uploading programs or sending pre-composed mail or messages.

## **Special Features**

The built-in autodialer is very handy. However, it is not a macro device. It will not perform automatic logons for you. But it does alleviate the drudgery of manually dialing the phone each time you make a call.

MockTerminal is designed to handle the new 2400 baud modems.

This little accessory is perfect for text-based electronic mail. You can use it while in your favorite word processor and send parts of documents simply by cutting or copying text from the open file and pasting it into the MockTerminal window.

#### Limitations

MockTerminal only handles text communications. It does not work directly with binary files (such as the MacBinary format that MacTerminal uses). It is possible to perform binary transfers with MockTerminal. However, binary files have to be converted into specially coded text files with a utility such as BinHex 5.0

before they are transferred. They must then be reconverted after they are received.

In addition, MockTerminal does not support the XMODEM protocol, so it doesn't do any error checking, except for parity.

## **Product Type**

Shareware

Author: Donald Brown
Publisher: CE Software

801 73rd Street

Des Moines, IA 50312

515-244-1995

Price:

\$25.00 with The MockPackage

Size:

9312 bytes

Requires:

128K Macintosh

## **Q&D** Dialer

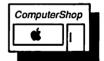

## What It Does

Dialer is a shortcut tool for dialing the phone, either for a voice call or a call to your favorite computer. With Dialer, you can store up to 20 phone numbers or text macros and send them through the serial port with the click of a mousebutton.

#### What You Get

When you choose Dialer from the Apple menu, a small window displays a header line for each phone number you've entered into Dialer's file. A send button dials the number you select. The setup button opens a dialog box for entering numbers or macros into Dialer.

## **How It Works**

You first set up a phone number by clicking the setup button. A dialog box appears. This box displays an Identifier box and a Dial String box, as well as several communication settings. In the Dial String box, type the information you want to send. If it is a phone

|                                        | Q&D Dialer 🗏                            |                                         |
|----------------------------------------|-----------------------------------------|-----------------------------------------|
| CompuServe<br>Browse 5                 |                                         |                                         |
| Delphi                                 |                                         |                                         |
| Sushi-to-Go                            |                                         |                                         |
| Dialog                                 |                                         |                                         |
|                                        | ······                                  | *************************************** |
| ······································ |                                         | ······································  |
|                                        | *************************************** |                                         |
| ······································ | *************************************** |                                         |
|                                        | ······                                  |                                         |
|                                        |                                         |                                         |
| send                                   | setup                                   | info                                    |

The Dialer window

number, you must use the Hayes command set for intelligent modems. Thus, to dial Directory Assistance in Los Angeles with a touch tone, you would type:

ATDT213-555-1212.

| Identifier:<br>CompuSer<br>Dial String<br>ATDT591-5 | i.            |             |             |  |
|-----------------------------------------------------|---------------|-------------|-------------|--|
| Speed                                               | ○ 300         | <b>1200</b> | <b>2400</b> |  |
| Data bits                                           | ● 8           | 07          |             |  |
| Parity                                              | None          | O Even      | Odd (       |  |
| Duplex                                              | ● Full        | () Half     |             |  |
| ⊠ LF after                                          | ☑ LF after CR |             |             |  |
| □ Vax Mode                                          |               |             |             |  |
| Macro                                               |               |             | 0K          |  |

The Dialer setup box for entering a phone number

(If you don't know what any of this means, this accessory may not be for you.) You also need to set the communications parameters if they are not correct. To make a voice call, you must be able to disable the carrier signal from your modem.

You can also use Dialer to send a text macro. This is simply a string you might use frequently, such as "Go MAUG." When you check the Macro box in the setup dialog box, all the terminal settings are dimmed.

Finally, choose a name for the entry, and type it in the Identifier box. This is the name that appears in the Dialer window.

You may use up to 35 characters for the dialing string and identifier.

## **Special Features**

With Dialer, you can send control characters by preceding them with a carat (^). There are also special backslash sequences for break, delete, escape, pause, and return.

You can delete or insert entries by holding the Command key or Option key, respectively, and double-clicking the entry.

Dialer includes a version that works on the printer port.

| Identifier  | <u> </u>      |        |           |  |  |
|-------------|---------------|--------|-----------|--|--|
| Browse 5    |               |        |           |  |  |
| Dial String | Dial String:  |        |           |  |  |
| bro/age:5   |               |        |           |  |  |
| Speed       | ○ 300         | O 1208 | O 2400    |  |  |
| Data bits   | 0 8           | 07     |           |  |  |
| Parity      | O None        | OEven  | O 844     |  |  |
| Duplex      | O Full        | O Half |           |  |  |
| ☐ LF after  | □ LF after ER |        |           |  |  |
| ☐ Van Mode  |               |        |           |  |  |
| ⊠ Macro     |               |        | <b>OK</b> |  |  |

The Dialer setup box for sending a macro

#### Limitations

This is not a full-fledged macro utility. To dial CompuServe, log in, and then go to a special interest group, you would have to use four different entries and click them by hand. Still, as a simple dialer, it's not bad.

## **Product Type**

Commercial

Author:

William Bond

Publisher:

Dreams of the Phoenix

P.O. Box 10273

Jacksonville, FL 32247

904-396-6952

Price:

\$39.95 with Quick & Dirty Utilities, Volume 1

Size:

9446 bytes

Requires:

128K Macintosh

## Q&D Terminal 1.2

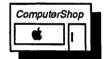

#### What It Does

Q&D terminal is a simple dumb TTY emulator. It looks like a 24-line by 80-column terminal to any computer hooked up to you via your modem. You use it to communicate between the Macintosh and another computer. You can type all 128 ASCII characters from the keyboard and send and receive text files.

Q&D Terminal works with asynchronous modems that support transfer rates of 300, 1200, or 2400 baud. It also works with two other desk accessories included with Quick and Dirty Utilities, Volume 1. These are Q&D Xmodem, which is an XMODEM protocol accessory, and Q&D Dialer, which sets communication parameters and dials the phone.

#### What You Get

Q&D Terminal opens a window that displays 24 lines of 80 columns each. This window is your terminal screen. Everything you

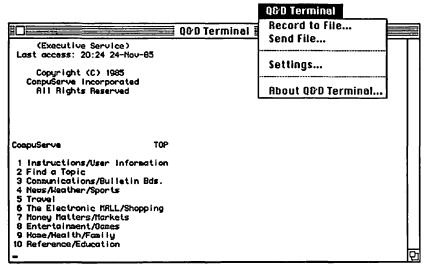

The Q&D Terminal online

type and everything you receive appears here. As new information is received, everything on the screen scrolls up, and information at the top is lost. You can, however, choose to save everything in a file.

A Q&D Terminal menu includes commands for adjusting the terminal settings, choosing a file to upload, and recording a session in a file that you name.

#### How It Works

Once you choose Q&D Terminal from the Apple menu, the terminal screen appears. You can choose the Settings command in the Q&D Terminal menu to set the baud rate to 300, 1200, or 2400 baud and to specify the number of data bits, the parity, the duplex mode, and whether linefeeds should be sent after carriage returns. You can also choose VAX mode. This setting turns the Backspace key into the Delete character.

Once your settings are made, you can immediately start to communicate with another computer. You can make the connection manually, or you can send commands to smart modems like the Hayes-type modems to do it for you. In addition, if you use the

| Speed<br>Data bits | ○ 300<br><b>③</b> 8                 | <b>⊚</b> 1200    | <b>2400</b> |
|--------------------|-------------------------------------|------------------|-------------|
| Parity<br>Duplex   | <ul><li>None</li><li>Full</li></ul> | ○ Even<br>○ Half | ○ Odd       |
| ☑ LF after CR      |                                     |                  |             |
| □ Иах Мо           | de<br>                              |                  | OK          |

The Settings dialog box

Q&D Dialer, you can automate the modem commands and set up macro commands.

If you want to record part of your session or if you want to download a text file, choose Record to File from the Q&D Terminal menu. A box prompts you for the name of a file on a disk. After you click Save, everything that comes in or goes out of your "terminal" is saved in the file you named. Choose Stop Recording to end the recording of the session.

You can also send a file instead of typing information from the keyboard while you are on line. This option is useful if you need to send electronic mail to someone. You can compose the message off line, and then while on line, you choose Send File from the Q&D Terminal menu. A mini-finder lists all the text files, and you double-click the one you want to send. It is uploaded at the transfer rate you have chosen. This option is much faster than typing the letter while you are on line.

## **Special Features**

If you click another window, the Q&D terminal window is unselected, and the text you type is not sent. However, Q&D Terminal continues to receive any incoming data.

You can add the Xmodem and the Dialer accessories to give you a full-function terminal emulation program. Q&D Terminal and

Q&D Xmodem together are functionally equivalent to the well-known freeware terminal application named FreeTerm.

#### Limitations

You can only send a text file with the Send File command. Likewise, you can only record text information. You can't normally send or receive a MacWrite file or a graphic image. However, with a special utility program like BinHex, you can first encode any document or program into a special text file and send it. The receiver must then decode it with BinHex. This way, you can use Q&D Terminal or any other ASCII terminal program to send and receive MacWrite files, graphics, or programs.

## **Product Type**

Commercial

Author:

William Bond

Publisher:

Dreams of the Phoenix

P.O. Box 10273

Jacksonville, FL 32247

904-396-6952

Price:

\$39.95 with Quick & Dirty Utilities, Volume 1

Size:

10358 bytes

Requires:

128K Macintosh

## Q&D Xmodem 1.3

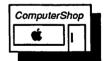

#### What It Does

The Q&D Xmodem accessory is an add-on to the Q&D Terminal accessory or any other terminal program or accessory that only supports the ASCII protocol.

The XMODEM protocol (also known as the Christensen protocol, after it's developer Ward Christensen) is a special error-correcting protocol that ensures that the data you send or receive is correctly transmitted. It is very frustrating, not to mention expensive, to download a long program, only to find that the line took a

Q&D Xmodem

Receive File...
Send File...

Ouit

About O&D Xmodem...

File: Interface-Protocol.st

Status: OK Block: 17

Sending File

Hit any key to abort transfer

The Xmodem dialog box monitors the transmission

"hit" sometime during the download, and a few bytes got garbled. The program you waited so patiently to receive is now only good for spectacular system crashes. The XMODEM protocol can catch errors of this sort and request the sending computer to re-send the bad blocks. This all happens automatically, so you don't have to do anything but count the seconds.

Used together, Q&D Terminal and Q&D Xmodem are functionally equivalent to the widely used freeware terminal emulator FreeTerm.

## What You Get

Choosing Xmodem from the Apple menu adds a Q&D Xmodem menu to the menu bar. You can use the commands in this menu to send or receive a file. The Xmodem accessory assumes you are already using a terminal emulation program. It won't open if you are not, since it uses the settings of your terminal emulation program.

#### **How It Works**

You use Xmodem just like you use Q&D Terminal. Instead of choosing Record a File, you choose Receive File from the Q&D Xmodem menu. The file is then downloaded using the XMODEM protocol. Of course, the sending computer must be able to support the XMODEM protocol also. You use the same process to send a file. Choose Send File from the O&D Xmodem menu.

## **Special Features**

When you send or receive a file using Q&D Xmodem, a dialog box displays the name of the file your are sending or receiving, the number of blocks transmitted, and the error status.

## Limitations

Because there are so many interesting and useful desk accessories and because the number of desk accessories you can use at a time is limited, you might wish that Q&D Terminal and Q&D Xmodem were combined into one accessory. Using two slots in the Apple menu — or three if you also use Q&D Dialer — seems a waste of desk accessory slots. However, the combined accessory would be quite large. Using several accessories that are dedicated to the single task of communicating isn't a problem if you dedicate a system disk to communications only or if you install these accessories in a terminal application rather than the System file.

## **Product Type**

Commercial

Author:

William Bond

Publisher:

Dreams of the Phoenix

P.O. Box 10273

Jacksonville, FL 32247

904-396-6952

Price:

\$39.95 with Quick & Dirty Utilities, Volume 1

Size:

6666 bytes

Requires:

128K Macintosh

## SideKick MacTerm

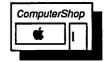

#### What It Does

MacTerm is a simple, but elegant terminal emulation program designed as a desk accessory. With this accessory, you can talk to other computers as though you were a computer terminal. MacTerm includes a built-in phone book for automatically dialing numbers.

MacTerm is functionally equivalent to the shareware accessory MockTerminal from CE Software.

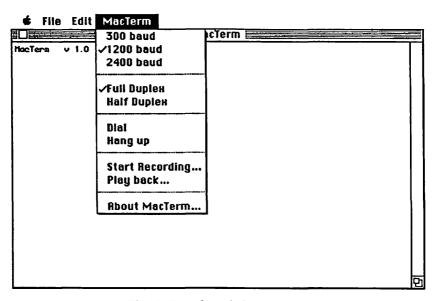

The MacTerm data window and menu

#### What You Get

When you choose MacTerm from the Apple menu, a data window appears. This is a movable, sizable window that opens initially to the full size of the Macintosh screen. A MacTerm menu also appears. This menu has commands for setting the transmission speed and mode for the terminal, as well as commands to dial, hang up, record, and send files.

A separate configuration application comes with SideKick. You

|                                                     | Name            | Phone Number |
|-----------------------------------------------------|-----------------|--------------|
| Dial                                                | CompuServe 1200 | 591-5846     |
| Dial                                                | CompuServe 300  | 591-6620     |
| Dial                                                | TRW Credit      | 324-7316     |
| Dial                                                | Pirates board   | 724-5513     |
| Dial                                                | Home Banking    | 415-736-7356 |
| Dial                                                |                 |              |
| Dial                                                |                 |              |
| Enter the number to dial Save the Phone Book Cancel |                 |              |

The MacTerm phone book box

can use it to configure your communications settings in more detail. You can set the port, default speed, parity, and number of stop bits and data word size with this application.

#### **How It Works**

Once you choose MacTerm, you can start communicating with another computer, provided you are connected and your communication parameters are set correctly. You can use the MacTerm menu to select the correct baud rate if it isn't already correct. MacTerm supports 300, 1200, and 2400 baud. You can also select full or half duplex from the MacTerm menu. If you aren't already connected to a computer, choose Dial from the MacTerm menu. A phone book box with up to seven phone numbers appears with a Dial button beside each number. You can add new numbers or select existing numbers by clicking the Dial button. MacTerm then dials your Hayescompatible modem. You still have to finish the logon sequence for the remote computer manually.

You can record your terminal session by choosing Start Recording from the MacTerm menu. A dialog box prompts you for a file name. When you close the box, everything that appears in the data window is also sent to the file you named.

You can send an existing text file with the Play back command. When you choose this command, a box displays a list of text files. Double-click the one you want to send, and it is sent via the communications port. This option is particularly useful if you need to send electronic mail to someone but don't want to incur the expense of composing the message on line. You compose it off line with an application such as SideKick Notepad+ and then log on. Once your are on line, just choose Play back, and your file is sent as though you were typing it from the keyboard, only much faster.

## **Special Features**

The dialer is convenient and easy to use. This whole terminal accessory is quite simple and foolproof — and it is always available.

## Limitations

The dialer only works with Hayes-compatible modems.

MacTerm supports the XON/XOFF protocol with parity checking, but that's it. It doesn't support Xmodem or any other error correction method, nor does it support MacBinary transmissions.

## **Product Type**

Commercial

Author: Donald Brown

Publisher: Borland International

4585 Scotts Valley Drive Scotts Valley, CA 95066

408-438-8400

Price: \$84.95 with SideKick

Size: 8488 bytes
Requires: 128K Macintosh

## **Turbo Down Load**

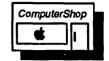

## What It Does

Turbo DL is a communications accessory that dramatically increases the speed of an XMODEM download, often by 100 percent. Turbo DL is worth its weight in gold. It will probably pay for itself the first week you use it if you do any regular telecommunicating via an information utility such as CompuServe.

Turbo DL takes the place of the XMODEM part of your tele-communications application, substituting its own. It achieves its dramatic speed improvement by eliminating the extensive error checking and correcting that XMODEM normally requires. Turbo DL is only smart enough to know that an error has occurred. It cancels the transmission if it detects such an error. This may not seem very reliable, but Mainstay claims that downloads are canceled only about one in every twenty times. This is only 5 percent of the time. My experience bears this out. The other 95 percent of the time, you get up to twice the throughput.

There are two versions of Turbo DL. One is configured for your modem port and the other for your printer port.

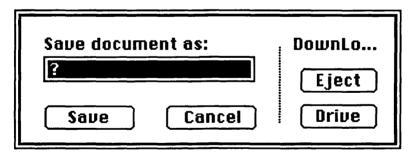

The Save Document dialog box

#### What You Get

When you choose Turbo DL from the Apple menu, it prompts you for the name of the file you want to receive. Then a status box shows you the progress of the download.

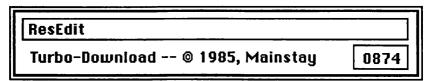

Download status box

#### **How It Works**

Once you have set up the download procedures on the system you are using, choose Turbo DL from the Apple menu. A box asks you to name the file you want to receive. Next, the status box appears and displays the name of the file. If it is an ASCII file, the name is the one you gave it. If it is a MacBinary file, the name is the one that appears as a header in the file itself. For MacBinary files, the number of blocks remaining is dynamically displayed in the box on the right. For ASCII files, the box shows the number of blocks sent.

## **Special Features**

This accessory is a real money saver if you use information utilities or make long-distance transfers frequently. It can effectively cut your bill in half, because it cuts in half the time it takes to download files.

Turbo DL supports the MacBinary protocol. With this protocol, you can download a Macintosh document or application, and it appears with its icon on your desktop without any special processing.

#### Limitations

The larger the file you download, the greater the chances that you will get a transmission error. It is best to download shorter files. The only time an error cancelled a download for me was when I tried to download a 230K file. It canceled after 25 minutes (ouch!).

If you cancel a download under TurboDL, you must wait quite a while until the transferring XMODEM computer times out. Mainstay describes a method for cutting short this wait for CompuServe users, but I could not get it to work. It's usually quicker to restart your Macintosh — not such a desirable solution for RAM disk users.

## **Product Type**

Commercial

Author: Yves Lempereur

Publisher: Mainstay

28611B Canwood Street Agoura Hills, CA 91301

818-991-6540

Price:

\$39.95

Size:

5242 bytes

Requires:

128K Macintosh

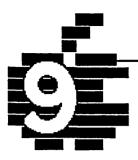

# General Utilities...

BatteryPak Launcher BatteryPak Windows Fade To Black MacTracks **MaxPrint** Multi-Scrap Other... Screen Blankers ScreenSave SkipFinder Tempo TopDesk BackPrint TopDesk Blank TopDesk Launch TopDesk MenuKey Windows

## Introduction

General utilities are desk accessories that are useful, not just in one particular application, but all the time. They are omnipresent just like the family butler. They perform a range of tasks from the simply convenient to the simply incredible.

One set of utilities is the screen savers. Desk accessory developers love to write screen savers. One reason is probably because they are easy to write. Another is because they are so useful, considering their simplicity. The screen savers blank your screen when you are not using your Macintosh so that you won't "burn-in" the phosphorus coating of the CRT. There are many variations on this theme, and you will find several of them in this chapter.

Another class of utilities is the program launcher. These are desk accessories that move you from one application to another directly, without going through the Finder. These utilities can save you enormous amounts of time if you routinely switch between one application and another. They are much easier to set up and use than Apple's Application Switcher, and they are almost as fast.

You will also find a couple of desk accessories for manipulating the multitude of windows that sometimes clutter your screen in different applications. One desk accessory gives you the power to create many different Scrapbooks, each with a unique name. It also shows the entire picture in the Scrapbook, not just the portion that normally fits in the window.

Then there are the shortcut accessories. These are potentially the most powerful of the desk accessories because they can save you time with everything you do. One is MenuKey, which assigns new or different Command-key combinations to the commands in your menus. Tempo, a true macro builder, records complex sequences of events for later playback. With it, you perform a long and complicated series of actions, making decisions along the way, all with a single keystroke. Tempo has some important limitations, but it is one of the special desk accessories that you should check out.

Another type of utility that saves you time is the print spooler. A print spooler prints a file at the same time as you are using the computer for other things. This chapter describes two print spoolers. These are more powerful than the text-only spoolers in the Chapter 4, "Word Processing," because they will spool output from almost any program.

Finally, there is the desk accessory lover's desk accessory. It is called Other..., and with it, you can use a virtually unlimited number of desk accessories. Even though the desk accessory menu only holds 15 desk accessories, you can call upon as many as you want with Other.... If you love desk accessories, you'll love Other....

# **BatteryPak Launcher**

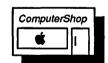

#### What It Does

Launcher is a handy accessory that can speed up your Macintosh work tremendously. With Launcher, you can start (launch) an application while you are still in another application. In other words, you can run MacPaint directly from MacWrite without having to return to the Finder. This shortcut represents a major time savings, since it takes the Finder such a long time to build the desktop. You can also open a specific document in an application with Launcher. You can even restart the Macintosh with Launcher.

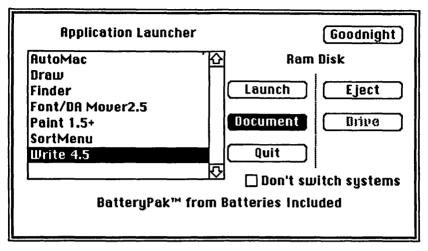

The BatteryPak Launcher mini-finder displaying the applications on a disk

#### What You Get

When you choose Launcher from the Apple menu, the menu bar blinks once. That's all. This blink lets you know that Launcher is now in control of your applications. It remains in control until you restart the Macintosh or quit with the Launcher.

When you quit any application — say, MacPaint — the Launcher displays a mini-finder that lists all the applications on your disks. You open the application you want from this mini-finder.

#### **How It Works**

You select an application that you want to start from the minifinder and either double-click it or select it and click Launch. The new application is opened. When you quit it, you again return almost immediately to the Launcher mini-finder. Rather than waiting 30 seconds to return to the Finder, you return to Launcher in just a few seconds.

You can easily open any document in any application from Launcher. First select the application by clicking it once. Then, instead of clicking Launch, click the Document button. A second minifinder lists all the documents for the application you choose. So if you select MacWrite and click the Document button, all the

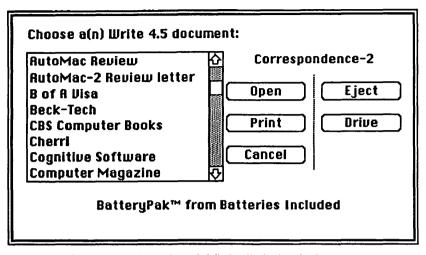

The BatteryPak Launcher mini-finder displaying the documents for an application

MacWrite documents on your disk are displayed. When you select a document, you can either open it by clicking Open, or you can print it by clicking Print.

Print works just like the Print command from the File menu of the Finder. So with a MacWrite document, you get the Print Specifications dialog box first. With a MacPaint document, you just get the document printed in the default "Final" mode. You can't select multiple documents to be printed as you can from the Finder, however.

To quit Launcher, click the Quit button in the Launcher minifinder. You then return to the Finder, and Launcher doesn't work until you choose it again from the Apple menu.

## **Special Features**

When you open an application from a disk that has a System file and Finder on it, that disk becomes the default disk, and the Macintosh uses the desk accessories, fonts, and Scrapbook and Clipboard files on that disk. However, you may not want to change the default disk if you have set up a System file with the fonts and desk accessories you like on your original disk. So Launcher

provides a way to keep the same default disk. Check the "Don't switch systems" box. Then Launcher does not make another disk the default disk.

You can quickly shutdown the Macintosh by clicking the Goodnight button. It has the same effect as selecting Shut Down from the Finder. Both disks are ejected, and the Macintosh restarts. Of course, you must choose Launcher from the Apple menu after this shutdown if you want to use it.

Launcher takes the place of the Finder in several ways. It runs applications and opens documents. You can also use it to print documents. You can restart the Macintosh with it. While many of the file-based features of the Finder are missing from Launcher, another desk accessory on the BatteryPak disk — the DiskTools accessory — handles many of these features. You can use it to view, rename, copy, and delete files. The combination of DiskTools and Launcher provides most of the functions of the Finder and still saves you considerable time.

#### Limitations

Launcher has problems with some non-standard programs. Programs that run and immediately return to the Finder seem to confuse Launcher and usually result in a system bomb. For example, the program SortMenu, by Andy Hertzfield, which alphabetizes the Apple and Font menus, crashes Launcher.

## **Product Type**

Commercial

Author: Evan Gross

Publisher: Batteries Included

30 Mural Street

Richmond Hill, Ontario L4B 1B5

Canada 416-881-9941

Price: \$49.94 with BatteryPak

Size: 3246 bytes

Requires: 128K Macintosh

# **BatteryPak Windows**

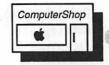

#### What It Does

BatteryPak Windows provides a shortcut for switching between open windows on the screen. It brings any hidden window to the front and makes it the active window.

#### What You Get

When you choose Windows from the Apple menu, a windows menu appears in the menu bar. This menu lists the names of the windows that are currently open. As you open new windows, they appear in the menu. Likewise, windows that you close are removed automatically from the menu. The currently active window is listed first in the menu.

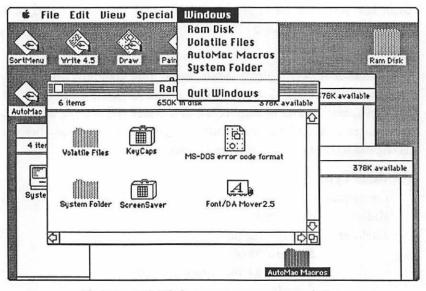

The BatteryPak Windows menu manages your windows

### How It Works

Once you choose Windows, the window menu remains in the menu bar as long as you remain in the same application. To bring a different window to the front, simply choose it from the menu. It becomes the active window and is listed first in the Windows menu. To get rid of the Windows menu, choose Quit.

## **Special Features**

The Windows menu simplifies life when you have many windows open. If you are in the Finder and looking at documents in many folders at once, you can use the Windows menu to move from window to window without shuffling them around on the desktop and clicking in each one.

A useful application of the Windows accessory is with Mac-Write. While in a MacWrite document, you can open the Scrapbook, a notepad window, a calendar window, and an accessory like Art Grabber+. All of these accessories are hidden behind the MacWrite document. Normally you would have to move the MacWrite document around and shuffle the accessory windows to find the accessory you want. With Windows, you can easily select the Scrapbook, for example, and copy from it. You then click the MacWrite document to bring it to the front (of course, you could do that with Windows, too), sending the Scrapbook back behind it. Then paste. If you want the Scrapbook again, or Art Grabber+, or your calendar, they are only a menu click away.

#### Limitations

The number of windows you can open is limited by your available memory and the number of entries that can fit in the menu.

## **Product Type**

Commercial

Author:

**Evan Gross** 

Publisher:

Batteries Included

30 Mural Street

Richmond Hill, Ontario L4B 1B5

Canada

416-881-9941

Price:

\$49.95 with BatteryPak

Size:

1121 bytes

Requires:

128K Macintosh

## Fade To Black 2.0

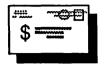

#### What It Does

Fade to Black is the "Cadillac" of the screen savers. With it, you can specify a delay time, after which this accessory blanks the screen to protect it from "phosphor burn." Fade to Black doesn't just blank the screen. It *fades* it gently away. Then it floats the icon of the current application around the screen, so you know the Macintosh is still on.

You can set the delay time to be any number of seconds or minutes. Fade to Black watches to see if you are using the Macintosh. If you leave it idle for more than the amount of time you specified, Fade to Black fades your screen.

Fade to Black also gives you a preview of the screen without restoring it permanently.

#### What You Get

When you choose Fade to Black from the Apple menu, a dialog box appears. With it, you select the delay time. You use this dialog box whenever you want to change the delay time or turn off Fade to Black.

#### **How It Works**

The dialog box has a box for entering a number. Two buttons provide a choice between seconds and minutes. So to enter a delay of 2 minutes, type the number 2 in the the box, and click the Minutes button. Then check the Permanent box to install the fade instruction in the System file. Clicking OK installs it and starts the timer.

If you want to control the fade yourself, click the Fade button instead of the Permanent button. Fade to Black immediately fades the screen and does not use the timer.

You restore a faded screen by clicking anywhere with the mouse or by pressing any key. The mouse click or keystroke is not passed to the waiting application, so you don't have to worry about ruining anything by clicking in the dark.

If you want to "peek" at the screen without restoring it, press the Option key. The screen is restored, and you can actually work on

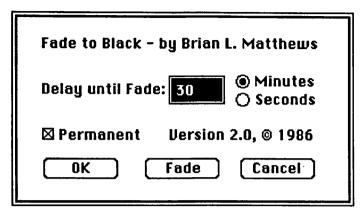

The Fade to Black delay dialog box

it as long as the Option key is held. When you release the Option key, the screen fades to black again.

## **Special Features**

Once you set the time delay, Fade to Black monitors your use of the Macintosh automatically. You don't have to remember to dim the screen when you go away for lunch.

#### Limitations

Fade to Black really turns the application off when it fades the screen. This means that, if the application is processing something, it stops. If you start printing a long document and Fade to Black fades the screen, it also stops the printing. Be sure to make your delay longer than a typical print run.

## **Product Type**

Shareware

Author: Brian L. Matthews

10512 SE 219th Street

Kent, WA 98031

Price:

Any donation

Size:

2140 bytes

Requires:

128K Macintosh

## MacTracks 2.0

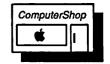

#### What It Does

MacTracks is a command recorder (also known as a macro recorder). It records a sequence of keystrokes and mouse clicks. You assign this recording to a single key. Later, you can play the whole sequence back just by pressing that key. With MacTracks, you can name, view, and delete sequences. You can also rename a sequence or assign it to a new key.

One of the MacTracks options is a Free Hand Mode. With this option, you can record the mouse action in real time. You can actually record a freehand signature, for example, and use MacTracks to play it back.

#### What You Get

When you choose MacTracks from the Apple menu, a dialog box appears. It has three option buttons: Quit, Record a key, and Library. When you click one of these options, MacTracks displays additional boxes and windows. The original dialog box remains open while you record your tracks.

### **How It Works**

To record a track, click the button for Record a key. Then hold down the Command key and press a letter that you want to assign to this track. A Keeping Track window appears. It contains buttons and options that you can use as you record. To record a track, you

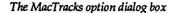

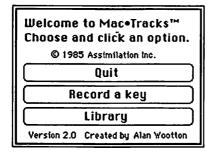

A dialog box confirms the key assignment for the track

| The key you typed is |  |
|----------------------|--|
| <b>%</b> ₩           |  |
| Is this correct?     |  |
| OK Cancel            |  |

| Type a key name and click OK. The key name can be a simple title or a brief description. |                     |  |
|------------------------------------------------------------------------------------------|---------------------|--|
| Cancel                                                                                   | OK OK               |  |
| Set up a MacWrite documer                                                                | nt with my defaults |  |

A dialog box for describing the track

simply do the sequence of actions you want to record. In other words, you act out what you want the track to do. When you are done, click the Quit + Save button.

You can click the Pause Recording button any time during the recording. This button acts like the pause control on a tape recorder. You can also select the Record w/o Doing option. This option records an action such as choosing Quit from a menu without really quitting the application when you record. If you make a mistake while recording, click Start Over.

You can keep track of your work in the MacTracks library. When you finish recording, MacTracks displays a dialog box for naming the recorded sequence. You type a descriptive name and click OK. If you click the Library button in the MacTracks options dialog box, the name appears with the key assignment in the Library window. You can delete or rename a macro in the Library window. You can also assign it to a different key.

## **Special Features**

You can assign combination keys. Almost any combination of Command, Option, and Shift keys works. The exceptions are combinations with the Backspace, Return, Enter, and Tab keys.

The Keeping Track window is open while you record

|       | ☐ Keeping Track |           |
|-------|-----------------|-----------|
|       | se Recording    |           |
| □ Rec | ord w/o Doing   |           |
| Fre   | e Hand Mode     | Quit+Save |

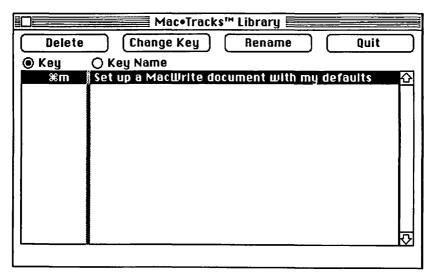

The MacTracks library window

This type of accessory, called a macro recorder, has great potential for increasing your productivity. See the "Limitations" for a special warning, however.

#### Limitations

Although this accessory has the potential to be very useful, it can only be included here with many caveats. It was the first macro recorder available for the Macintosh, and perhaps for that reason, it suffers from many problems. Most important is that MacTracks is very unstable. I found that it would frequently crash the system, sometimes destroying data on the disk.

MacTracks also changes the appearance of your desktop by wiping out many special icons and replacing them with the generic icons that the Macintosh assigns.

The design of MacTracks makes it awkward to use, and the documentation is a skimpy two pages. These two pages don't begin to describe the capabilities (not to mention the dangers) of this tool.

Finally, MacTracks leaves little Tracks files on every disk you insert. And if you remove MacTracks with the Font/DA Mover,

MacTracks continues to leave Tracks files on every disk you use, even after the desk accessory is removed. You must use the MacTracks installer to remove all of the MacTracks — a fact not mentioned in the documentation.

MacTracks could have been a useful tool, but unless you love to tinker and have plenty of backup disks, stay away from this one.

## **Product Type**

Commercial

Author:

Alan Wooton

Publisher: Assimilation

485 Alberto Way

Los Gatos, CA 95030-5505

408-395-7679

Price:

\$39.95

Size:

20751 bytes, including installer

Requires:

128K Macintosh

## Max Print 1.0

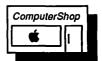

### What It Does

Max Print is a true print spooling utility that can provide a critical performance improvement in your system if you frequently use your ImageWriter printer. Printing is one of the few jobs that absolutely should be multitasked. Tying up the entire computer just to print a document is a real waste of computer power. There are several *text-only* print spoolers around, but they don't do justice to the graphics capability of the Macintosh. With Max Print, you can spool any kind of output — *text or graphics* — to a disk for convenient printing.

#### What You Get

When you choose Max Print from the Apple menu, a dialog box appears. This dialog box provides status information and controls to

|                                                       | аж Print v1.0<br>t, 1985 Linsay Talcott. |
|-------------------------------------------------------|------------------------------------------|
| Current Spool Vo<br>Spool space now<br>Maximum spoole | available: 311K                          |
| Spooling On ○ Spooling Off                            | Eject Cancel  Drive OK                   |

The Max Print dialog box

turn spooling on and off. You can also use it to switch drives and eject disks.

#### **How It Works**

A print spooler takes the output that is directed to a printer and sends it to a temporary file on a disk. Then the spooler steals time from other applications that you are using — it multitasks — to print a little bit of the document at a time. Because the computer runs so much faster than a printer, the spooler only needs to steal a small slice of time away from the current application to keep the printer running at full speed. This "slice" is so small that you usually don't notice any performance degradation in the application you are using.

Max Print operates this way: you first decide which disk you want to spool your document to. The standard mini-finder buttons are included in the dialog box, so you choose any disk. As you select a disk, the dialog box displays the amount of free space on the disk, along with the number of "spoolable pages" that are available (more on this later). You can then click the Spooling On button to turn print spooling on and off. Once you turn on print spooling, it stays on until you explicitly turn it off or you restart the Macintosh.

You don't have to turn it on for each document you print.

After you turn spooling on, you proceed as normal with any printing tasks. Everything happens as usual, only much faster. If you print a MacWrite document, the Print dialog box appears as usual. When you click OK, the Printing in Progress notice appears with buttons to Cancel or Pause printing. This dialog box remains on the screen only for a short time, however, because instead of going (slowly) to the printer, your file is quickly stored on the disk.

At some point soon after the dialog box is displayed, the printer starts printing. The dialog box vanishes soon after, and you can go back to the same MacWrite document or open a new one. In fact, you can leave MacWrite, start MacDraw or MacPaint, and spool one of those documents for printing, all while the printer is printing your MacWrite document. When it finishes printing the MacWrite document, it automatically prints your MacPaint or MacDraw document with no prompting on your part. By then, you'll probably be off using the Font/DA Mover.

If you run out of room on the disk while spooling a document, an alert box lets you know, and the spooling is canceled. Everything up to that point is spooled, however, and will still be printed.

You can intentionally cancel a spooled print job by choosing Max Print from the Apple menu and turning off print spooling. Any printing stops immediately.

## **Special Features**

Max Print was originally designed to be used with Max RAM, a RAM disk from MacMemory, Inc. MacMemory makes add-on RAM boards for the Macintosh and provides a very nice RAM disk as part of it. They have recently unbundled the software, so you can use their RAM disk on any 512K or larger Macintosh. Max Print also works on any system, but its performance depends on the disk you spool to. If you set up the RAM disk as the spooled disk, you get fast and silent performance. Otherwise, you should spool to a hard disk. You can spool to a floppy disk, and Max Print will work fine, but the floppy will be in constant motion until the printing is done.

#### Limitations

Unfortunately, Max Print doesn't spool output to the Laser-Writer. This limitation is really a pity, since Max Print could be a very valuable tool for high-end production work.

Max Print gives a special status message that tells you how many "spooled pages" can fit on your disk. Unfortunately, this number is misleading since it refers to some mythical page size. If your MacWrite document is 9 pages long, and the status window says you have 12 pages available, you may still not have enough room to spool your MacWrite document. It's best to ignore this number and try to judge available space in the normal manner.

## **Product Type**

Commercial

Author:

**Linsay Talcott** 

Publisher:

MacMemory, Inc. 473 Macara Avenue

Suite 701

Sunnyvale, CA 94086

408-773-9922

Price:

\$49.95 with Max RAM (a RAM disk)

Size:

4067 bytes

Requires:

128K Macintosh

# Multi-Scrap

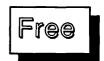

#### What It Does

Multi-Scrap is an expanded version of the Macintosh Scrapbook that comes with the Macintosh itself. With it, you can store text, drawings, and pictures for retrieval at a later time. It's additional capabilities make it an essential replacement for the Macintosh Scrapbook.

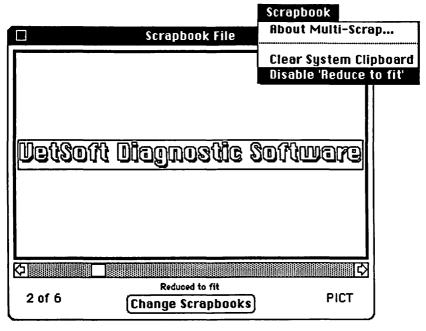

The Multi-Scrap scrapbook window

#### What You Get

Multi-Scrap opens a window that displays the Scrapbook contents. This window is larger than the regular Scrapbook window. A Scrapbook menu also appears in the menu system. You can use the commands in this menu to let you clear the system Clipboard and reduce the Scrapbook image so that you can see the entire image.

#### **How It Works**

When you choose Multi-Scrap from the Apple menu, it opens a mini-finder window and displays any regular Scrapbook files or any Multi-Scrap files on the default disk. (Multi-Scrap's minifinder has an expanded area to view the file names. You can see the entire name of a file even if it has a long name. Nice touch!) You can select files from other disks as well. Once you select and open a file, the Multi-Scrap window opens, displaying the first image in the Scrapbook file. You can see other images by using the scroll bars.

You paste an item from the Clipboard into the Multi-Scrap

Scrapbook by choosing Paste from the Edit menu. Likewise, you copy or cut a picture from Multi-Scrap to the Clipboard by choosing Copy or Cut from the Edit menu. Multi-Scrap only identifies MacWrite, text, and MacPaint formats. If you cut from a MacDraw document and paste it into the Multi-Scrap Scrapbook, it is pasted as a MacPaint picture. However, if you later paste it back into MacDraw, MacDraw recognizes it as one of its objects, and it regains its object attributes.

The Multi-Scrap window has a button for returning to the minifinder window to open another Scrapbook. With it, you can easily cut pictures from one Scrapbook and paste them into another, regardless of which disk the Scrapbook file is on.

### **Special Features**

Multi-Scrap is an improvement over the regular Scrapbook in several ways. First, you can open Scrapbooks on any disk, not just the system disk. Second, you can call a Multi-Scrap Scrapbook anything you want. The regular Scrapbook forces the name to be Scrapbook File. With Multi-Scrap, any name will do. So you can set up data disks for projects and have one or more Scrapbooks dedicated to each project. You don't have to try to keep track of everything in an enormous system Scrapbook file. And you can name your Scrapbooks something intelligible.

Multi-Scrap has a larger display area than the regular Scrapbook. It also has a special option that reduces the picture to fit entirely in the Scrapbook window so you can see all of it. You can disable this option with the Multi-Scrap menu.

#### Limitations

As the Multi-Scrap Scrapbook grows, it takes longer to display each picture. There is no index for pictures in the Scrapbook — a limitation that also applies to the regular Scrapbook.

## **Product Type**

Freeware

Author:

Bob Luce 324 East Shaw

Fresno, CA 93710

Price:

Free

Size:

7391 bytes

Requires:

128K Macintosh

## Other... 1.6

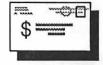

#### What It Does

Other... is a desk accessory in a class by itself. It gives you virtually unlimited access to desk accessories — far more than the 15 that normally fit in the Apple menu. With Other..., you can select and use any "other" desk accessory that resides on a disk in the Apple Font/DA format (that is, in a little suitcase file). If you include Other... in your desk accessory menu, you have access to as many desk accessories as you can fit on your disks.

#### What You Get

When you choose Other... from the Apple menu, a standard mini-finder lists all of the desk accessory files on your disk. These

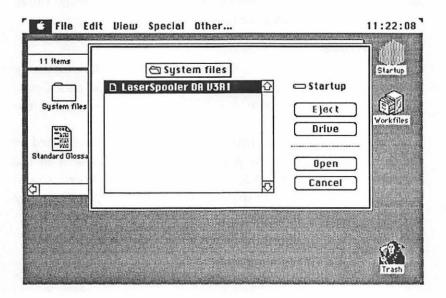

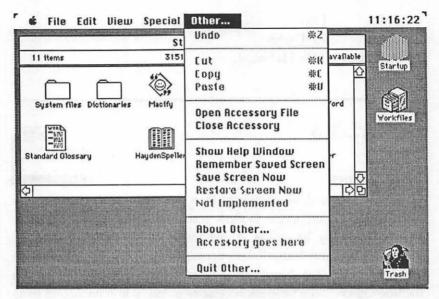

The Other... menu

are the desk accessories that are stored as little suitcase files. A new menu called Other... is added to the menu bar. This menu gives you the basic editing commands, the commands to open and close accessory files as well as save and restore the screen image (more about this later). There is also a command to display a help screen.

#### How It Works

When you select Other..., a mini-finder lists the desk accessory files you have on your disk. To open one, select it and click Open. The desk accessory opens as it would if you selected it from the Apple menu.

From here you interact with the desk accessory you selected as you normally would. When you are finished, you close it in the normal way or by choosing Close Accessory from the Other... menu. If you want to open another desk accessory, choose Open Accessory File from the Other... menu again. To leave Other..., choose Quit.

## **Special Features**

This desk accessory makes your Macintosh unbelievably power-

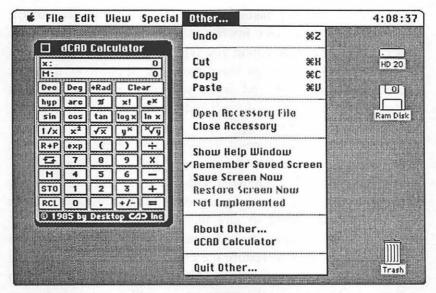

The Other... menu with a desk accessory running under Other...

ful. As is obvious from this book, there are quite a large number of useful desk accessories — far more than the limit of 15 that Apple imposed by the design of the Macintosh. Before Other..., you had to build separate System files, with desk accessories oriented toward different tasks. Now you can put your 15 most frequently used desk accessories in the System file and keep the less frequently used accessories on a disk. When you need them, you just call them up via Other.... On a hard disk system, you can have hundreds of desk accessories available.

#### Limitations

While Other... is a great idea, there are some practical problems to be aware of. It currently won't work with certain desk accessories. It doesn't work with the WindoWare accessories, for example. It also has trouble in certain Microsoft applications. These problems are due to the programs and accessories using nonstandard Macintosh designs. There is little that Other... can do to correct these problems. Other... completely takes over the computer from the current application. So you can't interact directly with the application. Other... doesn't pass anything you type or click to the application. If a desk accessory covers the screen, the application therefore doesn't know about it, and when you move or close the desk accessory, the application doesn't redraw the screen. As a result, you get holes in the screen image.

Other... makes an attempt to rectify this problem somewhat. There is a command in the Other... menu called Save Screen Now. When you choose this command, Other... saves the screen image. Later, you can choose Remember Screen Now, and the screen image will be restored, filling in any missing holes. For the sake of memory, Other... throws away the screen image after it has been restored. If you need to restore the image more than once, choose Remember Saved Screen from the Other... menu. When this option is checked, Other retains the screen image until you quit. It does so at a cost of about 23000 bytes, however.

Other... also restricts you to one open desk accessory at a time. The Apple menu and any other menus are still visible and you can select items in them, but nothing happens when you do. This is important to remember if you happen to choose Save while Other... is active. It will look and act normal, but your file will not have been saved.

## **Product Type**

Shareware

Author: Loftus E. Becker

CompuServe 70206,67 Delphi LOFTUSBECKER

MCI Mail LBECKER

*Price* \$5.00

Size: 3959 bytes

Requires: 128K Macintosh

## Screen Blankers

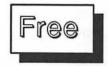

## What They Do

Several accessories blank the screen when you are not using your Macintosh. These screen blankers prevent phosphor burn on your screen, which is always a danger when you leave the screen on too long.

Since four of these screen blankers are nearly the same, they are described together here. They are: Sleep I, Sleep II, Idler I, and Idler II. Two of them give you a preview of the screen. Two of them don't.

#### What You Get

You get a blank screen when you choose any of these accessories. They each display some symbol on the screen to let you know that your Macintosh is alive and well.

## How They Work

Just choose one from the Apple menu. The screen immediately goes blank until you click the mouse. Idler I moves a Macintosh icon

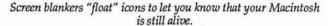

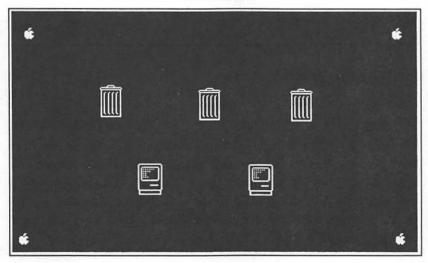

randomly around the screen. Idler II moves the trash icon. Sleep I moves the Apple symbol around, while Sleep II floats the Apple symbol like a pong ball.

## **Special Features**

With either of the Idlers, you can preview the screen by holding down the Option key. The screen is redrawn as long as you hold the Option key down. When you release it, the screen goes blank again.

#### Limitations

You have to choose one of these accessories each time you want to blank the screen. If you forget and walk away from your Mac, your screen stays on.

## **Product Type**

Freeware

Authors:

Unknown

Price:

Free

Size:

Idler I: 913 bytes

Idler II: 1004 bytes Sleep I: 3336 bytes

Sleep II: 4008 bytes

Requires:

128K Macintosh

## **ScreenSave**

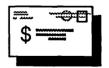

#### What It Does

ScreenSave automatically blanks your screen when it has been inactive for a period of time that you set. It returns your normal screen as soon as you start using the Macintosh again. ScreenSave is a model desk accessory. It performs a useful function and does it well. Its elegant design makes it stand out among all the other utilities of this kind.

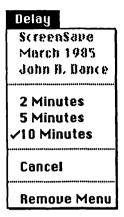

The Screen Save menu

#### What You Get

When you choose ScreenSave from the Apple menu, a Delay menu appears in the menu bar. This menu gives you a choice of delay times — periods of inactivity before the screen is blanked. You can select two, five, or ten minutes. The Delay menu also includes commands for turning off ScreenSave.

#### **How It Works**

After you choose ScreenSave, you simply choose a time period. This choice appears checked in the menu, and the menu is removed. Thereafter, until you restart your system, ScreenSave monitors your work. If you leave your Macintosh idle for longer than the period you selected, ScreenSave blanks your screen. Only the cursor remains visible.

To restore your screen, type any key or click the mouse. The current application does not see your keystroke or mouse click, so you don't have to worry about inadvertently changing anything or initiating some disastrous action while the screen is blank.

The Cancel command turns off Screen Save. Once you choose Cancel, ScreenSave no longer blanks the screen.

The Remove command simply removes the menu from the menu bar without changing the settings.

## **Special Features**

Once you install ScreenSave by choosing a delay time, it remains installed until you restart your system. Thus, it is a lot more convenient than having to remember to blank the screen each time you think you'll be away from your Macintosh.

#### Limitations

It would be useful to be able to set the delay period to any number of minutes.

## **Product Type**

Shareware

Author: John A. Dance

471 East 55 North #1

Provo, UT 84601

Price:

Donation

Size:

1340 bytes

Requires:

128K Macintosh

# SkipFinder 5.3

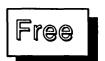

#### What It Does

SkipFinder does just what its name says: it skips going to the Finder, so you can move directly from one application to another. Obviously, this accessory can save you considerable time, since the Finder is notoriously slow in building the desktop. It is particularly useful if you want to move between two particular applications repeatedly. You can also use SkipFinder to open and print documents and restart the Macintosh.

#### What You Get

When SkipFinder takes over, it lists all the available applications in a mini-finder. The mini-finder also has buttons for opening a document, for shutting the system down, and for turning off Skip-Finder.

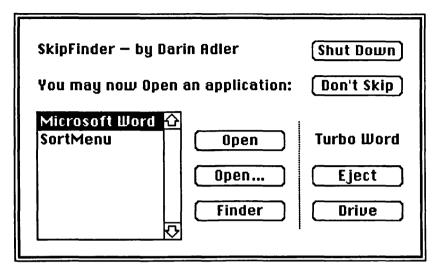

The SkipFinder applications mini-finder

#### **How It Works**

When you choose SkipFinder from the Apple menu, nothing seems to happen. SkipFinder simply takes control and waits until you quit an application. When you quit, instead of returning you to the Finder, SkipFinder displays a mini-finder with a list of all the available applications. From this list, you can open any application by selecting it and clicking Open. When you quit that application, you return immediately to Skip Finder's mini-finder.

SkipFinder mimics several other Finder functions. For example, from the Finder, you can open a document directly, without first opening the application and then opening the document from within it. With SkipFinder, you can do something similar. You must first select the application by clicking it once. Then Click the Open... button. A list of all the documents that belong to the selected application are displayed. You now can open or print any desired document.

If you want to return to the Finder, click the Finder button. Going to the Finder doesn't disable SkipFinder. The next time you quit a program, you return immediately to the SkipFinder window. If you do want to turn off SkipFinder, a special Don't Skip button removes it.

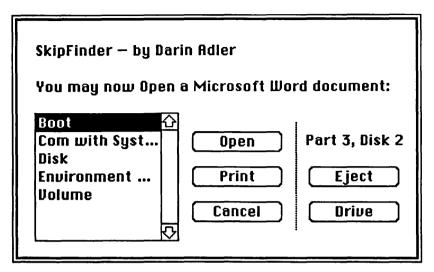

The SkipFinder document mini-finder

SkipFinder also has a Shut Down button that works just like the Shut Down command in the Finder. You must reopen SkipFinder after you restart.

## **Special Features**

SkipFinder can dramatically save you time, particularly if you have a hard disk with many files on it. Finder 4.1 takes a long time to rebuild the desktop if it has many files to contend with. Going from MacWrite to MacPaint can be agonizing. With SkipFinder, it's almost instantaneous. The SkipFinder mini-finder typically appears in one or two seconds.

You don't have to choose SkipFinder explicitly after exiting each application. Once you open it, you automatically return to the SkipFinder screen until you tell it to stop.

If you choose SkipFinder from the Apple menu after you have already opened it, a special dialog box is presented. From it, you can decide if you want to switch the startup disk when an application on another disk starts. The Don't Switch setting is the default.

SkipFinder 5.3 supports the Apple hierarchical file system.

#### Limitations

SkipFinder doesn't support all of the functions of the Finder, so you probably won't use it exclusively. For example, you can't rename, copy, or delete a file with SkipFinder. You can use other desk accessories to do these functions, however. You may just decide to trade in your old Finder for the right combination of desk accessories.

The Print command only prints one file at a time. So you can't select a group of documents to print with one command, as you can from the Finder.

## **Product Type**

Freeware

Author:

Darin Alder

Price:

Free

Size:

7424 bytes

Requires:

128K Macintosh

# Tempo 1.0

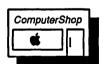

#### What It Does

Tempo is a powerful system for creating macros. A macro is a series of tasks that can be executed with a single mouse click or keystroke. Macros can speed up repetitive tasks and free you from a lot of tedium. They also ensure accuracy in repetitive tasks since they always do things the same way.

Tempo is a quite sophisticated macro system with so many features that I can only touch on them here. It is a full *system* since it not only executes macros, but gives you tools for building them, editing them, and cataloging them, as well as moving them from one disk to another.

### What You Get

The Tempo disk comes with a special installer that you must use to install Tempo. The Apple Font/DA mover does not install

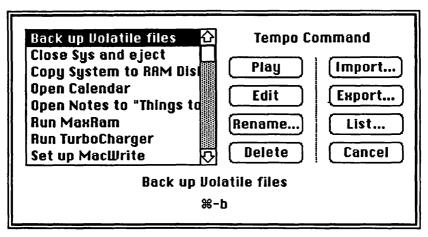

The Tempo Command dialog box

Tempo correctly. You also must use the Tempo installer to remove Tempo. Included is a special startup application that starts Tempo and executes a macro. Since one macro can call another, you can build very powerful startup routines with this application.

When Tempo is installed and you choose it from the Apple menu, a new menu appears in the menu bar. This menu has the Command key cloverleaf symbol for its menu name because most Tempo macros are selected with a Command-key combination. Once you choose Tempo, this menu appears in every application you open. Thus, Tempo stays active until you explicitly close it by selecting Quit Tempo from its menu. The Tempo menu has commands for starting and stopping a macro, as well as editing, cataloging, deleting, renaming, and choosing other options for your macros.

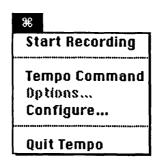

| R    |               |
|------|---------------|
| Stop | Recording     |
| Susp | end Recording |
| Opti | ons           |
| Real | Time          |
| Qui1 | Tempo         |

| Select an option:     |          | Cancel |
|-----------------------|----------|--------|
| Pause                 | O Branch |        |
| O Open Application    | ○ Foob   |        |
| O Pause for User Enti | ru       |        |
| O Pause for Interval  | •        |        |
| O Pause Until         |          |        |
| O1 0030 0             |          |        |
|                       |          |        |
|                       |          |        |
|                       |          |        |
|                       |          |        |

The Options dialog box

#### **How It Works**

A macro is a series of steps that you want to repeat in a specific order. With Tempo, these steps can all occur in one application, or they can include operations in several applications. Consider a simple example. Suppose you like to use the same format for most of your MacWrite documents. Every time you open MacWrite, you have to go through the same process. Set the tabs where you like them, adjust the margins, choose the font you want as the preset font, select double-spaced text, hide the ruler, and maybe select a spellchecker from the desk accessory menu. A Tempo macro can do all of these things with one keystroke, and it can do them as fast as the Macintosh can perform them. Once the macro is created, you type the keystoke combination you assigned to it, and the macro plays back all the steps you recorded.

Teaching Tempo the steps you want it to perform is easy. You choose Start Recording from the Tempo menu. When you do, the cloverleaf changes to the letter R, which blinks to remind you that you are recording. Then you simply act out the steps you want to record. So in the above example, you double-click the MacWrite icon in the Finder. When a blank document opens, you set the tabs where you want them, change the margins, click the double-space icon, hide the ruler, change the font to Helvetica, and choose your spellchecker from the Apple menu. When you've done as much as you want, pull down the Tempo menu (even though you changed

| Select an optio O Pause O Open Applice | Branch     OK                                           |
|----------------------------------------|---------------------------------------------------------|
| Branch:                                | If the clipboard value is <  (May include 'Return' key) |
| ○-<br>○<=<br>○>=<br>○ Almays           | Branch and Return Branch and End End Macro              |

You can branch your macro based on a value in the Clipboard.

from the Finder to MacWrite, the Tempo menu is still there), and choose Stop Recording.

Tempo then opens a Save Macro dialog box. From this box, you can save the macro, discard it, or cancel the Stop Recording command. You must name the macro and, as an option, assign a key combination to it if you want to save it. Your macro name can be up to 64 characters, so you can choose a descriptive name. Most Tempo macros are assigned to Command-key combinations, but you can also assign Tempo macros to Option-key and Command-Option-key combinations. You simply type the key combination to assign it. Tempo is smart enough to know when you are typing a name or a key combination.

When you type the key combination later, Tempo reenacts your sequence of commands and performs them again automatically. If you type the key combination for the example above, you will see the application open, the tabs set, the margins moving, menus selected — everything will happen as fast as possible. When the macro has performed all its tasks, you are ready to use a MacWrite document that is customized exactly the way you want it. Without doing any work.

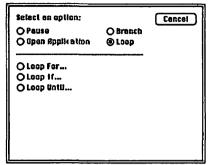

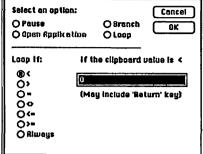

You can set up different types of loops.

You can loop based on a value in the Clipboard.

Tempo keeps track of the application that a macro belongs to. In the above example, the macro belongs to the Finder, since it starts there. Even though it opens another application (MacWrite), it is a Finder macro. Note that macros that belong to different applications can use the same Command-key combination without any conflicts.

Tempo goes far beyond simply recording a fixed number of steps. It provides some programming capabilities also. With Tempo, you can loop repeatedly through a series of instructions. You can also make the looping conditional on some value you are testing. Likewise, you can branch within the macro based on the testing of a value. The value tested is always the value in the Clipboard. So, for example, your macro can copy the value of a spreadsheet cell to the Clipboard, compare it to another value, and if they are not equal, perform a new calculation in the spreadsheet. Then it can loop back and test the cell again. The conditional tests that Tempo provides are "less than," "greater than," "equal," "not equal," "less than or equal," "greater than or equal," and "always," which is an unconditional branch. You can call another macro, carry out instructions, and then continue with the next instruction of the first macro, or you can jump directly from one macro to another.

With Tempo, you can also present a dialog box with instructions to the user. You can simply display the dialog box for a moment or require that the user click OK before proceeding. You can also pause

| Select an option:  O Pouse O Open Appik ation | O Brench<br>O Loop | Cencel 8K |
|-----------------------------------------------|--------------------|-----------|
| Pause For User Entry:<br>☑ Include Dialog Box | Resume Ruto Res    |           |
| Enter the text to be of playback and click UK |                    | ring      |

You can create an instruction dialog box as part of the macro.

for a length of time that you set, or alternatively, until a certain time. (For example, you can pause until 11:30 p.m.)

You can edit an existing macro if you want to change it. Suppose you want the preset font in your MacWrite document to be Times instead of Helvetica. Of course, you could rebuild the entire macro from scratch. But you can also change only the part you want to be different and leave the rest the way it was. To edit a macro, choose the Configure command. A Tempo Configuration dialog box appears. A scroll bar in the dialog box controls the playback speed of your macro. Usually, the playback speed is set at 100 percent. To edit a macro, set it to a slow speed — perhaps 10 percent. Click OK to display the Tempo Command window. Select your macro and click Edit.

You can pause for a set interval.

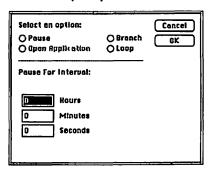

You can pause until a preset time.

| Select on option: O Pause O Open Application | O Branch          | Cancel |
|----------------------------------------------|-------------------|--------|
| Pause Until:                                 | ® fl.M.<br>○ P.M. |        |

|             | Tempo Configuration          | 0K      |
|-------------|------------------------------|---------|
| O Use Cor   | nmand key codes              | Cancel  |
| O Use Opt   | ion key codes                | Califer |
| (i) Use bot | h Command and Option key cod | ies     |
| ⊠ Use "Ra   | ım Disk" as default drive    |         |
| slow        | Playback speed: 23%          | fast    |
| <b>(</b> )  |                              | C)      |

The Tempo configuration dialog box

The Tempo menu name changes to a blinking letter E, and your macro begins playing back, but only at 10 percent of its original speed. So you can watch the macro execute at a speed you can comprehend. When you get to the part you want to change, you can either stop the macro before the part is played or immediately after. You stop the macro by holding down the mousebutton for a second. Then you can insert an action or delete the last step. You can choose to continue the playback, or you can end it there. Once you finish editing, the macro is changed, and the next time you type its key combination, it acts out the new sequence of operations.

With Tempo, you can easily rename macros. You can move the Tempo macros from disk to disk with the Import and Export buttons in the Tempo Command dialog box. You can also send a list of your macros and keycodes to a text file where you can read it on the screen or print it on your printer.

## **Special Features**

In the description of the simple macro above, you doubleclicked MacWrite from the Finder to open it. This works, but if the MacWrite application is moved after the macro is recorded, your macro will most likely double-click some vacant area of the desktop when you play it back. The designers of Tempo thoughtfully provided a special Open Application command for selecting an

|                                    | Save Macro?                                   |
|------------------------------------|-----------------------------------------------|
| Enter Key Code:                    | <b>%−d</b>                                    |
| •                                  | Hold down Command key and enter other key(s). |
| Enter Macro Name:                  | Debug C source code                           |
| Cancel                             | Discard Save                                  |
| Tempo <sup>TM</sup> Version 1.0, 6 | D1985, 1986 by Affinity Microsystems, Ltd.    |

You finally save your macro and assign an optional key code and name.

application from a mini-finder. You can get quickly to the application you want by typing the first few letters of its name. The minifinder window scrolls to the name you typed. This process can be recorded with Tempo, of course, so opening an application without worrying about its position on the desktop is very easy. This command only works from the Finder, however.

#### Limitations

Tempo is an exceedingly complex program since it has to sit underneath everything, including the Macintosh operating system, in order to monitor and record any action you might perform. It's not surprising, then, that problems and conflicts with other applications arise. Tempo version 1.0 is designed to work with a standard Macintosh. It does this well, without too many problems. Tempo does have problems on a souped-up Macintosh — one with a lot of desk accessories, function keys, RAM disks, disk caches, or other special configurations. Tempo is fairly fragile in this kind of system, and you can expect strange crashes and bizarre things to happen. Unfortunately, since Tempo is a power-users dream come true, it will probably find its way into many souped-up Macs. However, Tempo will probably be a major player as a product and accessory. So you can also expect these problems to be shaken out over time.

Tempo expects things to be where you told it they would be. This includes commands in menus. If you use Tempo to open a desk accessory and later add or delete accessories from the System file, the accessory you selected with Tempo may not be in the same position in the Apple menu as it was when you built the Tempo macro. Tempo will play its macro back just as you recorded it and happily open some other desk accessory without a qualm.

Unfortunately, Tempo uses global coordinates instead of local coordinates when working with windows. If you open a window, select a folder to copy, and then copy it to another disk, Tempo remembers the folder's position, not relative to its place in the window, but by its absolute position on the screen. So even though the folder remains in the upper left corner of the window, if the window itself gets moved, the absolute position of the folder changes, and your copy macro won't work. This is a serious oversight, and limits Tempo's usefulness for many operations.

Although you only see one entry for Tempo in the Apple menu, Tempo uses two of the precious 15 desk accessory slots.

The initial user's manual for Tempo lacks detail and suggestions about how to get the most from the product. This should change in a later version, but beware if you are an early user.

## **Product Type**

Commercial

Authors:

John Pence and Van Kickline

Publisher:

Affinity Microsystems, Ltd.

1050 Walnut Street

Suite 425

Boulder, CO 80302

303-442-4840

Price:

\$99.00

Size:

80812 bytes, including installer

Requires:

128K Macintosh. 512K Macintosh recommended.

# **TopDesk BackPrint 1.2**

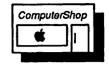

#### What It Does

BackPrint is a print spooling desk accessory. With print spoolers, you can print a document and then continue to use the computer while the Macintosh prints the document. Normally, if you are using MacWrite, for example, you must wait until the document is printed before you can leave the program or create a new file. BackPrint provides some, but not all of the features needed on a real print spooler. It stands out from such accessories as ReadiPrinter or MockPrint because you can print formatted MacWrite or Microsoft Word files — not just text files. You can also print MacDraw files and most other application files.

#### What You Get

When you choose BackPrint from the Apple menu, a BackPrint menu appears. It has the three BackPrint commands. They start, pause, and cancel a printing job. BackPrint only works when the BackPrint menu appears in the menu bar.

#### **How It Works**

BackPrint only works with one application at a time. Once you are in an application, you choose BackPrint from the Apple menu. When the BackPrint menu appears, you can choose the application's Print command as usual. MacWrite, for example, opens the Print dialog box for your choice of print quality, page selection, and number of copies. Select the choices you want for these. When you click OK, the Printing in Progress box appears. However, no printing occurs. Instead the document is "spooled" to the system disk.

You can select additional documents to print in the same manner. When you have chosen all the documents you want to print, choose Start from the BackPrint menu. The first file you spooled begins to print. At the same time, you can use the Macintosh to create or view other documents in the application. The file continues to be printed in the background until it is finished. If you spooled another document after the first, BackPrint begins printing the new document immediately after the first is done.

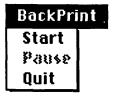

The BackPrint menu before a print job

BackPrint Abort Pause Quit

After printing has started

You can pause in the printing of the spooled document by choosing Pause from the BackPrint menu. The Pause command is replaced by a Continue command, which you select to start printing your file again.

You can also cancel the printing of a spooled document by choosing the Abort command. This command cancels all the files that have been queued, not just the one that's printing at the time.

## **Special Features**

If you are working on multiple MacWrite or Word documents, the ability to print one while working on the other is a real timesaver. BackPrint version 1.2 has been optimized to give a reasonable amount of time to the printer while still giving you good performance with other tasks you may be doing.

You can queue up to 30 pages to be printed (if you have enough room on your system disk). They can be pages from many different documents.

#### Limitations

BackPrint is not a true print spooler and suffers some serious limitations. The biggest is a design flaw that may crash your system. If you choose Print from your application's File menu while BackPrint is actually printing, the system crashes. BackPrint is set up so that it expects all the files to be spooled before it starts printing. If you try to spool another file while it is printing, it blows up. Even though this problem is pointed out in the TopDesk manual, it is natural enough to try it. This limitation makes BackPrint a much less inviting accessory.

With a true print spooler, you can print a document and forget about it. The document eventually gets printed, no matter what you are doing. Because BackPrint is a desk accessory, its print spooling ability goes away if you switch applications. If you try to close your current application while BackPrint is printing, a dialog box asks if you want to cancel the printout. If you click No, you must wait in the application until the printing is done.

BackPrint only works in the standard and high-quality modes. It won't print in draft mode. It also doesn't spool any bit-mapped files, so you can't use it to print MacPaint files. (It will print MacPaint pictures that have been pasted into a MacWrite document, though.)

BackPrint currently does not work with the LaserWriter.

## **Product Type**

Commercial

Author: Johnathan Dorfman and Rob Lyons

Publisher: Cortland Computer

P. O. Box 9916 Berkeley, CA 94709

415-845-1142

Price: \$59.95 with TopDesk

Size: 8494 bytes, including installer

Requires: 128K Macintosh

# TopDesk Blank 1.2

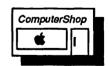

#### What It Does

The Blank accessory is a screen saver that can keep your screen from getting "burned in". When computer screens are left on too long, particularly when the same pattern is showing, the pattern may become etched into the screen. The Macintosh has a knob under the Apple on the front cover to dim the screen, but you have to remember to use it. Blank dims the screen for you automatically when the Mac is left idle for some preset time.

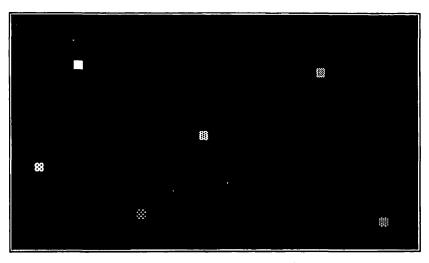

The screen is blanked with a moving square showing you your Macintosh is still alive.

### What You Get

When you choose Blank, a dialog box appears. You use it to set the time delay before Blank darkens the screen. Blank remembers the time you set, and each time the Macintosh is idle for that amount of time, Blank goes to work. The screen turns black, and a tiny white square blinks periodically at random places on the Macintosh screen just to let you know it is still alive. You don't have to choose Blank again unless you want to change the time delay or unless you restart the Macintosh. Blank also comes with a special startup application that sets Blank automatically when you start up the Macintosh.

#### How It Works

You choose the delay time by typing the minutes and seconds fields in the Timer dialog box. The maximum delay is one hour (59 minutes and 59 seconds). Blank then monitors the Macintosh. If you haven't typed a key or used the mouse for the duration of the delay period, Blank blanks the screen. To get the screen back, press any key or move the mouse.

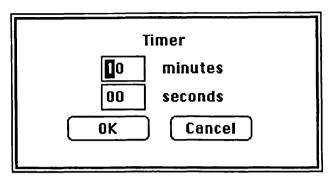

The Blank delay dialog box

# **Special Features**

Unlike several other screen savers that are available, Blank does not interfere with any processing that the application is doing. So if you are printing a letter or receiving electronic mail, blanking the screen won't interfere at all (except you won't be able to see what's going on). Blank won't cancel a printout, for example.

Blank's timer is destroyed when you restart the Macintosh. So Blank comes with a special startup application that automatically chooses Blank from the Apple menu whenever you start up the Macintosh. If you set this application as the startup application from the Finder, Blank is installed automatically every time you restart.

#### Limitations

Unfortunately, when the screen is blank and you click the mouse or type a letter from the keyboard, both inputs are passed to the currently active application, which acts upon them. So you may alter something or issue a command without knowing it because you can't see the contents of the screen at the time. For example, if you are in the Finder and a disk is selected, typing a letter will both bring back the screen and rename the disk to the letter you typed.

Sometimes typing sends the letter through to the application but does *not* reactivate the screen.

Any movement of the mouse, not just clicking the button, will reactivate your screen. This may be a little too sensitive for some people.

# **Product Type**

Commercial

Author: Johnathan Dorfman and Rob Lyons

Publisher: Cortland Computer

P.O. Box 9916

Berkeley, CA 94709

415-845-1142

Price: \$59.95 with TopDesk

Size: 5514 bytes, including installer

Requires: 128K Macintosh

# TopDesk Launch 1.2

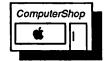

#### What It Does

Launch is a substitute for the Finder when you want to start a new application. With Launch, you can go directly from one application to another without first returning to the Finder. Since it takes a while to get to the Finder, Launch can significantly speed up your work if you switch between applications frequently.

#### What You Get

When you choose Launch from the Apple menu, a mini-finder lists all the applications on your disk. Several buttons control the timing of the launch.

#### **How It Works**

You have two choices when using Launch. You can start a new application immediately from the Launch mini-finder by clicking the Launch Now button. If you do, Launch bypasses the normal Quit procedures of the application you are using, and you will probably lose any work in progress. If you don't want to save anything, this is the fastest way to start a new application.

You can also click the Launch after Quitting option. Launch then waits until you have quit the application you are in (after saving your current work in the normal manner). It then starts the

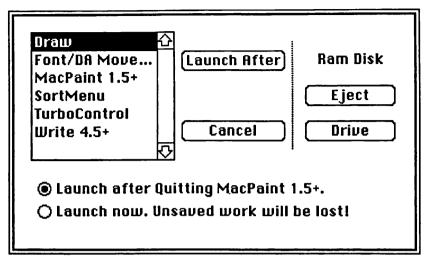

The Launch mini-finder

program you want instead of returning to the Finder. When you click Launch after Quitting, the mini-finder disappears, and you can continue working in your application. Launch takes over only when you choose Quit from the File menu.

# **Special Features**

With Launch, you can leave an application immediately and run another one. A certain danger accompanies this feature. If you "launch now," you lose any unsaved work, since Launch bypasses the Quit routines of the application. This feature is useful from the Finder, however. In fact, it is the preset option in the Finder. (Launch after Quitting is the preset option in all other applications.) When you choose Launch, it immediately presents an alphabetical list of possible applications to open. So using the Launch Now option from the Finder can be convenient if you have a cluttered or messy desktop.

#### Limitations

You have to remember to choose Launch from the Apple menu each time you want to open a different application. If you don't choose it explicitly, you return to the Finder.

You can't open an application's document from Launch. Also, certain applications, such as MacWrite, do not support the Launch Now option.

Launch does not work with the Switcher.

# **Product Type**

Commercial

Author:

Johnathan Dorfman and Rob Lyons

Publisher:

Cortland Computer

P. O. Box 9916 Berkeley, CA 94709

415-845-1142

Price:

\$59.95 with TopDesk

Size:

5987 bytes, including installer

Requires:

128K Macintosh

# TopDesk MenuKey 1.2

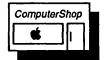

#### What It Does

MenuKey assigns Command key equivalents to menu commands in applications that don't have them. You can also change the keys for commands that are already assigned by an application if you don't like the assigned key. With MenuKey, you can set up shortcuts for frequently used menu functions and customize similar functions, such as Save or Quit, so that each application uses the same Command key.

# What You Get

When you choose MenuKey from the Apple menu, it opens a dialog box to confirm that you want to assign a Command-key equivalent. You choose the command from the menu as usual, and a second dialog box appears for entering the Command-key equivalent.

#### **How It Works**

When you choose MenuKey, a dialog box prompts you for confirmation and instructs you to choose the command you want to

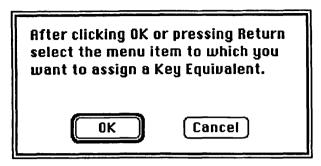

The MenuKey confirmation dialog box

assign a Command key to. You choose the command in the normal way, by selecting it in the menu. It doesn't actually perform an operation, however. Instead, a new dialog box appears. This one prompts you for the Command key you want to assign. The Command key appears thereafter in the menu next to the command, and you can now choose the command by typing the Command-key sequence.

MenuKey also gives you the option of making the assignment temporary or permanent. If you make a temporary assignment, it remains only until you change applications. If you make it permanent, the assignment is actually saved in the application file, and you can use it the next time you run the application, even if you restart or turn off the power to your Macintosh in the meantime.

Key Equivalent:

This session. All future sessions.

OK

Cancel

The key assignment dialog box

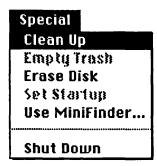

| Special                                 |                                         |
|-----------------------------------------|-----------------------------------------|
| Clean Up                                | ЖT                                      |
| Empty Trast                             | 3                                       |
| Erase Disk                              |                                         |
| Set Startup                             |                                         |
| Use MiniFin                             | der                                     |
| *************************************** | *************************************** |
| Shut Down                               |                                         |

When you choose a command and assign a key equivalent, the equivalent appears in the menu.

# **Special Features**

With this desk accessory, you can customize your applications to use your own personal Command-key shortcuts if you don't like the ones that come with the application when you buy it. Besides adding new Command keys, MenuKey removes or changes existing Command keys. To remove an existing one, you choose the command and type the Backspace key as the Command-key equivalent in the dialog box. The preassigned Command key disappears from the menu. To change an existing Command-key equivalent, first remove the current one, and then add a new one.

You can also add Command-Option-key equivalents. The character displayed in the menu is the Option character in the current character set. So the Command-Option equivalent of the g key appears in the menu bar as ©.

When you make the Command key permanent, it is assigned to the command, and the change is saved in the application file. Thus, you can use MenuKey to modify the application's menu resources cleanly and easily without resorting to the esoterica and potential danger of using the Resource Editor.

Even if you remove MenuKey from the Apple menu, applications that have been permanently modified stay modified.

# Limitations

There are certain keys that you can't assign as Command-key equivalents. These are the letters z, x, c, and v as well as the back

quote character (') and the period (.). You also can't assign the characters e, i, n, and u or the back quote character when using the Option key.

Some applications have Command-Option-key combinations that are "hardwired" in them. For example, Microsoft Word uses the combination Command-Option-o to mean "Cursor up one line." MenuKey cannot reassign this type of assignment.

Command keys that are assigned to desk accessories in the Apple menu are only temporary. They cannot be made permanent. In addition, you can't assign command keys at all to a menu that is displayed by a desk accessory.

# **Product Type**

Commercial

Author: Johnathan Dorfman and Rob Lyons

Publisher: Cortland Computer

P. O. Box 9916 Berkeley, CA 94709

415-845-1142

Price: \$59.95 with TopDesk

Size: 7075 bytes, including installer

Requires: 128K Macintosh

# **Windows**

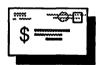

#### What It Does

Windows provides a quick way to switch between windows without all the moving and clicking you normally have to do. It can be particularly useful when you are working in the Finder or any application that can have many windows open at the same time. MacDraw is just one example.

# What You Get

When you choose Windows from the Apple menu, a Windows menu appears in the menu bar. This menu lists all the windows that

| •          | File 1           | Edit Search Character Paragraph Docum                                                      | nent Windows            |
|------------|------------------|--------------------------------------------------------------------------------------------|-------------------------|
|            |                  | Com with System                                                                            | About Windows           |
| ممعے       | ممنسسه           | Alphabetical Order                                                                         |                         |
|            |                  | Close                                                                                      |                         |
| Bod        |                  | Environment Black                                                                          |                         |
| BPE        | = Worki          | Environment Bio                                                                            | Disk                    |
| Dis        | Introd           | The environment block consists of one or md                                                | Boot<br>Com with System |
| 130        | =Mappi<br>The Di |                                                                                            |                         |
| Boo        | To be            | i inde, e comprete annu comment a real might ap                                            | pear as follows:        |
| The<br>mis |                  | 1                                                                                          | 345678QABCDEF           |
| con        |                  |                                                                                            | - · · · · · · · · · · · |
| the        | physid           | a                                                                                          |                         |
| is g       | MS-DO            | 0020 2 10. 210 120 20 20 2 1 1 1 2 1 00 2 1                                                |                         |
| ]          | The di           | 0030 68 24 68 24 68 20 24 71 24 71 24 67 0<br>  0040 48 3D 43 3A 5C 53 59 53 54 45 4D 38 0 |                         |
| The eiti   | contro           | 1 00 10 10 00 10 01 00 00 00 11 10 10 10                                                   |                         |
| 4          | the al           |                                                                                            |                         |

The Windows menu reorders the open windows.

are currently open, so you can choose the one you want to be active.

#### **How It Works**

The Windows menu lists all of the windows on the screen in front-to-back order. The window that is currently active is dimmed in the list. To make any other window active, just choose its name from the list. It immediately comes to the front on the desktop, and its name is dimmed in the list.

# **Special Features**

You can change the order of windows in the list from the preset front-to-back order to alphabetical order by choosing the Alphabetical Order option in the Windows menu.

#### Limitations

The number of windows you can open is limited by your available memory and the number of entries that can fit in the menu.

# **Product Type**

Shareware

Author:

Marsh Gosnell

35 Godfry Road

Montclair, NJ 02043

Price:

\$5.00

Size:

3081 bytes

Requires:

128K Macintosh

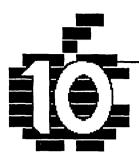

# Disk Utilities...

BatteryPak Disk Tools
DAFile
Delete Files
DiskInfo
Extras
miniDos
Q&D FileInfo
Q&D Filer
Set File

# Introduction

The disk utilities in this chapter can dramatically increase your productivity. Most of them perform some function that is usually accomplished by the Finder. The Finder is notoriously slow. Because these desk accessories perform Finder functions without forcing you to go to the Finder each time, you save time. Lots of it.

The various Finder-like functions performed by these disk utilities include deleting, renaming, copying, and printing files. These accessories also help you get information about both files and disks. Among the bits of information you can get are the file type and creator. These file attributes help identify the type of file if the icon doesn't provide enough information. They can also be useful in recovering a file that has been damaged. Some disk utilities can also change Finder and file flags. These are on-off switches that assign attributes to files. Typical flags are the Protected, Locked, Invisible, and Bozo flags. They are often used with copy protection schemes.

With some disk utilities, you can go directly from your current program to another program without returning to the Finder. With others, you can change the default disk so that you can access Scrapbooks from different disks. Some disk utilities compact free memory. Compacting memory can help you open applications when memory is tight. These utilities may not be all that glamorous, but

they can save the day when you are in a tight spot.

Disk utilities make the Macintosh act like a multitasking computer. You might be working in MacWrite and find that you can't save a file because MacWrite says the disk is full. Instead of quitting MacWrite (and losing your document) and then going back to the Finder to try to figure things out, you can use one of these desk accessories to check the free space on your disks, find out which files currently exist and how big they are, and then delete old files to make room for your document. It's like being able to run the Finder at the same time as your word processor. Great stuff.

Because most of these desk accessories in this chapter deal with the disk file system, be sure that you have a version that will work with the new hierarchical file system (HFS) if you have a hard disk or the 800K floppies. Most of the versions described in this chapter do *not* work with the HFS. Fortunately, HFS-compatible versions are appearing daily. Desk accessory developers seem to be quicker to upgrade their products to new formats than most other software vendors. It is likely that most of these desk accessories will have HFS-compatible versions available by the time you read this.

# **BatteryPak DiskTools**

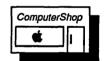

#### What It Does

DiskTools is a desk accessory that performs Finder functions without leaving an application. With it, you can copy, delete, and rename files. You can also get different kinds of information about a file. DiskTools shows you a file's creator (a four-character code that stands for the application that created it), its type (a four-character code that describes the type of file), its size, the date it was created and last modified, and whether it is locked. You can lock or unlock a file with DiskTools.

Disk tools also displays information about the disk: the amount of free and used disk space, the drive where the disk is, when the

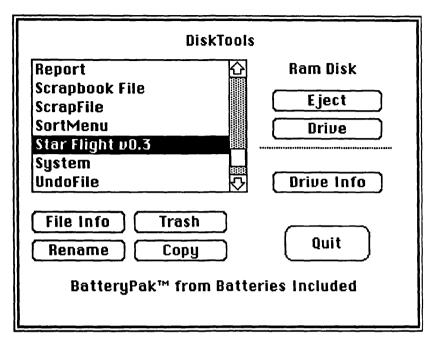

The Disk Tools mini-finder

disk was created and modified last, and whether it is locked. Finally, you can use DiskTools to change the default disk.

#### What You Get

When you choose DiskTools from the Apple menu, it displays a standard mini-finder that lists all the files on your disk. In addition to the buttons for switching and ejecting disks, the minifinder also has buttons for copying, deleting, and renaming files, as well as displaying file and disk information.

#### **How It Works**

When the mini-finder appears, you select a file and then click the button you want. If you decide to copy, rename, or delete a file, DiskTools asks you for any additional information it needs to complete the task. If you click File Info, it displays a File Info dialog box with the file name as its title. You can check Locked in this dialog box if you want to lock the file. If you click the Drive

|                                                     | Star Flight v0.3                                                                                                    |
|-----------------------------------------------------|----------------------------------------------------------------------------------------------------|
| Type:<br>Creator:<br>Size:<br>Created:<br>Modified: | APPL<br>STFT<br>8192 bytes, accounts for 10K on disk<br>Monday, August 26, 1985 at 12:03 RM<br>Monday, August 26, 1985 at 12:03 RM |
| Locked                                              | OK OK                                                                                                    |

The File Info dialog box

Info Button, it displays the Drive Info dialog box. This box includes buttons for switching drives and making the disk that you are viewing the default disk.

# **Special Features**

The default disk is the disk you used to start the last application. The ability to change the default disk gives you more flexibility in how you use your disks, particularly when you are working with the Scrapbook or the ImageWriter. The Finder always searches for these files on the default disk. You can make

The Drive Info dialog box

|                                          | Ram Disk                                                                                                    |
|------------------------------------------|----------------------------------------------------------------------------------------------------|
| Size:<br>Where:<br>Created:<br>Modified: | 66560 bytes free, 962560 bytes used<br>other drive<br>Sunday, November 3, 1985 at 11:51 PM<br>Tuesday, November 12, 1985 at 12:47 AM |
| Locked                                   | Drive Make Default OK                                                                                                    |

the Finder look for them on *any* disk by changing the default disk. So you can keep a Scrapbook on a data disk, not just on the system disk.

#### Limitations

DiskTools does not support two of the major Finder functions. You cannot print files from DiskTools as you can from the Finder. You also cannot start other applications from DiskTools.

# **Product Type**

Commercial

Author:

Evan Gross

Publisher:

**Batteries Included** 

30 Mural St.

Richmond Hill, Ontario L4B 1B5

Canada

416-881-9941

Price:

\$49.95 with BatteryPak

Size:

9549 bytes

Requires:

128K Macintosh. 512K Macintosh recommended.

# **DAFile**

# \$==

#### What It Does

DAFile is one of many accesories you can use to get information about files and perform basic file management tasks. DAFile shows the date a file was created and last modified, the size of the resource and data forks (the two parts of a Macintosh file), the file type and file creator, and the status of Finder and file flags. It also shows the amount of free space on the disks in the internal and external drives, with the option of ejecting either disk. With DAFile you can rename and delete files while you are in any application that supports desk accessories. You can change the file type and file creator and check or uncheck the Locked, Invisible, Bundle, System, and Bozo flags.

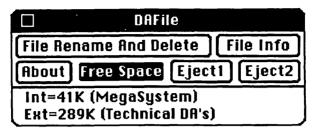

The DAFile control box

#### What You Get

When you choose DAFile from the Apple menu, a small, movable window named DAFile appears. It has buttons for renaming and deleting files, displaying file information and disk space, and ejecting disks. You can also click a button to get information about DAFile.

#### **How It Works**

When the DAFile window appears, you click the button for the function you want to perform. The Free Space button shows the available space on each disk. The Eject1 and Eject2 buttons eject the disks in the internal and external drives, respectively.

If you click the File Rename And Delete button or the File Info button, a mini-finder lists all the files on the current disk. When you open one of these files, the File Rename And Delete box or the File Info box appears.

In the File Info box, the name of the file appears at the top of the box. You can change the file type and creator in this box. The File Info box also has check boxes for locking the file and making it invisible. You can also set two system flags. The Bundle flag associates the file with an icon, and the Bozo flag is part of a rudimentary protection scheme.

You close DAFile by clicking the close box in the DAFile window.

# **Special Features**

Many desk accessories perform some of the functions of the Finder. DAFile, like most other accessories of this type, offers some

| ile Name=<br>ours |
|-------------------|
| Name Here:        |
| Rename Cancel     |
|                   |
| Rename Cancel     |

The File Rename and Delete window

The File Info window

| DeskTop                                                                                                    |                  |  |  |  |  |  |  |
|----------------------------------------------------------------------------------------------------|------------------|--|--|--|--|--|--|
| Typ/Cre/Flags=FNDR/ERIK/\$4000<br>Created = 7/8/30 2:57:04 RM<br>Modified= 11/6/85 11:08:58 PM<br>DataFork= 0 bytes (0K)<br>RsrcFork= 3457 bytes (4K) |                  |  |  |  |  |  |  |
| ☐ FCK 図 IND □                                                                                                    | BUN SYS BOZ      |  |  |  |  |  |  |
| Type:<br> FNDR                                                                                                    | Creator:<br>ERIK |  |  |  |  |  |  |
| (Update )                                                                                                    | Cancel           |  |  |  |  |  |  |

of the Finder functions along with some functions not available in the Finder. The features that expand the Finder's capability are the ability to change the file type and creator names and the ability to set and clear some of the flags.

#### Limitations

While desk accessories like DAFile are useful, they sometimes leave us hungering for the full range of Finder features. The primary Finder file capabilities that are not available in DAFile are the ability to copy and print files and start a new application. In addition, you can only delete one file at a time.

# **Product Type**

Shareware

Author:

Ken Winograd

2039 Country Club Drive Manchester, NH 03102

603-625-1094

Price:

\$5.00

Size:

8598 bytes

Requires:

128K Macintosh

# **Delete Files**

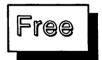

#### What It Does

Delete Files has only one aim in life — to delete files without making you return to the Finder.

# What You Get

Delete Files doesn't add any menus. Nor does it open lots of special windows. When you choose it from the Apple menu, it simply opens a standard mini-finder that displays all the files on any disk.

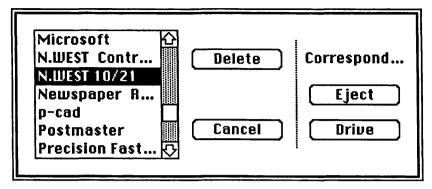

The Delete Files mini-finder

#### How It Works

Once you choose Delete Files and it displays the mini-finder, you select the file you want to delete and click the Delete button. A dialog box gives you a last chance to change your mind, in case you made a mistake. When you click OK, your file is deleted.

Note that you cannot use Delete Files while you are in the Finder. If you try, it tells you you can't.

# **Special Features**

The ability to delete files while you are in an application can be useful. You'll especially want this capability when you are close to the limit of your disk storage space. With Delete Files you can view the files on a disk and get rid of old, unnecessary files without having to return to the Finder. Delete Files can save you a lot of fumbling around and possibly prevent strange errors when you are using MacWrite and MacPaint or any other program that suffers when the disk gets full.

## Limitations

You can only delete one file at a time with Delete Files. You have to select the accessory again from the Apple menu to delete a second file. Also, deleting files is all this accessory does. Other accessories, such as DiskInfo and Extras, include the ability to delete files along with other disk-oriented tasks. However, Delete Files only uses about 1500 bytes in your System file. DiskInfo and

Extras use about 8000 bytes each. So if you need this feature and are short on space, Delete Files may be right for you.

# **Product Type**

Freeware

Author: Unknown

Free

Price: Size:

1548 bytes

Requires:

128K Macintosh

# DiskInfo 1.2

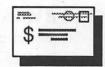

Show Files

#### What It Does

DiskInfo provides information about disks and files as well as several disk and file management features. It displays all of the disks in all of the drives and shows which disk is in which drive. It also displays their volume numbers, the number of files on each disk, the amount of space used on each disk, and the amount of free space remaining. In addition, DiskInfo indicates which disk is the current default disk and gives you the option to change it.

DiskInfo can display a list of all the files on a selected disk.

DiskInfo Drive Disk Files Used Free • 3 Ram Disk 613K 393K 21 1 Switcher 5.0 11 378K 13K 2 NEXT Project 274K 26 117K If you like DiskInfo, please send \$10 to Maitreya Design, POB 1480, Goleta, CA 93116

[Make Default]

The DiskInfo window showing the disks in each drive

Memory: 3K free of 100K

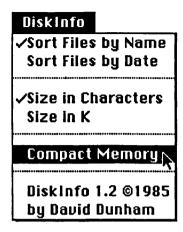

For each file, it lists the file name, its type and creator, the size of the data and resource forks, and the date the file was last modified. You can sort the files by name or by date, and you can show the file size information in kilobytes or in number of characters. You can also delete a file.

Finally, DiskInfo shows the amount of free RAM space and gives you the option of compacting RAM to recover any free space.

#### What You Get

When you choose DiskInfo from the Apple menu, it opens a window that lists the disks in each drive and displays information about them. This window includes buttons for showing files and changing the default disk. In addition, a DiskInfo menu appears in the menu bar. It has commands for sorting the files and compacting memory.

The DiskInfo display is updated every four seconds.

#### How It Works

When the DiskInfo window opens, it lists the current disks and information about them. You select a disk by clicking the disk name. Two buttons appear at the bottom of the screen. The Make Default button makes the selected disk the default disk (described below). The Show Files button shows the files for the selected disk.

| DiskInfo Disk Disk Disk Disk Disk Disk Disk Disk |               |             |              |             |                 |  |  |  |  |  |  |  |  |
|--------------------------------------------------|---------------|-------------|--------------|-------------|-----------------|--|--|--|--|--|--|--|--|
| Name                                             | Type          | Creator     | Data         | Resource    | Modified 4      |  |  |  |  |  |  |  |  |
| Draw                                             | APPL          | MDRW        |              | 100364      | Sep 3, 85       |  |  |  |  |  |  |  |  |
| Finder                                           | FNDR          | MACS        |              | 46744       | Jul 26, 39      |  |  |  |  |  |  |  |  |
| Imagewriter                                      | PRES          | IWRT        |              | 24660       | Oct 18, 85      |  |  |  |  |  |  |  |  |
| NewFile                                          |               |             | 450          | 286         | Oct 18, 85      |  |  |  |  |  |  |  |  |
| Paint 1.5+                                       | APPL          | MPNT        | TEF          | 68864       | Sep 3, 85       |  |  |  |  |  |  |  |  |
| Phone Book                                       | SEPB          | SEPB        |              | 4694        | Oct 18, 85      |  |  |  |  |  |  |  |  |
| Q&D Note Pad                                     | ZSYS          | MACS        | 16000        |             | Oct 18, 85      |  |  |  |  |  |  |  |  |
| ScrapFile                                        |               |             | 20           |             | Oct 18, 85      |  |  |  |  |  |  |  |  |
| lf you like DiskInfo, pl                         | ease send \$1 | O to Maitre | ya Design, R | POB 1480, G | oleta, CA 93116 |  |  |  |  |  |  |  |  |
| Disk: Ram Disk                                   |               |             | Delete       | Sh          | ow Disks        |  |  |  |  |  |  |  |  |

The DiskInfo window showing the files on the selected disk

When you click Show Files, the DiskInfo window changes to display the list of files on the selected disk. Click the Delete button to delete a selected file. Click Show Disks to return to the list of disks. You can use the menu commands to sort the files or change the way the file sizes are displayed. If the disk has more files than fit in the DiskInfo window, you can use the scroll bar to see the rest.

# **Special Features**

The ability to delete files without returning to the Finder can be a time saver — and sometimes a data saver — when you are working with a disk near the limit of its capacity. For example, an application such as MacWrite warns you to delete files to recover more disk space, but does not contain a utility to perform that task itself.

Another useful feature of DiskInfo is the ability to change the default disk. The default disk is the disk that your application started from. It is not necessarily the disk with the System file. The Macintosh saves files on the default disk whenever you don't explictly name a disk. For example, if you are downloading a particularly large file with MacTerminal, the file is automatically saved on the MacTerminal disk since this is the disk that

started MacTerminal. You save the file on another disk simply by selecting the disk in the DiskInfo window and clicking the Default button.

In addition, the Macintosh searches the default disk for the Scrapbook. If you want to open a Scrapbook on another disk, you simply make that disk the default disk. The next time you choose Scrapbook, the Macintosh opens the Scrapbook on the new default disk. This feature makes the Scrapbook a much more useful accessory. (See also the Multi-Scrap accessory in Chapter 9, "General Utilities," for even more flexible use of the Scrapbook.)

#### Limitations

In many ways, this accessory performs the tasks of the Finder. It almost begs for a few other crucial Finder capabilities. If you could rename and copy files, you could do most of the Finder tasks without leaving an application. Unfortunately, these functions are not available in DiskInfo. However, the desk accessory Q&D Filer, described in this chapter, does provide these capabilities. DiskInfo, when used with Q&D Filer and SkipFinder (see Chapter 9), provides a very useful environment for integrated work and eliminates the heavy speed penalty that the Finder imposes.

# **Product Type**

Shareware

Author: Publisher:

David Dunham Maitreya Design

P. O. Box 1480

Goleta, CA 93116

Price:

\$10.00

Size: 7937 bytes

Requires: 128K Macintosh

# Extras 1.5

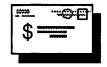

#### What It Does

Extras provides many Finder-like features that you can use from any application. It shows the free space on disks and identifies the default disk. You can use it to eject a disk or change the default disk. By changing the default disk, you can open a Scrapbook on a disk other than the system disk.

You can rename or delete files with Extras. This accessory makes it easy to delete multiple files. You can also display invisible files. A switch turns off the verify dialog when you delete files. You can use this switch if you "never make mistakes."

With Extras, you can choose the application you want to open after you quit your current application. Usually, you return to the Finder after you quit. With Extras, you can launch a new application directly from your current application. This feature saves lots of time since the Finder doesn't have to rebuild the desktop between applications.

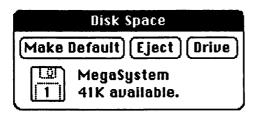

Free Memory 13K available.

The Free Memory box

The Disk Space dialog box

# What You Get

When you choose Extras from the Apple menu, an Extras menu appears in the menu bar. The commands in this menu display the Disk Space and Free Memory dialog boxes. They also open the minifinders for renaming and deleting files.

In addition, Extras has a help box.

#### **How It Works**

You choose the command you want from the Extras menu. If you

Disk Space: Shows the amount of available space on your disks. Use the Drive Button to cycle through the drives. Use the Make Default button to use another disk's scrapbook. Free Memory: Shows the amount of Free Memory in the application heap. This may not represent all of free memory. Compact Memory: Cleans anything unneeded from memory. Set Quit File: Allows you to specify which application to run when you choose 'Quit' from the current program's menu. Delete/Rename File: Allows you to delete or rename a file from within an application. Choose Invisible Files to allow their selection. Choose No Verify if you never make mistakes. Special Opening Keys: Shift = Set Quit File. Option opens Disk Space and Free Memory. The Command Key starts Delete a File. Command/Caps Lock = Rename a File. OK Command Key: Multiple Deletes/Renames.

The Extras Help screen

choose Show Disk Space, the Disk Space dialog box appears. It includes buttons for changing drives, ejecting the disk, and making the disk the default disk.

If you choose Set Quit File, a mini-finder appears. It lists the other applications on your disk. You can select any of the applications in the list and click Set. When you quit the current application in the normal way, Extras automatically opens the application you set.

# Special Features

Extras gets right to work. You can start some operations at the same time as you choose Extras from the Apple menu. For example, if you hold down the Option key when you choose Extras, the Disk Space and Free Memory windows open automatically. If you hold down the Command key, the Delete a File command is chosen. Hold down the Shift key to choose Set Quit File as you open Extras. If

the Caps Lock key is depressed, the Command key chooses Rename a File immediately.

Also, Extras can bypass the confirmation dialog box for the Delete a File command if you know what you are doing. If you hold down the Command key when you make your selection in the minifinder, the file is deleted and you return immediately to the minifinder, ready to delete another file. This feature makes it a little easier to delete multiple files.

#### Limitations

Extras comes close to including all the main functions of the Finder. Its only major limitation in this regard is that it can't copy files.

Extras does not list the files on a disk, but you can get that information by choosing the delete or rename commands from the Extras menu. These commands open mini-finders that list all the files on any disk. You don't get size or date information, however.

# **Product Type**

Shareware

Author:

**Bob Luce** 

324 East Shaw

Fresno, CA 93710

Price:

\$10.00

Size:

8192 bytes

Requires:

128K Macintosh

# miniDos

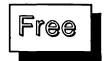

#### What It Does

The miniDos disk utility performs some Finder-like functions on files and disks. The "Dos" in miniDos stands for "disk operating system." The functions of the operating system are performed by the Finder on the Macintosh computer.

With miniDos, you can rename and delete files while you are in

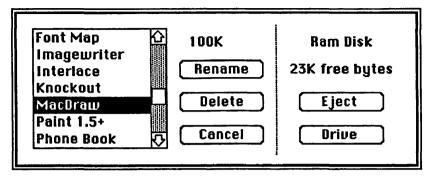

The miniDos mini-finder

an application. You can also use miniDos to find out the size of a file and the amount of free space on the current disk.

#### What You Get

When you choose miniDos from the Apple menu, a mini-finder displays all the files on the current disk. In addition to the buttons for selecting a new drive and ejecting a disk, this mini-finder has buttons for renaming and deleting a file.

#### **How It Works**

As soon as you select a file in the mini-finder, miniDos displays its size above the Rename button. You can then Rename the file or Delete it by clicking the appropriate button. If you click Delete, a dialog box asks for a confirmation before it actually deletes a file.

# **Special Features**

Both the Rename and Delete functions return you to the minifinder, so renaming or deleting multiple files is very easy.

#### Limitations

The miniDos accessory doesn't take the place of the Finder, but it does provide some useful Finder-like functions.

# **Product Type**

Freeware

Author:

Richard Koch

Department of Mathematics

University of Oregon

Eugene, OR 97403

Price:

Free

Size:

3342 bytes

Requires:

128K Macintosh

# Q&D FileInfo 1.0

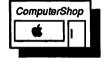

#### What It Does

FileInfo shows the length of a file, its type and creator, and its Finder and file flags. You can change the type and creator as well as the flags.

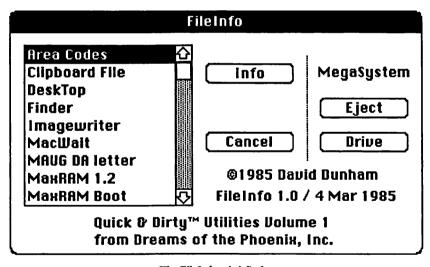

The FileInfo mini-finder

#### What You Get

When you choose FileInfo from the Apple menu, it opens a minifinder that lists all of the files on the current disk. Invisible files are also listed. The mini-finder has buttons for canceling, switching drives, ejecting the disk, and getting information about a selected file.

| Area Codes 5132 characters, 6K on disk Type TEHT Creator MACA |                                           |                                     |  |  |  |  |  |
|---------------------------------------------------------------|-------------------------------------------|-------------------------------------|--|--|--|--|--|
| □ Locked □ Invisible □ Bundle □ System                        | □ Bozo<br>□ Busy<br>□ Changed<br>⊠ Inited | ☐ In use<br>☐ Protected<br>☐ Locked |  |  |  |  |  |
| Fin                                                           | File                                      |                                     |  |  |  |  |  |
| Change Cancel                                                 |                                           |                                     |  |  |  |  |  |

The FileInfo status box

#### **How It Works**

You select the file you want in the mini-finder and click the Info button. A box displays the file name, its length, its type and creater, and the status of the Finder and file flags. The Finder flags are the Locked, Invisible, Bundle, System, Bozo, Busy, Changed, and Initiated flags. The file flags are the In Use, Protected, and Locked flags. You can set or clear a flag by clicking its box. Click the Change button to make the changes or the Cancel button to cancel any changes. You then return automatically to the mini-finder window. The Cancel button in the mini-finder closes FileInfo.

Note that if you use FileInfo from the Finder, the Finder does not immediately display the changes to a file. For example, if you make the invisible Desktop file visible, it doesn't immediately appear on the desktop. However, the next time the Finder rebuilds the desktop (after returning from an application, for example), the change appears.

# **Special Features**

If you are developing software or want to alter the copy protection on certain files, FileInfo is a useful tool to have available.

#### Limitations

You cannot change the In Use file flag. This restriction keeps the operating system from getting hopelessly confused.

# **Product Type**

Commercial

Author:

David Dunham

Publisher:

Dreams of the Phoenix

P.O. Box 10273

Jacksonville, FL 32247

904-396-6952

Price:

\$39.95 with Quick & Dirty Utilities, Volume 1

Size:

5507 bytes

Requires:

128K Macintosh

# Q&D Filer 1.3

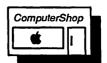

#### What It Does

Filer performs several Finder-like tasks while you are using an application. You can use it to copy, rename, and delete files. You can also get information about files, print text files, find out how much free space is on a disk and in memory, and start another application without returning to the Finder.

#### What You Get

When you choose Filer, a Q&D Filer menu appears in the menu bar. It includes commands for switching applications, printing, copying, renaming, deleting, and getting information about files as well as disk and memory space.

#### **How It Works**

When you choose a command from the Q&D Filer menu, a minifinder lists the files on the current disk. When you select the file you want, the operation is performed immediately.

You use the Goto command to switch to another application.

Volume: Ram Disk

File: Imagewriter

Size: 25K

Creator: IWRT Type: PRES

Modified: Mon, Nov 11, 1985 at 8:35 PM

OK

The Get Info dialog box

You must be very careful to close all open files in your current application before using the Goto command, or you may lose data. Due to this potential danger, a version of Q&D Filer without the Goto command is also included on the Quick and Dirty Utilities, Volume 1, disk.

The Print command spools text files to the Imagewriter. You can stop printing by choosing Stop Printing from the menu.

The Copy command copies files from one disk to another. Filer uses a small copy buffer, so you may be in for numerous swaps if you are using a one-drive system.

The Rename command renames a file.

The Delete command deletes the file you select. It opens a dialog box for confirmation first. This command does not delete locked files.

The Get Info command opens a box that shows the volume name (the disk), the file name, the file size, the file creator and type, and the date the file was last modified. Note that the information in this box is not available with the Q&D FileInfo accessory.

The Available command displays the amount of free space in memory and on the disks in the internal and external drives. It does not display information about hard disks or RAM disks.

# Q&D Filer Goto... Print... Copy... Rename... Delete... Get Info... Available... Quit About Q&D Filer...

# **Special Features**

Q&D Filer eliminates trips to the Finder in many situations. You can do many of the Finder functions from your current application, including running a new application. So you can save a lot of time if you are doing file-intensive work.

#### Limitations

You cannot use Q&D Filer from the Finder because its functions conflict with the Finder's functions. This restriction shouldn't be a problem since you will only want to use Filer while you are in an application.

# **Product Type**

Commercial

Author:

William Bond

Publisher:

Dreams of the Phoenix

P.O. Box 10273

Jacksonville, FL 32247

904-396-6952

Price:

\$39.95 with Quick & Dirty Utilities, Volume 1

Size:

9003 bytes

Requires:

128K Macintosh

# Set File 2.0

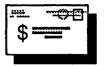

#### What It Does

Set File is a duplicate of the Apple developers utility of the same name. The only difference is that it is a desk accessory. With it, you can view and change a file's type and creator as well as its Finder flags.

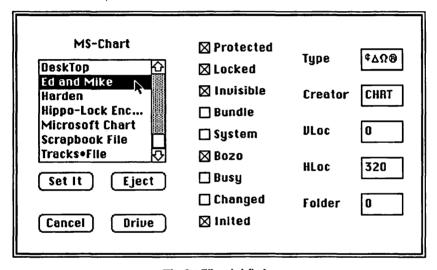

The Set File mini-finder

#### What You Get

When you choose Set File from the Apple menu, a mini-finder lists all the files on the current disk. The mini-finder includes the standard buttons for selecting another disk as well as a set of nine check boxes for the Finder flags. The mini-finder also displays the type and creator, the horizontal and vertical location coordinates of the file on the desktop, and a folder number for the file.

#### How It Works

As soon as you select a file in the mini-finder, its Finder information appears in the mini-finder box. Any flags that are set are checked, and the type and creator as well as the position coordi-

nates are displayed. You can edit any of these items. When your changes are complete, click the Set It button. If you click the Cancel button instead, the changes you made are canceled, and Set File closes.

# Special Features

The Folder box shows you where the file is, if it's visible. If the folder number is positive, the file is in a folder. If it is 0, the file is in the disk window. If it is -2, the file is on the desktop. It's in the trash if the folder number is -3.

#### Limitations

While you can change the file's location position with Set File, it is easier to do this task with the Finder.

The changes you make in Sct File don't take place until the Finder looks at the modified files again. Usually, it looks at them when it rebuilds the desktop. If you make an invisible file visible, it doesn't appear as soon as you close Sct File. It is displayed only when the Finder rebuilds the desktop, usually after you have run an application and returned to the Finder.

# **Product Type**

Shareware

Author:

Sam M. Roberts

Company:

Fred, Sam & Dave Software

1442A Walnut Street

Suite 153

Berkeley, CA 94709

415-849-8114

Price:

\$10.00

Size:

6218 bytes

Requires:

128K Macintosh

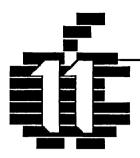

# Programmer's Utilities...

ASCII
Ascii 1.0
CCheck
Compact Mem
ConCode
DisAssembler
Explorer
HeapShow
Icon Maker
MemScan

# Introduction

If you are developing software for the Macintosh or if you are simply curious about the inner workings of your computer, the accessories in this chapter will be useful to you. With them, you can peek inside of memory, squeeze unused memory into usable clumps, check for balanced parentheses in your C or FORTH programs, and consult an ASCII chart for the right value of an ASCII character in several number bases. You can simulate an instruction for the 68000 microprocessor or disassemble 68000 code in memory. You can create an icon resource quickly and easily.

Many other accessories in the other chapters of this book are also of interest to programmers. The text editors and text print spoolers are helpful in the program development stage. These include MockPrint, BatteryPak Print Text, and SideKick Readi-Printer. You can list one file while working on another one. Several of the calculators will help in a programming environment, too. Some of the disk utilities, such as Set File and DAFile, can help if you need to set the attributes of a file or switch from one program to another quickly.

Since desk accessories are written by programmers, it is logical to assume that they might develop some accessories to help with programming. And many desk accessories are designed just for this

purpose — many more than are listed in this chapter. There's a reason they are not all here. Many of the programmer's desk accessories have been developed as quick and dirty tools (not to be confused with the company of the same name). While they perform useful functions, they are hardly bug-proof and frequently trigger system crashes. Such accessories might be useful to a knowledgeable and careful user, but I felt that they weren't of sufficient general utility to overcome their rather catastrophic shortcomings. They are around, though, and you can find them if you are interested. Good luck.

# **ASCII**

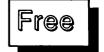

#### What It Does

ASCII displays an ASCII chart.

#### What You Get

When you choose ASCII from the Apple menu, an ASCII chart is displayed in a full-size window. The chart includes all the ASCII characters from 0 to 127. It lists the ASCII characters in decimal, hexadecimal, octal, ASCII symbol, and — for characters 0 through 31 — the key combination necessary to generate the character from the keyboard.

#### **How It Works**

You simply choose ASCII from the Apple menu, and the ASCII chart appears in a window on your screen. The window is movable, so you can move it left, right, or down. Click its close box to put it away.

# **Special Features**

It is always handy to have an ASCII chart available, and they always seem to get lost. You won't have to worry about where you left this one.

| #C |      |             | <b>■</b> RSI | CII | Tabl       | e (Fo | ormat | = D | ecir       | nal, | Нен | r, Oc | tal, | ASCI        | 1) 🖺 |                |      |     |
|----|------|-------------|--------------|-----|------------|-------|-------|-----|------------|------|-----|-------|------|-------------|------|----------------|------|-----|
| 0  | \$00 | /000        | NUL^e        | 26  | \$1A       | \032  | SUB*Z | 52  | \$34       | \064 | 4   | 78    | \$4E | \116        | N 10 | 4 \$68         | \150 | ) h |
| 1  | \$01 | 1001        | SOH^A        | 27  | \$1B       | 1033  | ESC^[ | 53  | \$35       | \065 | 5   | 79    | \$4F | 1117        | 0 10 | 5 \$69         | 151  | 1   |
| 2  | \$02 | \002        | STX^B        | 28  | \$1C       | \034  | FS ^\ | 54  | \$35       | \066 | 6   | 80    | \$50 | \120        | P 10 | 5 \$6A         | \152 | ı j |
| 3  | \$03 | /003        | ETX.C        | 29  | \$ 1D      | \035  | GS ^1 | 55  | \$37       | \067 | 7   | 81    | \$51 | \121        | Q 10 | 7 \$68         | ∖153 | J k |
| 4  | \$04 |             | EOT^D        |     |            | \036  |       |     | \$38       |      |     | 82    |      | \122        |      | 8 <b>\$</b> 6C |      |     |
| 5  | \$05 |             | ENQ^E        |     | \$1F       |       |       | 57  | \$39       |      |     | 83    |      | \123        |      | 9 <b>\$</b> 60 |      |     |
| 6  | \$06 |             | RCK*F        |     |            |       | SP    | 58  | \$3A       | \072 |     | 84    |      | <b>\124</b> |      | 0 <b>\$</b> 6E |      |     |
| 7  | \$07 |             | BEL^G        |     | \$21       | \041  | 1     | 59  |            |      |     | 85    |      | 125         |      |                | \157 |     |
| 8  | \$08 |             | BS ^H        |     |            | 1042  |       |     | \$3C       | \074 |     | 86    |      | \126        |      | 2 \$70         |      |     |
| 9  |      | <b>\011</b> |              |     | \$23       | \043  |       | 61  |            | \075 |     | 87    |      | <b>\127</b> |      | 3 \$71         |      |     |
| 10 | \$OA |             | LF J         |     | \$24       | \044  | •     | 62  |            |      |     | 68    |      | \130        |      | 4 \$72         |      |     |
| 11 |      |             | UT *K        |     |            | \045  |       | 63  |            | \077 |     | 89    |      | <b>\131</b> |      | 5 \$73         |      |     |
| 12 |      | \014        |              |     |            | \045  | &     |     |            | /100 |     | 90    |      | \132        |      | 6 \$74         |      |     |
| 13 |      | \015        |              |     |            | \047  | •     |     |            | 1101 |     | 91    |      | 133         |      | 7 \$75         |      |     |
| 14 |      | 1016        |              |     |            | \050  |       |     |            | \102 |     | 92    |      | \134        |      | 8 \$76         |      |     |
| 15 |      |             | SI 10        | 41  |            | \051  | )     |     |            | \103 |     | 93    |      | \135        |      | 9 \$77         |      |     |
|    |      |             | DLE^P        |     |            | \052  |       |     |            | \104 |     | 94    |      | 136         |      | 0 \$78         |      |     |
| 17 |      |             | DC 11Q       |     |            | \053  | +     |     |            | \105 |     | 95    |      | \137        |      | 1 \$79         |      |     |
| 18 |      |             | DC2*R        |     | \$2C       |       | ,     | 70  |            | \106 |     | 96    |      | \140        |      | 2 \$7A         |      |     |
| 19 |      |             | DC3*S        |     |            | \055  | -     | 71  |            | \107 |     | 97    |      | \141        |      | 3 \$7B         |      |     |
| 20 |      |             | DC4°T        |     | \$2E       |       |       |     |            | \110 |     | 98    |      | \142        |      | 4 \$70         |      |     |
| 21 |      |             | NAK-U        |     | \$2F       | \057  | ′     | 73  |            | 1111 |     | 99    |      | \143        |      |                | \175 |     |
| 22 |      |             | SYN^U        |     | \$30       | \060  | Ů     | 74  |            | \112 |     | 100   |      | \144        |      | 6 \$7E         |      |     |
| 23 |      |             | ETB*H        |     | \$31       | \061  |       | 75  |            | \113 |     | 101   |      | \145        |      | 7 \$7F         |      | ַם  |
| 24 |      |             | CAN'X        |     | \$32       | \062  |       |     |            | \114 |     |       |      | \146        |      | by by          |      | -   |
| 25 | ∌ IA | 1031        | EM "Y        | 31  | <b>333</b> | \053  | 3     | 77  | <b>240</b> | \115 | п   | 103   | 401  | \147        | 9    | Bob P          | erez | _   |

The ASCII window

### Limitations

ASCII does not indicate any special symbols or characters that might be available with certain fonts. Also, it does not show Option key combinations.

# **Product Type**

Freeware

Author:

**Bob Perez** 

Price:

Free

Size:

3957 bytes

Requires:

128K Macintosh

# Ascii 1.0

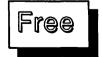

#### What It Does

Ascii 1.0 displays a small ASCII chart over any application window where you are working.

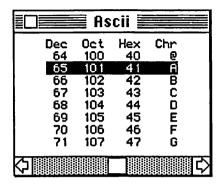

The Ascii window

#### What You Get

When you choose Ascii from the Apple menu, an ASCII chart appears in a window with a scroll bar. Each character is represented with its decimal, octal, hexadecimal, and ASCII codes.

#### **How It Works**

The ASCII chart appears in a window that you can move so it is not in the way. The window displays eight ASCII characters at a time. You can click the scroll bar to move the chart up or back eight characters. Or you can type the character you want from the keyboard. To get rid of the chart, click in the close box.

# **Special Features**

Because the window is so small, you can see it and your work at the same time. Even though it only displays eight characters at a time, it is still quite easy to find the ASCII character that you want. You simply type a character from the keyboard and the chart automatically scrolls to find the character you typed. It is highlighted in the chart. Ascii 1.0 finds plain and shifted characters, but not Command-key or Option-key characters.

#### Limitations

Ascii 1.0 only represents the ASCII characters. It doesn't show any special characters that might be available with a given font. Because it shows only a piece of the ASCII table at a time, you can't see the Command-key or Shift-key equivalents.

# **Product Type**

Freeware

Author: Sam M. Roberts

Publisher: Fred, Sam and Dave Software

1442A Walnut Street, Suite 153

Berkeley, CA 94709

415-849-9114

Price: Free

Size: 3905 bytes

Requires: 128K Macintosh

# CCheck 1.0

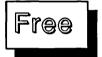

#### What It Does

CCheck is a useful little accessory if you are writing programs in C. It checks for unbalanced braces, parentheses, or comments (/\* and \*/) in your C source code.

#### What You Get

When you choose CCheck, a window opens. It has a checkmark button that you click to check for errors in the your C code file. It displays any errors it finds in the window.

#### **How It Works**

When the CCheck window opens, you click the checkmark button. A standard mini-finder lists text files on the current disk. Select the C code file you want to check. CCheck checks it for unbalanced braces { }, parentheses ( ), and comments /\* \*/. It lists the number of unbalanced delimiters it finds by type. If it doesn't find any unbalanced groups, it displays "OK." It also shows a count of the lines and the name of the file that it checked. CCheck can be used to check any text file.

# **Special Features**

CCheck is useful and easy to use. It can very quickly scan your

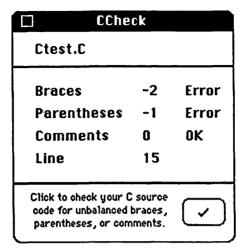

The CCheck window

code and find an unbalanced set of delimiters. Errors resulting from unbalanced delimiters often drive compilers (not to mention programmers) crazy, producing bizarre error messages that don't help much in tracking down the problem.

CCheck also lets you know which delimiter is missing. If the error number is positive, it indicates the number of extra opening delimiters: {, (, and /\*. If the number is negative, it indicates the number of extra closing delimiters.

CCheck can be useful with any computer language that uses brackets or parentheses, such as LISP or FORTH, as long as the source code is a text file.

#### Limitations

CCheck only tells you how many unbalanced delimiters there are. It doesn't show you where they are in your code. You still have to figure this out for yourself. However, if you can't track down some annoying bug, CCheck will tell you once and for all if the problem is due to unbalanced delimiters. If so, you can carefully check your source code for this error. If not, oh well. It's just a desk accessory.

# **Product Type**

Freeware

Author:

Léo Laporte

77 Maiden Lane

San Francisco, CA 94108

Price:

Free

Size:

3840 bytes

Requires:

128K Macintosh

# **Compact Mem**

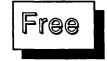

## What It Does

Compact Mem compresses any free space that exists in the system and applications heaps. Compressing free space is useful if you are near the limit of available RAM while working on a document. Compact Mem makes available any fragmented free space.

#### What You Get

More free space. That's all.

#### **How It Works**

You simply choose Compact Mem from the Apple menu. It immediately compacts the RAM. It doesn't produce any output. If you are using a tool such as HeapShow, you can view the effects of the compaction.

# **Special Features**

Compact Mem is extremely small — only 357 bytes — so it won't take much space in your System file.

# Limitations

While it is small, CompactMem does use a desk accessory slot. This type of function is available in several other accessories that provide several other features as well. See Disk Info 1.2 and Extras 1.5 in Chapter 10, "Disk Utilities," for example.

# **Product Type**

Freeware

Author: Unknown

Price: Free

Size: 357 bytes

Requires: 128K Macintosh

# ConCode 1.3

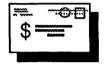

#### What It Does

ConCode is a utility that displays a graphic representation of the actions of the M68000 microprocessor instruction set. ConCode displays the instruction addressing modes and operand lengths. In addition, it shows the value of the operands and condition codes before and after an instruction's execution.

# What You Get

When you choose ConCode from the Apple menu, it opens a full-size window. This window contains four main sections and a row of buttons at the bottom. The top section of the window lists the M68000 instructions. The bottom of the window is divided into three sections. The section on the left shows all the address modes of the 68000. The center section displays the instruction operand length, a register set that shows example source and destination registers, and the condition code flags. The section on the right holds a condition-code truth table that makes it easier to interpret the condition code.

#### **How It Works**

ConCode is a 68000 instruction set simulator. You can try out different instructions on data that you enter and see the results in both the data and the condition codes. You select the instruction you want from the list at the top of the window. To select an instruction, simply click it. It appears inverted in the list and the address mode section of the ConCode window is modified.

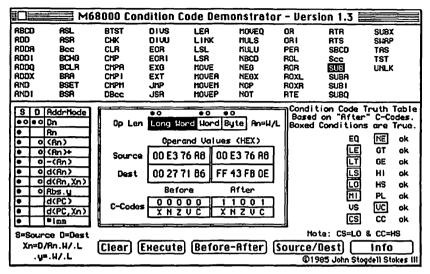

The ConCode window

The address mode section shows you which address modes you can use for your source operand and which you can use for your destination operand. For example, for the SUB instruction, the hollow dots show that the source operand *must* be a data register [Dn] if the destination is going to be either a data register [Dn]; an indirect address register [(An)]; an indirect address register with postincrement [(An)+], predecrement [-(An)], displacement [d(An)], or displacement and index [d(An,Xn)]; or an absolute address [Abs.y]. However, if the destination is *only* going to be a data register, the source can be any address mode, as shown by the solid dots.

The operand length area displays the default length of the operand for the instruction you choose. Underneath the Op Len area is the operand values section. Here you can enter data in a set of registers that emulates the source and destination before and after the instruction is executed. To change the value of one of the registers, just click a number and start typing. Any hexadecimal number can be entered. Then click the Execute button to see the values change according to the instruction you chose. Under the values registers are the condition code flags. They are set according to the

instruction executed and the preset values in the source registers. To the right is the condition code truth table. It makes the condition code flags a little easier to understand.

The Before-After and Source/Dest buttons swap the values in the Before-After and Source/Dest registers.

# **Special Features**

ConCode has many additional features that deal with the peculiarities of the 68000 microprocessor. It's a useful tool for learning the operation of the 68000 microprocessor or for observing exactly what a certain instruction does.

# Limitations

ConCode does not support the following instructions:

ANDI to CCR

ANDI DR

MOVE to USP

EORI to CCR

EORI to SR

ILLEGAL

MOVE to USP

TRAP

TRAP

MOVE to SR

# **Product Type**

Shareware

Author: John Stogdell Stokes III

Publisher: Pixel Pathways

P. O. Box 4065 Mt. Penn, PA 19606

CompuServe 74226,2660

Price: \$15.00

Size: 7120 bytes

Requires: 128K Macintosh

# **DisAssembler**

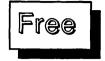

#### What It Does

The DisAssembler desk accessory is a tool for examining, modifying, and disassembling portions of RAM. RAM is diassembled into Motorola 68000 assembler mnemonics.

#### What You Get

When you choose DisAssembler from the Apple menu, a window appears. In this window, you can enter commands and view the contents of memory.

```
(CRLL -151)
*4070.4170
004070- 00 00 00 10 10 BR 00 2E 50 54 43 48 00 02 01 7R 004080- 45 52 53 56 00 00 01 9E 41 40 52 54 00 20 01 RR
                                                                                                 .:..PTCH...z
                                                                                          FRSU....RLRT.
004090- 46 4D 54 52 00 01 03 36 44 49 54 4C 00 52 03 4E
                                                                                          FMTR...6DITL.R.N
0040R0- 44 4C 4F 47 00 18 07 32 53 54 52 20 00 0C 08 5E
                                                                                          DLOG...2STR
004080- 4E 42 50 43 00 01 08 FA 50 41 43 48 00 06 09 12 004000- 44 52 56 52 00 11 09 66 46 48 45 59 00 07 0A 3E
                                                                                          NBPC...zPRCK.
                                                                                          DRUR ... FFKEY.
004000- 4C 44 45 46 00 01 OR 9E 43 44 45 46 CO 01 OR 86
                                                                                          LDEF....CDEF...6
0040E0- 57 44 45 46 00 01 0A CE 49 4E 54 4C 00 01 0A E6 0040F0- 49 43 4F 4E 00 03 0A FE 50 41 54 23 00 00 0B 2E
                                                                                          HDEF ... NINTL.
                                                                                          ICON... "PAT"..
004100- 50 41 54 20 00 01 08 38 43 55 52 53 00 08 08 52 PAT ...:CURS...R
004110- 49 43 4E 23 00 01 08 8E 46 52 45 46 00 04 08 06 004120- 42 4E 44 4C 00 01 0C 12 4D 41 43 53 00 00 00 0C 2R 004130- 43 41 43 48 00 00 0C 35 49 4E 49 54 00 0R 0C 42
                                                                                           ICN*...>FREF...
                                                                                          BNDL....MRCS...
                                                                                          CRCH...BINIT...B
004140- 44 53 41 54 00 00 0C C6 46 4F 4E 54 00 14 0C D2 DSAT...FFONT...B
004150- 46 4F 4E 44 00 06 0D CE 57 49 4E 44 00 02 0E 22 FOND...NIIND..."
004160- 50 52 4F 43 00 02 0E 46 53 49 43 4E 00 00 0E 6A PROC...FSICN...j
004170- 53
```

The DisAssembler window showing a memory dump

#### How It Works

The DisAssembler uses a command-line interface. This interface is borrowed from the old Apple ][ monitor. The available commands are:

| Command<br>Examine | Format          | Example         | Meaning                                                |
|--------------------|-----------------|-----------------|--------------------------------------------------------|
| Memory             | adrs            | *1000           | Examines a single location                             |
|                    | adrs1.adrs2     | *1000.1010      | Examines a range of locations                          |
|                    | <cr></cr>       | * <cr></cr>     | Examines the next 8 memory locations                   |
|                    | .adrs2          | *.1030          | Examines memory from the current location to adrs2     |
| Change             |                 |                 |                                                        |
| Memory             | adrs:data data  | *A256: EF 20 43 | Enters data into memory starting at adrs               |
|                    | :data data data | *F0 A2 1A       | Enters data after last adrs used for entering data     |
| Dis-               |                 |                 |                                                        |
| Assemble           | adrsL           | *1000L          | Decodes 20 instructions starting at adrs               |
|                    | L               | *L              | Decodes next 20 instructions                           |
| Run<br>Program     | adrsG           | *20C0G          | Runs a machine<br>language program at<br>location adrs |

# **Special Features**

This accessory is very nice for tweaking a newly installed piece of code or for modifying someone else's code.

# Limitations

Dis Assembler is very un-Mac-like in its user interface. Of course, it doesn't disassemble comments or pseudo-ops.

# **Product Type**

Freeware

```
(CALL -151)
                                                 * 10 100L
00010100: R93R R000
00010102:
          4E75 RTS
00010104: 7800 MOVEQ
                       *00,D4
00010106: 6014 BRR
                        0014(011C1
000 10 108 :
          7800 MOVEQ
                        *00,04
000 10 10A: 7005 MOVEO
                        *05,D0
0001010C: 6114 BSR
                        0014101221
          2C2C HOVE.L
000 10 10E:
                       0014(R4),D6
          2606 MOVE.L
00010112:
                       D5,D3
          95AC SUB.L
00010114:
                       0010(R4),D3
          6602 BNE
00010118:
                        0002[0110]
000 10 1 1A:
          7804 MOVEQ
                       #04,D4
0001011C: 7003 HOVEQ
                       *03,00
0001011E: 6102 BSR
00010120: 7004 MOVEQ
                        0002101221
                       *04,00
00010122: 2F2D HOVE.L ECC4(A5),-(A7)
```

The DisAssembler window showing a portion of memory disassembled

Author: Ronald H. Nicholson, Jr.

Price:

Free

Size:

5231 bytes

Requires:

128K Macintosh

# **Explorer**

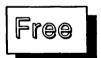

## What It Does

Explorer is a tool for examining RAM. It displays the contents of any location in RAM in either hexadecimal numbers or ASCII characters. You can designate the starting location and scroll through succeeding locations.

#### What You Get

When you choose Explorer from the Apple menu, a window lists the first 128 bytes of RAM, starting at location 000000. The contents of RAM are displayed in 16 rows of 8 bytes each. At the top of the window is an area to enter a starting location. You can use the scroll bars on the side of the window to scroll the display.

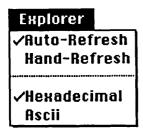

The Explorer memory display in hexadecimal

|         |     | E  | нрI | or | er |    |    |    |    |
|---------|-----|----|-----|----|----|----|----|----|----|
| Start:  | 2c8 | 0  |     |    |    |    |    |    | 公  |
| 002c80: | 00  | 82 | 43  | 68 | 65 | 63 | 6b |    | юю |
| 002c88: | 45  | 78 | 63  | 65 | 70 | 74 | 69 | 6f | L  |
| 002c90: | 6e  | 00 | 00  | 38 | 00 | 14 | 00 | 53 |    |
| 002c98: | 00  | 82 | 54  | 72 | 61 | 70 | 56 | 20 |    |
| 002ca0: | 45  | 78 | 63  | 65 | 70 | 74 | 69 | 6f |    |
| 002ca8: | 6e  | 00 | 00  | 3с | 00 | 14 | 00 | 53 |    |
| 002сь0: | 00  | 82 | 46  | 78 | 78 | 78 | 20 | 62 |    |
| 002cb8: | 72  | 65 | 61  | 6Ь | 70 | 6f | 69 | бe |    |
| 002cc0: | 74  | 00 | 00  | 34 | 00 | 10 | 00 | 53 |    |
| 002cc8: | 00  | 82 | 4d  | 69 | 73 | 63 | 65 | 60 |    |
| 002cd0: | бc  | 61 | бе  | 65 | 6f | 75 | 73 | 20 |    |
| 002cd8: | 45  | 78 | 63  | 65 | 70 | 74 | 69 | Бf |    |
| 002ce0: | 6e  | 00 | 00  | 3e | 00 | 20 | 00 | 53 |    |
| 002ce8: | 00  | 82 | 55  | 6e | 69 | 6d | 70 | бс |    |
| 002cf0: | 65  | 6d | 65  | бе | 74 | 65 | 64 | 20 | ۳  |
| 002cf8: | 43  | 6f | 72  | 65 | 20 | 52 | 6f | 75 | マ  |

An Explorer menu is also added to the menu bar. With this menu, you can choose the memory update method as well as the ASCII or hexadecimal display format.

# **How It Works**

To view the contents of any RAM location, simply type the address in the Start box in the Explorer window. When you press Return, Explorer displays the contents of 128 bytes of memory starting at that address.

You can scroll sequentially forward or backward through memory with the scroll bars. The arrows scroll one row (8 bytes) at a time. You can scroll one window (128 bytes) at a time by clicking the gray area of the scroll bar.

The contents of memory is normally displayed in hexadecimal. However, you can also display it in ASCII by choosing Ascii from the Explorer menu. When you display memory in ASCII, Explorer displays 16 bytes of ASCII per row instead of the usual 8 bytes of hexadecimal. Only printing ASCII characters are displayed. Nonprinting characters appear as dots.

# **Special Features**

Explorer updates its display to accommodate changes in memory. When you choose Hand-Refresh from the Explorer menu,

# Explorer Auto-Refresh Hand-Refresh Hexadecimal Ascii

The Explorer memory display in ASCII

|         | Explorer <b>E</b>                  |            |
|---------|------------------------------------|------------|
| Start:  | 2⊵80                               | <b>₩</b>   |
|         | Check Exceptio                     | 000        |
| 002c90: | n8STrapV                           | L          |
| 002ca0: | Exception <s< td=""><td></td></s<> |            |
| 002cb0: | Fxxx breakpoin                     |            |
| 002cc0: | t=SMiscel                          |            |
| 002ed0: | laneous Exceptio                   |            |
| 002ce0: | n>SUnimpl                          |            |
| 002cf0: | emented Core Rou                   |            |
| 002d00: | tine?\$In                          |            |
| 002d10: | terupt switch pr                   |            |
| 002d20: | essed0S/                           |            |
| 002d30: | O Sustem Error                     |            |
| 002d40: | .ASSegment                         |            |
| 002d50: | Loader ErrorC                      |            |
| 002d60: | VCan't load                        |            |
| 002d70: | the finderD                        | <u>K</u> > |

any changes in the memory location that Explorer is currently displaying are updated immediately. You can update the display as often as you like by choosing Hand-Refresh. Explorer can also automatically update its memory display every 5 seconds. Choose Auto-Refresh to start automatically updating the display.

#### Limitations

Explorer is a read-only tool. You cannot modify any memory locations with it.

# **Product Type**

Freeware

Author:

Iim Goodnow II

Price:

Free

Size:

3396 bytes

Requires:

128K Macintosh

# HeapShow 2.01

# ComputerShop |

## What It Does

HeapShow creates a graphic representation of the application or system heaps. It shows how blocks of memory are allocated and what they contain. It also gives specific information about the size of the stack. The HeapShow display is updated dynamically every five seconds, so you can watch the inside of your Macintosh change as you work.

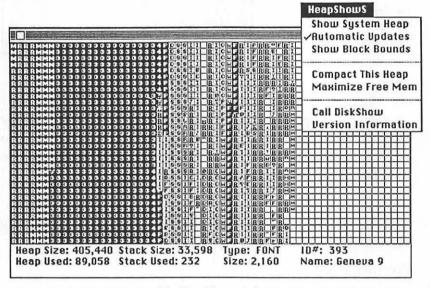

The HeapShow window

# What You Get

HeapShow comes in two versions. The first displays the system heap as the default. The second displays the applications heap as the default.

When you choose HeapShow, a window appears. It displays a graphic representation of the default heap and also provides stack information. The HeapShow menu appears in the menu bar. An S or A appears after the menu name to indicate which version you are using. The menu includes commands for changing the heap that is displayed, updating the heap, and compacting memory.

#### **How It Works**

When you choose HeapShow, it immediately displays a graphic representation of memory by showing blocks of memory as distinctive patterns and symbols. Each byte is represented by one pixel. Each square represents 64 bytes, and each column is 2K bytes. The display shows 128K, with additional memory entending to the right.

The blocks are coded to represent their various states. The states and codes are:

| State                     | Code         |
|---------------------------|--------------|
| Non-relocatable or locked | Solid black  |
|                           | pattern      |
| Relocatable               | Solid frame  |
| Purgeable                 | Dashed frame |

In addition, each block can be one of the following types:

| Type                                       | Code  |
|--------------------------------------------|-------|
| Non-relocatable                            | N     |
| Non-relocatable window record block        | W     |
| Never-relocatable block of master pointers | M     |
| Relocatable                                | R     |
| Free memory                                | Blank |

If the block contains a Macintosh resource, the block code is the first letter of the resource type. For example, the block code for a Font resource is F. For code resources, the block code is a number from 1 to 9 indicating the code resource's segment number.

If you click a block, its type is spelled out below the display. In addition, the resource ID# is shown if it exists. The block size in bytes and the resource name, if any, are also displayed.

You can use either of the two HeapShow versions to see either heap. You use a menu command to choose the heap you want to view. You can also disable the automatic update feature by clicking Automatic Updates in the menu. You can use two additional menu commands to watch the heap change in real time. The Compact Heap command moves relocatable blocks without purging any blocks. The Maximize Free Memory command both compacts memory and purges purgeable blocks.

# **Special Features**

By creating a graphic representation of memory, HeapShow provides a way for you to see at a glance what otherwise might take hours of debugging to uncover. For example, if you have a resource that you have not made purgeable, HeapShow quickly shows that it is still hanging around in the heap, taking up space.

HeapShow is also fascinating for the non-programmer to watch. It's like looking into the innards of a living organism and watching the organs work.

The HeapShow manual describes many interesting "future enhancements." If B/T Computing follows up on their promises, Heap-Show will be even more useful.

#### Limitations

HeapShow uses many symbols in its display to indicate various types of infomation. They are not all documented in the manual. (The resource types, for instance, are not documented.) Since Heap-Show tries to cram so much information into the display, the symbols are often difficult to read.

The manual is just enough to get you going. It has no illustrations to help with the explanation.

# **Product Type**

Commercial

Author:

James C. Frazier Publisher: B/T Computing

P.O. Box 1465 **Euless, TX 76039** 

817-267-1415

Price:

\$49.95

Size:

6320 bytes

Requires:

128K Macintosh, 512K recommended.

# IconMaker 2.1

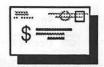

#### What It Does

IconMaker creates an icon resource from a portion of the screen. Icons can be made from anything that can be displayed on the screen, including text, MacPaint or MacDraw pictures, and Scrapbook pictures. IconMaker generates an ICN# resource, an ICON resource, or a hexadecimal icon description suitable for use with a resource compiler.

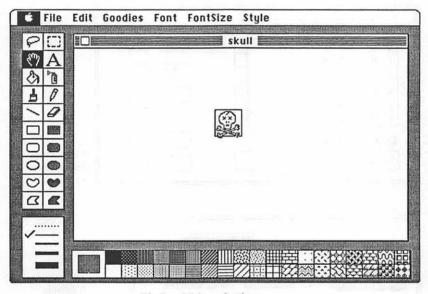

The IconMaker selection square

# What You Get

When you choose IconMaker from the Apple menu, a 32- by 32dot square appears in place of the normal cursor. This is the template you use to select the part of the screen you want as your icon image.

# How It Works

You can create the icon image ahead of time using MacPaint, MacDraw, or any other tools you want. When you choose Icon-

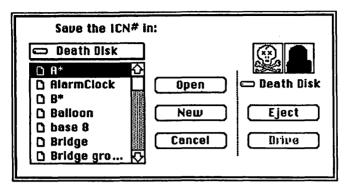

You can open an existing file and insert an icon.

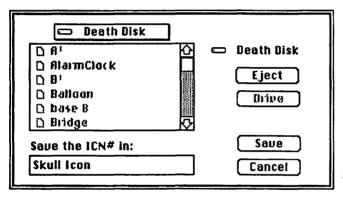

Or you can put the icon in a new file.

| ID for the resource: | 20032      |
|----------------------|------------|
| OK I'm \$            | ure Cancel |

The resource ID dialog box

| Attributes for ICN# 20032:   |                                |  |
|------------------------------|--------------------------------|--|
| □ System Heap<br>□ Purgeable | □ Locked □ Preload □ Protected |  |
| 0K                           | Cancel                         |  |

The attribute dialog box

Maker, you simply position the square over the image and release the mousebutton. Everything within the square is included in the icon image. If you type a ?, H, or h, a help screen appears. Any other keystroke cancels the icon choice and closes IconMaker.

There are two types of icon resources. The default icon resource is the ICN# resource. If you want an ICON resource, you must hold down the Command key as you click the mouse. Holding down the Option key produces a hexadecimal description of either type of icon resource. Thus, Command-Option click produces a hexadecimal listing of an ICON resource.

When you position the icon square and release the mousebutton, a mini-finder appears. You use it to indicate where you want to put the resource. You can put it in an existing or new file. IconMaker then suggests a resource number that does not conflict with existing resources. You can also assign your own ID number by typing a new number in the ID box. You can click the I'm Sure button to avoid the confirmation box that appears when your ID number is the same as the one that already exists.

When you click OK or I'm Sure in the resource ID dialog box, another dialog box appears. This is the attributes dialog box. You use it to indicate whether the icon is purgeable, locked, or protected; whether it is part of the system heap; and whether you want it to be preloaded.

# **Special Features**

IconMaker makes it much easier to design and create icons because you can use more powerful tools than the icon editor in ResEdit. You can even use digitized (albeit small) pictures for your icons.

You can use IconMaker to create icons for a product you are developing or simply to change an existing icon that you have grown tired of.

#### Limitations

You still need to use ResEdit to install icons in applications. IconMaker only creates the resource files.

# **Product Type**

Shareware

Author: Steven Fine

504 Linden Road

University Park, PA 16802

Price: Donation

Size: 10339 bytes

Requires: 128K Macintosh

# MemScan

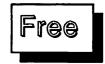

#### What It Does

MemScan is a tool for displaying the contents of RAM. It displays RAM contents in both hexadecimal format and ASCII format simultaneously. You can specify a starting location to display memory. You can also scroll through memory sequentially.

#### What You Get

When you choose MemScan from the Apple menu, a window displays the first 256 bytes of RAM, starting at address 000000.

about MemScan version 0.9 by Michael J. Wise

The MemScan window

```
Start: $110

Start: $110

Start: $110

Start: $110

Start: $110

Start: $110

Start: $110

Start: $110

Start: $110

Start: $110

Start: $110

Start: $110

Start: $110

Start: $110

Start: $110

Start: $110

Start: $110

Start: $110

Start: $110

Start: $110

Start: $110

Start: $110

Start: $110

Start: $110

Start: $110

Start: $110

Start: $110

Start: $110

Start: $110

Start: $110

Start: $110

Start: $110

Start: $110

Start: $110

Start: $110

Start: $110

Start: $110

Start: $110

Start: $110

Start: $110

Start: $110

Start: $110

Start: $110

Start: $110

Start: $110

Start: $110

Start: $110

Start: $110

Start: $110

Start: $110

Start: $110

Start: $110

Start: $110

Start: $110

Start: $110

Start: $110

Start: $110

Start: $110

Start: $110

Start: $110

Start: $110

Start: $110

Start: $110

Start: $110

Start: $110

Start: $110

Start: $110

Start: $110

Start: $110

Start: $110

Start: $110

Start: $110

Start: $110

Start: $110

Start: $110

Start: $110

Start: $110

Start: $110

Start: $110

Start: $110

Start: $110

Start: $110

Start: $110

Start: $110

Start: $110

Start: $110

Start: $110

Start: $110

Start: $110

Start: $110

Start: $110

Start: $110

Start: $110

Start: $110

Start: $110

Start: $110

Start: $110

Start: $110

Start: $110

Start: $110

Start: $110

Start: $110

Start: $110

Start: $110

Start: $110

Start: $110

Start: $110

Start: $110

Start: $110

Start: $110

Start: $110

Start: $110

Start: $110

Start: $110

Start: $110

Start: $110

Start: $110

Start: $110

Start: $110

Start: $110

Start: $110

Start: $110

Start: $110

Start: $110

Start: $110

Start: $110

Start: $110

Start: $110

Start: $110

Start: $110

Start: $110

Start: $110

Start: $110

Start: $110

Start: $110

Start: $110

Start: $110

Start: $110

Start: $110

Start: $110

Start: $110

Start: $110

Start: $110

Start: $110

Start: $110

Start: $110

Start: $110

Start: $110

Start: $110

Start: $110

Start: $110

Start: $110

Start: $110

Start: $110

Start: $110

Start: $110

Start: $110

Start
```

Memory is displayed as 16 rows of 16 bytes each. Each 16 bytes of memory is displayed first in hexadecimal, followed by its ASCII representation, if any. Any nonprinting ASCII characters are shown as dots.

You can enter a starting address at the top of the window. A menu — about MemScan — displays the author's name and the version number.

#### **How It Works**

MemScan shows the first 256 bytes of RAM. To see the contents of any other RAM location, just type the RAM address in hexadecimal. MemScan displays 256 bytes starting at that address in both hexadecimal and ASCII.

You can use scroll bars to move sequentially through memory. Click the arrows to move 16 bytes (1 row) in either direction. Click the gray area to move 256 bytes (1 window) in either direction.

# Special Features

MemScan uses a standard "dump" output style of hexadecimal, followed by ASCII.

# Limitations

This is a read-only memory tool. You can't modify memory with MemScan.

# **Product Type**

Freeware

Author:

Michael J. Wise

Price:

Free

Size:

2913 bytes

Requires:

128K Macintosh

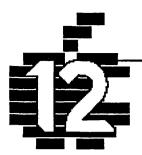

# Security...

Q&D ScreenLocker
TopDesk Encrypt

# Introduction

This chapter describes only two desk accessories. But it's still an important chapter because security is a growing concern with computer systems. In particular, with the advent of local area networks and hard disk systems, files may be shared, and Macintoshes may be used by several people. The ability to keep information private is thus becoming more important.

The first entry in this chapter is an accessory that locks your Macintosh so others won't use it while you are gone. Of course, you can't make your Macintosh fully secure this way because someone can simply turn it off and restart it. But at least, you'll know someone has tampered with it. The second entry is an encryption desk accessory with which you can scramble your data and retrieve it via a password. This accessory can help you keep your information secure so that only you can access it. Or you can send scrambled information to someone else who has the password.

There is an additional security desk accessory that is not included in this chapter. This is a desk accessory called Lock It by Assimilation. This desk accessory had some problems: it scrambled files and then could not unscramble them. Lock It has been taken off the market and recalled by the manufacturer. If you are using Lock It, call Assimilation for more details, and be sure you have a safe backup copy when you use it.

# **Q&D ScreenLocker**

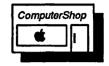

#### What It Does

ScreenLocker locks your Macintosh while you are away from it, so no one else can use it or see what you are doing. To unlock it, you have to supply a password. If you have to leave your desk and don't want others to disturb what you are doing, ScreenLocker locks them out.

# Do Not Disturb!

You can display a MacPaint image on your locked screen.

#### What You Get

When you choose ScreenLocker from the Apple menu, a dialog box displays copyright and trademark notices and prompts you for a password.

#### **How It Works**

Screen Locker prompts you for a password. It can be as long as you want, but ScreenLocker only uses the first 10 characters. ScreenLocker remembers Shift, Caps Lock, Option, and Command key combinations — perhaps better than you can. You must type the password exactly the same way to unlock the system.

After you enter your password, ScreenLocker blanks the screen until you start typing. It then immediately asks you for your password. If you do not type it correctly, ScreenLocker does nothing, and you cannot use your Macintosh. If you enter the right password, ScreenLocker unlocks the Macintosh and disappears into the Apple menu until you're ready for it again.

# **Special Features**

If you have a MacPaint document called Security Screen on your startup disk, ScreenLocker displays the upper left corner of this file

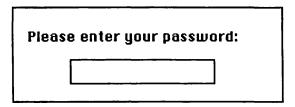

The ScreenLocker dialog box

instead of a blank screen. With this feature, you can put a "Do Not Disturb" sign on your screen if you want.

## Limitations

ScreenLocker is just a software lock. It can't keep any one from using your Macintosh. It just keeps them from using it while it is currently running. If you restart or turn the power off, ScreenLocker dies an instantaneous death (along with most everything else in memory). ScreenLocker is more a "don't disturb" tool than a real security system. You don't want to tempt anyone to break in with this tool because they'll just restart your Macintosh.

# **Product Type**

Commercial

Author:

Ran Talbot

Publisher:

Dreams of the Phoenix

P.O. Box 10273

Jacksonville, FL 32247

904-396-6952

Price:

\$39.95 with Quick & Dirty Utilities, Volume 1

Size:

2252 bytes

Requires:

128K Macintosh

# **TopDesk Encrypt**

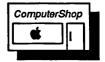

#### What It Does

Encrypt is a desk accessory that secures your data files from unauthorized scrutiny by scrambling them beyond recognition. You unscramble them by entering a password. You can also encrypt applications. If you have sensitive data that can only be viewed with a specific application, you can encrypt both the data and the application for added security.

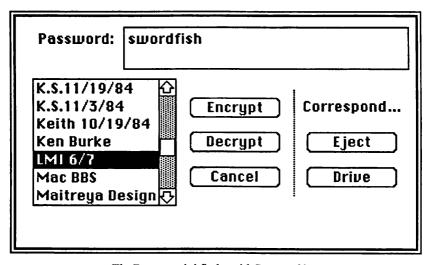

The Encrypt mini-finder with Password box

#### What You Get

When you choose Encrypt from the Apple menu, a mini-finder lists all of the files on your disks. You can encrypt any type of file. If you try to encrypt an application or System file, Encrypt alerts you with a warning box to make sure you have picked the right file. This warning is to prevent you from accidentally encrypting an important file, such as the Finder (which clearly won't run while encrypted).

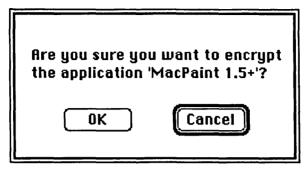

The Encrypt confirmation dialog box appears when you try to encrypt an application or system file.

#### How It Works

To encrypt a file, select it in the mini-finder, type a password in the Password box, and click the Encrypt button. Your file is immediately scrambled.

To decrypt a previously encrypted file, select it from the minifinder, type the password for that file, and click the Decrypt button. The file is then unscrambled. If you type the wrong password, Encrypt displays a message that the file can't be decoded with the password you typed.

# **Special Features**

Encrypt is quite fast. It can encrypt a 100K file in 5 seconds. It is an easy way to provide data security in a busy office environment. Encrypt should also be useful on networks, where your files may be available to others. With it, you can selectively allow access to files by encrypting only those that you want to keep private.

The password can be up to 255 characters, but only the first 60 are visible. Obviously, it makes sense to use a short password, since there is a greater chance of making a mistake with a long password. Encrypt makes a distinction between upper and lower case. You must type the password exactly the same way for encrypting and decrypting, or you'll never get your file back.

You can encrypt an already encrypted file. Thus, you can add levels of security to a file. But you must decrypt the file in exactly the reverse order that you multi-encrypted it, or you can kiss it off.

#### Limitations

The Encrypt algorithm is a trade secret of the Cortland Computer Company. Thus, there is no way of determining how difficult it is to crack. It does not conform to the DES standard, but it is probably fine for most situations. If you work with top secret government documents on a daily basis, you might want to use something more powerful. For the rest of us, Encrypt will probably do the job.

Encrypt does not change the file type or creator of an encrypted file. These are special attributes that the application uses to identify a file. If you encrypt a MacWrite file, MacWrite will still try to open it. Fortunately, most files will be so scrambled that their applications won't be able to open them. This provides a double level of protection. If an application does open the file and anything is changed in the file, Encrypt will not be able to return it to normal. Thus Encrypt can prevent unauthorized reading of a file, but not unauthorized tampering.

# **Product Type**

Commercial

Author:

Johnathan Dorfman and Rob Lyons

Publisher:

**Cortland Computer** 

P.O. Box 9916

Berkeley, CA 94709

415-845-1142

Price:

\$59.95 with TopDesk

Size:

8569 bytes, including installer

Requires:

128K Macintosh

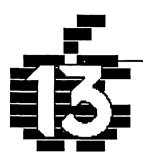

# Games...

Bagels
Bouncy
Bricks
Bugs
Crabs
Executive Decision Maker
KnockOut
MacroMind Trails
Piczle
3D-Tic-Tac-Toe

# Introduction

Games have a long and distinguished history with computers. Some of the very first computer programs ever written were games. In fact, few people know that one of the first programs for the Jacquard loom was a program that wove a crossword puzzle into a wall tapestry. It's not surprising, therefore, to find games appearing as desk accessories.

Games serve a useful function in the business world. They sharpen the mind. They relieve boredom. They provide the necessary relaxation break between high-powered business decisions. Of course, you won't spend most of your time playing games. You have other more important work to do. After all, you're probably a responsible business person. You're not a child. You don't indulge in playing with toys. No, you're a hobbyist. An aficionado of computer esoterica. Desk accessory games are an interesting expression of programming skills that you appreciate for their technical elegance. I'm glad we got that cleared up.

Apple started the process with their Puzzle accessory, a simple number game most of us remember from childhood. This chapter describes a new set of games and puzzles that are more challenging and more interesting than the Puzzle. There is a three-dimensional tic-tac-toe game that will drive you nuts. You'll also find the

popular logic game, Bagels. If you're a die-hard action game lunatic, you can even play a couple of versions of BreakOut on your Macintosh. There are some other surprises and strange types of "entertainment" that exist as desk accessories, and I'll let you read about them for yourself. This chapter is where you'll find the loonies coming out of the woodwork to write desk accessories.

Remember, because game desk accessories are displayed concurrently with documents that you have open in your application, you can hide them almost instantly when your boss comes around by simply clicking the document window. The desk accessory is still there, but it's hidden behind your document. Not that you have anything to hide. After all, you're not a child.

# Bagels 1.1

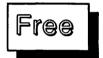

#### What It Does

Bagels is a version of the old Pico-Fermi-Bagels logic game where you try to guess the value and order of a group of numbers from a few clues. The clues are double arrows and a smiling face. They tell you either (1) that you got the right number but in the wrong position (shown by double arrows) or (2) that you got both the right number and position (shown by the smiling face). However, neither symbol tells you where the correct position is. With a little thought, you can find enough information in these clues to deduce the correct position and numbers.

#### What You Get

When you choose Bagels from the Apple menu, the Bagels board appears. It has a numeric keypad for entering a four-digit number. To the right is a small window that displays your guesses and the Bagels responses. You can scroll this window, in case you need a lot of guesses.

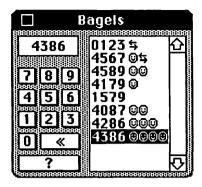

The Bagels board

#### **How It Works**

When the Bagels board appears, Bagels has already chosen a random 4-digit number for you to guess. You enter your first 4-digit guess by using the mouse to click the Bagels keypad or by typing number keys on the Macintosh keyboard. The numeric keypad also works. Bagels doesn't ever choose a value with two of the same numbers — a fact that makes the game somewhat easier.

If you want to change your guess before you commit to it, the << key on the Bagels board works like the Backspace key. Once you are satisfied with your choice, click the? button or press the Return key. Your guess appears in the window along with Bagels' evaluation of your guess. If you enter 4567 and get one happy face and one set of double arrows, it means that one of the numbers is the correct number and in the correct place and another number is the correct number but in the wrong place. By trying different groups of numbers in a logical manner, it is possible to deduce the correct position and value of all four numbers. Once you can do this, the challenge is to do it in as few guesses as possible.

# **Special Features**

Bagels is an amusing and fairly challenging game. Once you've discovered a strategy, you should be able to find the correct answer pretty consistently. Bagels rewards you by blinking the answer window several times when you find the solution. If you are a real dunce, Bagels keeps a humiliating record of your wrong guesses in

the window, complete with scroll bars so you can review your idiotic choices. You have ten tries before the scroll bars become active.

#### Limitations

The only limitations you'll run across here are the ones in your gray matter.

# **Product Type**

Freeware

Author: Steve Christensen

CompuServe 76174,1712

Price:

Free

Size:

1851 bytes

Requires:

128K Macintosh

# **Bouncy**

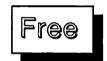

#### What It Does

Bouncy is a silly desk accessory whose only known function is to drive you crazy. Actually, it can improve your hand-eye coordination, but probably at the cost of your sanity.

#### What You Get

Bouncy adds neither windows nor menus to the Macintosh. It simply changes the way you use the cursor.

#### **How It Works**

You choose Bouncy from the Apple menu, and (get this) your cursor starts bouncing slowly around the screen like a pong ball. When it hits the edge of the screen, it bounces off in another direction.

You can still move the mouse to control the cursor, but your mouse movements are added to the bouncing cursor motion, so you can only partially affect the cursor motion.

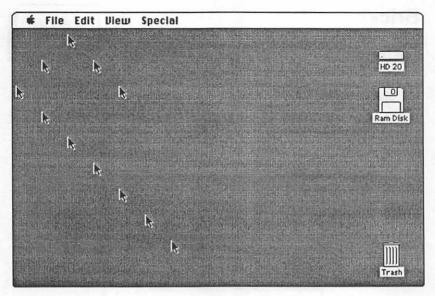

Bouncy moves the cursor around the screen like a pong ball.

# **Special Features**

Beats me.

# Limitations

You don't get any points for hitting icons.

If you are clever and skilled enough to move the cursor back to the Apple menu to choose Bouncy again, in hopes of turning it off, forget it. Choosing it again just makes it bounce faster.

# **Product Type**

Freeware

Author: James Rhodes and Bill Scott

Price: Free

Size: 1308 bytes

Requires: 128K Macintosh

# **Bricks**

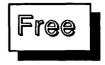

# What It Does

Bricks is a variation on the BreakOut arcade game. You move a paddle to bounce a ball against some bricks. Every time the ball hits a brick, the brick disappears, and you get some points. When you get all the bricks out of the wall, a new wall appears.

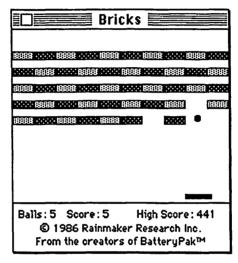

The Bricks window

#### What You Get

When you choose Bricks from the Apple menu, the Bricks window opens, and the ball starts bouncing. There are no controls except for the close box of the window.

#### How It Works

You get five balls, and the first one is served immediately. Each row of bricks has a different value. In row one, a brick is worth one point. In row two, its worth two points. By the time you get to row five, each brick is worth five points. You move the paddle left and right with the mouse. Bricks ignores up and down mouse movements.

The ball speeds up when you hit a brick in the third row or the fifth row. Each time you miss the ball, Bricks serves another ball until you run out. Then it starts a new game automatically.

# **Special Features**

Bricks remembers your high score, even when you close the Bricks window. Bricks also moves the ball very slowly.

#### Limitations

Bricks serves the ball for you. This makes it much harder to play. You should be able to know when the ball is coming. No stopping to go to the bathroom between serves with this one!

Bricks also uses odd angles when the ball hits different parts of the paddle. Using the proper angles was one of the things that made the real BreakOut so good. Bricks is a letdown in this respect.

# **Product Type**

Freeware

Author:

**Evan Gross** 

Price:

Free

Size:

4258 bytes

Requires:

128K Macintosh

# **Bugs**

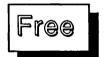

# What It Does

Bugs was one of the first desk accessories to appear on bulletin boards around the country. It's cute as the dickens, although early versions were not without some hazards. Early versions of Bugs would eventually crash the system. Just like real bugs. Maybe it was a feature. Anyway, what Bugs does is put a little beetle-like bug on your screen. This little bug just crawls along from bottom to top over anything you are working on. When you change applications, Bugs changes with you.

#### What You Get

You get a bug that crawls on your screen.

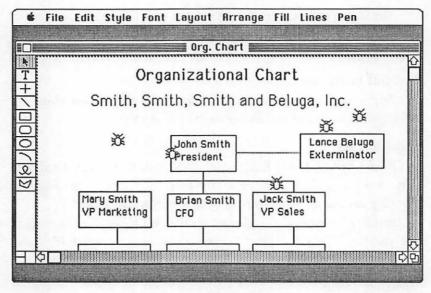

A buggy application window

# How It Works

It just crawls, slowly, methodically, bug-like from the bottom of your screen to the top. When it reaches the top, it vanishes and reappears at the bottom again. If you choose Bugs again from the Apple menu, you get another bug. Great.

# **Special Features**

Use this as an excuse for not getting your work done on time. Show it to your boss and say, "I've got a bug in my system." This might work, once.

# Limitations

Smashing them with a rolled up newspaper has no effect.

# **Product Type**

Freeware

Author: Unknown

Price: Free

Size: 1720 bytes

Requires: 128K Macintosh

# Crabs

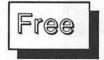

## What It Does

This is not a particularly useful accessory, unless you like to sabotage your friends' or co-workers' Macs. You can do that by installing Crabs and turning them loose. The crabs are hungry little crustaceans that eat away at both sides of your screen. They simply devour the screen, leaving a gray background wherever they have eaten. This is truly a bizarre accessory. The author is probably very disturbed.

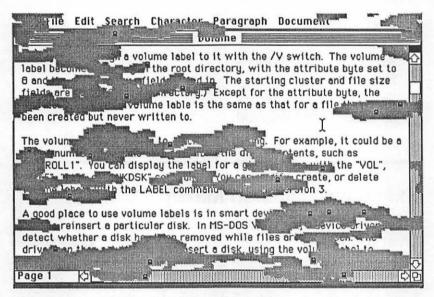

A partially eaten crab window

# What You Get

You get a lot of little crabs when you choose this accessory. You can choose it several times to get a whole hoard of crabs, if that's your idea of a good time. You can't turn these suckers off, either.

# How It Works

Just choose Crabs from the Apple menu, and watch them go to town. They'll eat up your desktop. Or if you are in MacWrite,

they'll eat your document. Of course, they don't really destroy anything. They just devour the screen image. If you close a window and open it again, its restored (until the crabs get it again). They'll eat the menu bar, but you can still choose menu commands. It's like inviting your relatives over for dinner and having them eat your entire home.

# **Special Features**

You can be thankful that they're not the kind of crabs that itch.

# Limitations

You can't train a crab to do much.

# **Product Type**

Freeware

Author:

Carlos Weber M.D.

Price:

Free

Size:

2393 bytes

Requires:

128K Macintosh

# **Executive Decision Maker**

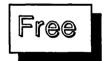

#### What It Does

It might have been well to include this accessory in Chapter 6 with all the management accessories. Executive Decision Maker is a great little tool for getting help with all of those questions that are beyond you. Executive Decision Maker offers answers to any questions that you pose. In general, its advice is as good as you could get from about 50 percent of the consultants you might ask.

#### What You Get

When you choose Executive Decision Maker, a window displays a variety of dials and graphs and structures. These items are visual representations of Executive Decision Maker's artificial intelligence structure. There is a large button in the middle called Think.

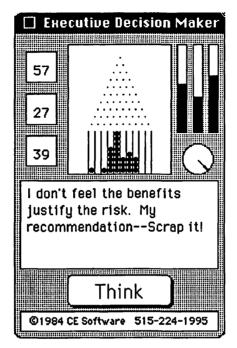

The Executive Decision Maker window

#### **How It Works**

Executive Decision Maker is immediately tuned into your problems as soon as you choose it from the Apple menu. All you need to do is pose the question silently or aloud and click the Think button. You see the inner workings of the Executive Decision Maker grind away as it quickly evaluates all of the pertinent data, weighs its analyses to take into account your personality and genetic makeup, and presents the best possible answer to your problem. If you don't like the answer it provides for you, you can ask it to find you another "best possible answer."

# **Special Features**

Executive Decision Maker follows the consultant's creed in that it may not know anything, but it knows it with certainty.

#### Limitations

CE Software is probably not liable for consequential damages.

# **Product Type**

Freeware

Author:

Donald Brown

Publisher:

CE Software

801 73rd Street

Des Moines, IA 50312

Price:

Free

Size:

2726 bytes

Requires:

128K Macintosh

# **KnockOut**

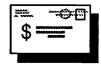

#### What It Does

KnockOut is a desk accessory version of the Atari arcade game BreakOut. The object is to knock bricks out of a wall. You score points for each brick you knock out. When you knock out all the bricks in all four rows, KnockOut rebuilds the wall. This is a game of eye-hand coordination.

#### What You Get

When you choose KnockOut from the Apple menu, the KnockOut window opens. There are four rows of bricks and a paddle at the bottom. There are also buttons for starting new games and finding out about the game.

#### **How It Works**

You get five balls to start. You know this because they all appear in the upper left corner of the window. As you lose balls, the number of balls in the window declines.

Click the Go button to start the game. A ball falls toward the paddle. Move the mouse to the left or right to move the paddle. Up or down motions are ignored. Click the mouse to serve a new ball when you miss. You can click the New button to start over with five balls in the middle of a game.

Each row of bricks has a different value. The closest row is

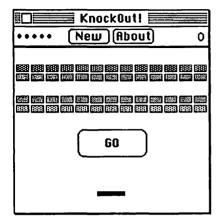

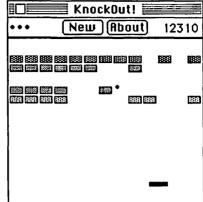

The KnockOut window

After some bricks have been knocked out

worth 10 points. The following rows are worth 15, 20, and 30 points, respectively. When you get the last brick in the wall, the entire wall is replaced with a new one, and the paddle gets shorter.

If you knock down three walls, you get an extra ball, and the paddle returns to its normal size. The rub is that the ball doubles its speed. And then the paddle gets shorter after each succeeding wall is demolished again. I've never made it to six walls, so I don't know what happens if you're really great.

# **Special Features**

There are enough twists and incentives to make this game quite challenging. For example, you can put the ball in lock-up mode. (If you're not a fanatic BreakOut player, this may not mean much to you.) The sound is controlled by the system sound settings. So if you don't like the beeps when the ball hits a brick, turn the sound off with the Control Panel.

#### Limitations

This game does not run well from within all applications. The Finder is particularly troublesome. The problem has to do with the application event loop and how tight it is, not with the accessory itself.

The paddle doesn't stop at the sides as in the real BreakOut, but runs off the playing field. If you move the mouse too high or too low, the arrow cursor appears on the screen. You need the arrow to quit the game or click elsewhere on the screen. It's distracting, however, when it pops up while you are playing.

# **Product Type**

Shareware

Author: Andy Stradler

P.O. Box 603, Occidental College

1600 Campus Road Los Angeles, CA 90041

Price: Size: Donation 4789 bytes

Requires:

128K Macintosh

# **MacroMind Trails**

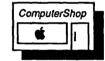

#### What It Does

Trails is a graphic kaleidoscope accessory. You squiggle in a window, and Trails reflects your drawings symmetrically across two axes. This makes whatever you draw look beautiful and balanced. The "kaleidoscope" changes as you draw and Trails refreshes the window. You can vary several parameters while drawing. Trails also has a primitive animation feature that is fascinating.

#### What You Get

When you choose Trails from the Apple menu, a blank window appears on the screen. This is where you draw your trails. A Trails menu is also added to the menu bar. Its commands control the trails.

#### **How It Works**

You have two ways to vary your drawing, aside from the basic operation of moving the cursor. You can select the size of the pen

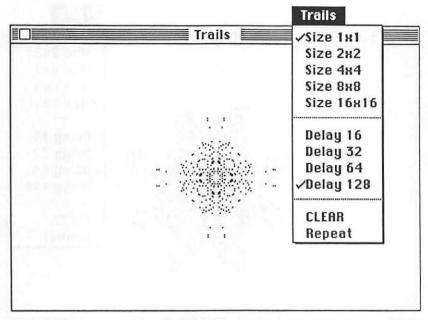

A Trails image with small dots

that does the drawing by choosing the Size command in the menu. You can also select the number of dots that are drawn before the drawing changes by setting a delay with the Delay command. After the set number of dots are drawn, they disappear in the order they were created, giving the illusion that the lines are dissolving. The larger the delay, the more complex the drawing. The drawing freezes when you release the mousebutton.

You can achieve a type of animation by choosing the Repeat command in the menu. This command repeats your pattern just the way you drew it. It then dissolves, and the whole thing starts over.

# Special Features

The patterns that Trails creates are pleasing. You may find yourself staring at the images for hours. If you're in the right state of mind, Trails can probably even add color to your Macintosh.

#### Limitations

Trails doesn't give you a Copy command to copy the image to

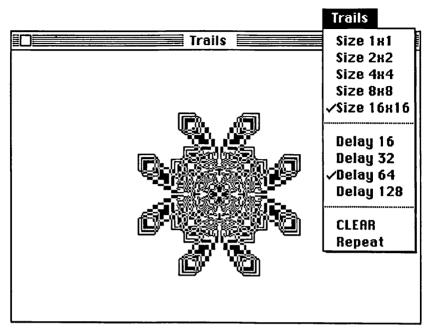

A Trails image with larger dots

the Clipboard. If you want to capture the pattern, you must copy the screen to the disk by typing Command-Shift-3.

# **Product Type**

Commercial

Author: Jay Fenton

Publisher: MacroMind, Inc.

1028 West Wolfram Chicago, IL 60657

312-327-5821

Price: \$49.95 with MacroMind Utilities Disk

Size: 1514 bytes

Requires: 128K Macintosh

# **Piczle**

#### What It Does

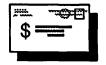

Piczle is a picture-puzzle version of the original puzzle that comes with the Macintosh. Instead of squares with numbers, Piczle displays the stylized picture of the Macintosh, broken into squares and scrambled. The object of the game is to restore the picture.

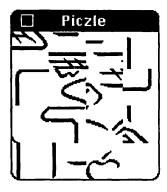

The shuffled puzzle

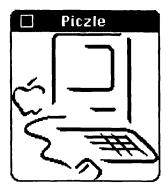

The puzzle solved

#### **Piczle**

Let me take a peek, I'm going mad. I'm a beginner, can you make it easier? I give up. YOU solve it for me... Reshuffle

This comes to you via the 'honor' system.
Try It out and give copies to your friends.
If you like Piczle, and decide to keep It,
please send \$5 for a user licence to:
R.Ettore c.o Dr C. Krauthammer,
4101 Cathedral Ave., 20016 Washington, DC
In Europe, you can send the equivalent of
\$5 in your local currency directly to:
R.Ettore, Rue de la limite, 67
1970 Wezembeek-Oppem, BELGIUM
Tel:32-2-767.92.17

Copyright 1985 by Riccardo Ettore

#### What You Get

When you choose Piczle from the Apple menu, a small window opens. This window displays a picture of the Macintosh. It immediately starts scrambling itself and continues to do so until you click the mouse.

A Piczle menu also appears. It gives you hints, help, and even the solution to the puzzle.

#### **How It Works**

Once you click in the Piczle window, the image stops and you have a shuffled version of the picture. One square is empty. By clicking other squares you move pieces around, trying to complete the picture.

The menu has several items that will help you solve this puzzle. Choosing Let Me Take A Peek restores the picture to its solved condition for just a second and then displays it scrambled again. I'm A Beginner adds numbers to each square so you can solve it like the old Apple puzzle. When you are ready to throw up your hands, choose I Give Up. This command solves the puzzle for you. Choose Reshuffle if you want to start again.

# **Special Features**

This puzzle is much harder to do than the number puzzle.

#### Limitations

It's hard to find the blank square.

# **Product Type**

Shareware

Author: Riccardo Ettore

4101 Cathedral Ave

Washington D.C. 20016

Price:

\$5.00

Size:

8103 bytes

Requires:

128K Macintosh

# 3D Tic-Tac-Toe 1.1

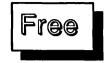

#### What It Does

This accessory is a three-dimensional version of the old tic-tactoe game. It's much harder than its progenitor. Normally, tic-tactoe uses a 3 X 3 grid. 3D Tic-Tac-Toe uses a 4 X 4 grid. And it uses four of them! The idea is to imagine that the grids are glass plates stacked one on top of another. The object of the game is to get four in a row horizontally, vertically, or diagonally. You can get four in a row on any one grid, but just try to get four in a row across all four grids, so that if you looked down, you would see them form a line. There are still more constraints on the way you form this line.

With 3D Tic-Tac-Toe, you can play against the Macintosh with two levels of play. You can also play against another human and just use the 3D Tic-Tac-Toe window for marking.

| 3D Tic-Tac-Toe                  |
|---------------------------------|
| √Play Macintosh<br>Play A Human |
| √You Start<br>Macintosh Starts  |
| √Easy Game<br>Hard Game         |

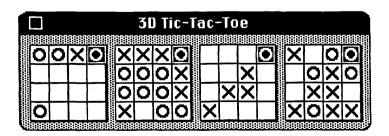

The 3DTic-Tac-Toe board with a winning line

#### What You Get

When you choose 3D Tic-Tac-Toe from the Apple menu, it displays the four grids and adds a 3D Tic-Tac-Toe menu in the menu bar. The commands in this menu control who starts the game, who is playing, and the skill level.

#### **How It Works**

You decide whether you want to play against the Macintosh or against another human by choosing your opponent from the menu. If you play the Macintosh, you can start first, or you can let the Mac go first. You can also choose Easy Game or Hard Game. Easy Game gives you a run for your money. Hard Game is definitely a challenge, but you can beat it if you're clever.

Each time you put an O in a square by clicking the square, 3D Tic-Tac-Toe thinks for a second and then puts an X in another square. 3D Tic-Tac-Toe blinks the winning line, whether you win or the Macintosh wins.

# **Special Features**

This is quite a challenging game. Most people are not used to thinking spatially. If your idea of a challenge is getting a cap off a beer bottle, this game may be too much for you. As far as I can tell, this game never cheats. If you win because it's done something really stupid, it always gives you the game. Of course, it works the other way around, too.

#### Limitations

It would be nice to be able to take back your last move. In fact, that would be a nice feature in a lot of things in life.

# **Product Type**

Freeware

Author: Steve Christensen

CompuServe 76174,1712

Price: Free

Size: 2063 bytes

Requires: 128K Macintosh

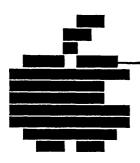

# Appendix 1... Macintosh User Groups

The best place to get information, make new friends, hear the latest rumors, and obtain freeware and shareware programs — including desk accessories — is from your local Macintosh user group. User groups are usually run by knowledgeable, friendly people who are happy to share their expertise with you. User groups also typically make available freeware and shareware programs for a minimal fee.

If you are not affiliated with a user group, think seriously about joining. The membership fee is usually moderate — about the price of a magazine subscription. User groups often have a monthly periodical of their own and are a source of help and information. If you don't live near a user group, you can join one of the national user groups like Club Mac.

The following list includes the names, addresses, and sometimes the publications of the major user groups in North America and Europe.

# Macintosh User Groups in North America

AMUG — Anchorage Macintosh Users Group c/o Nevin McClintock 200 West 34th Avenue, # 202 Anchorage, AK 99503 Newsletter: What AMUG?

AMES — Apple Micro Enthusiasts Society Macintosh S.I.G. Steve Sawyers, Mac SIG chairperson P. O. Box 703 Ames, Iowa 50010

A32ers — Association of Apple 32 Users P. O. Box 634 Santa Clara, CA 95052 Newsletter: *ICON* 

BMUG — The Berkeley Macintosh Users Group 1442A Walnut #153 Berkeley, CA 94709

BCS—
Boston Computer Society
Macintosh Users Group
c/o Robert Hafer
One Center Plaza
Boston, MA 02108
Newsletter: The Active
Window

CMU-MUG — Carnegie-Mellon Macintosh Users Group P. O. Box 661 5115 Margaret Morrison Street Pittsburgh, PA 15213 CAPMAC — Capital Macintosh Users Group 9431 Georgia Ave Silver Springs, MD 20910

CMM — Club Mac Midwest c/o Bill Davis, Chairman 6904 Hopkins Road Des Moines, IA 50322 Newsletter: Get Info (formerly CMM News) 515-276-2345 after 6pm CST CompuServe [71505,410] or [71525,323] Delphi WDAVIS "The Mouse Hole" Bulletin Board (Bill Hennan SYSOP) - 24 hours 515-224-1339 — 300/1200/2400 (soon), 8 bit, no parity, 1 stop

Club Mac of New Orleans -or-NO MUG — New Orleans Macintosh Users Group c/o Simon L. Streiffer 111 Atherton Drive Metairie, LA 70005 (504)-831-8275

CRC — Computing Resource Center, Macintosh S.I.G. University of Pennsylvania 1202 Blockley Hall/S1 Philadelphia, PA 19104

CVMUG — Conejo Valley Macintosh Users Group P. O. Box 711 Thousand Oaks, CA 91359 Newsletter: FatBits Corvallis Macintosh Users Group P. O. Box 1912 Albany, OR 97321

D Users —
Drexel Macintosh Users Group
James Creese Center
Drexel University
Philadelphia, PA 19104

LAMUG — Los Angeles Macintosh Users Group 12021 Wilshire Blvd, #349 Los Angeles, CA 90025 Newsletter: a LA Mac

MACS — Macintosh Apple Club of Spokane West 1203 Wedgewood Spokane, WA 99208

Mac Orange Macintosh Users Group P. O. Box 2178 Huntington Beach, CA 92647

MacTechnics Macintosh Users Group P. O. Box 4063 Ann Arbor, MI 48106

MUD — Macintosh Users of Delaware c/o Sandy Cussica P. O. Box 161 Rockland, DE 19732 Newsletter: The MUDSlinger Mac Users of the Sangamon Valley c/o Mark Pence 1540 West Cook Street Springfield, IL 62704

Miami Macintosh S.I.G. Stanley H. Kuperstein, Chairman 3250 Mary Street, Suite 305 Miami, FL 33133

MiniApples, Macintosh S.I.G. P. O. Box 796 Hopkins, MN 55343

Nac Mac Macintosh Users Group 4304 Friar Tuck Nacogdoches, TX 75961

National Apple Pi Macintosh User Group Wayland Square P. O. Box 2198 Providence, RI 02906

Northern Illinois Apple Users Group, Macintosh S.I.G. c/o Terry Tufts 1015 South Ridge Avenue Arlington Heights, IL 60005

NFMUG — North Florida Macintosh Users Group c/o ACCESS Jacksonville P. O. Box 10286 Jacksonville, FL 32247 NYMUG — New York Macintosh Users Group P. O. Box 1143, Madison Sq. Station New York, NY 10159 Newsletter: The Mac Street Journal

Ohio State University
Macintosh Users Group
c/o Robert Weaver
Mathematics Department
231 West 18th Avenue
Columbus, OH 43210

Portland Macintosh Users Group c/o Neil Wolf P. O. Box 8895 Portland, OR 97207

Sacramento Macintosh Users Group P. O. Box 60908 Sacramento, CA 95860

San Diego Macintosh Users Group San Diego Computer Society P. O. Box 12561 La Jolla, CA 92037

San Francisco Bay Area Macintosh Users Group 2040 Polk Street, Suite 340 San Francisco, CA 94109 Newsletter: SHOW PAGE

SMUG — Shenandoah Macintosh Users Group 1131 Sourch Winchester Avenue Waynesboro, VA 22980 South Coast Macintosh Users Group P. O. Box 2035 Goleta, CA 93118

Silicon Mountain Macintosh Users Group Tom Arneberg, President 6826 Mescalero Drive Colorado Springs, CO 80915

Stanford Macintosh Users Group 205 Tresidder Union P. O. Box 6508 Stanford, CA 94305 415-725-0152 Newsletter: SMUG

Team Mac
Box 203
Yankton, SD 57078
Newsletter - Team Mac News

The Macintosh Users Group c/o Stan Guidero 1077 Vallejo Street San Francisco, CA 94133 914-432-9713

The Mac Desert Connection c/o Melinda Barlow P. O. Box 2714 Palm Springs, CA 92263

The Macintosh Downtown Business Users Group c/o The Byte Shop 2030 5th Avenue Seattle, WA 98121 The Rest of Us c/o Tom Brodersen 134 North LaSalle, Suite #1100 Chicago, IL 60602

University Macintosh Users Group Texas Union Box 320 University of Texas Austin, TX 78713-7338 Newsletter: Random Access

University of Utah Computer Center c/o Kim E. Derbidge 3115 MEB Salt Lake City, UT 84115 801-581-4408

VMAC — Ventura County Macintosh Club 1413-D South Victoria Avenue Ventura, CA 93003 Newsletter: FatBits (see also CVMUG)

Victoria Macintosh Users Group P. O. Box 7075-D Victoria, British Columbia V9B 4Z2 Canada Newsletter: *Mac'n Talk* 

WAP — Washington Apple Pi, Macintosh S.I.G. c/o Macintosh SIG Coordinator 8227 Woodmont Avenue, # 201 Bethesda, Maryland 20814 YMUG — Yale Macintosh Users Group Box 220 Yale Station New Haven, CT 06520 Newsletter: The Desktop Iournal

# National Macintosh User Groups

Club Mac — The National Macintosh Users Group 735 Walnut Boulder, CO 80302

National Mac — National Association of Mac Users Groups P. O. Box 40045 Portland, OR 97204

#### Macintosh User Groups Outside North America

MagiskaBladet (Magic Leaf) Macintosh Users Group c/o Keith Elkin Dianavagen 30 115 43 Stockholm Sweden

Rulwi Marco Maclub Via San Guiseppe 4/A 42100 Reggio Emilia Italy Telephone: 0522/34716

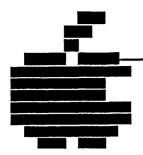

# Appendix 2... MAUG: Micronetworked Apple User Group

One of the best sources for obtaining shareware desk accessories as well as a wealth of other useful programs is the Micronetworked Apple User Group (MAUG). This is a special interest group dedicated to Apple computers. It "meets" on an information utility called CompuServe. MAUG has several sections dedicated to the Macintosh. It also has an enormous data library of programs you can download — that is, copy from MAUG's library to a disk on your computer.

To join MAUG you first need to join CompuServe. You can buy CompuServe starter kits at most computer stores. These kits typically cost about \$25.00 and give you \$40.00 of free logon time. You also get a temporary password. Once you logon, you can make your password and account permanent by registering online. You can also call CompuServe direct at 800-848-8990.

# Logging into MAUG

Once you are logged onto CompuServe, type "GO MACUS" at the prompt. The prompt is an exclamation point (!). MACUS stands for MACintosh USers. It is one of the Macintosh special interest groups in MAUG. The other is MACDEV or MACintosh DEVelopers.

Typing "GO MACUS" will take you into MAUG. A bulletin will probably appear, followed by a menu. The first thing you need to do is change from the menu mode to command mode. Use the

"Change Options" command or simply type OP and press Return Once in the "Change Options" mode, select BRIEF mode and COMMAND mode and make your selections permanent.

# Using the MAUG Library

MAUG's data libraries contain files that can be divided into two broad categories: files that contain a program or programs and files that are documents (reviews, help files, catalogs, etc.). While it is probably obvious that the document files are stored text files, it is probably not obvious that program files are also stored as text files. Understanding why programs are stored in MAUG as text files is the first step in understanding how to use the data libraries.

All terminal programs (the program you're using to talk to CompuServe) have the ability to send and receive text. It is this ability that lets you type a message to someone and to read the message that someone else sends to you. Some terminal programs also allow you to print what appears on your screen, and some terminal programs allow you to save the text to a file on a disk. In order to print a file later, or download a program, your terminal program *must* be able to a save to disk the text that CompuServe sends you. If your terminal program doesn't support some sort of "capture buffer" or "save lines off top," or some way to at least get the text into the Clipboard area, you won't be able to download programs.

Almost every terminal program, fortunately, has some sort of capture buffer. Capture buffers are good for saving and sending text. Many Macintosh programs may be stored as text. Programs in languages such as MS-BASIC, MacForth, and MacPascal may be saved on disk as simple text files. You can also save word processed files as text.

But application programs that run "native" on the Mac with no need for another language to be loaded first as well as documents from Macpaint, Macwrite (if you want to include fonts and formatting) and other applications usually cannot be saved as text files. Terminal programs usually can't send and receive such specially formatted files unless they are talking to another Mac running the same terminal program.

Well, as it turns out, it is possible to send either form of a program — text or application/document — to MAUG for others to receive. The secret is to store *every* file as a text file. After you have saved the text file, you can convert it back into an application with the BinHex program as described below.

The first thing you have to do to download a file is to get into the correct MAUG data library. As of this writing, nine data libraries are available. To get into a data library, type "DL" followed by the number of the data library and press Return. The library number should be a number from 0 to 8. If you want to get into the data library for help files and instructions, you type DL0 and press Return. The MAUG data libraries roughly correspond to the MAUG section names. More information about each data library can be obtained by typing Xn at the function prompt, where n is the number of the data library you want to know more about. If you are already in a data library, you can type DES to display a description of the library. Once you have entered the data library area, you can search for files and programs, and you can download (or upload!) to your heart's content.

OK. Here you are, sitting at the MAUG DL0: prompt, and you want to download a help file that a friend has mentioned. Your friend has told you that the name of the file is DLHELP.TXT and that it is in DL0. There are two ways you can have CompuServe send us the file. You can have CompuServe just type out the file to you on the screen, or you can tell CompuServe to use a special protocol and download the file directly to your computer. The method you use is entirely up to you. Only a few terminal programs can take advantage of the CompuServe protocol DOWNLOAD (or UP-LOAD). Most people use the TYPE method and save the text to a capture buffer. All of the hundreds of programs can be yours if you simply use a standard capture buffer and instruct CompuServe to TYPE the file out to you.

Note that you should *not* use the DOWNLOAD command unless you really know what you're doing. (If that's the case, then you should be reading the MAUG help file for your own terminal program. Tips on using DOWNLOAD are found in the individual

terminal program help files. These files are called MACTER.HLP for Macterminal and MACTEP.GET for MacTEP and RLMTEP.)

To tell CompuServe to type out the DLHELP.TXT file, you normally type:

#### TYP DLHELP.TXT

and press Return. However, if you type this command, the file is typed immediately following the Return. But you don't want it to be typed immediately since you haven't turned on the capture buffer yet.

If you turn on the capture buffer before you enter the command, then the buffer will be ready, but the first line in the file will be the TYP DLHELP.TXT command. The solution is to type:

#### TYP DLHELP.TXT

without pressing the Return key. Then turn on the capture buffer and press Return to complete command. It's actually easier to do than to explain.

CompuServe now types the file to you, and your capture buffer gets the file. When CompuServe is done, you turn the capture buffer off, and save the text in the capture buffer to your disk.

That's all you have to do to get the file from the MAUG data library to your disk.

# **Converting Text Files to Applications**

If the file you download is a program written in a language that can be saved in a text-only format, you can simply load it into the language and run it. But if the file is an application or document (the file name ends with .HEX, .HCX, or HQX), you must convert the text file first with the special BinHex program.

When application and formatted document files are uploaded to the MAUG libraries, they can be uploaded in one of two ways. The currently accepted way is to upload the whole file in Mac-Binary 8-bit format using XMODEM. Such files have the suffix .BIN. Before the MacBinary format existed, the BinHex format was used. Files that were uploaded in this format have the suffixes .HEX, .HCX, and .HQX. While uploading files in this format is no

longer recommended, you should know about it, so you can convert any old BinHex files you download.

The MacBinary format is directly supported by a number of terminal programs, including a public domain terminal program called FreeTerm. (See Chapter 8, "Communications" for desk accessory terminal programs.) FreeTerm is available in the MAUG telecommunications database (DL8). If your terminal program supports MacBinary format, you should be uploading and downloading with that format. You won't need BinHex except to convert the old-style BinHex files.

If your terminal program supports XMODEM, but doesn't support MacBinary, you should use BinHex to convert the MacBinary files you upload or download. BinHex version 5 (hereafter called BinHex5) converts files in the .HEX, .HCX, .HQX, and .BIN formats.

The BinHex application was written by Yves Lempereur and is a shareware program. If you use the program, the author requests a contribution.

BinHex itself is a binary application. Normally, you would need to have BinHex up and running to get a binary application from MAUG, but in this case, that would present a problem! (You need BinHex to get an application, but you don't have BinHex yet, but how can you get it if you haven't got BinHex to convert it, but...) Anyway, fortunately, there is a solution. We have BinHex creator files that will create BinHex for you. The BinHex creator files reconstruct Lempereur's program. They were written by Steve Brecher.

Because the BinHex creator files are program listings, not applications, you don't need BinHex to convert them. You can run them (from the appropriate language) directly after downloading. You will need Microsoft BASIC (either version 1 or version 2 is fine) or Apple MacPascal. You also need to understand a little bit about the databases and about how to download BASIC or Pascal program listings.

If you have Microsoft BASIC, go into the MAUG database library, section 8, and download the BASIC program called

BINHEX.BAS. Then go offline as you run BINHEX.BAS (which will create BinHex5).

Open MS-BASIC, either revision 2 (the decimal version) or revision 1. (If you have a 128K Macintosh and you're using MS-BASIC version 1, you will have to type CLEAR,25000 and press Return in the command window before loading BINHEX.BAS)

Then, with MS-BASIC's File menu, load BINHEX.BAS and run it. Remember that until you load it, BINHEX.BAS is a text file, so you can *not* just click it and expect that it will open MS-BASIC for you. When you run BINHEX.BAS, it creates an application called BinHex5.

If there is insufficient room on the disk (the BinHex5 file created by BINHEX.BAS is about 8K) or if the disk is write protected, or even if your download of BINHEX.BAS is bad, no BinHex5 file will be created, and you will be notified that a problem exists. If everything goes as planned, BINHEX.BAS will tell you that, too. BINHEX.BAS takes about a minute to create BinHex5.

If you have Apple MacPascal, go into the MAUG database library, section 8.

If you have a 512K Macintosh, download the Pascal program called BINHEX.PAS. Go offline and open MacPascal. From the MacPascal File menu, choose Close, then choose Open and load BINHEX.PAS. When BINHEX.PAS has been loaded, choose Go from the Run menu. When the program finishes, you will have a copy of BinHex5 on your Pascal disk. (BINHEX5 requires 8K). As with the BASIC version, if any error occurs while BINHEX.PAS is creating BinHex5, you will be told, and no BinHex5 application will be created. It takes BINHEX.PAS about 40 seconds to create BinHex.

If you have a 128K Macintosh, download the PASCAL program called BH128K.PAS. Download the BinHex5 format program called BINHEX.HEX. Go offline and open MacPascal. From the MacPascal File menu, choose Close, then Open, and load BH128K.PAS. When BH128K is loaded, choose Go from the Run menu. When BH128K.PAS is running, a mini-finder will appear.

Choose BINHEX.HEX as the file to convert, and then call the output file BINHEX5. Because you are using the mini-finder, you can choose the drive you get the BINHEX.HEX file from and the drive you write the BinHex appliction file to.

Remember that BinHex5 will require 8K of free space on the disk you write it to. When BH128K.PAS gets through, you will have a copy of BinHex5 on your disk. It takes BH128K.PAS about 5 minutes to make BinHex5 from BINHEX.HEX. Be patient. If an error occurs, BH128K.PAS will let you know.

Note to MacFORTH users: If you have CSI MacForth, there is a way for you to get BinHex, too. Because the transfer of files (even text files) is more involved for MacForth users, we recommend that you use Microsoft BASIC or Apple MacPascal to acquire BinHex. If you do not own MS-BASIC or MacPascal, drop a note in section 0 addressed to SYSOP, and also check out the MacForth SIG, which is located on page PSG-4. (Or type: R S\_CREA and press Return at the MAUG function prompt.)

Congratulations. You now have the BinHex5 program. Here's how to use it:

All of the files in the MAUG databases that end in the suffixes .HEX, .HCX, or .HQX need to be converted with BinHex after downloading.

Download the file that interests you. You can use either text or XMODEM protocols for H?X files. You *must* use XMODEM for files that end in .BIN. (Actually, there is a way to download a MacBinary file without using the XMODEM protocol, but it involves a lot of effort and another conversion. See the MAUG help file MACBIN.HLP for more information on this, but if you can get a terminal program that supports XMODEM, you should.)

Now go offline and return to the Finder. Double-click BinHex. Once BinHex starts up, pull down the File menu and choose:

"Download ---> Application"

All you have to do to convert a downloaded file is to choose Download —> Application. All necessary defaults are set automatically. BinHex opens a mini-finder. Choose the file you

want to convert. BinHex then opens a Put-File window where you choose the name of the file you're creating and the drive where it will appear. BinHex then makes the conversion, giving you appropriate messages. When BinHex is done, it opens a dialog box confirming the checksum that was calculated when the application was first converted with BinHex matches the checksum that was just calculated as BinHex was reconverting the downloaded file back to the application. If these two numbers don't match, the BinHex conversion would have produced a bad file, so it just doesn't.

What could have gone wrong?

Did you download with XMODEM? If so, did you choose the proper setting? For .HEX, .HCX, and .HQX files, you should be choosing 7-bit ASCII. For MacBinary programs (they end with .BIN) you *must* select 8-bit BINARY if asked. (You probably won't be asked. It should happen automatically.) Note that .BIN files *must* be uploaded with XMODEM. Currently, you cannot upload a .BIN file any other way.

You can look at .HEX, .HCX, and .HQX files with MacWrite. Check your downloaded file to see if it looks like a BinHex file. If the file doesn't look something like this:

```
(This file must be converted with BinHex.Hex)
#APPLBOZO$2000
****COMPRESSED

****RESOURCE FORK
( 0 %%=!070!48! $ '@$# $ 0
( '@$# $ 0 <" 0,0! !P(! P!$
( !P(! P!$ '@$# $ 0 (@]*RLK(DE%
...
( /UP!++X /__( /3@!++8 /__)!$E0!+6(
( '__S0$3$ 2UF0 ! 0 4%D 2M$0 G__R0 2"<
( $K/$" $ $@C $K.$"2__\D $2Q $K--#:$(#

***END OF DATA

***CRC:22C9
```

or like this:

```
#APPLBOZO
****DATA FORK
0D0D4D455353414745202334383A20544F205E5E5E5E5E5E5E0D2
85350414345
424152205155495453204D455353414745290D0D4D5347204C4546
542042593A
204D522E204B5241432D4D414E0D4441544520504F535445443A2
04D4F4E2044
...
2E57484F204B4E4F57533F0D4D41594245204954202057494C4C20
574F524B20
544F4F210D200D4C415445520D4D4B4D0D0D28312D38372C204
C4153543D3438
2C20515549543D51292052454144204D53472E23
****END OF DATA
****CHECKSUM:F3
```

#### or like this:

```
(This file must be converted with BinHex version 4)
:JDUEMA03054-5 305405$#$&^*(&(*&*&GHSDJSDFK34
:RFDUE74JKSKLS9403%%GHGDJDKDJ&%@!^)(++KSDJDKL
:JR8757AJDM&*^$FFFGFGHH%#43546TFDDFH890))(**&
:KD7&&GHFR$4576TYGFE#$545TGFRED%^578900853DFD
:...
:JDUEMA03054-5 305405$#$&^*(&(*&*&GHSDJSDFK34
:RFDUE74JKSKLS9403%%GHGDJDKDJ&%@!^)(++KSDJDKL
:SR8757AJDM&*^$FFFGFGHH%#43546TFDDFH890))(**&
:XD7&&GHFR$4576TYGFE#$545TGFRED%^578900853DFD
:RFDUE74JKSKLS9403%%GHGDJDKDJ&%@!^)(++KSDJDKL
:JR8757AJDM&*^$FFFGFGHH%#43546TFDDFH890))(**&
```

it's not a BinHex file. (If you used XMODEM to download the file, it may have a box in front of each line when you look at it with MacWrite. These boxes are correct. They represent line feeds.) If your file does look like one of the three shown above and it still

doesn't work, then the chances are good that your download was bad. Try the download again. If you have a noisy phone line, try an XMODEM download.

You cannot easily look at a .BIN file, but since you have used XMODEM, you should not have a bad download. If you are still having trouble, drop a note on the board addressed to SYSOP.

# **Useful CompuServe Commands**

When you are using CompuServe, the following commands may be particularly useful:

Control-S

Suspends output until a Control-Q is sent. These commands are useful when the screen is scrolling but you need to be away from

the computer temporarily.

Control-Q Resumes output after a Control-S.

Control-A & W Same as Control-S & Q except that this

> command suspends output at the end of the given line. Control-Q may also be used to

resume output.

Control-O Cancels output. For instance, if you are

> reading the board and you are in the middle of a long message that is of no real interest to you, enter this control character. The system then takes you to the Option prompt. This command can also be used in CO (CO is the online conference facility) for disruptive personalities as well as the

/squ command (but /squ cancels their output

to you for that particular session, until their job number changes, or until you indi-

cate otherwise).

Control-O is the most useful, time-saving, and money-saving command at your disposal on the CompuServe network. This command may also be used to output when you are reading menus. If you know which option you plan to select ahead of time, type Control-O, enter the option, and press Return. This is a real time-saver on CompuServe. You may also wish to enter the DEFAULT program on the system to set the brief mode, which eliminates many of the menus entirely, either permanently or for that particular session. If you should reach a section that is new to you and you are not familiar with its particular options, press Return to display the options.

Control-V

Repeats the line you are typing (before you press Return). This command is especially useful in CO when you are typing and output disrupts your line. It cannot be entered while output is being received.

Control-I

Enters an 8-character tab.

Control-C

In most cases, this command exits from the

program you are using.

Control-B

Same as Control-C.

Control-H

Backspace character, same as back arrow.

The information in this appendix has been adapted from the "Guide to Macintosh Uploading and Downloading from CIS." It is used here by permission from MCU, Inc. Copyright © 1984 by CompuServe, Inc., and MCU, Inc.

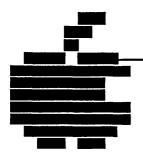

# Appendix 3... Under the Apple Disks

Appendixes 1 and 2 describe good places to get information about the Macintosh. You can also get many of the freeware and shareware desk accessories listed in this book through these sources. Still, many of you don't belong to a user group or haven't taken the steps to begin using CompuServe or the Source. As a service to you, I want to make available two disks that contain most of the freeware and shareware desk accessories I've described. With these two disks and this book, you can begin to explore the world of desk accessories right away.

Many of the accessories on these disks are not free. They are offered under the shareware program. You are encouraged to try them out at your leisure. If you decide to use them, the authors ask that you send them a small license fee. These fees are usually eminently reasonable. By paying them, you help to ensure that there will be more high-quality shareware programs available in the future. It's easy to "forget" to send your license fee. Please resist this temptation, and pay your shareware fees.

There are two *Under the Apple* disks. The accessories are grouped by the same categories as used in this book. The disks contain the following groups of accessories:

Disk 1 Disk 2

Word Processing General Utilities
Graphics Disk Utilities

Management Programming Utilites
Calculators Communications

**Games** 

In addition, there are some other goodies to fill in the cracks.

Each disk is \$15.00 including postage. You can order both disks together for \$25.00. For orders outside of the USA, add \$2.50 per disk for postage and make payment in U. S. currency or checks drawn on U. S. banks, please. California residents, please add 7 percent sales tax.

When ordering, specify your name and address and which disk you want (Disk 1, Disk 2 or both). Make checks payable to Design Equilibrium.

Mail to:

Design Equilibrium P. O. Box 1245 Menlo Park, CA 94025

Allow 4 weeks for delivery.

The author is interested to hear of your experiences with desk accessories and likes to hear about new ones you come across. You can reach him at the address above or CompuServe 76174,637.

# Indexes...

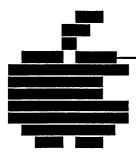

# **Applications Index by Product Type**

Commercial

Art Grabber+, 92

BatteryPak Calendar, 106

BatteryPak Disk Tools, 250

BatteryPak Launcher, 200

BatteryPak Phone Pad, 109 BatteryPak Print Text, 42

BatteryPak RPN Calculator, 152

BatteryPak Scientific

Calculator, 155

BatteryPak Windows, 204

Calculator Construction Set, 157

CheapPaint, 94

ClickOn Effects, 80

ClickOn Worksheet, 113

Coordinates, 88

HeapShow, 288

MacCalendar, 118 MacLightning, 52

MacroMind Trails, 316

MacSpell+,56

MacTracks, 208

Max Print, 211

Paint Rulers, 102

Q&D Dialer, 183

Q&D FileInfo, 266 Q&D Filer, 268

Q&D Mouse Position, 98

Q&D ScreenLocker, 298

Q&D Super Note Pad, 124

Q&D Terminal, 186

Q&D Time, 127

Q&D Xmodem, 189

QuickPaint, 99

QuickWord, 67

SideKick Area Code Lookup, 128

SideKick Calculator+, 170

SideKick CalendarBook, 130

SideKick MacClock, 133

SideKick MacDialer, 134

SideKick MacTerm, 192

SideKick NotePad, 70

SideKick QuikSheets, 138

SideKick Readiprinter, 73

Tempo, 227

TopDesk BackPrint, 236

TopDesk Blank, 238

TopDesk Encrypt, 300

TopDesk Launch, 241

TopDesk MenuKey, 243

TopDesk Shorthand, 75

TopDesk View, 78

Turbo Down Load, 195

WindoWare Calendar, 141

WindoWare Phone Book, 145

#### Shareware

AutoLog, 176 Concode, 280 DAFile, 253

dCad Calculator, 163

DiskInfo, 258 Extras, 262

Fade To Black, 206

Fatmouse, 90 IconMaker, 291 KnockOut, 314 MockPrint, 60

MockTerminal, 180

MockWrite, 63 Other, 217 Piczle, 319 ProCount, 66

ScreenSave, 222 Set File, 271

Windows, 246

#### **Freeware**

3D TicTacToe, 321

**ASCII, 275** 

Ascii, 277

Bagels, 304

BaseTool, 150

BCS\*Clicker, 84

Big Ben, 112

Bouncy, 306

Bricks, 308

Bugs, 309 CCheck, 277

ChangeFont, 45

Compact Mem, 279

Corvus Calendar, 116

Crabs, 311

Delete Files, 256

DisAssembler, 283

Dvorak Keyboard, 47

Executive Decision Maker, 312

Explorer, 285

Hex Calc, 166 Idler I, 221 Idler II, 221 KeyCaps, 50

MAUG Calendar, 122

MemScan, 294 miniDos, 264 Multi-Scrap, 214 **RPN Calc, 169** SkipFinder, 224 Sleep I, 221 Sleep II, 221

WordCount, 81

#### **Authors Index** Dorfman/Lyons TopDesk BackPrint, 236 Alder, Darin TopDesk Blank, 238 TopDesk Encrypt, 300 SkipFinder, 224 Aldrich/Borgerson TopDesk Launch, 241 TopDesk MenuKey, 243 MacCalendar, 118 TopDesk Shorthand, 75 Becker, Loftus ChangeFont, 45 TopDesk View, 78 Dunham, David Dvorak Keyboard, 47 Other, 217 DiskInfo, 258 Boetcher, Mary Q&D FileInfo, 266 Corvus Calendar, 116 Durbin/Joyce Bond, William Calculator Construction Set, 157 Ettore, Richard Q&D Dialer, 183 Q&D Filer, 268 Big Ben, 112 Q&D Super Note Pad, 124 Piczle, 319 Q&D Terminal, 186 Fenton, Jay Q&D Xmodem, 189 Art Grabber+, 92 CheapPaint, 94 Brown, Donald MacroMind Trails, 316 Executive Decision Maker, 312 MockPrint, 60 Fine, Steve AutoLog, 176 MockTerminal, 180 IconMaker, 291 MockWrite, 63 SideKick Area Code Lookup, Firman/Salas QuickWord, 67 SideKick Calculator+, 170 Frazier, James SideKick CalendarBook, 130 HeapShow, 288 Goodnow, Jim, II SideKick MacClock, 133 SideKick MacDialer, 134 Explorer, 285 Gosnell, Marsh SideKick MacTerm, 192 Windows, 246 SideKick NotePad, 70 SideKick QuikSheets, 138 Gross, Evan SideKick Readiprinter, 73 BatteryPak Calendar, 106 BatteryPak Disk Tools, 250 Christensen, Steve 3D TicTacToe, 321 BatteryPak Launcher, 200 BatteryPak Phone Pad, 109 Bagels, 304 BatteryPak Print Text, 42 Dance, John BatteryPak RPN Calculator, ScreenSave, 222 152 Deneba Systems BatteryPak Scientific MacLightning, 52 Calculator, 155 Desktop CAD, Inc. BatteryPak Windows, 204 dCad Calculator, 163

Bricks, 308 Q&D Time, 127 Kickline/Pence Talcott, Linsay Max Print, 211 Tempo, 227 Unknown Koch, Richard BaseTool, 150 miniDos, 264 Bugs, 309 Laporte, Leo CCheck, 277 Compact Mem, 279 WordCount, 81 Delete Files, 256 Hex Calc, 166 Lempereur, Yves Idler I, 221 Turbo Down Load, 195 Luce, Bob Idler II, 221 KeyCaps, 50 Extras, 262 RPN Calc, 169 Multi-Scrap, 214 Sleep I, 221 Matthews, Brian Fade To Black, 206 Sleep II, 221 Mazour/Bonadio Vollum, Charles and Steve WindoWare Calendar, 141 MacSpell+, 56 Nicholson, Ronald, Jr. WindoWare Phone Book, 145 DisAssembler, 283 Weber, Carlos, M.D. Paal, Adam Crabs, 311 OuickPaint, 99 Winograd, Ken Parkhurst, William BCS\*Clicker, 84 ClickOn Effects, 80 DAFile, 253 Perez, Bob FatMouse, 90 ASCII, 275 Wise, Michael Pintar, John MemScan, 294 ProCount, 66 Wooton, Alan Roberts, Sam MacTracks, 208 Ascii, 277 Wrench, E. Set File, 271 Coordinates, 88 Schuster, Mike Paint Rulers, 102 ClickOn Worksheet, 113 MAUG Calendar, 122 Scott/Rhodes Bouncy, 306 Stokes, John Stogdell, III ConCode, 280 Stradler, Andy KnockOut, 314 Talbot, Ron Q&D Mouse Position, 98

Q&D ScreenLocker, 298

| BatteryPak Scientific                               |      |
|-----------------------------------------------------|------|
| 3D TicTacToe, 321 Calculator, 155                   |      |
| Alarms BatteryPak Windows, 204                      |      |
| MacCalendar, 118 BCS*Clicker, 84                    |      |
| QuikSheets, 138 Big Ben, 112                        |      |
| Algebraic calculators BinHex, 189,331               |      |
| Calculator Construction Set, 157 Blank, 238         |      |
| dCad Calculator, 163 Bouncy, 306                    |      |
| Hex Calc, 166 Bricks, 308                           |      |
| SideKick Calculator+, 170 BugFix, 28                |      |
| Algebraic notation, 149 Bugs, 309                   |      |
| Application heap, 288                               |      |
| Applications switching Clanguage                    |      |
| Applications Switcher, 29 checking programs in, 277 |      |
| Launch, 241 Calculator Construction Set, 157        |      |
| Skip Finder, 224 CalendarBook, 130                  |      |
| Area Code Lookup, 128 Calendars, 29                 |      |
| Art Grabber+, 92 Battery Pak Calendar, 106          |      |
| ASCII, 274 Calendar Book, 130                       |      |
| Ascii, 275 Corvus Calendar, 116                     |      |
| ASCII characters, 175 MacCalendar, 118              |      |
| ASCII charts MAUG Calendar, 122                     |      |
| ASCII, 274 WindoWare Calendar, 141                  |      |
| Ascii, 275 CCheck, 277                              |      |
| dCad Calculator, 164 ChangeFont, 45                 |      |
| AutoLog, 176 CheapPaint, 94                         |      |
| Automatic dialing, see Dialers ClickOn Effects, 86  |      |
| ClickOn Worksheet, 113                              |      |
| BackPrint, 236 Clocks                               |      |
| Bagels, 304 Big Ben, 112                            |      |
| Base conversion Fat Mouse, 90                       |      |
| BaseTools, 150 MacClock, 133                        |      |
| dCad Calculator, 164 Q&D Time, 127                  |      |
| Hex Calc, 166 Command key sequences                 |      |
| BaseTool, 150 assigning to menu commands,           | 37   |
| BatteryPak, 28 243                                  | , 0. |
| BatteryPak Calendar, 106 Compact Mem, 279           |      |
| BatteryPak Disk Tools, 250 CompuServe, 4, 328       |      |
| BatteryPak Launcher, 200 commands, 337              |      |
| BatteryPak Phone Pad, 109 starter kits, 328         |      |
| BatteryPak Print Text, 42 ConCode, 280              |      |

| Coordinates, 88                   | Executive Decision Maker, 312      |
|-----------------------------------|------------------------------------|
| Corvus Calendar, 116              | Expenses form, 138                 |
| Crabs, 311                        | Explorer, 285                      |
| Cray3, 163                        | Extras, 262                        |
| Credit card record, 138           | Eye-hand coordination, 314         |
| Data security, 38                 | Fade to Black, 206                 |
| Date, displaying, 90              | FatMouse, 90                       |
| dCad Calculator, 163              | File creator                       |
| Decision making, 312              | changing, 266, 271                 |
| Delete Files, 256                 | information about, 253, 259, 266   |
| Desk Accessories                  | 269, 271                           |
| creating file, 18                 | File flags, 249                    |
| files, 8                          | changing, 266, 271                 |
| icons, 8                          | information about, 253, 266, 271   |
| installing, 11                    | File scrambler, 38, 300            |
| listing more than one, 15, 217    | File size, 269                     |
| Mover, 7                          | File type, 249                     |
| removing, 18                      | changing, 266, 271                 |
| renaming, 19                      | information about, 253, 259, 266   |
| Dialers                           | 269,271                            |
| BatteryPak Calendar, 106          | FileInfo, 266                      |
| MacDialer, 134                    | Filer, 268                         |
| MockTerminal, 181                 | Files                              |
| Phone Pad, 109                    | copying, 250, 268                  |
| Q&D Dialer, 183                   | deleting, 250, 253, 256, 258, 264, |
| SideKick MacTerm, 194             | 268                                |
| DisAssembler, 283                 | listing, 258                       |
| DiskInfo, 258                     | opening more than one, 41,78       |
| Disks                             | printing, 268                      |
| catalogs of, 32                   | renaming, 250, 253, 264,268        |
| changing default, 258, 262        | sorting, 258                       |
| information about, 250, 253, 258, | Finder                             |
| 262, 264, 268                     | bypassing, 224, 241                |
| DiskTools, 250                    | performing Finder functions,       |
| Downloading, 175,328              | 249, 250                           |
| Driver, 23                        | Font/DA mover, 7                   |
| Dvorak Keyboard, 47               | Fonts                              |
|                                   | ChangeFont, 45                     |
| Editor, see Text editor           | changing preset, 45                |
| Electronic mail, 35               | Keycaps, 53                        |
| Encrypt, 300                      | Freeware, 3                        |

| Glossary expander               | MacLightning, 52                      |
|---------------------------------|---------------------------------------|
| QuickWord, 67                   | MacPaint, 83                          |
| Shorthand, 75                   | converging images, 86                 |
| Grammar checking, 55            | cutting and pasting images, 92,<br>99 |
| HeapShow, 288                   | desk accessory version, 94            |
| Hex Calc,166                    | displaying images, 92,99              |
| Hierarchical File System (HFS), | distorting images, 86                 |
| ii, 250                         | in text documents, 93                 |
| Hyphenation, 56,59              | rotating images, 86                   |
|                                 | slanting images, 86                   |
| Icon                            | using rulers, 102                     |
| creating, 291                   | MacroMind Utility Disk, 30            |
| desk accessory, 8               | Macros                                |
| hexadecimal description of, 291 | AutoLog, 176                          |
| resources, 291                  | MacTracks, 208                        |
| IconMaker, 291                  | Q&D Dialer, 185                       |
| Idler I, 221                    | Tempo, 227                            |
| Idler II, 221                   | MacSpell+, 56                         |
| Installing, 11                  | MacTracks, 208                        |
| in applications, 16             | MacWrite, 1                           |
| installer, 37,38                | viewing files, 78                     |
| Kaleidoscope, 316               | MAUG, vii, 328                        |
| Keyboard, 47                    | library, 329                          |
| displaying key caps, 50         | logging into, 328                     |
| Dvorak, 52                      | MAUG Calendar, 122                    |
| QWERTY, 47                      | Max Print, 211                        |
| KeyCaps, 48,50                  | Memory, compacting, 250, 279, 288     |
| Keypad, 150                     | MemScan, 294                          |
| KnockOut, 314                   | MenuKey, 243                          |
|                                 | Microsoft BASIC, 332                  |
| Launch, 241                     | Mini-Finder, ii                       |
| Launchers, 199                  | miniDos, 264                          |
| BatteryPak Launcher, 200        | MockPackage, 35                       |
| Launch, 241                     | MockPrint, 60                         |
| Locking your screen, 298        | MockTerminal, 180                     |
|                                 | MockWrite, 63                         |
| M68000 instruction set, 280     | Modem                                 |
| MacCalendar, 118                | dialing via modem, see Dialers        |
| MacClock, 133                   | Hayes-compatible, 29                  |
| MacDialer, 134                  | Mouse coordinates                     |
| MacFORTH, 334                   | BCS*Clicker, 84                       |

| Coordinates, 88                                                                                                    | Q&D Dialer, 183                |
|----------------------------------------------------------------------------------------------------|--------------------------------|
| FatMouse, 90                                                                                                    | Q&D FileInfo, 266              |
| global, 83                                                                                                    | Q&D Filer, 268                 |
| in centimeters, 88                                                                                                    | Q&D Mouse Position, 98         |
| local, 83                                                                                                    | Q&D ScreenLocker, 298          |
| Mouse Position, 98                                                                                                    | Q&D Super Note Pad, 124        |
| Mousometer, 96                                                                                                    | Q&D Terminal, 186              |
| Mouse Position, 98                                                                                                    | Q&D Time, 127                  |
| Mousometer, 96                                                                                                    | Q&D Xmodem, 189                |
| Multi-Scrap, 214                                                                                                    | Quick and Dirty Utilities, 31  |
| Multiplan, 1                                                                                                    | QuickPaint, 99                 |
| Multitasking, 250                                                                                                    | QuickWord, 67                  |
| , and a second second s | QuikSheets, 138                |
| Note pads                                                                                                    | QWERTY, 47                     |
| Note Pad+, 70                                                                                                    |                                |
| Phone Pad, 109                                                                                                    | RAM                            |
| Super Note Pad, 124                                                                                                    | disassembling, 283             |
| NotePad+,70                                                                                                    | displaying available, 259      |
| ·                                                                                                    | displaying contents, 283, 285, |
| Other, 217                                                                                                    | 294                            |
| ·                                                                                                    | ReadiPrinter, 73               |
| Paint Rulers, 102                                                                                                    | ResEdit, 20                    |
| Paper tape, 170                                                                                                    | Reverse Polish Notation (RPN), |
| Phone Book, WindoWare, 145                                                                                                    | 149                            |
| Phone log, 134                                                                                                    | Rolodex, 2                     |
| Phone Pad, 109                                                                                                    | RPN Calculators                |
| Piczle, 319                                                                                                    | BatteryPak RPN Calculator,     |
| Print spoolers                                                                                                    | 152                            |
| BackPrint, 236                                                                                                    | BatteryPak Scientific          |
| for formatted text files, 236, 211                                                                                                    | Calculator, 155                |
| for graphics, 211                                                                                                    | RPN Calc, 169                  |
| for text only files, 60,73, 211                                                                                                    |                                |
| Max Print, 211                                                                                                    | Scrapbook                      |
| MockPrint, 60                                                                                                    | and CheapPaint, 96             |
| ReadiPrinter, 73                                                                                                    | expanded, 214                  |
| Print Text, 42                                                                                                    | Scrapbook, 30                  |
| Printing                                                                                                    | Screen savers, 199             |
| ASCII text files, 44                                                                                                    | Blank, 238                     |
| background, 42                                                                                                    | Fade to Black, 209             |
| Print Text, 42                                                                                                    | Idler I, 221                   |
| ProCount, 66                                                                                                    | Idler II, 221                  |
|                                                                                                    | ScreenSave, 222                |

Sleep I, 221 Text-only files Sleep II, 221 counting words in, 66 ScreenLocker, 298 Thesaurus, 55 ScreenSave, 222 To do list, 138 Security, 297 TopDesk,36 Set File, 271 TopDesk BackPrint, 236 Shareware, 3 TopDesk Blank, 238 Shorthand, 75 TopDesk Encrypt, 300 SideKick, 33 TopDesk Launch, 241 TopDesk MenuKey, 243 SideKick Calculator+, 170 TopDesk Shorthand, 75 SideKick CalendarBook, 130 SideKick MacClock, 130 TopDesk View, 78 Trails, 316 SideKick MacDialer, 134 SideKick MacTerm, 192 Turbo DownLoad, 195 SideKick NotePad, 70 SideKick Quiksheets, 138 Uploading, 175 SideKick ReadiPrinter, 73 User groups, 323 Single-task, 2 in North America, 324 SkipFinder, 22 national, 327 Sleep I, 221 outside North America, 327 Sleep II, 221 Spellcheckers View, 78 MacLightning, 52,60 WindoWare, 38 MacSpell+, 56,64 Spooler, see Print Spoolers WindoWare Calendar, 141 Spreadsheet WindoWare Phone Book, 145 ClickOn Worksheet, 113 Windows, 246 Windows Stack size, 288 Suitcase files, 10 constructing, 91 Super Note Pad, 124 displaying, 204 Synonyms, 59 switching, 246 System heap, 288 Word counters ProCount, 66 Tempo, 227 WordCount, 81 WordCount, 81 Terminal programs, 329 Text editors Workstation, 5 MockWrite, 63 **XMODEM, 176** NotePad+, 70 Q&D Xmodem, 189 Turbo DownLoad, 195 **Text Printers** MockPrint, 60 Print Text, 42 ReditPrinter, 73

# Other Titles Available From: InfoBooks

# P.O. Box 1018

# Santa Monica, California 90406 213-470-6786

|     | Please send me the following books |               |                   |  |
|-----|------------------------------------|---------------|-------------------|--|
| No. | Title                              | Unit<br>Price | Extended<br>Price |  |
|     | The Complete Macintosh Sourcebook  | \$24.95       |                   |  |
|     | Your Best Interest                 | \$ 9.95       |                   |  |
|     | Under The Apple                    | \$15.95       |                   |  |
|     | The Tao of Programming             | \$ 7.95       |                   |  |
|     | The One-Hour Commodore 64          | \$ 5.95       |                   |  |
|     | The One-Hour Atari XL              | \$ 5.95       |                   |  |

Taxes: In California please add 6.5% sales tax.

Shipping: \$1.50 first book; \$1.00 each additional book for surface mail.

\$.2.50 first book; \$2.00 each additional book for first class.

Commercial orders will be shipped UPS surface.

| Ship To:                  |                 |         |         |  |
|---------------------------|-----------------|---------|---------|--|
| Name                      |                 |         |         |  |
| Company                   |                 |         |         |  |
| Address                   | _               |         |         |  |
| City                      |                 | _State  | Zip     |  |
| TelephonePayment          |                 |         |         |  |
| [ ] Check [ ] Money Order | [ ] M/C         | [] Visa | [] Amex |  |
| Card No                   |                 |         |         |  |
| Bank No                   | Expiration Date |         |         |  |
| Signature                 |                 |         |         |  |

Thank You For Your Order

# Under the Apple is the essential sourcebook for Macintosh desk accessories

Under the Apple explains the concept of desk accessories and gives clear, informative instructions for evaluating, acquiring, installing, and using them.

The real power of the book is its evaluation of the desk accessories themselves. Over 100 programs are critically reviewed. The author personally tested all the programs and impartially presents their advantages and disadvantages.

Illustrations abound. Actual screen dumps of programs running on the Macintosh show how each desk accessory works.

Under the Apple surveys commercial desk accessories, including a special chapter of desk-accessory sets, as well as shareware and freeware programs.

The programs are presented in ten categories:

Word Processing
Graphics
Management
Calculators
Communications
General Utilities
Disk Utilities
Programmer's Utilities
Security
Games

Each accessory review includes discussions of:

What It Does
What You Get
How It Works
Special Features
Limitations
Product Information
Manufacturer's Information

Under the Apple concludes with several useful Appendixes that describe User Groups and sources for shareware acc sories. There are also three indexes listin programs by author, product type, and subject.

Finally, there's a special offer to readers Under the Apple to receive most of the freeware and shareware desk accesso mentioned in the book on a 2-disk set for a nominal fee.

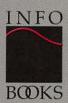

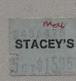

\$15 ISBN 0-931137-0